# ODP.NET Developer's Guide

Oracle Database 10g Development with Visual Studio 2005 and the Oracle Data Provider for .NET

A practical guide for developers working with the Oracle Data Provider for .NET and the Oracle Developer Tools for Visual Studio 2005

**Jagadish Chatarji Pulakhandam Sunitha Paruchuri**

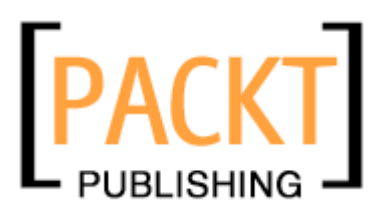

BIRMINGHAM - MUMBAI

#### ODP.NET Developer's Guide

#### **Oracle Database 10g Development with Visual Studio 2005 and the Oracle Data Provider for .NET**

Copyright © 2007 Packt Publishing

All rights reserved. No part of this book may be reproduced, stored in a retrieval system, or transmitted in any form or by any means, without the prior written permission of the publisher, except in the case of brief quotations embedded in critical articles or reviews.

Every effort has been made in the preparation of this book to ensure the accuracy of the information presented. However, the information contained in this book is sold without warranty, either express or implied. Neither the authors, Packt Publishing, nor its dealers or distributors will be held liable for any damages caused or alleged to be caused directly or indirectly by this book.

Packt Publishing has endeavored to provide trademark information about all the companies and products mentioned in this book by the appropriate use of capitals. However, Packt Publishing cannot guarantee the accuracy of this information.

First published: June 2007

Production Reference: 1150607

Published by Packt Publishing Ltd. 32 Lincoln Road Olton Birmingham, B27 6PA, UK.

ISBN 978-1-847191-96-0

www.packtpub.com

Cover Image by www.visionwt.com

# **Credits**

#### **Authors**

Jagadish Chatarji Pulakhandam Sunitha Paruchuri

**Project Manager** Patricia Weir

**Reviewer** Steven M. Swafford

**Development Editor** Douglas Paterson

**Assistant Development Editor** Mithil Kulkarni

**Technical Editor** Divya Menon

**Editorial Manager** Dipali Chittar

**Project Coordinator** Abhijeet Deobhakta

**Indexer** Bhushan Pangaonkar

**Proofreader** Chris Smith

**Production Coordinator**  Manjiri Nadkarni

**Cover Designer** Manjiri Nadkarni

# About the Authors

**Jagadish Chatarji Pulakhandam** currently works as a .NET Architect and is responsible for analyzing/designing enterprise-level .NET applications. He has worked with Oracle since database version 7.1 and has been in the IT field for about 12 years. Apart from Oracle and .NET, he has a good knowledge of developing corporate software and web applications, designing and implementing databases, designing and implementing data warehouses, and working with enterprise reporting software. During his free time, he contributes technical articles to OTN (Oracle Technology Network) and to the world of developer communities.

I dedicate this book to my mother Dhana Laxmi. Without her patience, support and encouragement, I would never be to this stage. A special thanks to my uncle Ch. Jagadish Kumar, who is the basis for change in my life. And several thanks to all of my relatives and friends who encouraged and supported me at various milestones in my life.

A final thanks to every member of this book project from PACKT Publishing and a special thanks to Douglas Paterson, who offered me the first chance of writing this first book in my life.

**Sunitha Paruchuri** has been programming with Microsoft tools and Oracle since 1997. She has developed numerous desktop, web, mobile, and distributed applications using Microsoft .NET and has good experience with other Microsoft products like Microsoft SQL Server, Microsoft Sharepoint Portal Server, etc.

I dedicate this book to my parents Harnadha babu and Aruna Kumari and special thanks to my sister (Bhagya Laxmi), all of my relatives and friends who framed, encouraged and supported me in developing my career.

## About the Reviewer

**Steven M. Swafford** began developing software in 1995 while serving in the United States Air Force (USAF). Upon leaving the USAF he continued developing leading edge solutions in support of the America's war fighters as part of the original USAF enterprise portal development team. His roots are now in central Alabama where he works as a senior software engineer developing Java- and .NET-based applications and web services. Steven credits his wife Su Ok and daughter Sarah for supporting and inspiring his ongoing passion for software development and the resultant challenges of life near the bleeding edge. Steven was honored by the Microsoft Corporation in 2006 as a Microsoft ASP.NET Visual Developer MVP. He would like to thank Tim Stewart and Edward Habal who were his professional mentors and to this day remain close friends. Steven's personal website is located at http://www.radicaldevelopment.net and his blog is located at http://aspadvice.com/blogs/sswafford/.

# Table of Contents

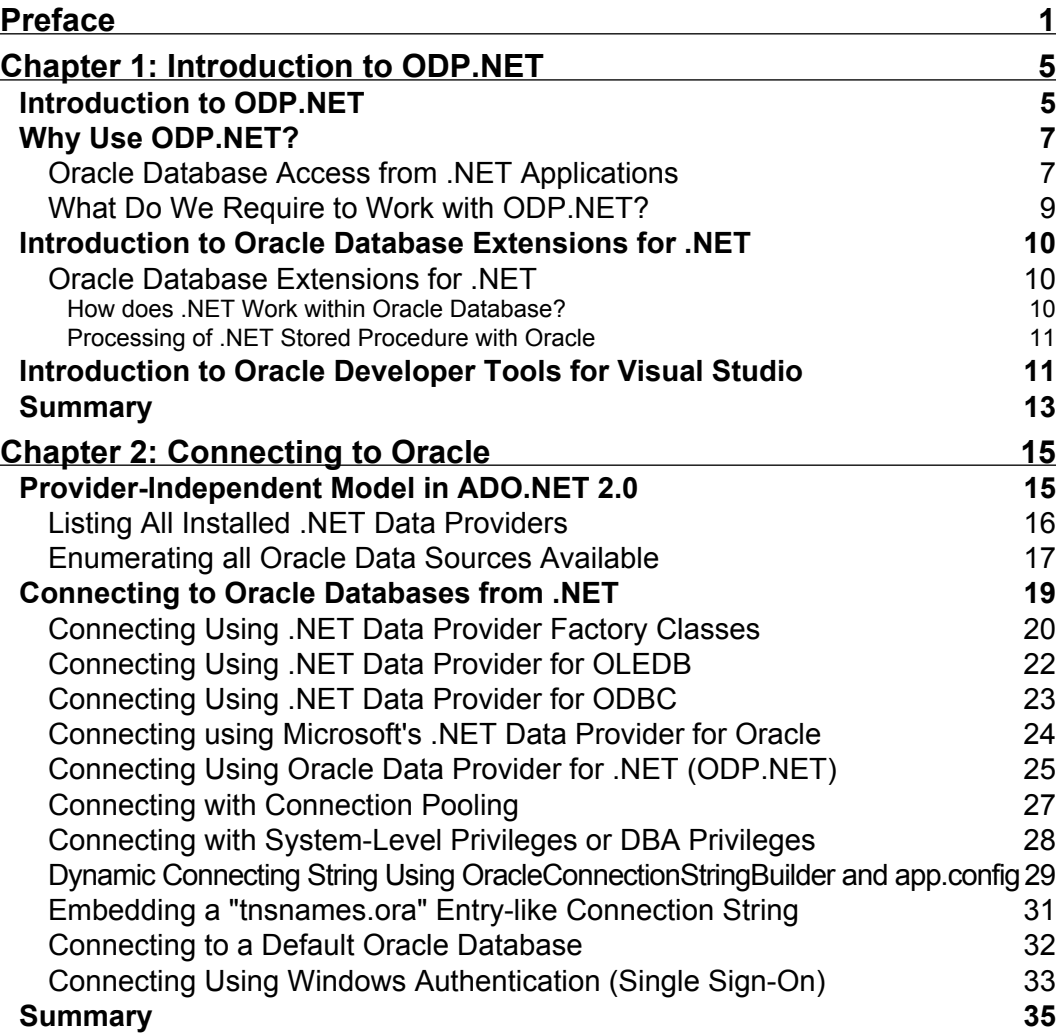

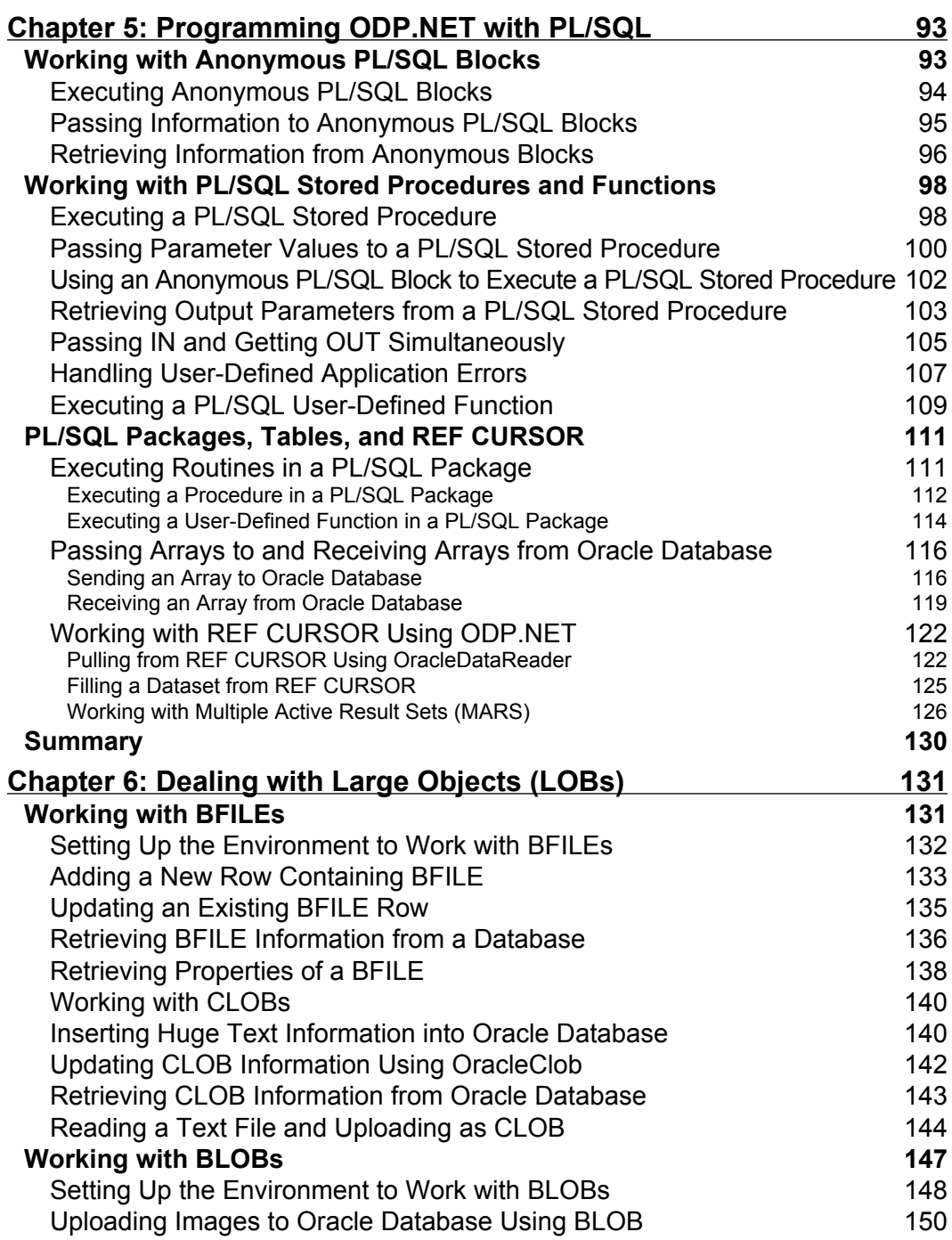

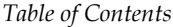

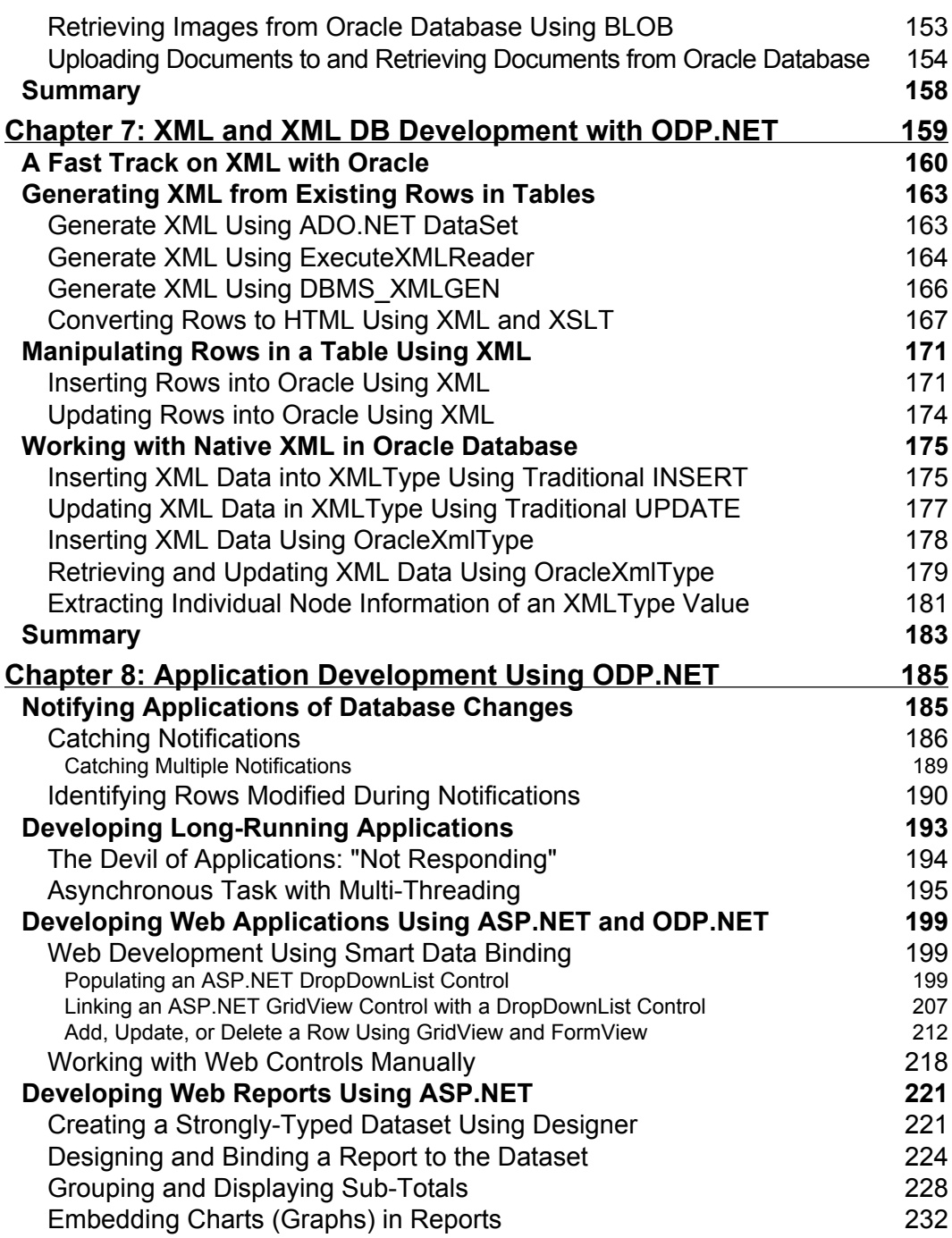

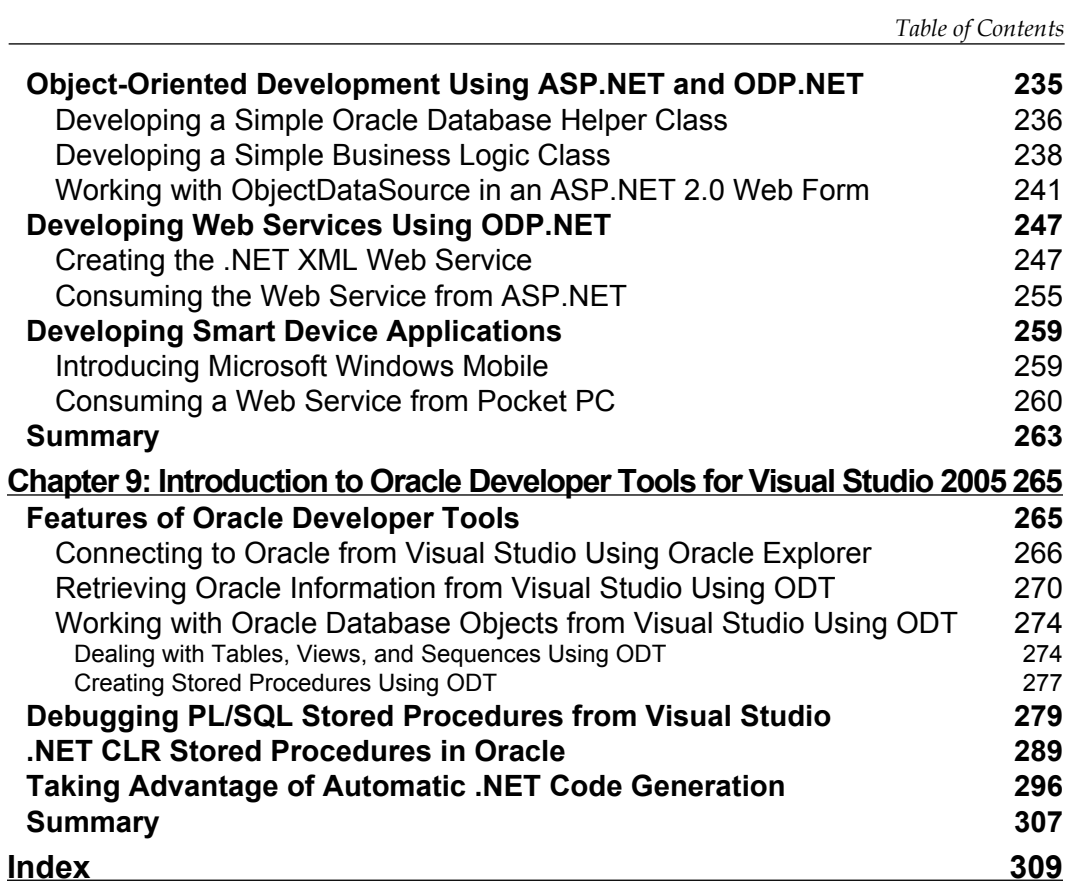

# Preface

Oracle's ODP.NET is a .NET data provider that can connect to and access Oracle databases with tight integrity. It can be used from any .NET language, including C# and VB.NET. This book will show you how ODP.NET is the best choice for connecting .NET applications with Oracle database. We will be dealing with the concepts of ODP.NET and its requirements, working with SQL, PL/SQL, and XML DB using ODP.NET, looking at application development with ODP.NET: Web Applications, Web Services, and Mobile Applications. We will also learn to manipulate Oracle databases from within Visual Studio using Oracle Developer Tools for Visual Studio.

#### **What This Book Covers**

*Chapter 1* introduces the concept of Oracle Database Extensions for .NET and provides information about Oracle Developer Tools for Visual Studio.

*Chapter 2* introduces the Provider-Independent Model in ADO.NET 2.0, and shows how to connect to Oracle databases from .NET, working with .NET data providers, connection pooling, system privileged connection, and single sign-on etc.

*Chapter 3* shows you several methods to retrieve data from an Oracle database. You will work with the core ODP.NET classes like OracleCommand, OracleDataReader, OracleDataAdapter, OracleParameter, and ADO.NET classes like DataSet, DataTable, and DataRow etc.

*Chapter 4* is about inserting, updating, and deleting data in the database. You will also learn about statement caching, array binding, working with offline data, implementing transactions, and handling errors and exceptions encountered during database work.

#### *Preface*

*Chapter 5* deals with working with PL/SQL blocks, PL/SQL stored procedures, and functions. It also teaches you how to execute routines in PL/SQL packages, how to pass arrays to and receive arrays from the Oracle database, and working with REF CURSOR using ODP.NET.

*Chapter 6* is completely dedicated to dealing with large objects in Oracle. This chapter illustrates concepts, configurations, and programming for BFILE, BLOB, and CLOB (or NCLOB) in conjunction with ODP.NET.

*Chapter 7* gives details about Oracle XML DB, an add-on feature of Oracle database. It provides information about generating XML from existing rows in tables, manipulating rows in a table using XML, and working with native XML in the Oracle database.

*Chapter 8* deals with real-time application development scenarios like Oracle database change notifications, asynchronous application development, web application development using ASP.NET 2.0, web reporting (including grouping, sub-totals, charts, etc.), Object-Oriented development with ODP.NET and ASP.NET, XML web-services development using ODP.NET, and Smart Device Application development (for clients like the Pocket PC).

*Chapter 9* introduces you to Oracle Developer Tools for Visual Studio 2005. It teaches you to connect to Oracle from the Visual Studio 2005 environment, retrieve Oracle information from Visual Studio, and work with database objects from Visual Studio. It also provides information about how to create and debug PL/SQL stored procedures and .NET CLR stored procedures in Oracle.

#### **Conventions**

In this book, you will find a number of styles of text that distinguish between different kinds of information. Here are some examples of these styles, and an explanation of their meaning.

There are three styles for code. Code words in text are shown as follows: "Connecting to a default Oracle database is purely dependent on the ORACLE\_SID key available in your registry."

A block of code will be set as follows:

```
Dim ProviderName As String = _
                 "Oracle.DataAccess.Client"
Dim fctry As DbProviderFactory = -
         DbProviderFactories.GetFactory(ProviderName)
```
When we wish to draw your attention to a particular part of a code block, the relevant lines or items will be made bold:

```
Dim dt As DataTable = _
             DbProviderFactories.GetFactoryClasses()
Me.DataGridView1.DataSource = dt
```
**New terms** and **important words** are introduced in a bold-type font. Words that you see on the screen, in menus or dialog boxes for example, appear in our text like this: "clicking the **Next** button moves you to the next screen".

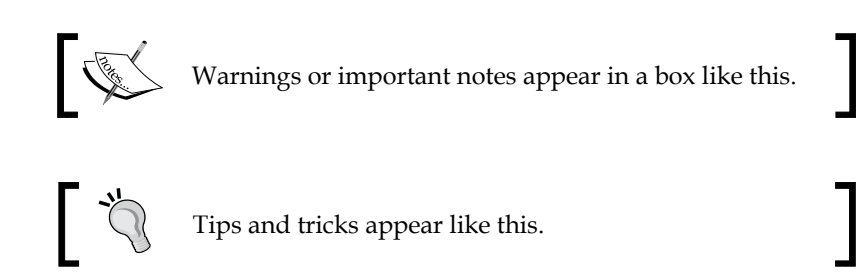

#### **Reader Feedback**

Feedback from our readers is always welcome. Let us know what you think about this book, what you liked or may have disliked. Reader feedback is important for us to develop titles that you really get the most out of.

To send us general feedback, simply drop an email to feedback@packtpub.com, making sure to mention the book title in the subject of your message.

If there is a book that you need and would like to see us publish, please send us a note in the **SUGGEST A TITLE** form on www.packtpub.com or email suggest@packtpub.com.

If there is a topic that you have expertise in and you are interested in either writing or contributing to a book, see our author guide on www.packtpub.com/authors.

# 1 Introduction to ODP.NET

In the early days of databases, developers used to have knowledge on only one data access technology as they would usually concentrate on a single database. Later, numerous database products advanced quickly, leaving programmers in a confused state when selecting a particular data access methodology. The era of evolving architectures like client/server (two tier), three tier, and multi-tier (which includes web-enabled) has dramatically changed the way of accessing databases. The paradigm got shifted from simple "connection-oriented" applications to connection-less or disconnected (or offline) applications to meet the demands of devices like PDAs/Handhelds, Smart Phones, Pocket PCs etc.

### **Introduction to ODP.NET**

We now have several types of data access methodologies to develop applications. Choosing the best data access methodology is totally dependent on the type of application you are working on.

ADO.NET is a rock-solid technology and a proof of Microsoft's commitment to the UDA (Universal Data Access) strategy. The ADO.NET layer in the .NET architecture internally contains a few .NET data components (or .NET data providers), which can be used to connect to and access any database.

The data access through ADO.NET is shown in the following figure (along with other data access methodologies available prior to .NET):

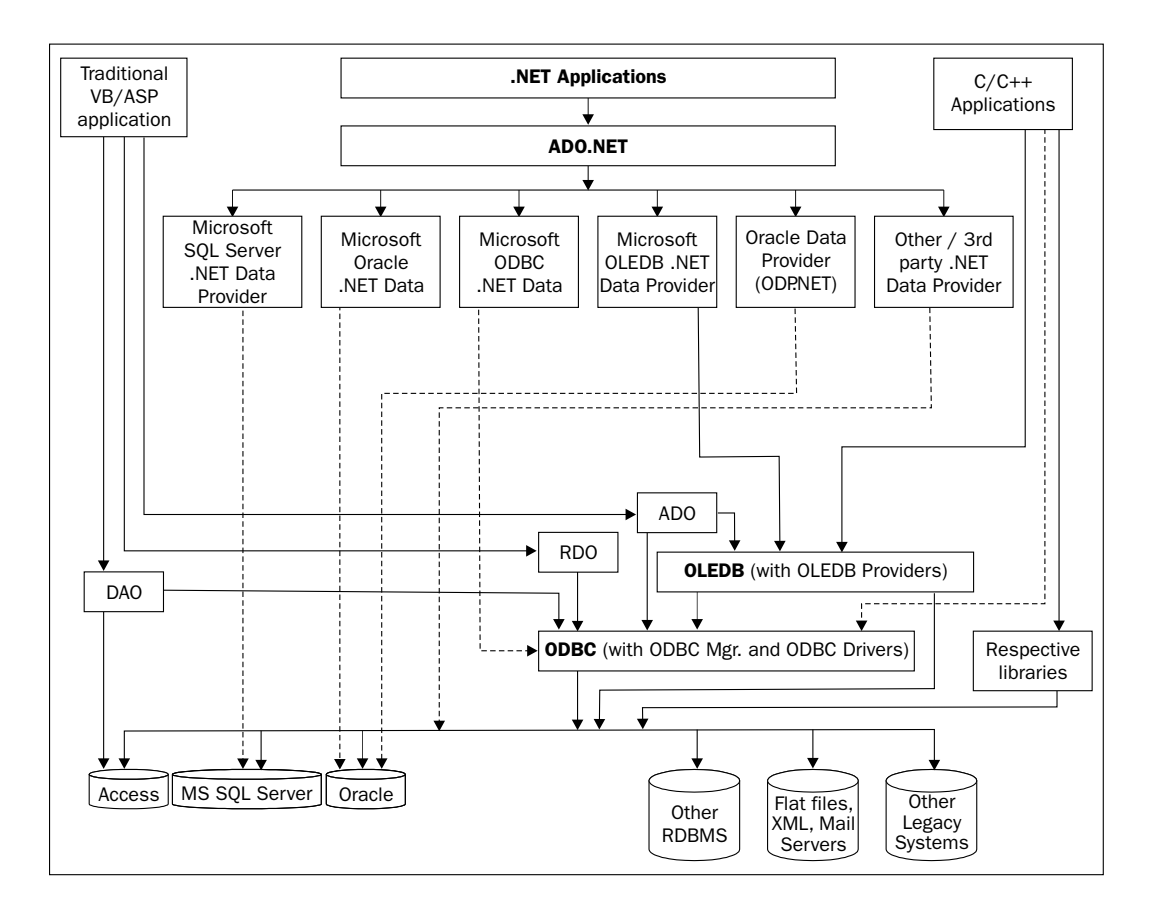

Even though Microsoft designed its own .NET data providers, it has also opened its doors (specification) to the public and is encouraging other database companies to develop their own .NET data providers. Microsoft made the data access model consistent among all of the .NET data providers and thus any .NET data provider should definitely conform to the standards and architecture of ADO.NET. One of those is Oracle's ODP.NET, a .NET data provider that can connect to and access Oracle databases with tight integrity.

The ODP.NET features optimized data access to the Oracle database from a .NET environment. It is one of the several data access methods to connect to and access Oracle databases. Oracle didn't simply stop giving support to Microsoft platform with only ODP.NET. Instead, it has extended its commitment for Microsoft .NET by adding **Oracle database extensions for .NET** and **Oracle Developer Tools for Visual Studio.**

The upcoming sections will give you a solid understanding of ODP.NET along with its features.

## **Why Use ODP.NET?**

Can't we access Oracle without ODP.NET? Yes, we can. It is not compulsory for you to work with ODP.NET. As mentioned in the following section, we can still connect to and access Oracle using other alternative methods. But, in terms of features and performance, ODP .NET is your best choice for connecting .NET applications with Oracle database. Let us see how!

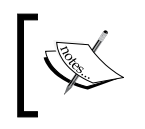

I am limiting the discussion to only .NET applications or clients that are trying to access Oracle databases. I will not be discussing application development prior to .NET.

#### **Oracle Database Access from .NET Applications**

There exist four main methodologies to access Oracle database from a .NET application:

- Microsoft's .NET data provider for ODBC (or ODBC.NET) •
- Microsoft's .NET data provider for OLEDB (or OLEDB.NET)
- Microsoft's .NET data provider for Oracle •
- Oracle's data provider for .NET (or ODP.NET) •

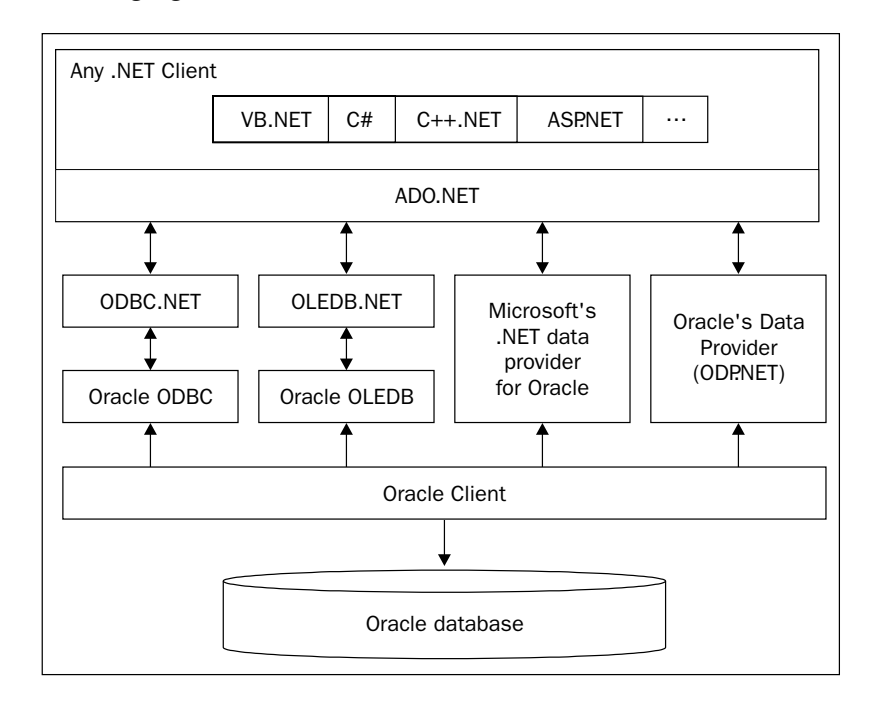

Before discussing each of the above methodologies, let us understand their nature from the following figure:

Microsoft's .NET data providers for ODBC and OLEDB are *not* intentionally developed exclusively for Oracle database. Those are generic .NET data providers mainly targeted for most of the common data sources. If you plan to use either of those two .NET data providers, you are likely to face performance problems.

From the above figure, you can observe that there exists a separate layer for each of those .NET data providers. In other words, ODBC.NET or OLEDB.NET would not directly execute the queries or commands. Those operations would be carried to another intermediate layer (or data access bridge) and further get executed at Oracle database. The existence of this intermediate layer really kills the performance (or response time) of execution. So, if you are trying to access Oracle database from a .NET application, neither of those would be a good choice.

Coming to the next choice, it is somewhat promising. Microsoft contributed a separate .NET Framework data provider (or Microsoft's Data Provider for Oracle) to connect to and access Oracle. It enables data access to Oracle data sources through Oracle client connectivity software without having any intermediate layers. This really improves performance over the previous two choices. Before using this provider in your .NET applications, you should install and configure Oracle client software (version 8.1.7 or later) on the development machine and test it.

The **Oracle Data Provider for .NET** (**ODP.NET**) features optimized data access to the Oracle database from any .NET client. It is the best in performance together with great flexibility. It allows developers to take advantage of native Oracle data types (including XML data type), XML DB, binding array parameters, Multiple Active Result Sets (MARS), Real Application Clusters (RAC), advanced security, etc.

#### **What Do We Require to Work with ODP.NET?**

As we are trying to develop .NET applications with access to Oracle database, we must have .NET Framework installed on our machine. Any Windows Operating System (preferably Windows Server 2003 or Windows XP Professional) supporting .NET can be used to work with ODP.NET.

At the time of this writing, .NET Framework 3.0 is the latest in market; but Oracle hasn't released ODP.NET compatible with that version yet. Not only that, Visual Studio 2008 (or "Orcas") supporting .NET Framework 3.0/3.5 is still in its beta version. For our purpose .NET Framework 2.0 is the latest in market, and you can download it free from Microsoft's website.

Even though .NET Framework (including SDK and .NET runtime) alone is enough to develop .NET-based applications, it is better to have some GUI-based RAD environment (or IDE) installed, so that we can develop .NET applications in no time. Microsoft Visual Studio 2005 Professional Edition is the preferred GUI to develop .NET 2.0-based applications. If you install Microsoft Visual Studio 2005 Professional Edition, all the necessary components (including .NET Framework SDK and runtime) get automatically installed.

The next is Oracle database. It is preferred to have at least Oracle 8.1 on your machine (or on a separate server). If you want to test with the latest version of Oracle on your own machine, you can download it free from Oracle's website for your development purposes. The lightest Oracle database version available (free) at the time of this writing is Oracle Database 10g Express Edition (or XE). Certain of the features like .NET CLR extensions (for .NET CLR-based stored procedure development) for Oracle are available only from Oracle 10g version 2.0 (Oracle 10.2) onwards. If you want to have distributed transaction support (like COM+ or Enterprise Services, etc.), then you may have install and configure Oracle Services for MTS.

If you install Oracle database version 9i release 2 or later on your own system, no special Oracle client is necessary to work with ODP.NET. If your database is at some other location, then you may have to install and configure Oracle 9i Release 2 or higher client on your machine to work with ODP.NET. Oracle Net Services get automatically installed when Oracle 9i Release 2 or higher client is installed on your machine. This may be required when you try to access an Oracle database on a network.

Another important optional component is Oracle Developer Tools for Visual Studio 2005. This is a wonderful add-in, which gets injected right into Visual Studio 2005. Using this add-in (called Oracle Explorer), you can connect to any Oracle database and work with schema or data without leaving the Visual Studio 2005 environment. It is particularly useful if you are likely to deal with .NET CLR extensions for Oracle. I strongly recommend having it installed on your machine, if you are working with Visual Studio Environment.

If you are developing ASP.NET applications, it is better to have IIS configured on your machine, to test web applications over the network. If you are developing Smart Phone or Pocket PC applications, you may need to install Smart Device Extensions for Visual Studio (which automatically installs .NET Compact Framework for Smart Devices).

### **Introduction to Oracle Database Extensions for .NET**

The Oracle Database Extensions for .NET is a new feature of Oracle Database 10g Release 2 on Windows that makes it easy to develop, deploy, and run stored procedures and functions written in any .NET-compliant language.

#### **Oracle Database Extensions for .NET**

Oracle Database Extensions for .NET makes it possible to build and run any .NETbased stored procedures or functions with Oracle Database for Microsoft Windows. This feature is supported only from Oracle 10g version 2 (on Windows) onwards or Oracle 10g Express Edition (or Oracle 10g XE).

#### **How does .NET Work within Oracle Database?**

How come Oracle understands .NET? Oracle database doesn't need to understand .NET at all. It simply hosts the Microsoft .NET Common Language Runtime (CLR) in an external process, outside of the Oracle database process, but on the same computer. The integration of Oracle database with the Microsoft Common Language Runtime (CLR) enables applications to run .NET stored procedures or functions on Oracle database without any hurdles.

Application developers can write stored procedures and functions using any .NET-compliant language, such as C# and VB.NET, and use these .NET stored procedures in the database, in the same manner as other PL/SQL or Java stored procedures. .NET stored procedures can be used from PL/SQL packages, procedures, functions, and triggers.

Once the caller (or other PL/SQL stored procedures, packages, etc.) calls any of these .NET routines (stored procedures or functions), they get executed by the Oracle hosted Microsoft CLR and the results are automatically picked up by the Oracle PL/SQL engine. Once the control comes back to PL/SQL engine, it proceeds with the normal and traditional the PL/SQL process flow of execution.

#### **Processing of .NET Stored Procedure with Oracle**

To develop .NET CLR-based stored procedures or functions, you may need to have Oracle 10g version 2 or higher (for Windows) or at least Oracle 10g Express Edition together with Oracle Database Extensions for .NET installed. If you use Oracle 10g Express Edition, the extensions get automatically installed. But, if you install Oracle 10g version 2 (for Windows), you may have to go to custom install and select the extensions. Apart from the extensions, you also need to download Oracle Developer Tools for Visual Studio (with appropriate version) to develop and deploy .NET CLRbased routines in Oracle database.

Application developers build .NET stored procedures or functions using any .NET compliant language, such as C# and VB.NET, into a .NET assembly (generally a DLL), typically using Microsoft Visual Studio .NET 2003/2005. Obviously, we use Oracle Data Provider for .NET (ODP.NET) in .NET stored procedures and functions for Oracle data access. After building .NET procedures and functions into a .NET assembly, developers deploy them in Oracle database, using the **Oracle Deployment Wizard for .NET**, a component of the Oracle Developer Tools for Visual Studio .NET.

Once the .NET stored procedure gets deployed, the PL/SQL wrappers for all of those routines get automatically created within the schema. The user invokes a .NET stored procedure or function through this PL/SQL wrapper (which would be the same as for normal PL/SQL stored procedures or functions). Oracle Deployment Wizard for .NET determines the probable mappings between Oracle data types and .NET data types, which the user can override. The mappings are handled seamlessly by the PL/SQL wrapper.

### **Introduction to Oracle Developer Tools for Visual Studio**

Oracle Developer Tools for Visual Studio is an add-in for Microsoft Visual Studio that tightly integrates the Visual Studio environment with Oracle database. You will be able to manipulate Oracle databases from within Visual Studio and without leaving Visual Studio.

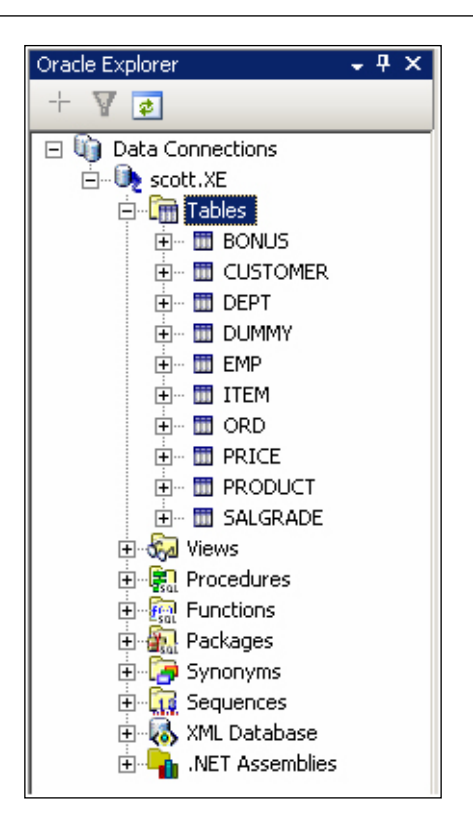

To work with database tables (for example inserting, updating, etc.) you can keep yourself tied with Oracle Data Window. It also gives you the flexibility to run and test your PL/SQL stored procedures. **Oracle Explorer** also includes a fully integrated PL/SQL debugger (for Visual Studio 2005).

Apart from all of the above, you can easily develop and deploy .NET stored procedures and functions using .NET Deployment Wizard.

## **Summary**

In this chapter, we have covered the concepts of ODP.NET, requirements to work with ODP.NET, Oracle Database Extensions for .NET, and finally concluded with an introduction to Oracle Developer Tools for Visual Studio.NET

# $\mathbf 2$ Connecting to Oracle

From this chapter on, we will start programming with ODP.NET. This chapter mainly concentrates on the following:

- Introducing the Provider-Independent Model in ADO.NET 2.0 •
- Working with .NET data providers •
- Different ways to connect to Oracle database from ADO.NET 2.0
- Connection pooling, system privileged connection, Windows authentication •

#### **Provider-Independent Model in ADO.NET 2.0**

ADO.NET internally works with .NET data providers (or .NET data bridge provider) to connect to and access data from different kinds of data sources (including databases). The same data provider model existing in ADO.NET 1.1 is further enhanced in ADO.NET 2.0 (with new factory classes) to leverage the flexibility of developing database-independent applications.

What exactly is a factory class? The purpose of a factory class is to provide an interface for creating families of related objects, with or without specifying their concrete (method implementation) classes. If the factory class is created without one or more implementations of methods, we call it as an *abstract* factory class.

The provider-independent programming model in ADO.NET 2.0 revolves around the classes in the System.Data.Common namespace. There are mainly two new factory classes that implement the provider-independent model (within the same namespace):

- DbProviderFactories •
- DbProviderFactory •

*Connecting to Oracle*

#### **Listing All Installed .NET Data Providers**

Now, let us start our programming with listing all .NET data providers installed on your machine. All .NET data provider-related information gets listed in the machine. config file on your machine. Each provider is generally identified with its *invariant name*. The invariant name (in most cases) is the same as its namespace.

The following code gives out the list of all .NET data providers installed on your machine:

```
Imports System.Data.Common
Public Class Form1
   Private Sub btnProviders_Click(ByVal sender As 
     System.Object, ByVal e As System.EventArgs) Handles 
    btnProviders.Click
    Dim dt As DataTable = _
                 DbProviderFactories.GetFactoryClasses()
    Me.DataGridView1.DataSource = dt
  End Sub
End Class
```
Within the above code, the DbProviderFactories class is mainly used to enumerate all .NET data providers installed on your machine. Using the same class, we can also create instances related to a specific provider (to access databases specific to that provider). To list all the .NET data providers installed on your machine, we can use a GetFactoryClasses() method available in the DbProviderFactories class.

The highlighted line of code finds and lists all the .NET data providers installed on your machine (and populates them into a data table). When that code gets executed, the output should look similar to the following:

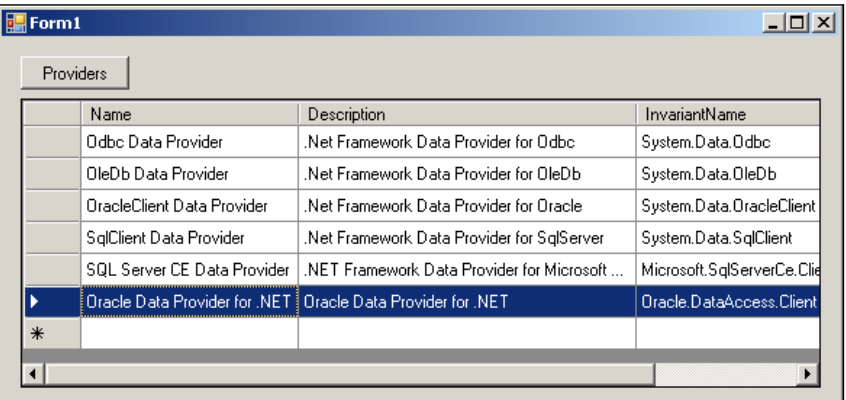

According to the preceding figure, you can see that the machine has six .NET data providers installed. The third column represents the invariant names to identify each of those providers.

#### **Enumerating all Oracle Data Sources Available**

In the previous section, we enumerated the list of all .NET data providers installed on the machine. In the previous screenshot, you should observe that the machine in this example has the **Oracle Data Provider for .NET** installed, which is identified with invariant name **Oracle.DataAccess.Client**.

In this section, we shall enumerate the list of all Oracle data sources available. Let us go through the following code first:

```
Imports System.Data.Common
Public Class Form2
   Private Sub btnDataSources_Click(ByVal sender As 
     System.Object, ByVal e As System.EventArgs) Handles 
     btnDataSources.Click
   Dim ProviderName As String =
            "Oracle.DataAccess.Client"
     Dim fctry As DbProviderFactory = _
            DbProviderFactories.GetFactory(ProviderName)
     If (fctry.CanCreateDataSourceEnumerator) Then
      Dim dsenum As DbDataSourceEnumerator = _
                  fctry.CreateDataSourceEnumerator()
      Dim dt As DataTable = dsenum.GetDataSources()
      Me.DataGridView1.DataSource = dt
     Else
      MessageBox.Show("No datasources found")
     End If
  End Sub
```
End Class

Let us go through the above code step by step.

The following is the statement that selects the ODP.NET data provider:

Dim ProviderName As String = "Oracle.DataAccess.Client"

*Connecting to Oracle*

The .NET data provider name is nothing but the invariant name available for the respective .NET data provider. In the previous screenshot, you can observe that there is a special column named **InvariantName** to identify the respective .NET data provider.

The following statement creates a factory instance of the data provider selected:

```
Dim fctry As DbProviderFactory =
   DbProviderFactories.GetFactory(ProviderName)
```
Once the factory instance is created, we need to determine whether the provider (or instance) supports enumerating of data sources or not. This is easily accomplished with the CanCreateDataSourceEnumerator() method (which returns a Boolean).

If the underlying .NET data provider supports enumerating the data sources, we can find and retrieve all the data sources for respective .NET data provider using the following code:

```
 If (fctry.CanCreateDataSourceEnumerator) Then
  Dim dsenum As DbDataSourceEnumerator = _
     fctry.CreateDataSourceEnumerator()
  Dim dt As DataTable = dsenum.GetDataSources()
  Me.DataGridView1.DataSource = dt
 Else
  MessageBox.Show("No datasources found")
 End If
```
The CreateDataSourceEnumerator() method simply creates an enumerator. The method GetDataSources() enumerates through all existing Oracle data sources.

When the above code gets executed, the output should look similar to the following:

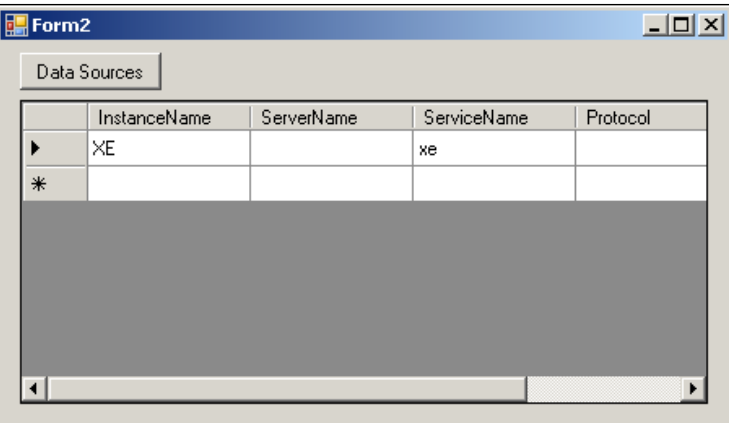

 $-$  [ 18 ]  $-$ 

Here, the **XE** is nothing but the name of the Oracle instance (SID) running on the system, which has Oracle 10g Express Edition installed.

So far we have just enumerated all the .NET data providers installed on our machine and the list of Oracle data sources. We haven't connected to an Oracle database yet in the preceding code.

### **Connecting to Oracle Databases from .NET**

There are several ways to connect to Oracle database from within .NET. Each of those methods has its own pros and cons as described in Chapter 1. Now, we will explore the most popular methodologies to connect to Oracle database through .NET.

To connect to Oracle, we need to have proper connection descriptors configured on the system. This is usually taken care by the tnsnames.ora file. **TNS** stands for **Transparent Network Substrate**. It provides a uniform application interface to enable network applications to access the underlying network protocols. tnsnames. ora is simply a text file that provides SQL�Net with the Oracle server location and the necessary connection strings to connect to Oracle databases. This file always resides in the Oracle home's Network\Admin folder.

If the Oracle client (or SQL\*Plus) is already able to connect to the Oracle database server, the tnsnames.ora file is already correctly configured and you need not disturb it. But, it is beneficial for you to look at the content of tnsnames.ora to have a better understanding of the connection descriptors. The following is an example entry available in the tnsname.ora file on a machine to get connected to Oracle (yours could be different):

```
XE = (DESCRIPTION =
      (ADDRESS_LIST =
       (ADDRESS = (PROTOCOL = TCP) (HOST = 127.0.0.1)) (PORT = 1521))
    \lambda (CONNECT_DATA =
        (SERVICE_NAME = xe)
     )
  \lambda
```
The above configuration script shows that the Oracle database server is available at 127.0.0.1 (local machine) and listening at port 1521. The service name (or SID) to connect to the server is xe. The whole description is assigned to a name XE.

We will make use of the above specification in most of the connection strings available in the examples.

```
 Catch ex As Exception
       'display error message if not connected
       MessageBox.Show("Unable to connect. " & ex.Message)
     End Try
   End Sub
End Class
```
From the preceding code we have the following statements that are used to create a factory instance for the .NET data provider selected (in this case it is Oracle. DataAccess.Client).

```
 Dim ProviderName As String = _
                 "Oracle.DataAccess.Client"
Dim fctry As DbProviderFactory = _
     DbProviderFactories.GetFactory(ProviderName)
```
Further moving down, we have the following:

 Dim Connection As Data.Common.DbConnection Connection = fctry.CreateConnection

Data.Common.DbConnection can simply hold any type of database connection irrespective of the data source or data provider. To create a database connection object from the factory instance, we can make use of the CreateConnection() method, which in turn returns an object of the type Data.Common.DbConnection. Once the DbConnection object is created (for the respective .NET data provider through the factory instance), it needs to be provided with database connection string information as follows:

```
Connection.ConnectionString = _
                         "Data Source=xe;user id=scott;password=tiger"
```
Once the DbConnection object is ready, we can open the connection to connect and work with the database. It is always suggested to open a database connection as late as possible and close it as early as possible. The following code fragment tries to open the connection using the Open() method and closes using the Close() method:

```
 Try
   'try connecting to oracle
  Connection.Open()
   'close the connection before exiting
   Connection.Close()
  MessageBox.Show("Succesfully connected")
 Catch ex As Exception
   'display error message if not connected
  MessageBox.Show("Unable to connect. " & ex.Message)
 End Try
```
This model (and method) of connectivity is mostly preferred when you are trying to develop database-independent applications.

#### **Connecting Using .NET Data Provider for OLEDB**

This method is mostly preferred when you are trying to develop databaseindependent applications based on ADO.NET 1.1. If you are trying to develop a database-independent application based on ADO.NET 2.0, the method provided in the previous section is preferred.

The following is the code to connect to Oracle database using .NET data provider for OLEDB:

```
Imports System.Data.OleDb
Public Class Form4
   Private Sub btnConnect_Click(ByVal sender As 
     System.Object, ByVal e As System.EventArgs) Handles 
     btnConnect.Click
     Dim cn As New OleDbConnection
     cn.ConnectionString = "Provider=msdaora;
                         Data Source=xe;User Id=scott;Password=tiger;"
     Try
       'try connecting to oracle
       cn.Open()
       'close the connection before exiting
       cn.Close()
       MessageBox.Show("Succesfully connected")
     Catch ex As Exception
       'display error message if not connected
       MessageBox.Show("Unable to connect. " & ex.Message)
     End Try
   End Sub
End Class
```
In the above code, the System.Data.oleDb namespace is used to deal with *.NET Data Provider for OLEDB*. When we are working with OLEDB data sources, we need to connect through the OleDbConnection class. The connection string information would also be different when we deal with .NET Data Provider for OLEDB to connect to Oracle.

The following is the new connection string used to get connected to Oracle database using .NET Data Provider for OLEDB:

```
 cn.ConnectionString = "Provider=msdaora;
                     Data Source=xe;User Id=scott;Password=tiger;"
```
#### **Connecting Using .NET Data Provider for ODBC**

This method is used when you are trying to develop multi-platform database-independent applications using ADO.NET. This method is preferable, if you want to connect to legacy systems or database systems existing on other platforms.

The following is the code to connect to Oracle database using .NET data provider for ODBC:

#### **Imports System.Data.odbc**

```
Public Class Form5
   Private Sub btnConnect_Click(ByVal sender As 
     System.Object, ByVal e As System.EventArgs) Handles 
     btnConnect.Click
     Dim cn As New OdbcConnection
     cn.ConnectionString = 
                           "Driver={Microsoft ODBC for Oracle};
                            Server=xe;Uid=scott;Pwd=tiger;"
     Try
       'try connecting to oracle
       cn.Open()
       'close the connection before exiting
       cn.Close()
       MessageBox.Show("Succesfully connected")
     Catch ex As Exception
       'display error message if not connected
       MessageBox.Show("Unable to connect. " & ex.Message)
     End Try
   End Sub
End Class
```
In the preceding code, the System.Data.odbc namespace is used to deal with *.NET Data Provider for ODBC*. When we are working with ODBC data sources, we need to connect through the OdbcConnection class. The connection string information would also be different when we deal with .NET Data Provider for ODBC to connect to Oracle. The following is the new connection string used to get connected to Oracle database using .NET Data Provider for ODBC:

```
cn.ConnectionString = "Driver={Microsoft ODBC for Oracle};
                                       Server=xe;Uid=scott;Pwd=tiger;"
```
#### **Connecting using Microsoft's .NET Data Provider for Oracle**

This provider is added by Microsoft to facilitate developers connecting and accessing Oracle databases. This method is mostly preferred when you are trying to access only Oracle databases and when you don't have ODP.NET installed on your machine.

Before you start working with this provider, you need to add a reference to the assembly System.Data.OracleClient as shown in following figure:

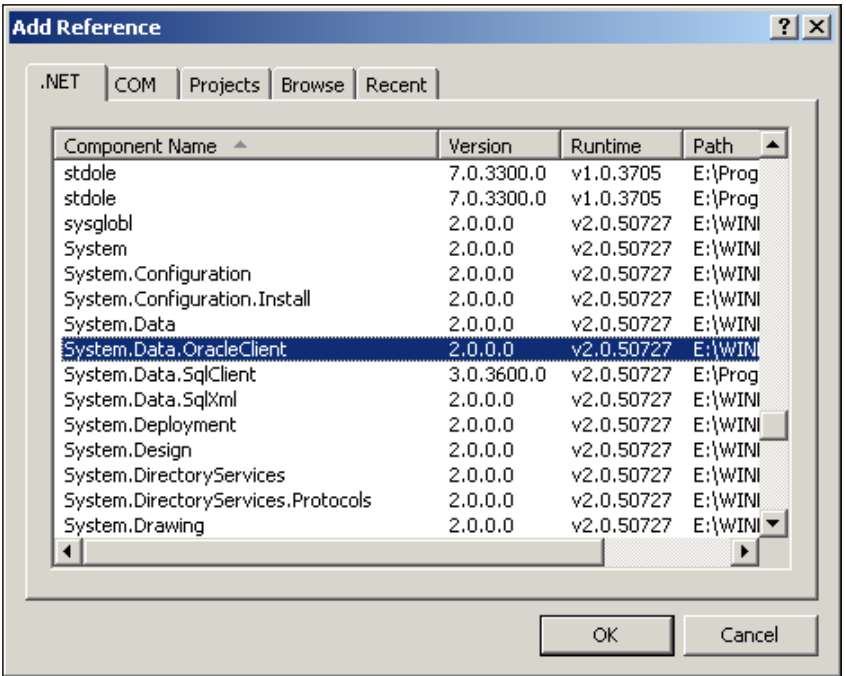

**[ 24 ]**
Once you add a reference as shown in the preceding figure, you can proceed with the following code to connect to Oracle database using Microsoft's .NET data provider for Oracle:

```
Imports System.Data.OracleClient
Public Class Form6
   Private Sub btnConnect_Click(ByVal sender As 
     System.Object, ByVal e As System.EventArgs) Handles 
     btnConnect.Click
     Dim cn As New OracleConnection
     cn.ConnectionString = _
                        "Data Source=xe; User Id=scott;Password=tiger;"
     Try
       'try connecting to oracle
       cn.Open()
       'close the connection before exiting
       cn.Close()
       MessageBox.Show("Succesfully connected")
     Catch ex As Exception
       'display error message if not connected
       MessageBox.Show("Unable to connect. " & ex.Message)
     End Try
   End Sub
End Class
```
In the above code, we are making use of the System. Data. OracleClient namespace to deal with Microsoft's *.NET Data Provider for Oracle*. The OracleConnection class used in the above code is available as part of the same namespace (and not to be confused with the same class available in Oracle.DataAccess.Client).

## **Connecting Using Oracle Data Provider for .NET (ODP.NET)**

This provider is contributed by Oracle to facilitate developers connecting and accessing Oracle databases with tight integration (along with best performance) and advanced features. This method is the best even when you are trying to access Oracle, as ODP.NET has tight integration with Oracle database. To use this method, you must have ODP.NET downloaded (available free) and installed on your machine.

*Connecting to Oracle*

Once you have ODP.NET installed on your machine, you need to add a reference to the assembly Oracle.DataAccess*.* If you have more than one version installed, you may have to choose the right one. If you are using Visual Studio 2005 and ODP.NET 10.2.0.2.20 (with support for ADO.NET 2.0) choose as shown in following figure:

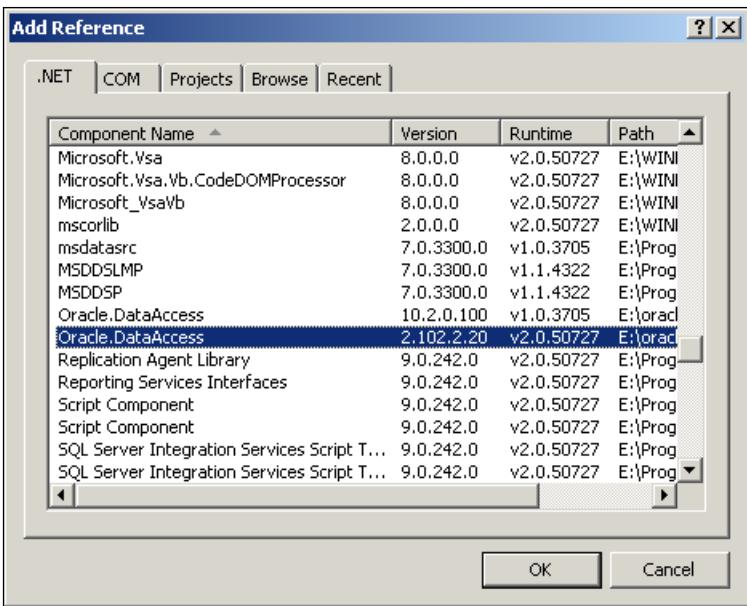

Once you add a reference as shown in the above figure, you can proceed with the following code to connect to Oracle database using ODP.NET:

```
Imports oracle.DataAccess.Client
```

```
Public Class Form7
  Private Sub btnConnect_Click(ByVal sender As 
    System.Object, ByVal e As System.EventArgs) Handles 
     btnConnect.Click
    Dim cn As New OracleConnection
    cn.ConnectionString = _
                         "Data Source=xe;User Id=scott;Password=tiger;"
    Try
       'try connecting to oracle
       cn.Open()
       'close the connection before exiting
       cn.Close()
       MessageBox.Show("Succesfully connected")
    Catch ex As Exception
```

```
 'display error message if not connected
       MessageBox.Show("Unable to connect. " & ex.Message)
     End Try
  End Sub
End Class
```
In the above code, the namespace Oracle.DataAccess.Client is used to deal with *Oracle Data Provider for .NET (ODP.NET)*. The OracleConnection class used in the above code is available as part of the same namespace (and not to be confused with the same class available in System.data.OracleClient). The connection string information for this data provider and .NET data provider factory classes could be the same (as both of them deal with the namespace internally).

#### **Connecting with Connection Pooling**

Opening and maintaining a database connection for each client (or application/ user) is expensive and wastes lots of resources. This is true especially during web application development. To overcome such scenarios, Connection Pooling can be implemented.

A Connection Pool is simply a cache of database connections. These connections can be reused when the database receives future requests from clients (or applications) for data. The clients (or applications) will feel as if each of them has a separate connection to the database.

Connection Pooling is enabled by default and it is not only limited to ODP.NET but also available with other .NET data providers. You can simply add pooling=false to your connection string to disable Connection Pooling. You can customize pooling with your own specification within the connection string.

The following is a simple demonstration of customizing the Connection Pooling as part of the connection string:

```
Imports oracle.DataAccess.Client
Public Class Form7
  Private Sub btnConnect_Click(ByVal sender As 
     System.Object, ByVal e As System.EventArgs) Handles 
     btnConnect.Click
     Dim cn As New OracleConnection
     cn.ConnectionString = "Data Source=xe;
                            User id=scott;Password=tiger;
                            Min Pool Size= 5;
                             Connection Lifetime=120;
```
If you need .NET applications to connect to Oracle with system-level privileges, you just need to add connection parameters to the existing connection string as follows:

```
Imports oracle.DataAccess.Client
Public Class Form7
  Private Sub btnConnect_Click(ByVal sender As 
    System.Object, ByVal e As System.EventArgs) Handles 
    btnConnect.Click
    Dim cn As New OracleConnection
     cn.ConnectionString = "Data Source=xe;
                            User id=system;Password=manager;
                             DBA Privilege=SYSOPER"
     Try
       'try connecting to oracle
       cn.Open()
       'close the connection before exiting
       cn.Close()
       MessageBox.Show("Succesfully connected")
     Catch ex As Exception
       'display error message if not connected
       MessageBox.Show("Unable to connect. " & ex.Message)
    End Try
  End Sub
End Class
```
In the above statement, you can observe that the user name is system (which is a DBA user) and privilege is SYSDBA.

## **Dynamic Connecting String Using OracleConnectionStringBuilder and app.config**

You can dynamically build a connection string using the OracleConnectionStringBuilder class available in ODP.NET 10.2.0.2. This is very helpful if you have any Oracle connectivity parameters in the .NET configuration files like app.config or web.config.

*Connecting to Oracle*

Now, let us add few of the Oracle connectivity parameters to the app.config file by using solution properties as follows:

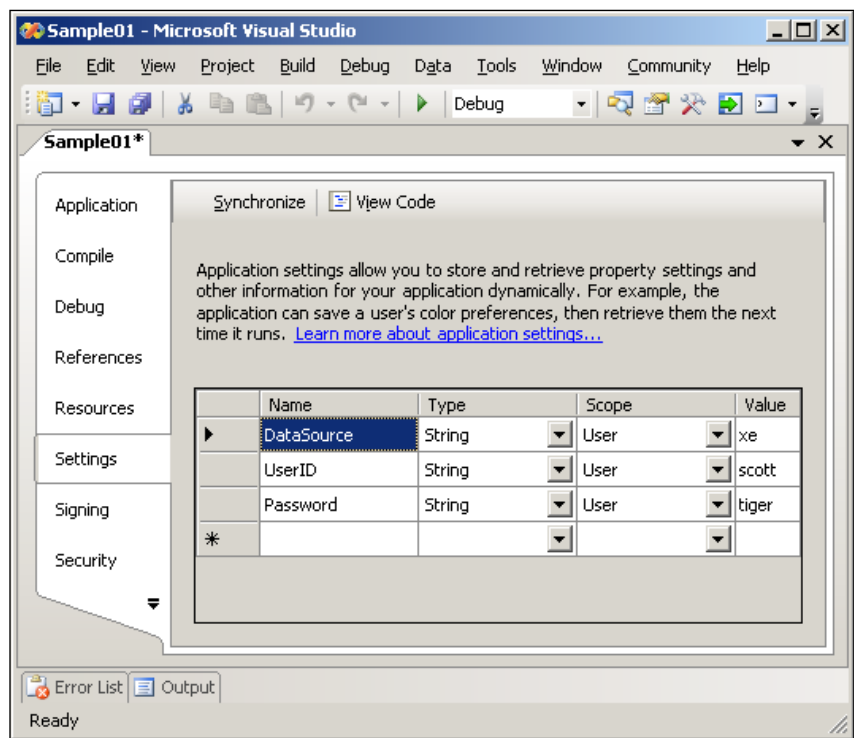

Once you add the parameters as shown in the above figure, you can develop the code as follows to dynamically create a connection string using OracleConnectionStringBuilder (explained later):

```
Imports Oracle.DataAccess.Client
Public Class Form9
   Private Function getConnectionString() As String
     Dim cnBuilder As New OracleConnectionStringBuilder
     With cnBuilder
       .DataSource = My.Settings.DataSource
       .UserID = My.Settings.UserID
       .Password = My.Settings.Password
     End With
     Return cnBuilder.ConnectionString
   End Function
```

```
 Private Sub btnConnect_Click(ByVal sender As 
     System.Object, ByVal e As System.EventArgs) Handles 
     btnConnect.Click
     Dim cn As New OracleConnection
     cn.ConnectionString = getConnectionString()
     Try
       'try connecting to oracle
       cn.Open()
       'close the connection before exiting
       cn.Close()
       MessageBox.Show("Succesfully connected")
     Catch ex As Exception
       'display error message if not connected
       MessageBox.Show("Unable to connect. " & ex.Message)
     End Try
   End Sub
End Class
```
From the above code, you can observe that we are trying to retrieve all the connection parameters from the app.config file using the My object introduced in .NET Framework 2.0. The OracleConnectionStringBuilder object simply needs to have a few properties (like DataSource, UserID, Password etc.) set. Once the properties are set, it automatically frames a connection string internally and returns this when used with the ConnectionString property.

#### **Embedding a "tnsnames.ora" Entry-like Connection String**

In all of the above examples, we directly used the specification available in the tnsnames.ora file. You can even define your own entry in the style of tnsnames. ora, directly within the connection string. The following is the code for a *tnsnames. ora-less* connection:

```
Imports oracle.DataAccess.Client
Public Class Form7
   Private Sub btnConnect_Click(ByVal sender As 
     System.Object, ByVal e As System.EventArgs) Handles 
     btnConnect.Click
     Dim cn As New OracleConnection
     Dim ConnStr As String
```

```
 ConnStr = "Data Source = "
   ConnStr &= "(DESCRIPTION = "
  ConnStr &= " (ADDRESS LIST ="
  ConnStr \&= " (ADDRESS = (PROTOCOL = TCP)
                   (HOST = 127.0.0.1) (PORT = 1521))ConnStr &= " )"
  ConnStr &= " (CONNECT DATA ="
  ConnStr &= " (SERVICE NAME = xe)"
   ConnStr &= " )"
  ConnStr &= "); "
   ConnStr &= "User Id=scott;"
   ConnStr &= "password=tiger;"
   cn.ConnectionString = ConnStr
   Try
     'try connecting to oracle
     cn.Open()
     'close the connection before exiting
     cn.Close()
     MessageBox.Show("Succesfully connected")
   Catch ex As Exception
     'display error message if not connected
     MessageBox.Show("Unable to connect. " & ex.Message)
   End Try
 End Sub
```
End Class

In the above code, we simply copied and pasted the entry available in tnsnames.ora and it worked like a charm. You can also make the above connection string dynamic (say, if you want to connect to different data sources at different times), by adding text boxes to your form and concatenating those values with the above connection string.

#### **Connecting to a Default Oracle Database**

In all of the previous methods, within the connection string, we specified the data source or server values to connect to an Oracle instance (using SID). Sometimes, it may be necessary for us to get connected to the default Oracle database existing on the same machine as of the .NET application (but not on any other network server).

Connecting to a default Oracle database is purely dependent on the ORACLE\_SID key available in your registry (as shown in the following). You can even add it manually if it is not available in your Oracle home. Once that is added, you can define connection strings without the specification of data source or server.

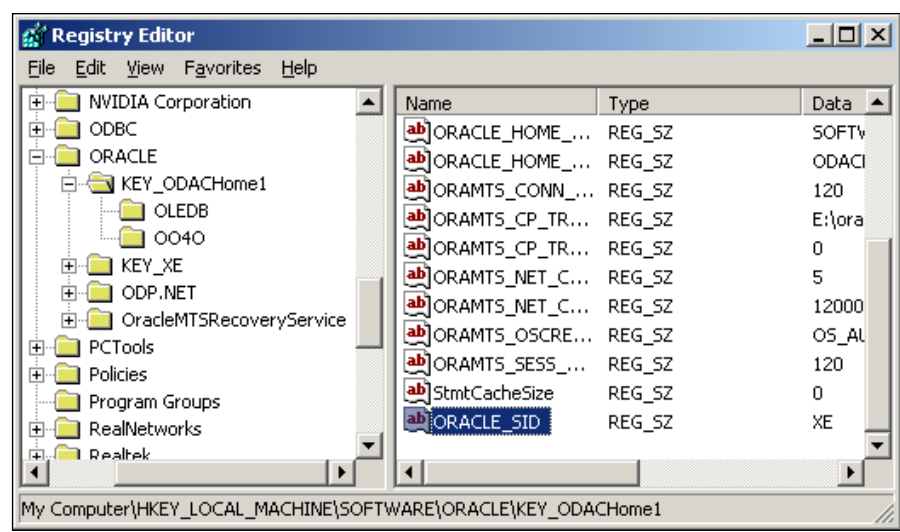

Even though you can add this ORACLE\_SID using the "Environment Variables" dialog box, this method is not suggested if you have multiple versions of Oracle installed on the same machine.

Once you set up the default Oracle database using the ORACLE\_SID registry key in your registry, the connection string could be modified and made simple (without specifying any data source or server specification) as follows:

cn.ConnectionString = "User Id=scott;Password=tiger;"

## **Connecting Using Windows Authentication (Single Sign-On)**

This is totally a different scenario from any of the previous types of connectivity to Oracle databases. A *Windows Authentication* is simply a process of authenticating against Oracle database using the Windows-user credentials. A *Single Sign-on* is the process of authenticating against Oracle database even without providing any credentials (by taking into the account of existing Windows-user credentials).

There exists no direct solution to achieve 100% single sign-on to authenticate against Oracle database. However, we need to provide the user ID as "/", which automatically carries our current Windows-user credentials to authenticate against Oracle database. By using this facility, we can develop .NET applications implementing 100% single sign-on against Oracle databases.

Primarily, a Windows Authentication to an Oracle database is not a straight process. Even though, it is not very complicated process, we do have some configuration, which needs to be set up using database administrator privileges. To get a Windows user for a successful Windows authentication (or single sign-on) against Oracle database, we must start by finding two important values as follows:

- Operating System Authentication Prefix (os\_authent\_prefix parameter in the init.ora file) •
- Windows user name (along with either host name or domain name) •

The Operating System Authentication Prefix gets configured during Oracle installation and is available as an os authent prefix parameter in the init.ora file. We need to use this value as a prefix to the Windows-user credentials. To retrieve the value of that parameter, you need to use the following statement:

SQL> show parameter os authent prefix

You may need to have DBA privileges (or log in as *system/sysdba/sysoper* user) to carry out these tasks.

You can easily get your complete user name (along with your host name or domain name) from your login dialog box. You can even get it dynamically using the following VB.NET code:

 Private Sub btnWindowsUser\_Click(ByVal sender As System.Object, ByVal e As System.EventArgs) Handles btnWindowsUser.Click Dim WindowsUser As String = My.User.Name MessageBox.Show(WindowsUser)

End Sub

Once you find out those two values, you need to create a user in Oracle with the same Windows user name (along with host/domain name) preceded with the value of os authent prefix and grant enough privileges to get the user connected.

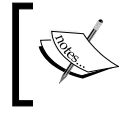

Sometimes, the value of os authent prefix could be empty (or no value). In such scenarios, you need not prefix the Windows user with any value.

You can issue the following statements to create and grant privileges to the Windows user in Oracle:

```
SQL> CREATE USER "PS$LAPTOP2K3\ADMINISTRATOR" 
                              IDENTIFIED EXTERNALLY;
SQL> GRANT connect, resource TO 
                         "PS$LAPTOP2K3\ADMINISTRATOR"
```
In the above commands,  $PS$$  is the parameter value of  $\circ$ s authent prefix on my machine and LAPTOP2K3\ADMINISTRATOR is the Windows user. If there is no value (or empty) for *os\_authent\_prefix*, you need not prefix the Windows user with any value. Once the above setup is perfectly configured, you must be able to connect to that user using the following command at the SQL prompt:

SQL> connect /

You can observe that it is quite simple to connect to Oracle database using "/", which informs it to use a Windows authentication. In the same manner, you can modify your connection string in .NET as follows to achieve a single sign-on authentication (with Windows authentication) to Oracle database:

```
 Dim cn As New OracleConnection
 cn.ConnectionString = "Data Source=xe;User Id=/;"
```
## **Summary**

In this chapter, we have reviewed the strategy of the Provider-Independent Model in ADO.NET 2.0, used this model to list installed .NET data providers and data sources, and finally developed code to connect to Oracle database from .NET using all the available methods.

The following is the list of fundamental ODP.NET classes:

- OracleConnection •
- OracleCommand •
- OracleParameter •
- OracleDataReader •
- OracleDataAdapter •

The OracleConnection class provides the means to connect to the Oracle database. We have already used this class several number of times in the previous chapter. It connects to Oracle database and performs all the operations we need to carry out. Without this class, we would never be able to perform any database operation. It also manages transactions and connection pooling.

The OracleCommand class is mainly used to execute commands against Oracle database. It supports the execution of SQL commands (like SELECT, INSERT, and CREATE), stored procedures, etc. We can even specify table or view names (without even providing a SELECT statement) to retrieve the rows available through them. It works in conjunction with OracleConnection to connect to Oracle database.

The OracleParameter class is complementary to the OracleCommand class to provide run-time parameters along with their values to SQL queries or stored procedures. You can even work with different types of stored-procedure parameters like IN, OUT, or IN OUT. It is also mostly used whenever you want to execute the same SQL command frequently or continuously.

The OracleDataReader class is simply a read-only and forward-only result set. As the data retrieved using this class is non-updatable and only forward-navigable, this is the fastest retrieval mechanism available. The most important point to remember while using OracleDataReader is that it needs a dedicated connection to Oracle database while it retrieves information. It is best used to fill in drop-down lists, data grids, etc. It works in conjunction with OracleCommand to connect to and retrieve information from Oracle database.

The OracleDataAdapter class is mainly used to populate datasets or data tables for offline use (disconnected use). The OracleDataAdapter simply connects to the database, retrieves the information (or data), populates that information into datasets or data tables, and finally disconnects the connection to the database. It works with OracleConnection to connect to Oracle database. It can also work with OracleCommand if necessary.

A data table is very similar to a disconnected result set (or record set). A dataset is simply a set of data tables along with their relations (if available). A dataset is a kind of small scale in-memory RDBMS, which gets created on demand.

DataTable and DataSet are the two classes for these in ADO.NET that are used in combination with OracleDataAdapter. The data in a dataset (or data table) can be modified offline (in disconnected mode) and later can be updated back to the database using the same OracleDataAdapter. In simple words, OracleDataAdapter works as a bridge between offline data (or a dataset) and Oracle database.

# **Retrieving Data Using OracleDataReader**

OracleDataReader is simply a read-only and forward-only result set. It works only if the database connection is open and it makes sure that the connection is open while you are retrieving data. As the data that it retrieves is read-only, it is a bit faster than any other method to retrieve data from Oracle.

You need to work with OracleCommand together with OracleConnection to get access to OracleDataReader. There is an ExecuteReader method in the OracleCommand class, which gives you the OracleDataReader.

#### **Retrieving a Single Row of Information**

Let us start by retrieving a single row from Oracle database using ODP.NET and populate the data into few textboxes on a WinForm.

To connect to and work with Oracle database, we need to start with OracleConnection. Once a connection to the database is established, we need to issue a SELECT statement to retrieve some information from the database. A query (or any SQL command) can be executed with the help of an OracleCommand object. Once the SELECT statement gets executed, we can use OracleDataReader to retrieve the information.

The following code accepts an employee number from the user and gives you the details of that employee:

```
Imports Oracle.DataAccess.Client
Public Class Form1
   Private Sub btnGetEmployee_Click(ByVal sender As 
    System.Object, ByVal e As System.EventArgs) Handles 
     btnGetEmployee.Click
     'create connection to db
    Dim cn As New OracleConnection("Data Source=xe;
                            User Id=scott;Password=tiger")
     Try
      Dim SQL As String
       'build the SELECT statement
```
 $-$  [ 39 ]  $-$ 

```
 SQL = String.Format("SELECT ename, sal, job FROM 
                 emp WHERE empno={0}", Me.txtEmpno.Text)
     'create command object to work with SELECT
     Dim cmd As New OracleCommand(SQL, cn)
     'open the connection
     cmd.Connection.Open()
     'get the DataReader object from command object
    Dim rdr As OracleDataReader =
     cmd.ExecuteReader(CommandBehavior.CloseConnection)
     'check if it has any rows
     If rdr.HasRows Then
       'read the first row
       rdr.Read()
       'extract the details
       Me.txtEname.Text = rdr("ename")
       Me.txtSal.Text = rdr("sal")
       Me.txtJob.Text = rdr("job")
     Else
       'display message if no rows found
       MessageBox.Show("Not found")
     End If
     'clear up the resources
     rdr.Close()
   Catch ex As Exception
     'display if any error occurs
     MessageBox.Show("Error: " & ex.Message)
     'close the connection if it is still open
     If cn.State = ConnectionState.Open Then
       cn.Close()
     End If
   End Try
 End Sub
```
End Class

As explained earlier, the above program creates an OracleConnection object as follows:

```
Dim cn As New OracleConnection ("Data Source=xe;
                         User Id=scott;Password=tiger")
```
Next, we need to create an OracleCommand object by providing a SELECT query and the connection object (through which it can connect to the database):

```
Dim SQL As String
SQL = String.Format("SELECT ename, sal, job FROM 
             emp WHERE empno={0}", Me.txtEmpno.Text)
Dim cmd As New OracleCommand(SQL, cn)
```
Once the OracleCommand object is created, it is time to open the connection and execute the SELECT query. The following does this:

```
cmd.Connection.Open()
Dim rdr As OracleDataReader = _
        cmd.ExecuteReader(CommandBehavior.CloseConnection)
```
You must observe that the query gets executed using the ExecuteReader method of OracleCommand object, which in turn returns an OracleDataReader object. In the above statement, the ExecuteReader method is specified with CommandBehavior. CloseConnection, which simply closes the database connection once the OracleDataReader and OracleCommand are disposed.

We can use the HasRows property of OracleDataReader to test whether the reader retrieved any rows or not. If any rows are retrieved, we can read each successive row using the Read method of OracleDataReader. The Read method returns a Boolean value to indicate whether it has successfully read a row or not. Once the Read succeeds, we can retrieve each value in the row with the column name as follows:

```
If rdr.HasRows Then
   'read the first row
   rdr.Read()
   'extract the details
   Me.txtEname.Text = rdr("ename")
   Me.txtSal.Text = rdr("sal")
   Me.txtJob.Text = rdr("job")
Else
   'display message if no rows found
   MessageBox.Show("Not found")
End If
```
Finally, we close the OracleDataReader object using the Close method as follows:

```
rdr.Close()
```
*Retrieving Data from Oracle Using ODP.NET*

If it could read successfully, the output for this code would look similar to the following figure:

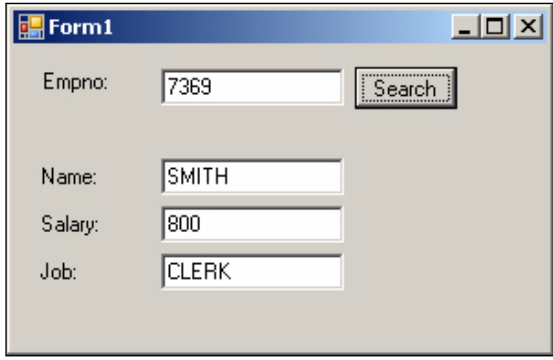

## **Using "Using" for Simplicity**

The above program can be made simple by using the Using statement together with ODP.NET classes as follows:

```
Using cn As New OracleConnection("Data Source=xe;
                        User Id=scott;Password=tiger")
   Try
     cn.Open()
     Dim SQL As String
     SQL = String.Format("SELECT ename, sal, 
      job FROM emp WHERE empno={0}", Me.txtEmpno.Text)
     Using cmd As New OracleCommand(SQL, cn)
     Using rdr As OracleDataReader = cmd.ExecuteReader
         If rdr.HasRows Then
           'read the first row
           rdr.Read()
           'extract the details
           Me.txtEname.Text = rdr("ename")
           Me.txtSal.Text = rdr("sal")
           Me.txtJob.Text = rdr("job")
         Else
           'display message if no rows found
           MessageBox.Show("Not found")
         End If
       End Using
     End Using
   Catch ex As Exception
     MessageBox.Show("Error: " & ex.Message)
     If cn.State = ConnectionState.Open Then
```

```
 cn.Close()
     End If
   End Try
End Using
```
The Using keyword is new in Visual Basic 2005, which internally generates try and finally blocks around the object being allocated and calls Dispose() for you saving you the hassle of manually creating it.

The objects created using the Using keyword are automatically erased (and respective resources would be automatically cleared) from the memory once it is out of using scope. Even though it is very flexible to use the Using statement, for the sake of clarity, we will go without using it in the examples of this book.

#### **Retrieving Multiple Rows on to the Grid**

In the previous section, we tried to retrieve only one row using OracleDataReader. In this section, we will try to retrieve more than one row (or a result set) and populate a DataGridView on a WinForm.

The following code lists out the details of all employees available in the emp table:

```
Imports Oracle.DataAccess.Client
Public Class Form2
   Private Sub btnGetEmployees_Click(ByVal sender As 
     System.Object, ByVal e As System.EventArgs) Handles 
     btnGetEmployees.Click
     'create connection to db
     Dim cn As New OracleConnection("Data Source=xe;
                           User Id=scott;Password=tiger")
     Try
       Dim SQL As String
       'build the SELECT statement
       SQL = String.Format("SELECT empno, ename, job, 
             mgr, hiredate, sal, comm, deptno FROM emp")
       'create command object to work with SELECT
       Dim cmd As New OracleCommand(SQL, cn)
       'open the connection
       cmd.Connection.Open()
       'get the DataReader object from command object
      Dim rdr As OracleDataReader =
       cmd.ExecuteReader(CommandBehavior.CloseConnection)
       'check if it has any rows
       If rdr.HasRows Then
```
Once the OracleDataReader is ready with rows, we need to start with clearing the rows already displayed in the DataGridView with the help of the following code:

```
With Me.DataGridView1
   'remove existing rows from grid
   .Rows.Clear()
```
Once the rows are cleared, the first issue is the header of the grid. The moment we add columns to the grid, the header row gets automatically populated (with the column names). Before adding columns to the header, we should know the number of columns being added (just for the loop iterations) with the FieldCount property of DataGridView. The following is the code fragment that finds the number of columns and adds the columns to DataGridView:

```
Dim ColumnCount As Integer = rdr.FieldCount
For i As Integer = 0 To ColumnCount - 1
   .Columns.Add(rdr.GetName(i), rdr.GetName(i))
Next
```
All the columns get auto-sized based on the column header with the following statement:

```
.AutoSizeColumnsMode = 
         DataGridViewAutoSizeColumnsMode.ColumnHeader
```
Once the columns are added, we need to read every successive row from the OracleDataReader and add it to the DataGridview. To add all column values at a time, we make use of the GetValues() method of OracleDataReader to push all the values in to an array and finally add the array itself as a row to the DataGridView. The following code fragment accomplishes this.

```
While rdr.Read
   'get all row values into an array
   Dim objCells(ColumnCount - 1) As Object
   rdr.GetValues(objCells)
   'add array as a row to grid
   .Rows.Add(objCells)
End While
```
The output for this code would look similar to the following figure:

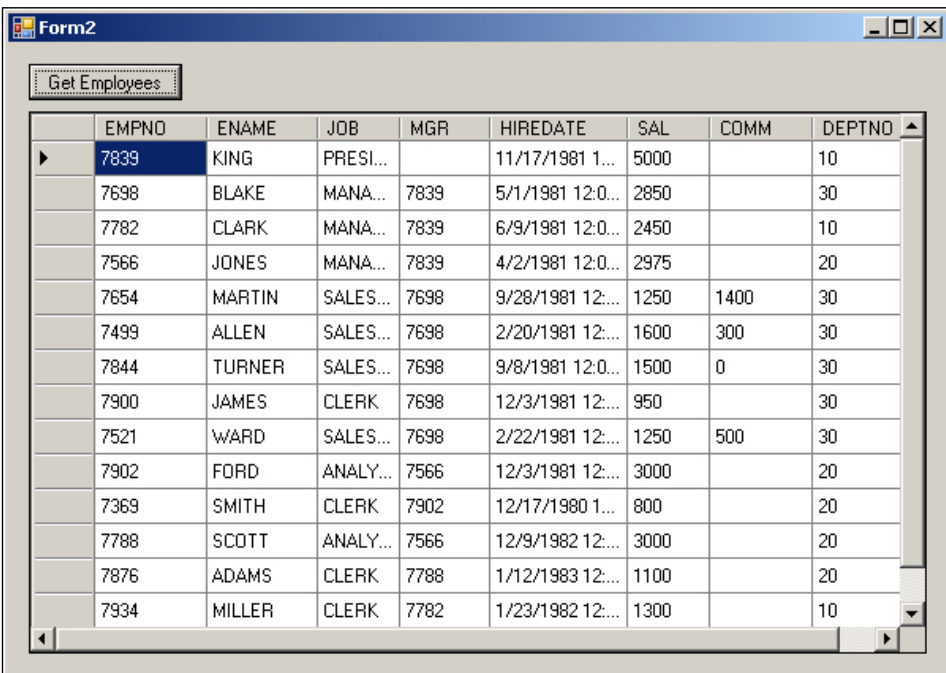

#### **Pulling Information Using Table Name**

In all of the previous examples, the SELECT statement was used to retrieve a set of rows. The SELECT statement is a good choice if you would like to retrieve only specific columns or to include some complex combinations using sub-queries, joins etc. You can also retrieve a complete table (without using a SELECT statement) by setting the CommandType of OracleCommand to TableDirect. The following code demonstrates the use of TableDirect:

```
Imports Oracle.DataAccess.Client
Public Class Form2
   Private Sub btnGetEmployees_Click(ByVal sender As 
    System.Object, ByVal e As System.EventArgs) Handles 
     btnGetEmployees.Click
     'create connection to db
   Dim cn As New OracleConnection ("Data Source=xe;
      User Id=scott;Password=tiger")
     Try
       Dim SQL As String
       'build the SELECT statement
```

```
 Dim cmd As New OracleCommand("emp", cn)
       cmd.CommandType = CommandType.TableDirect 
       cmd.Connection.Open()
...
   End Sub
End Class
```
The default CommandType is Text, which accepts any SQL statement. When we change it to TableDirect, it accepts only a table name. Another command type available is StoredProcedure. It is mainly used when you want to execute stored procedures using an OracleCommand object. (Working with PL/SQL stored procedures is covered in Chapter 5.)

#### **Retrieving Typed Data**

While retrieving values from OracleDataReader, we can extract information available in individual columns (of a particular row) either by using column ordinal (position) values or column names.

#### **Retrieving Typed Data Using Ordinals**

ODP.NET provides data-specific enumerations through the namespace oracle. DataAccess.types. This is specially useful if you are trying to retrieve very specific data from the OracleDataReader.

For example, you can modify the code given previously to work with specific data types as following:

```
Me.txtEname.Text = rdr.GetOracleString(1)
Me.txtSal.Text = rdr.GetFloat(5)
Me.txtJob.Text = rdr.GetOracleString(2)
```
Here we provide ordinal values (column numbers starting from 0) to retrieve the data in a specific column. Apart from above data types, you also have the full support of every native data type existing in ODP.NET!

#### **Retrieving Typed Data Using Column Names**

The strategy of working with column ordinals will not be an issue as long as we know with what columns we are dealing with. But, sometimes, it is very dangerous to play with it. If the underlying table structure gets modified, our application becomes out of synch with the column ordinals. At the same time, using column ordinals can make your code very difficult to follow. It is always suggested not to go for column ordinals (unless we use it for looping purposes).

However, the typed methods only accept column ordinals as parameters. Fortunately, we can use the Get ordinal () method to find the ordinal corresponding to a particular column name as demonstrated in the following:

```
Me.txtEname.Text = 
   rdr.GetOracleString(rdr.GetOrdinal("ename"))
Me.txtSal.Text = rdr.GetFloat(rdr.GetOrdinal("sal"))
Me.txtJob.Text = 
   rdr.GetOracleString(rdr.GetOrdinal("job"))
```
# **Working with Data Tables and Data Sets**

The OracleDataAdapter class is mainly used to populate data sets or data tables for offline use. The OracleDataAdapter simply connects to the database, retrieves the information, populates that information into datasets or data tables, and finally disconnects the connection to the database. You can navigate through any of those rows in any manner. You can modify (add or delete) any of those rows in disconnected mode and finally update them back to the database using the same OracleDataAdapter.

A set of rows can be populated into a data table and a set of data tables can be grouped into a data set. Apart from grouping, a data set can also maintain offline relationships (using DataRelation between data tables existing in it).

OracleDataAdapter primarily works with OracleConnection to connect to Oracle database. It can also work with OracleCommand if necessary.

## **Retrieving Multiple Rows into a DataTable Using OracleDataAdapter**

Now that we understand about OracleDataAdapter, let us try to use it to retrieve all the employees available in the emp table:

```
Imports Oracle.DataAccess.Client
Public Class Form4
  Private Sub btnGetEmployees_Click(ByVal sender As 
   System.Object, ByVal e As System.EventArgs) Handles 
  btnGetEmployees.Click
     'create connection to db
   Dim cn As New OracleConnection("Data Source=xe;
                           User Id=scott;Password=tiger")
    Try
      Dim SQL As String
```

```
 'build the SELECT statement
       SQL = String.Format("SELECT empno, ename, job, 
       mgr, hiredate, sal, comm, deptno FROM emp")
       'create the dataadapter object
       Dim adp As New OracleDataAdapter(SQL, cn)
       'create the offline datatable
       Dim dt As New DataTable
       'fill the data table with rows
       adp.Fill(dt)
       'clear up the resources and work offline
       adp.Dispose()
       'check if it has any rows
       If dt.Rows.Count > 0 Then
         'simply bind datatable to grid
         Me.DataGridView1.DataSource = dt
       Else
         'display message if no rows found
         MessageBox.Show("Not found")
         Me.DataGridView1.Rows.Clear()
       End If
     Catch ex As Exception
       'display if any error occurs
       MessageBox.Show("Error: " & ex.Message)
       'close the connection if it is still open
       If cn.State = ConnectionState.Open Then
         cn.Close()
       End If
     End Try
  End Sub
End Class
```
Once the OracleConnection is established, we need to start with the OracleDataAdapter object as follows:

```
SQL = String.Format("SELECT empno, ename, job, 
       mgr, hiredate, sal, comm, deptno FROM emp")
Dim adp As New OracleDataAdapter(SQL, cn)
```
You can understand from the above that OracleDataAdapter can be used directly with a SELECT statement. You can also specify an OracleCommand object in place of a SELECT statement if necessary.

To place data offline, we need to either work with DataSet or DataTable objects. In this scenario, we will deal with a DataTable object, and it is created as follows:

Dim dt As New DataTable

*Retrieving Data from Oracle Using ODP.NET*

Once the DataTable object is created, we need to fill up all the rows using the OracleDataAdapter object as follows:

adp.Fill(dt)

Once all the rows are available in the DataTable object (which will always be in memory), we can close (dispose) the OracleDataAdapter using the following statement:

```
adp.Dispose()
```
The DataTable object contains a collection of DataRow objects corresponding to each row populated into it. We can retrieve the number of rows available in the DataTable object using the DataTable.Rows.Count property as follows:

```
If dt.Rows.Count > 0 Then
         'simply bind datatable to grid
         Me.DataGridView1.DataSource = dt
       Else
         'display message if no rows found
         MessageBox.Show("Not found")
         Me.DataGridView1.Rows.Clear()
End If
```
In the above code fragment, we are assigning the DataTable object as DataSource to DataGridView. This would automatically populate entire DataGridView with all the column names (as part of the header) and all rows.

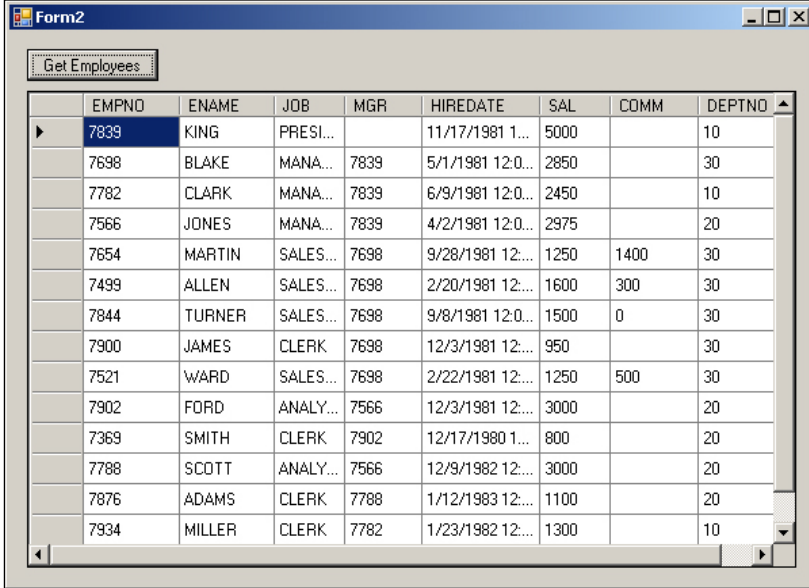

The output for the above code would look similar to the following figure:

#### **Filling a DataTable Using OracleDataReader**

So far, we have been filling data tables using OracleDataAdapter. ADO.NET 2.0 gives us the flexibility to fill a data table using OracleDataReader as well. The following code gives you the details of all employees available in the emp table by filling a data table using an OracleDataReader:

```
Dim cn As New OracleConnection ("Data Source=xe;
                      User Id=scott;Password=tiger")
    Try
       Dim SQL As String
       Dim dt As New DataTable
       'build the SELECT statement
       SQL = String.Format("SELECT empno, ename, job,
            mgr, hiredate, sal, comm, deptno FROM emp")
       'create command object to work with SELECT
       Dim cmd As New OracleCommand(SQL, cn)
       'open the connection
       cmd.Connection.Open()
       'get the DataReader object from command object
      Dim rdr As OracleDataReader =
       cmd.ExecuteReader(CommandBehavior.CloseConnection)
       'check if it has any rows
       If rdr.HasRows Then
         'simply bind datatable to grid
         dt.Load(rdr, LoadOption.OverwriteChanges)
         Me.DataGridView1.DataSource = dt
       Else
         'display message if no rows found
         MessageBox.Show("Not found")
         Me.DataGridView1.Rows.Clear()
       End If
       rdr.Close()
     Catch ex As Exception
       'display if any error occurs
       MessageBox.Show("Error: " & ex.Message)
       'close the connection if it is still open
       If cn.State = ConnectionState.Open Then
         cn.Close()
       End If
     End Try
```
Once the OracleConnection and OracleDataReader are created, we need to create and fill a DataTable object using OracleDataReader itself. The following is the statement that creates a DataTable object:

Dim dt As New DataTable

```
 If dt.Rows.Count > 0 Then
         'extract the details
         Me.txtEname.Text = dt.Rows(0)("ename")
         Me.txtSal.Text = dt.Rows(0)("sal")
         Me.txtJob.Text = dt.Rows(0)("job")
       Else
         'display message if no rows found
         MessageBox.Show("Not found")
       End If
     Catch ex As Exception
       'display if any error occurs
       MessageBox.Show("Error: " & ex.Message)
       'close the connection if it is still open
       If cn.State = ConnectionState.Open Then
         cn.Close()
       End If
     End Try
   End Sub
End Class
```
Once the DataTable object is filled using OracleDataAdapter, we can directly retrieve a particular row using the row index. Once the row is fetched, we extract column values by providing column names for the rows as follows:

```
Me.txtEname.Text = dt.Rows(0)("ename")
Me.txtSal.Text = dt.Rows(0)('sal")Me.txtJob.Text = dt.Rows(0)("job")
```
The output for the above code would look similar to the following figure:

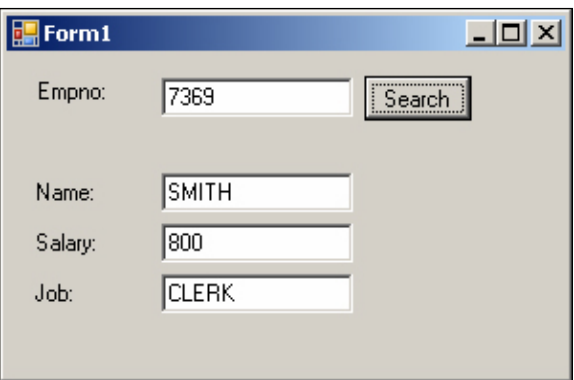

#### **Working with DataTableReader**

DataTableReader is complementary to a DataTable object, and is mainly used as a type of *Data Reader* in the disconnected mode. The following is the modified code:

```
'create connection to db
Dim cn As New OracleConnection ("Data Source=xe;
                            User Id=scott;Password=tiger")
Try
   Dim SQL As String
   'build the SELECT statement
   SQL = String.Format("SELECT ename, sal, job FROM emp 
                      WHERE empno = \{0\}", Me.txtEmpno.Text)
   'create the DataAdapter object
   Dim adp As New OracleDataAdapter(SQL, cn)
   'create the offline datatable
   Dim dt As New DataTable
   'fill the data table with rows
   adp.Fill(dt)
   'clear up the resources and work offline
   adp.Dispose()
   Dim dtr As DataTableReader = dt.CreateDataReader
   'check if it has any rows
   If dtr.HasRows Then
     'read the first row
     dtr.Read()
     'extract the details
     Me.txtEname.Text = dtr("ename")
     Me.txtSal.Text = dtr("sal")
     Me.txtJob.Text = dtr("job")
   Else
     'display message if no rows found
     MessageBox.Show("Not found")
   End If
Catch ex As Exception
   'display if any error occurs
   MessageBox.Show("Error: " & ex.Message)
  'close the connection if it is still open
   If cn.State = ConnectionState.Open Then
     cn.Close()
   End If
End Try
```
You can observe the highlighted code, which creates a DataTableReader object by calling the CreateDataReader method related to the DataTable object. Once the DataTableReader is created, we can directly retrieve the column values with the specified column names as follows:

```
Me.txtEname.Text = dtr("ename")
Me.txtSal.Text = dtr("sal")
Me.txtJob.Text = dtr("job")
```
#### **Populating a Dataset with a Single Data Table**

A dataset is simply a group of data tables. These data tables can be identified with their own unique names within a dataset. You can also add relations between data tables available in a dataset.

The following code gives you the details of all employees available in the emp table by populating a dataset with only a single data table using OracleDataAdapter:

```
Imports Oracle.DataAccess.Client
Public Class Form6
   Private Sub btnGetEmployees_Click(ByVal sender As 
  System.Object, ByVal e As System.EventArgs) Handles 
  btnGetEmployees.Click
     'create connection to db
   Dim cn As New OracleConnection("Data Source=xe;
                            User Id=scott;Password=tiger")
    Try
      Dim SQL As String
       'build the SELECT statement
      SQL = String.Format("SELECT empno, ename, job, 
               mgr, hiredate, sal, comm, deptno FROM emp")
       'create the dataadapter object
      Dim adp As New OracleDataAdapter(SQL, cn)
       'create the offline datatable
      Dim ds As New DataSet
       'fill the data set with a data table named emp
       adp.Fill(ds, "emp")
       'clear up the resources and work offline
      adp.Dispose()
       'check if it has any rows
       If ds.Tables("emp").Rows.Count > 0 Then
         'simply bind datatable to grid
         Me.DataGridView1.DataSource = ds.Tables("emp")
```
*Retrieving Data from Oracle Using ODP.NET*

```
 Else
         'display message if no rows found
         MessageBox.Show("Not found")
         Me.DataGridView1.Rows.Clear()
       End If
     Catch ex As Exception
       'display if any error occurs
       MessageBox.Show("Error: " & ex.Message)
       'close the connection if it is still open
       If cn.State = ConnectionState.Open Then
         cn.Close()
       End If
     End Try
   End Sub
End Class
```
If you can observe the highlighted code in the above script, we are creating a new DataSet object, populating it with a DataTable named "emp" (which contains all the rows) and finally assigning the same DataTable to the grid. The output for the above code would look similar to the figure in the section *Retrieving Multiple Rows into a Data Table Using OracleDataAdapter*.

#### **Populating a Dataset with Multiple Data Tables**

Now, let us add more than one data table into a dataset. The following code retrieves a list of department details into a data table named Departments and another list of employee details into a data table named Employees:

```
- [ 56 ] -Imports Oracle.DataAccess.Client
Public Class Form7
  Private Sub btnData_Click(ByVal sender As 
  System.Object, ByVal e As System.EventArgs) Handles 
  btnData.Click
     'create connection to db
   Dim cn As New OracleConnection("Data Source=xe;
                           User Id=scott;Password=tiger")
     Try
      Dim ds As New DataSet
      Dim adp As OracleDataAdapter
      adp = New OracleDataAdapter("SELECT deptno, 
                              dname, loc FROM Dept", cn)
       adp.Fill(ds, "Departments")
```

```
 adp.Dispose()
       adp = New OracleDataAdapter("SELECT empno, ename, 
               job, mgr, hiredate, sal, comm, deptno FROM 
              Emp", cn)
       adp.Fill(ds, "Employees")
       adp.Dispose()
       Me.DataGridView1.DataSource = ds
       Me.DataGridView1.DataMember = "Departments"
       Me.DataGridView2.DataSource = 
                                    ds.Tables("Employees")
     Catch ex As Exception
       'display if any error occurs
       MessageBox.Show("Error: " & ex.Message)
       'close the connection if it is still open
       If cn.State = ConnectionState.Open Then
         cn.Close()
       End If
     End Try
   End Sub
End Class
```
From the above highlighted code, you can easily observe that we are retrieving two different result sets (identified by Departments and Employees) into the same dataset. The following code fragment creates the Departments data table:

```
adp = New OracleDataAdapter("SELECT deptno, dname, 
                                  loc FROM Dept", cn)
adp.Fill(ds, "Departments")
adp.Dispose()
```
The following code fragment creates the Employees data table:

```
adp = New OracleDataAdapter("SELECT empno, ename, job, 
         mgr, hiredate, sal, comm, deptno FROM Emp", cn)
adp.Fill(ds, "Employees")
adp.Dispose()
```
Those two result sets are automatically created as two data tables within the same dataset. Once the dataset is populated, we can present them with two different grids (two different methods) as follows:

```
Me.DataGridView1.DataSource = ds
Me.DataGridView1.DataMember = "Departments"
Me.DataGridView2.DataSource = ds.Tables("Employees")
```

```
- [ 57 ] -
```
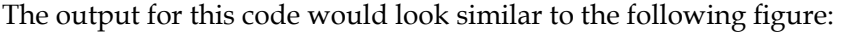

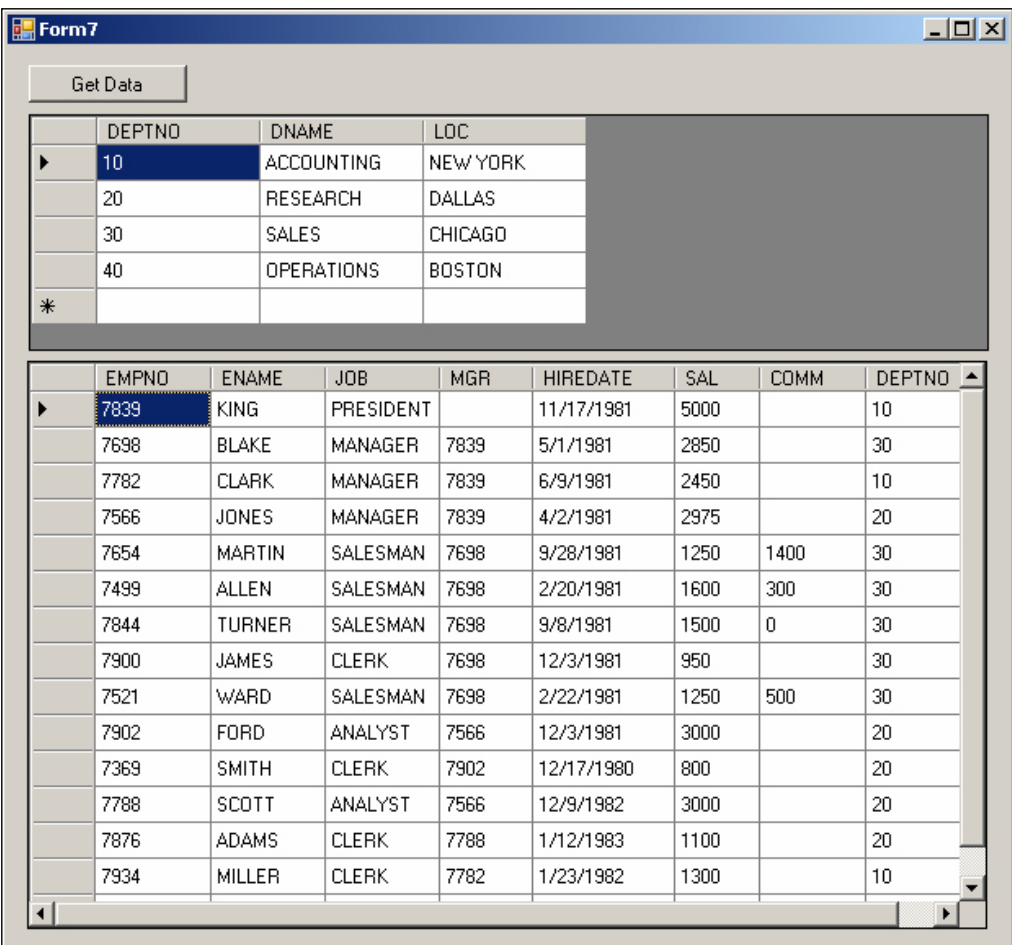

## **Presenting Master-Detail Information Using a Dataset**

As mentioned before, a DataSet object can have its own relations between data tables existing in it. We can add these relations dynamically at the client side (within an application), to represent master-detail (or hierarchical) information. The following code gives the list of employees (in the bottom grid) based on the department you choose in the top grid:

```
Imports Oracle.DataAccess.Client
Public Class Form8
   Private Sub btnData_Click(ByVal sender As 
   System.Object, ByVal e As System.EventArgs) Handles 
   btnData.Click
     'create connection to db
    Dim cn As New OracleConnection("Data Source=xe;
                           User Id=scott;Password=tiger")
     Try
       Dim ds As New DataSet
       Dim adp As OracleDataAdapter
       adp = New OracleDataAdapter("SELECT deptno, 
                               dname, loc FROM Dept", cn)
       adp.Fill(ds, "Departments")
       adp.Dispose()
       adp = New OracleDataAdapter("SELECT empno, ename, 
             job, mgr, hiredate, sal, comm, deptno FROM 
              Emp", cn)
       adp.Fill(ds, "Employees")
       adp.Dispose()
       ds.Relations.Add(New DataRelation("FK_Emp_Dept", 
             ds.Tables("Departments").Columns("Deptno"), 
             ds.Tables("Employees").Columns("Deptno")))
       Dim bsMaster As New BindingSource(ds, _
                                           "Departments")
       Dim bsChild As New BindingSource(bsMaster, _
                                          "FK_Emp_Dept")
       Me.DataGridView1.DataSource = bsMaster
       Me.DataGridView2.DataSource = bsChild
     Catch ex As Exception
       'display if any error occurs
       MessageBox.Show("Error: " & ex.Message)
       'close the connection if it is still open
       If cn.State = ConnectionState.Open Then
         cn.Close()
       End If
     End Try
   End Sub
End Class
```
You can observe that this screen displays only the employees working in department number 20 as that is selected in the top grid.

### **More About the OracleCommand Object**

Till now, we have seen OracleCommand working with OracleDataReader. OracleCommand is not simply meant for OracleDataReader. It has got a lot of functionality for itself. Let us see few of the most commonly used features of OracleCommand in this section. We will further go into depth in subsequent sections and chapters.

#### **Retrieving a Single Value from the Database**

As we already covered working with single or multiple rows, we need to work on retrieving a single value from database very effectively. We have already retrieved row values in our previous examples, but those examples are more suitable when you are trying to deal with entire rows.

OracleCommand is equipped with a method called ExecuteScalar, which is mainly used to retrieve single values from the database very efficiently thus improving the performance. The following example focuses on this:

```
Imports Oracle.DataAccess.Client
Public Class Form9
  Private Sub btnEmployeeCount_Click(ByVal sender As 
  System.Object, ByVal e As System.EventArgs) Handles 
  btnEmployeeCount.Click
     'create connection to db
   Dim cn As New OracleConnection("Data Source=xe;
                          User Id=scott;Password=tiger")
     Try
       'create the command object
       Dim cmd As New OracleCommand("SELECT COUNT(*) _
                                          FROM emp", cn)
       'open the connection from command
       cmd.Connection.Open()
       'execute the command and get the single value 
       'result
       Dim result As String = cmd.ExecuteScalar
       'clear the resources
       cmd.Connection.Close()
       cmd.Dispose()
       'display the output
```
*Retrieving Data from Oracle Using ODP.NET*

```
 MessageBox.Show("No. of Employees: " & result)
     Catch ex As Exception
       'display if any error occurs
       MessageBox.Show("Error: " & ex.Message)
       'close the connection if it is still open
       If cn.State = ConnectionState.Open Then
         cn.Close()
       End If
     End Try
  End Sub
End Class
```
The highlighted line in the above code simply executes the SELECT command, which retrieves the number of rows from the emp table and assigns this value to the result variable.

#### **Handling Nulls when Executing with ExecuteScalar**

The most important issue to remember is that ExecuteScalar simply returns an object type of data. The object refers to any data type within .NET. If the data type of your variable matches with the type of object returned by ExecuteScalar, an implicit (automatic) conversion takes place. There would not be a problem as long as the data types match. However, it would be a problem if the result is NULL. Let us have an example that accepts an employee number from the user and gives his or her commission:

```
Imports Oracle.DataAccess.Client
Public Class Form12
  Private Sub btnGetCommission_Click(ByVal sender As 
  System.Object, ByVal e As System.EventArgs) Handles 
  btnGetCommission.Click
     'create connection to db
    Dim cn As New OracleConnection("Data Source=xe;
                          User Id=scott;Password=tiger")
     Try
       'create the command object
      Dim cmd As New OracleCommand("SELECT comm FROM _
               emp WHERE empno=" & Me.txtEmpno.Text, cn)
       'open the connection from command
       cmd.Connection.Open()
       'execute the command and get the single value 
       'result
      Dim result As Double = cmd.ExecuteScalar
       cmd.Connection.Close()
```

```
 cmd.Dispose()
     'display the output
     MessageBox.Show("Commission: " & result)
   Catch ex As Exception
     'display if any error occurs
     MessageBox.Show("Error: " & ex.Message)
     'close the connection if it is still open
     If cn.State = ConnectionState.Open Then
       cn.Close()
     End If
   End Try
 End Sub
```
In the highlighted statement above, we are expecting a numeric (or double) value as the result. If the ExecuteScalar returns a double value, it would never be a problem. What if it returns a NULL? The following is the error you would receive:

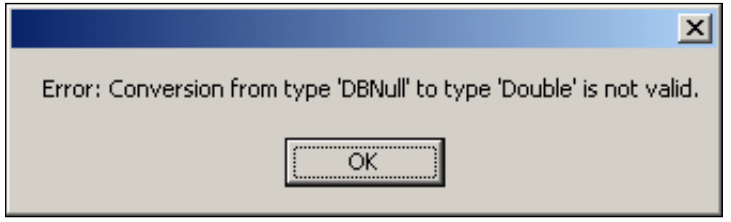

To deal with the above error, we may have to include our own condition to test against nulls in the output. Just replace the highlighted code above with the following two statements and it should work fine now:

```
Dim result As Object = cmd.ExecuteScalar
If IsDBNull(result) Then result = 0
```
You can observe from the above two lines that we are receiving the value in the form of an object and assigning a value zero if it is null.

#### **Handling Nulls when Working with OracleDataReader**

When we work with OracleDataReader (or for that matter, even with data rows in a data table), we may come across nulls. The following is the efficient way to deal in with such scenarios:

```
'create connection to db
Dim cn As New OracleConnection ("Data Source=xe;
                       User Id=scott;Password=tiger")
Try
```

```
 'create the command object
   Dim cmd As New OracleCommand("SELECT comm FROM _
            emp WHERE empno=" & Me.txtEmpno.Text, cn)
   'open the connection from command
   cmd.Connection.Open()
   'create the data reader
  Dim rdr As OracleDataReader =
    cmd.ExecuteReader(CommandBehavior.CloseConnection)
   'check if it has any rows
   If rdr.HasRows Then
     'read the first row
     rdr.Read()
     'extract the details
     Dim result As Double = IIf(IsDBNull(rdr("comm")), _
                                           0, rdr("comm"))
    MessageBox.Show("Commission: " & result)
   Else
     'display message if no rows found
    MessageBox.Show("Not found")
   End If
   rdr.Dispose()
Catch ex As Exception
   'display if any error occurs
   MessageBox.Show("Error: " & ex.Message)
   'close the connection if it is still open
   If cn.State = ConnectionState.Open Then
     cn.Close()
   End If
End Try
```
You can observe that we are making use of the IIF function in Visual Basic.NET to make the inline comparison. We can also use the  $rdr$ . isDBNull method to achieve the same.

#### **Working with Bind Variables together with OracleParameter**

With the help of OracleParameter, you can include bind variables within any SQL statement. These bind variables are nothing but run-time query parameters. The values in the SQL statement are bound at run time when we use bind variables.

If the same SQL statement is being continuously used (with different values), it is recommended to work with bind variables. When you use bind variables in SQL statements, the statements would automatically cache at server level to improve performance during repeated database operations of the same type.

```
Following is a simple example that includes a bind variable in a SELECT statement 
followed by OracleParameter, which fills the bind variable with a value:
```

```
Imports Oracle.DataAccess.Client
Public Class Form11
  Private Sub btnGetEmployee_Click(ByVal sender As 
  System.Object, ByVal e As System.EventArgs) Handles 
  btnGetEmployee.Click
     'create connection to db
   Dim cn As New OracleConnection("Data Source=xe;
                        User Id=scott;Password=tiger")
     Try
       'create command object to work with SELECT
       Dim cmd As New OracleCommand("SELECT empno, _
       ename, sal, job FROM emp WHERE empno=:empno", cn)
       cmd.Parameters.Add(New OracleParameter(":empno", 
                                       Me.txtEmpno.Text))
       'open the connection
       cmd.Connection.Open()
       'get the DataReader object from command object
      Dim rdr As OracleDataReader =
       cmd.ExecuteReader(CommandBehavior.CloseConnection)
       'check if it has any rows
       If rdr.HasRows Then
         'read the first row
         rdr.Read()
         'extract the details
         Me.txtEmpno.Text = rdr("empno")
         Me.txtEname.Text = rdr("ename")
         Me.txtSal.Text = rdr("sal")
         Me.txtJob.Text = rdr("job")
       Else
         'display message if no rows found
         MessageBox.Show("Not found")
       End If
       'clear up the resources
       rdr.Close()
     Catch ex As Exception
       'display if any error occurs
       MessageBox.Show("Error: " & ex.Message)
       'close the connection if it is still open
```
*Retrieving Data from Oracle Using ODP.NET*

```
 If cn.State = ConnectionState.Open Then
         cn.Close()
       End If
     End Try
   End Sub
End Class
```
Within the above highlighted code,: empno is the bind variable. We are placing (or assigning) a value into that bind variable using OracleParameter.

If you want to provide a very clear OracleParameter, you can even write something like the following code:

```
Dim cmd As New OracleCommand("SELECT empno, ename,
          sal, deptno FROM emp WHERE ename=:ename", cn)
Dim pEmpno As New OracleParameter
With pEmpno
   .ParameterName = ":ename"
   .OracleDbType = OracleDbType.Varchar2
  .Size = 20 .Value = Me.txtEname.Text
End With
cmd.Parameters.Add(pEmpno)
```
In the above code fragment, we are working with a bind variable : ename, which is of type VARCHAR2 and size 20. We will deal with OracleParemeter in more detail in subsequent chapters.

#### **Working with OracleDataAdapter together with OracleCommand**

In the previous examples, we worked with OracleDataAdapter by directly specifying SQL statements. You can also pass OracleCommand to OracleDataAdapter. This is very useful if you deal with stored procedures (covered in Chapter 5) or bind variables together with OracleDataAdapter.

The following is a simple example that uses OracleCommand together with OracleDataAdapter:

```
Imports Oracle.DataAccess.Client
Public Class Form10
   Private Sub btnGetEmployees_Click_1(ByVal sender As
```
 $-$  [ 66 ]  $-$ 

```
 System.Object, ByVal e As System.EventArgs) Handles 
   btnGetEmployees.Click
     'create connection to db
    Dim cn As New OracleConnection("Data Source=xe;
                           User Id=scott;Password=tiger")
     Try
       'create command object to work with SELECT
       Dim cmd As New OracleCommand("SELECT empno, _
         ename, job, mgr, hiredate, sal, comm, deptno _
         FROM emp", cn)
       'create DataAdapter from command
       Dim adp As New OracleDataAdapter(cmd)
       'create the offline data table
       Dim dt As New DataTable
       'fill the data table with data and clear resources
       adp.Fill(dt)
       adp.Dispose()
       'display the data
       Me.DataGridView1.DataSource = dt
     Catch ex As Exception
       'display if any error occurs
       MessageBox.Show("Error: " & ex.Message)
       'close the connection if it is still open
       If cn.State = ConnectionState.Open Then
         cn.Close()
       End If
     End Try
   End Sub
End Class
```
You can observe from the above highlighted code that we created an OracleCommand object, and the OracleDataAdapter can accept OracleCommand as a parameter.

# **Techniques to Improve Performance while Retrieving Data**

Performance tuning is a great subject in Oracle. Volumes of books would not be enough to cover every aspect of performance tuning in Oracle. However, in this section, we will only discuss the fundamental performance techniques while working with ODP.NET.

In any case, ODP.NET by default fetches only 64K at a time. So, even though you try to execute a SELECT statement that retrieves all rows in a table, it retrieves only chunks of 64K based on demand. You can customize this fetch size by issuing the following statement:

```
cmd.FetchSize = cmd.RowSize * 25
```
The above makes sure that it retrieves a maximum of 25 rows per round-trip to the server. You can observe that the FetchSize is completely based on RowSize and not simply on the number of rows. Apart from modifying the FetchSize, try to provide filters in your user interface to minimize the data fetching from server.

If you are working continuously with a similar set of SQL statements (like INSERT in a loop etc.) in a routine, it is always suggested to take advantage of statement caching. A cache is nothing but some high-performance memory at server. If you cache the frequently used SQL statements, a copy of such SQL statements gets stored at that high-performance memory and gets executed (with different values) every time you issue the same SQL statement. This removes the burden at the server of parsing and preparing an execution plan for every SQL statement and improves the performance tremendously. Generally, when you use the concept of bind variables together with OracleParameter, the statement caching automatically takes place.

Finally, when developing business logic, it is suggested to design scalable business components, which can take advantage of features like automatic object pooling, loosely coupled behavior, caching, persistence, accessibility permissions (security), transactions etc. Designing and implementing business components (like COM+, MSMQ, Windows Services, Web Services, .NET Remoting, etc.) are very common in enterprise applications. Selecting a proper approach for implementing a business component is the main backbone at the middle tier (if you are developing multi-tier applications).

# **Summary**

In this chapter, we have seen several methods to retrieve data from Oracle database. We worked with the core ODP.NET classes like OracleCommand, OracleDataReader, OracleDataAdapter, OracleParameter, etc., and the most important ADO.NET classes like Dataset, DataTable, DataRow, etc.

# $\overline{4}$ Manipulating Data in Oracle Using ODP.NET

The most common manipulations for any database are inserting or adding, updating, and deleting of data. The fundamental life-cycle of a database purely depends on these three manipulations. In this chapter, we will mainly cover the following:

- Inserting, updating, and deleting rows in a database
- Working with DDL statements
- Statement caching
- Array binding
- Working with offline data
- Dealing with transactions
- Handling Oracle errors (exception handling)

# **Executing DML or DDL Statements Using OracleCommand**

The most commonly used DML (Data Manipulation Language) commands to manipulate data at Oracle are INSERT, UPDATE, and DELETE. I assume that you are already familiar with the syntax and usage of those commands. Let us see how to get those statements executed through OracleCommand.

#### **Using INSERT with OracleCommand**

Let us start with inserting data into Oracle database using OracleCommand. For the sake of executing DML statements that do not return any result sets, OracleCommand offers a method called ExecuteNonQuery. This is the most important method that is used to execute any Oracle commands (including stored procedures), which do not return any result set.

The following code inserts a new row into the emp table:

```
Private Sub btnAdd_Click(ByVal sender As System.Object, 
  ByVal e As System.EventArgs) Handles btnAdd.Click
     'create connection to db
    Dim cn As New OracleConnection("Data Source=xe;
                       User Id=scott;Password=tiger")
     Try
       Dim SQL As String
       'build the INSERT statement
       Dim sb As New System.Text.StringBuilder
       sb.Append(" INSERT INTO emp")
       sb.Append(" (empno, ename, sal, deptno)")
       sb.Append(" VALUES")
      sb.Append(" ({0},{'1}', {2}, {3})")
       SQL = String.Format(sb.ToString, Me.txtEmpno.Text, 
         Me.txtEname.Text, Me.txtSal.Text, 
         Me.txtDeptno.Text)
       'create command object 
       Dim cmd As New OracleCommand(SQL, cn)
       'open the connection
       cmd.Connection.Open()
       'execute the command
       Dim result As Integer = cmd.ExecuteNonQuery()
       'close the connection
       cmd.Connection.Close()
       'display the result
       If result = 0 Then
         MessageBox.Show("No rows inserted")
       Else
         MessageBox.Show("Succesfully inserted")
       End If
     Catch ex As Exception
       'display if any error occurs
       MessageBox.Show("Error: " & ex.Message)
       'close the connection if it is still open
       If cn.State = ConnectionState.Open Then
         cn.Close()
       End If
```
 End Try End Sub

If you observe the highlighted statement in the above code, we are making use of ExecuteNonQuery to execute the INSERT command. It is necessary as INSERT is not a query that returns any information. However, ExecuteNonQuery returns the number of rows affected by the DML statement provided to it. In this case, if the INSERT statement adds only one row, the value of result would be 1. Once the above code gets executed, you are likely to see the following output:

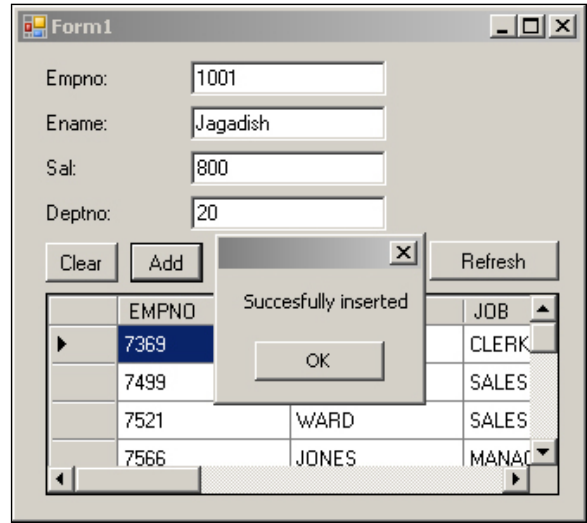

#### **Using UPDATE with OracleCommand**

The code for using the UPDATE statement is almost identical to the code for the INSERT statement, except we use the UPDATE statement!

```
Private Sub btnSave_Click(ByVal sender As System.Object, 
  ByVal e As System.EventArgs) Handles btnSave.Click
     'create connection to db
   Dim cn As New OracleConnection("Data Source=xe; _
                          User Id=scott;Password=tiger")
     Try
       Dim SQL As String
       'build the UPDATE statement
       Dim sb As New System.Text.StringBuilder
       sb.Append(" UPDATE emp SET")
      sb.Append(" ename = \{1\}'")
      sb.Append(", sal = \{2\}")
      sb.Append(", deptno = {3}")
```

```
sb.Append(" WHERE empno = \{0\}")
     SQL = String.Format(sb.ToString, Me.txtEmpno.Text, 
     Me.txtEname.Text, Me.txtSal.Text, 
     Me.txtDeptno.Text)
     'create command object 
     Dim cmd As New OracleCommand(SQL, cn)
     'open the connection
     cmd.Connection.Open()
     'execute the command
     Dim result As Integer = cmd.ExecuteNonQuery()
     'close the connection
     cmd.Connection.Close()
     'display the result
     If result = 0 Then
       MessageBox.Show("No rows updated")
     Else
       MessageBox.Show("Succesfully updated")
     End If
   Catch ex As Exception
     'display if any error occurs
     MessageBox.Show("Error: " & ex.Message)
     'close the connection if it is still open
     If cn.State = ConnectionState.Open Then
       cn.Close()
     End If
   End Try
 End Sub
```
Once the above code gets executed, you are likely to see the following output:

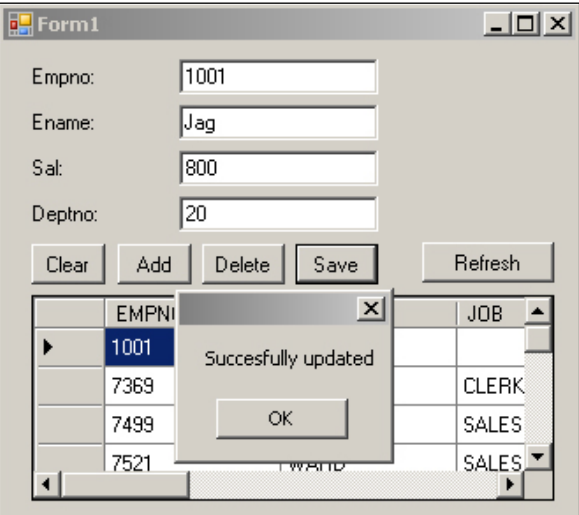

#### **Using DELETE with OracleCommand**

The code for DELETE is almost the same as listed previously except that we will replace UPDATE with DELETE as shown below:

```
Private Sub btnDelete_Click(ByVal sender As 
  System.Object, ByVal e As System.EventArgs) Handles 
  btnDelete.Click
     'create connection to db
    Dim cn As New OracleConnection("Data Source=xe; _
                          User Id=scott;Password=tiger")
    Try
       Dim SQL As String
       'build the DELETE statement
       Dim sb As New System.Text.StringBuilder
       sb.Append(" DELETE FROM emp")
      sb. Append (" WHERE empno = \{0\}")
       SQL = String.Format(sb.ToString, Me.txtEmpno.Text)
       'create command object 
       Dim cmd As New OracleCommand(SQL, cn)
       'open the connection
       cmd.Connection.Open()
       'execute the command
       Dim result As Integer = cmd.ExecuteNonQuery()
       'close the connection
       cmd.Connection.Close()
       'display the result
       If result = 0 Then
         MessageBox.Show("No rows deleted")
       Else
         MessageBox.Show("Succesfully deleted")
       End If
     Catch ex As Exception
       'display if any error occurs
       MessageBox.Show("Error: " & ex.Message)
       'close the connection if it is still open
       If cn.State = ConnectionState.Open Then
         cn.Close()
       End If
    End Try
  End Sub
```

```
 sb.Append(" INSERT INTO emp")
     sb.Append(" (empno, ename, sal, deptno)")
     sb.Append(" VALUES")
     sb.Append(" (:empno, :ename, :sal, :deptno)")
     SQL = sb.ToString
     'create command object 
     Dim cmd As New OracleCommand(SQL, cn)
     'open the connection
     cmd.Connection.Open()
     For i As Integer = 1 To 8
       cmd.Parameters.Clear()
       cmd.Parameters.Add(New OracleParameter(":empno", 
                                                i + 1000))
       cmd.Parameters.Add(New OracleParameter(":ename", 
                                            "dummy " & i))
       cmd.Parameters.Add(New OracleParameter(":sal", 
                                               i * 1000))
       cmd.Parameters.Add(New 
                         OracleParameter(":deptno", 20))
       cmd.ExecuteNonQuery()
     Next
     'close the connection
     cmd.Connection.Close()
     'display the result
     MessageBox.Show("Succesfully inserted")
   Catch ex As Exception
     'display if any error occurs
     MessageBox.Show("Error: " & ex.Message)
     'close the connection if it is still open
     If cn.State = ConnectionState.Open Then
       cn.Close()
     End If
   End Try
 End Sub
```
We started with building an INSERT statement with bind variables as shown below:

```
Dim sb As New System.Text.StringBuilder
sb.Append(" INSERT INTO emp")
sb.Append(" (empno, ename, sal, deptno)")
sb.Append(" VALUES")
sb.Append(" (:empno, :ename, :sal, :deptno)")
```
*Manipulating Data in Oracle Using ODP.NET*

To fill the values of each bind variable, we use the OracleParameter class, which accepts both bind variable name and value as following:

```
cmd.Parameters.Add(New OracleParameter(":empno", 
                                          i + 1000)cmd.Parameters.Add(New OracleParameter(":ename", 
                                       "dummy " & i))
cmd.Parameters.Add(New OracleParameter(":sal", 
                                             i * 1000)cmd.Parameters.Add(New OracleParameter(":deptno", 20))
```
#### **Multiple Inserts Using Array Binding**

Another method to insert rows repeatedly is *array binding*. Using this technique, you can store all the values (based on the number of rows to be inserted) of each column in different arrays. The maximum size of all the arrays (indirectly columns) would be the maximum rows you are trying to insert. Once you fill all the arrays with values (treat each array as a column of data), you can directly bind them as parameters to OracleCommand. The rest would be automatically taken care of by the OracleCommand.

The following example code uses array binding to achieve multiple inserts:

```
Private Sub btnArrayBind_Click(ByVal sender As 
   System.Object, ByVal e As System.EventArgs) Handles 
  btnArrayBind.Click
     'create connection to db
   Dim cn As New OracleConnection("Data Source=xe;
                          User Id=scott;Password=tiger")
    Try
      Dim SQL As String
      'build the INSERT statement
      Dim sb As New System.Text.StringBuilder
      sb.Append(" INSERT INTO emp")
      sb.Append(" (empno, ename, sal, deptno)")
       sb.Append(" VALUES")
      sb.Append(" (:empno, :ename, :sal, :deptno)")
      SQL = sb.ToString
       'create array structures to hold 8 rows
     Dim ar empno(7) As Integer
     Dim ar ename(7) As String
     Dim ar sal(7) As Integer
      Dim ar_deptno(7) As Integer
```

```
 'fill the array structures with rows 
     For i As Integer = 0 To 7
      ar_{empno}(i) = i + 1000ar ename(i) = "dummy " & iar sal(i) = i * 1000
      ar deptno(i) = 20 Next
     'define parameters
    Dim p empno As New OracleParameter
     p_empno.OracleDbType = OracleDbType.Int16
     p_empno.Value = ar_empno
    Dim p ename As New OracleParameter
     p_ename.OracleDbType = OracleDbType.Varchar2
     p_ename.Value = ar_ename
     Dim p_sal As New OracleParameter
     p_sal.OracleDbType = OracleDbType.Double
     p_sal.Value = ar_sal
    Dim p_deptno As New OracleParameter
     p_deptno.OracleDbType = OracleDbType.Int16
     p_deptno.Value = ar_deptno
     'create command object 
     Dim cmd As New OracleCommand(SQL, cn)
     cmd.ArrayBindCount = 8 
     'rows to insert through binding
     'add parameters to command
     cmd.Parameters.Add(p_empno)
     cmd.Parameters.Add(p_ename)
     cmd.Parameters.Add(p_sal)
     cmd.Parameters.Add(p_deptno)
     'open the connection
     cmd.Connection.Open()
     Dim result As Integer = cmd.ExecuteNonQuery()
     'close the connection
     cmd.Connection.Close()
     'display the result
     MessageBox.Show("Succesfully inserted " &
                                  result & " rows")
   Catch ex As Exception
     'display if any error occurs
     MessageBox.Show("Error: " & ex.Message)
     'close the connection if it is still open
     If cn.State = ConnectionState.Open Then
       cn.Close()
     End If
   End Try
 End Sub
```
Now we will take a detailed look at this code. As we would like to insert eight rows (using array binding), we need to create arrays that can hold eight values each for each column. That is achieved as follows:

```
Dim ar_empno(7) As Integer
Dim ar ename(7) As String
Dim ar sal(7) As Integer
Dim ar_deptno(7) As Integer
```
Now, we need to fill in the arrays with some values. We will use a loop to fill up the arrays as in the following snippet:

```
For i As Integer = 0 To 7
 ar empno(i) = i + 1000ar ename(i) = "dummy " & iar\_sal(i) = i * 1000ar deptno(i) = 20 Next
```
Once the arrays are filled, we need to assign each of these arrays to different OracleParameter objects (one OracleParameter object for each column). The following code fragment creates an OracleParameter object for the empno column and assigns the array for it:

```
Dim p_empno As New OracleParameter
p_empno.OracleDbType = OracleDbType.Int16
p_empno.Value = ar_empno
```
Once the OracleParameter objects are ready, we need to add all of these parameters to an OracleCommand object as shown in the following code:

```
Dim cmd As New OracleCommand(SQL, cn)
cmd.ArrayBindCount = 8 'rows to insert through binding
'add parameters to command
cmd.Parameters.Add(p_empno)
cmd.Parameters.Add(p ename)
cmd.Parameters.Add(p_sal)
cmd.Parameters.Add(p_deptno)
```
Observe the highlighted statement in the above code fragment; that is to inform the OracleCommand object that the arrays are made up of eight values.

### **Creating an Oracle Table Dynamically Using ODP.NET**

You can work with almost any DDL command using the same method you used previously i.e. ExecuteNonQuery with OracleCommand. We can just replace the DML command we used earlier with a DDL command.

The following example creates a table in Oracle database dynamically from within .NET:

```
Private Sub btnCreateTable_Click(ByVal sender As 
   System.Object, ByVal e As System.EventArgs) Handles 
   btnCreateTable.Click
     'create connection to db
    Dim cn As New OracleConnection("Data Source=xe;
                          User Id=scott;Password=tiger")
     Try
       Dim SQL As String
       'build the CREATE TABLE statement
       Dim sb As New System.Text.StringBuilder
       sb.Append(" CREATE TABLE MyEmp")
       sb.Append(" (")
       sb.Append(" empno NUMBER(4),")
       sb.Append(" ename VARCHAR2(20)")
       sb.Append(" )")
       SQL = sb.ToString
       'create command object 
       Dim cmd As New OracleCommand(SQL, cn)
       'open the connection
       cmd.Connection.Open()
       'execute the DDL command
       cmd.ExecuteNonQuery()
       'close the connection
       cmd.Connection.Close()
       'display the result
       MessageBox.Show("Succesfully created")
     Catch ex As Exception
       'display if any error occurs
       MessageBox.Show("Error: " & ex.Message)
       'close the connection if it is still open
       If cn.State = ConnectionState.Open Then
         cn.Close()
       End If
     End Try
End Sub
```
# **Updating Offline Data to the Database Using OracleDataAdapter**

When you use OracleDataAdapter, you will generally fill information into either a dataset or data table. A dataset or data table resides in client memory (offline) without having any connection to Oracle database. You can make changes to the data available at the client (in offline mode) and finally update all of those modifications to the database using the Update method of OracleDataAdapter.

The following is a demonstration, which adds a new row to a data table (in offline mode) and later updates it to the database using the Update method:

```
Private Sub btnDatasetUpdate_Click(ByVal sender As 
  System.Object, ByVal e As System.EventArgs) Handles 
  btnDatasetUpdate.Click
     'create connection to db
   Dim cn As New OracleConnection("Data Source=xe;
                         User Id=scott;Password=tiger")
    Try
       'build the INSERT statement
      Dim sb As New System.Text.StringBuilder
       sb.Append(" INSERT INTO emp")
      sb.Append(" (empno, ename, sal, deptno)")
       sb.Append(" VALUES")
       sb.Append(" (:empno, :ename, :sal, :deptno)")
      Dim sqlInsert As String = sb.ToString
       'build the SELECT statement
       sb = New System.Text.StringBuilder
       sb.Append(" SELECT")
       sb.Append(" empno, ename, sal, deptno")
       sb.Append(" FROM emp")
      Dim sqlSelect As String = sb.ToString
       'create command objects
      Dim cmdSelect As New OracleCommand(sqlSelect, cn)
      Dim cmdInsert As New OracleCommand(sqlInsert, cn)
       'attach parameters to insert command object
      With cmdInsert.Parameters
         .Add(New OracleParameter(":empno", 
                        OracleDbType.Int16, 4, "empno"))
         .Add(New OracleParameter(":ename", 
                    OracleDbType.Varchar2, 12, "ename"))
         .Add(New OracleParameter(":sal", 
                        OracleDbType.Decimal, 0, "sal"))
```

```
 .Add(New OraceParameter(":deptno", 
                        OracleDbType.Int16, 4, "deptno"))
       End With
       'create data adapter
       Dim da As New OracleDataAdapter
       'assign command objects to data adapter
       da.SelectCommand = cmdSelect
       da.InsertCommand = cmdInsert
       'create and fill the datatable
       Dim dt As New DataTable
       da.Fill(dt)
       'modify data in datatable by adding 
       'a new offline row
       Dim dr As DataRow = dt.NewRow 
      dr("empno") = 1001 dr("ename") = "Jagadish"
      dr("sal") = 1300dr("deptho") = 20 dt.Rows.Add(dr)
       'update the offline row back to database
       da.Update(dt)
       'clear resources
       da.Dispose()
       'display the result
       MessageBox.Show("Updated succesfully")
     Catch ex As Exception
       'display if any error occurs
       MessageBox.Show("Error: " & ex.Message)
       'close the connection if it is still open
       If cn.State = ConnectionState.Open Then
         cn.Close()
       End If
     End Try
End Sub
```
OracleDataAdapter doesn't know any commands by itself. It is our responsibility to let OracleDataAdapter know about how to retrieve, insert, update, or delete data. In the above case, we just assigned two command objects (one each for retrieving and inserting) to OracleDataAdapter. This is done as follows:

```
'create data adapter
Dim da As New OracleDataAdapter
'assign command objects to data adapter
da.SelectCommand = cmdSelect
da.InsertCommand = cmdInsert
```

```
 Dim sb As New System.Text.StringBuilder
     sb.Append(" SELECT")
     sb.Append(" empno, ename, sal, deptno")
     sb.Append(" FROM emp")
     Dim sqlSelect As String = sb.ToString
     'create command objects
     Dim cmdSelect As New OracleCommand(sqlSelect, cn)
     'create data adapter 
     Dim da As New OracleDataAdapter
     'assign command objects to data adapter 
     da.SelectCommand = cmdSelect
     Dim CommBuilder As New OracleCommandBuilder(da)
     'create and fill the datatable
     Dim dt As New DataTable
     da.Fill(dt)
     'modify data in datatable by adding 
     'a new offline row
     Dim dr As DataRow = dt.NewRow 
    dr("empno") = 2001 dr("ename") = "Sunitha"
    dr("sal") = 1300dr("deptho") = 20 dt.Rows.Add(dr)
     'update the offline row back to database
     da.Update(dt)
     'clear resources
     da.Dispose()
     'display the result
     MessageBox.Show("Updated succesfully")
   Catch ex As Exception
     'display if any error occurs
     MessageBox.Show("Error: " & ex.Message)
     'close the connection if it is still open
     If cn.State = ConnectionState.Open Then
       cn.Close()
     End If
   End Try
 End Sub
```

```
The highlighted statement in the above code does the entire magic of 
generating automatic INSERT, UPDATE, and DELETE statements internally for the
OracleDataAdapter.
```
# **Working with Transactions Using ODP.NET**

A *transaction* is simply a set of data operations (like some inserts, updates, or deletes, or combinations of them), where all of the operations must be successfully executed or none of them will be successful. To work with transactions using ODP.NET, we need to use the OracleTransaction class.

To demonstrate a transaction example, I added two sample tables: stock and sales. The stock table looks as follows:

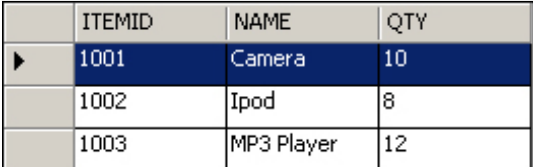

The sales table looks something like the following:

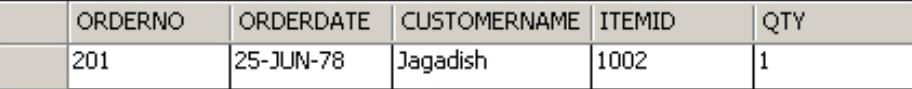

The following code adds a row into the sales table and updates a row in the stock table as part of a transaction. We are trying to do two operations in a single transaction. If any part of the operation fails, the whole transaction must be canceled.

```
Private Sub btnGenTransaction_Click(ByVal sender As 
  System.Object, ByVal e As System.EventArgs) Handles 
  btnGenTransaction.Click
     'create connection to db
   Dim cn As New OracleConnection("Data Source=xe;
                         User Id=scott;Password=tiger")
     'create transaction object
     Dim trans As OracleTransaction = Nothing
     Try
       Dim sqlInsertSales As String
       Dim sb As New System.Text.StringBuilder
       sb.Append(" INSERT INTO sales")
       sb.Append(" (orderno, customername, itemid, qty)")
       sb.Append(" VALUES")
      sb.Append(" ({0},{'1}'_{1},[{2},[{3}])") sqlInsertSales = String.Format(sb.ToString, 
                                202, "Winner", 1002, 3)
       Dim sqlUpdateStock As String
       sb = New System.Text.StringBuilder
```

```
 sb.Append(" UPDATE stock SET")
    sb.Append(" qty = qty - {1}'')
     sb.Append(" WHERE")
    sb.Append(" itemid = {0}")
     sqlUpdateStock = String.Format(sb.ToString, 
                                           1002, 3)
     'open the connection
     cn.Open()
     'begin the transaction
     trans = cn.BeginTransaction
     'create command objects 
     Dim cmdInsertSales As New _
                   OracleCommand(sqlInsertSales, cn)
     Dim cmdUpdateStock As New _
                   OracleCommand(sqlUpdateStock, cn)
     'execute the commands
     cmdInsertSales.ExecuteNonQuery()
     cmdUpdateStock.ExecuteNonQuery()
     'commit the transaction
     trans.Commit()
     'close the connection
     cn.Close()
     'display the result
     MessageBox.Show("Transaction Succesful")
   Catch ex As Exception
     If Not trans Is Nothing Then
       'rollback the transaction
       trans.Rollback()
     End If
     'display if any error occurs
     MessageBox.Show("Error: " & ex.Message)
     'close the connection if it is still open
     If cn.State = ConnectionState.Open Then
       cn.Close()
     End If
   End Try
 End Sub
```
For any transaction, we must first begin it, do a sequence of operations, and then commit it. If any error occurs, the transaction needs to be rolled back. This is achieved by using the highlighted statements in the above code. If you really want to check the transaction, try modifying the UPDATE statement above with a syntax error (simply replace stock with stock2). After execution, you will observe that the sales table did not get inserted with any new row (even though that is the first command issued to execute).

# **Handling Oracle Errors and Exceptions**

In all of the previous examples, we simply used only the Exception class, which is the ancestral error handling class in .NET. ODP.NET also includes its own exception class OracleException, to deal with errors (received from Oracle database) in detail.

#### **Displaying a Single or First Error**

The following code gives you the error details when we try to execute the INSERT statement (which is wrong):

```
Private Sub btnSingleError_Click(ByVal sender As 
   System.Object, ByVal e As System.EventArgs) Handles 
  btnSingleError.Click
     'create connection to db
   Dim cn As New OracleConnection("Data Source=xe;
                           User Id=scott;Password=tiger")
    Try
       Dim SQL As String
       'build the INSERT statement
       Dim sb As New System.Text.StringBuilder
       sb.Append(" INSERT INTO emp2")
       sb.Append(" (empno, ename, sal, deptno)")
       sb.Append(" VALUES")
      sb.Append(" ({0},{'1}', {2}, {3})")
       SQL = String.Format(sb.ToString, 1001, 
                             "Jagadish", 1300, 20)
       'create command object 
       Dim cmd As New OracleCommand(SQL, cn)
       'open the connection
       cmd.Connection.Open()
       'execute the command
       Dim result As Integer = cmd.ExecuteNonQuery()
       'close the connection
       cmd.Connection.Close()
       'display the result
       If result = 0 Then
         MessageBox.Show("No rows inserted")
       Else
         MessageBox.Show("Succesfully inserted")
       End If
     Catch ex As OracleException
       'display if any error occurs
       Dim sb As New System.Text.StringBuilder
```

```
 sb.Append("Error occurred at:" & 
                                  ControlChars.NewLine)
       sb.Append("-------------------------------
                   ---------" & ControlChars.NewLine)
       sb.Append("Source: " & ex.Source & 
                                 ControlChars.NewLine)
       sb.Append("Data Source: " & ex.DataSource & 
                               ControlChars.NewLine)
       sb.Append("Error Number: " & ex.Number & 
                               ControlChars.NewLine)
       sb.Append("Procedure: " & ex.Procedure & 
                              ControlChars.NewLine)
       sb.Append("Message: " & ex.Message)
       MessageBox.Show(sb.ToString)
       'close the connection if it is still open
       If cn.State = ConnectionState.Open Then
         cn.Close()
       End If
     End Try
End Sub
```
You can observe the above highlighted code, which makes use of the OracleException class. It contains the entire information of the error raised during execution (run time). The output for the above code looks like the following:

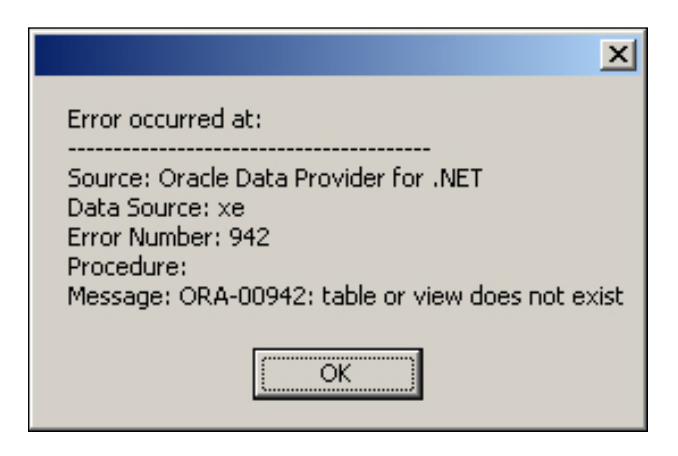

### **Displaying Multiple Errors**

OracleException maintains an OracleErrorCollection (a collection of OracleError instances) to deal with more errors. If an OracleException contains more than one error message, you can retrieve all of them using the error collection as follows:

```
Private Sub btnMultipleErrors_Click(ByVal sender As 
  System.Object, ByVal e As System.EventArgs) Handles 
  btnMultipleErrors.Click
     'create connection to db
   Dim cn As New OracleConnection ("Data Source=xe;
      User Id=scott;Password=tiger")
    Try
      Dim SQL As String
      'build the INSERT statement
      Dim sb As New System.Text.StringBuilder
      sb.Append(" INSERT INTO emp")
      sb.Append(" (empno, ename, sal, deptno)")
      sb.Append(" VALUES")
      sb.Append(" (:empno, :ename, :sal, :deptno)")
      SQL = sb.ToString
      'create array structures to hold 8 rows
     Dim ar empno(7) As Integer
     Dim ar ename(7) As String
     Dim ar sal(7) As Integer
      Dim ar_deptno(7) As Integer
       'fill the array structures with rows 
      For i As Integer = 0 To 7
       ar empno(i) = i + 1000ar ename(i) = "too many number of chars here " \overline{\phantom{a}}\alpha i
       ar sal(i) = i * 1000
       ar deptno(i) = 20 Next
       'define parameters
     Dim p empno As New OracleParameter
      p_empno.OracleDbType = OracleDbType.Int16
      p_empno.Value = ar_empno
      Dim p_ename As New OracleParameter
      p_ename.OracleDbType = OracleDbType.Varchar2
      p_ename.Value = ar_ename
      Dim p_sal As New OracleParameter
      p_sal.OracleDbType = OracleDbType.Double
      p_sal.Value = ar_sal
      Dim p_deptno As New OracleParameter
      p_deptno.OracleDbType = OracleDbType.Int16
      p_deptno.Value = ar_deptno
       'create command object 
      Dim cmd As New OracleCommand(SQL, cn)
      cmd.ArrayBindCount = 8 'rows to insert 
         through binding
       'add parameters to command
      cmd.Parameters.Add(p_empno)
```

```
 cmd.Parameters.Add(p_ename)
     cmd.Parameters.Add(p_sal)
     cmd.Parameters.Add(p_deptno)
     'open the connection
     cmd.Connection.Open()
     Dim result As Integer = cmd.ExecuteNonQuery()
     'close the connection
     cmd.Connection.Close()
     'display the result
     MessageBox.Show("Succesfully inserted " 
       & result & " rows")
   Catch ex As OracleException
     'display if any error occurs
     Dim sb As New System.Text.StringBuilder
     For Each er As OracleError In ex.Errors
       sb.Append("-->" & er.Message & 
         ControlChars.NewLine)
     Next
     MessageBox.Show(sb.ToString)
     'close the connection if it is still open
     If cn.State = ConnectionState.Open Then
       cn.Close()
     End If
   End Try
 End Sub
```
You can observe the highlighted code, which gives you all the error messages related to a single exception. The output for the above program looks like the following:

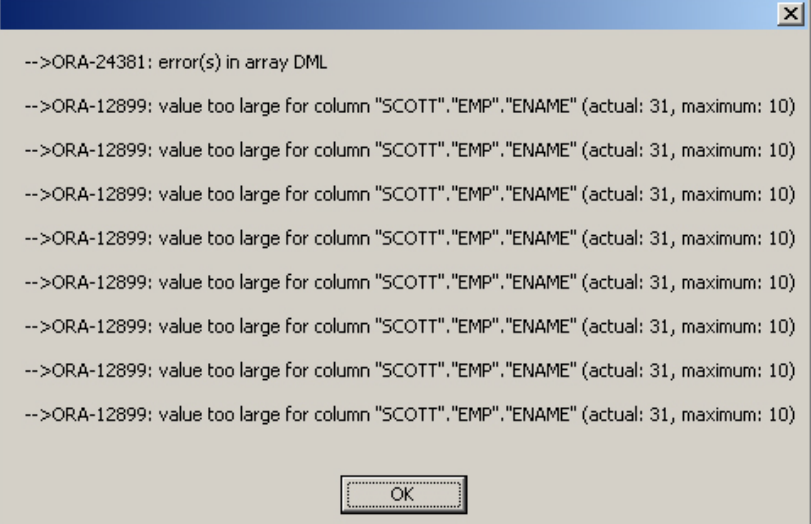

# 5 Programming ODP.NET with PL/SQL

In previous chapters, we learned about connecting to Oracle databases, retrieving and manipulating information together with error handling. In this chapter, we will explore the following capabilities using ODP.NET:

- Working with PL/SQL blocks, stored procedures, and user-defined functions •
- Working with PL/SQL packages, and PL/SQL tables •
- Taking advantage of Ref Cursors and MARS (Mutiple Active Result Sets) •

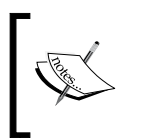

This chapter does not explain PL/SQL. It explains working with PL/ SQL together with ODP.NET. Explanation of PL/SQL programming (in this or successive chapters) is beyond the scope of this book.

# **Working with Anonymous PL/SQL Blocks**

Let us start with simple PL/SQL anonymous blocks. A simple PL/SQL block starts with a BEGIN statement and ends with an END statement. You may also have to work with a DECLARE section if you would like to declare or initialize variables.

# **Executing Anonymous PL/SQL Blocks**

Now, let us execute a simple PL/SQL block using ODP.NET. The following code increases the salaries of all employees by 500:

```
Private Sub btnExecuteDML_Click(ByVal sender As 
   System.Object, ByVal e As System.EventArgs) Handles 
   btnExecuteDML.Click
     'create connection to db
    Dim cn As New OracleConnection("Data Source=xe;
                         User Id=scott;Password=tiger")
     Try
       'build the anonymous PL/SQL
       Dim sb As New System.Text.StringBuilder
       sb.Append(" BEGIN")
       sb.Append(" UPDATE emp SET sal = sal + 500;")
       sb.Append(" COMMIT;")
       sb.Append(" END;")
       'create command object 
       Dim cmd As New OracleCommand(sb.ToString, cn)
       'open the connection
       cmd.Connection.Open()
       'execute the PL/SQL
       cmd.ExecuteNonQuery()
       'close the connection
       cmd.Connection.Close()
       'dispose the command
       cmd.Dispose()
       'display the message
       MessageBox.Show("Succesfully executed")
     Catch ex As Exception
       'display if any error occurs
       MessageBox.Show("Error: " & ex.Message)
       'close the connection if it is still open
       If cn.State = ConnectionState.Open Then
         cn.Close()
       End If
     End Try
End Sub
```
In the above code, a StringBuilder object is used to define the PL/SQL block. It is not compulsory to use it, but it provides better flexibility to work with long strings and also provides better performace over string concatenation. The highlighted section in the above code generates a dynamic anonymous PL/SQL block. The PL/ SQL block in the above code fragment (starting with BEGIN and ending with END) simply increases the salaries of all employees by 500 and finally commits it.

To execute this anonymous PL/SQL block, we simply made use of the ExecuteNonQuery method of OracleCommand.

#### **Passing Information to Anonymous PL/SQL Blocks**

Now that you have seen the execution of an anonymous PL/SQL block, we need to concentrate on sending values to anonymous blocks in the form of parameters.

The following code increases the salaries of all employees by the value (500) passed as a parameter to it:

```
Private Sub btnExecuteDML_Click(ByVal sender As 
   System.Object, ByVal e As System.EventArgs) Handles 
  btnExecuteDML.Click
     'create connection to db
    Dim cn As New OracleConnection("Data Source=xe;
                         User Id=scott;Password=tiger")
     Try
       'build the anonymous PL/SQL
       Dim sb As New System.Text.StringBuilder
       sb.Append(" DECLARE")
       sb.Append(" amt NUMBER;")
       sb.Append(" BEGIN")
      sb.Pppend(" and := :1;")sb. Append(" UPDATE emp SET sal = sal + :1;")
       sb.Append(" COMMIT;")
       sb.Append(" END;")
       'create command object 
       Dim cmd As New OracleCommand(sb.ToString, cn)
       'provide parameter details
       Dim p_amt As New OracleParameter
       p_amt.ParameterName = ":1"
       p_amt.OracleDbType = OracleDbType.Int32
       p_amt.Direction = ParameterDirection.Input
       p_amt.Value = 500
      cmd.Parameters.Add(p amt)
       'open the connection
       cmd.Connection.Open()
       'execute the PL/SQL
       cmd.ExecuteNonQuery()
       'close the connection
       cmd.Connection.Close()
       'dispose the command
       cmd.Dispose()
```

```
Programming ODP.NET with PL/SQL
```

```
 'display the message
       MessageBox.Show("Succesfully executed")
     Catch ex As Exception
       'display if any error occurs
       MessageBox.Show("Error: " & ex.Message)
       'close the connection if it is still open
       If cn.State = ConnectionState.Open Then
         cn.Close()
       End If
     End Try
End Sub
```
From the highlighted code, it can be seen that a PL/SQL variable amt is declared as part of the block and provided with a value using a bind variable :1. The value for the bind variable gets populated using OracleParameter. Bind variables and OracleParameter were explained in the previous chapter. In this case, an OracleParameter object is created using the following statement:

Dim p\_amt As New OracleParameter

Once the OracleParameter object is created, we need to specify the bind variable to which it belongs, along with data type and parameter direction as following:

```
p_amt.ParameterName = ":1"
p_amt.OracleDbType = OracleDbType.Int32
p_amt.Direction = ParameterDirection.Input
```
The value for the bind variable is specified using the following statement:

```
p amt.Value = 500
```
At run time, :1 in the PL/SQL block gets replaced with 500 automatically.

When you pass values to an anonymous block, the parameters must be of type Input. When you retrieve values from an anonymous block, the parameters must be of Output type. You can also use the Input/ Output type of parameter, when you want to deal with both passing and retrieving information using a single parameter.

## **Retrieving Information from Anonymous Blocks**

In the previous example, we simply executed the PL/SQL block, which doesn't return any value or information back to the application. But, it may be necessary for us to retrieve the information from a PL/SQL block using our .NET application. The easiest way to achieve this is by using bind variables with Output parameters.
```
The following code retrieves and displays the highest salary returned by a 
PL/SQL block:
```

```
Private Sub btnGetSingleValue_Click(ByVal sender As 
   System.Object, ByVal e As System.EventArgs) Handles 
   btnGetSingleValue.Click
     'create connection to db
    Dim cn As New OracleConnection("Data Source=xe; _
                         User Id=scott;Password=tiger")
     Try
       'build the anonymous PL/SQL
       Dim sb As New System.Text.StringBuilder
       sb.Append(" BEGIN")
       sb.Append(" SELECT MAX(sal) INTO :1 FROM emp;")
       sb.Append(" END;")
       'create command object 
       Dim cmd As New OracleCommand(sb.ToString, cn)
       cmd.Parameters.Add(New OracleParameter(":1", 
         OracleDbType.Double, 
         ParameterDirection.Output))
       'open the connection
       cmd.Connection.Open()
       'execute the PL/SQL
       cmd.ExecuteNonQuery()
       'gather the result
       Dim result As String = _
         cmd.Parameters(":1").Value.ToString
       'close the connection
       cmd.Connection.Close()
       'dispose the command
       cmd.Dispose()
       'display the result
       MessageBox.Show("Succesfully executed with 
                                 result: " & result)
     Catch ex As Exception
       'display if any error occurs
       MessageBox.Show("Error: " & ex.Message)
       'close the connection if it is still open
       If cn.State = ConnectionState.Open Then
         cn.Close()
       End If
     End Try
End Sub
```
From this code, it can be observed that :1 is the bind variable used to retrieve information from the PL/SQL block. As :1 is used to retrieve information, it must be defined as an Output type of parameter as follows:

```
cmd.Parameters.Add(New OracleParameter(":1", 
  OracleDbType.Double, ParameterDirection.Output))
```
Once the OracleCommand executes the block, the value from the PL/SQL block can be retrieved into a result variable using the following statement:

```
Dim result As String = \overline{\phantom{a}} cmd.Parameters(":1").Value.ToString
```
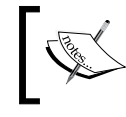

To retrieve multiple values as a single row, you may have to use multiple bind variables. To retrieve a result set, you may have to use Ref Cursor or Associative Arrays (covered in later sections).

## **Working with PL/SQL Stored Procedures and Functions**

A PL/SQL stored procedure is simply a PL/SQL block that gets stored physically within Oracle database. It has tremendous benefits in terms of maintainability, accessibility, complex logic, performance, portability, and scalability.

To help us build powerful database applications, stored procedures provide several advantages including better performance and higher productivity. Stored procedures typically contain a group of logical SQL statements with (or without) complex logic. They are compiled once and stored in executable form. This gives a quick and efficient execution when any user tries to execute it. Executable code is automatically cached and shared among several users reducing the consumption of memory and processing resources.

PL/SQL user-defined functions are very much similar to stored procedures except that they return values back to the execution environment (or applications calling them). No enterprise solution really exists without implementing stored procedures or user-defined functions!

## **Executing a PL/SQL Stored Procedure**

The following is a simple PL/SQL stored procedure, which increments the salaries of all employees by 500:

```
CREATE OR REPLACE PROCEDURE p_Increment_Salary IS
   BEGIN
    UPDATE emp SET sal = sal + 500;
     COMMIT;
   END;
```
When the above script is executed, it creates a stored procedure named p\_Increment\_Salary. The stored procedure simply increases the salary of all employees by 500 and finally commits it.

Now, let us try to execute the above stored procedure using ODP.NET.

```
Private Sub btnExecute_Click(ByVal sender As 
   System.Object, ByVal e As System.EventArgs) Handles 
   btnExecute.Click
     'create connection to db
    Dim cn As New OracleConnection("Data Source=xe;
                          User Id=scott;Password=tiger")
     Try
       'create command object 
       Dim cmd As New OracleCommand
       With cmd
         'specify that you are working with stored 
         'procedure
         .CommandType = CommandType.StoredProcedure
         'provide the name of stored procedure
         .CommandText = "p_Increment_Salary"
         'proceed with execution
         .Connection = cn
         .Connection.Open()
         .ExecuteNonQuery()
         .Connection.Close()
         .Dispose()
       End With
       MessageBox.Show("Succesfully executed")
     Catch ex As Exception
       'display if any error occurs
       MessageBox.Show("Error: " & ex.Message)
       'close the connection if it is still open
       If cn.State = ConnectionState.Open Then
         cn.Close()
       End If
     End Try
End Sub
```

```
 .CommandType = CommandType.StoredProcedure
         'provide the name of stored procedure
         .CommandText = "p_Increment_Salary"
         'provide parameter details
         Dim p_amt As New OracleParameter
         p_amt.ParameterName = "amt"
         p_amt.OracleDbType = OracleDbType.Int32
         p_amt.Direction = ParameterDirection.Input
         p_amt.Value = 500
         .Parameters.Add(p_amt)
         'proceed with execution
         .Connection = cn
         .Connection.Open()
         .ExecuteNonQuery()
         .Connection.Close()
         .Dispose()
       End With
       MessageBox.Show("Succesfully executed")
     Catch ex As Exception
       'display if any error occurs
       MessageBox.Show("Error: " & ex.Message)
       'close the connection if it is still open
       If cn.State = ConnectionState.Open Then
         cn.Close()
       End If
     End Try
End Sub
```
For every existing parameter of a stored procedure, a separate OracleParameter object must be defined corresponding to it. In the highlighted code above, we created an OracleParameter and assigned a few properties according to the needs.

It is very similar to working with bind variables except that the bind variables are replaced with parameter names. Make sure that you always specify the parameter's Direction property.

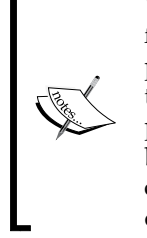

When a stored procedure is likely to receive a value through a parameter from an application (or during execution), it is called an input (or IN) parameter. When a stored procedure is likely to send a value back through a parameter to an application, it is called an output (or OUT) parameter. When a stored procedure is likely to receive a value and return back some value based on the same parameter (two-way parameter), it is called an input/output (or IN OUT) parameter. If no direction (IN, OUT, or IN OUT) is specified, it defaults to IN.

## **Using an Anonymous PL/SQL Block to Execute a PL/SQL Stored Procedure**

In previous sections, we executed stored procedures directly without using any other PL/SQL logic. Sometimes, it may be necessary to embed our own PL/SQL logic in an anonymous PL/SQL block and then execute the stored procedure.

The following code executes the same stored procedure given in the previous section, with a custom anonymous PL/SQL block:

```
Private Sub btnExecuteWithAnanymousBlock_Click(ByVal 
   sender As System.Object, ByVal e As System.EventArgs) 
   Handles btnExecuteWithAnanymousBlock.Click
     'create connection to db
    Dim cn As New OracleConnection("Data Source=xe;
                         User Id=scott;Password=tiger")
     Try
       'build the anonymous PL/SQL
       Dim sb As New System.Text.StringBuilder
       sb.Append(" DECLARE")
       sb.Append(" amt NUMBER;")
       sb.Append(" BEGIN")
       sb.Append(" amt := :1;")
       sb.Append(" p_increment_salary(amt => amt);")
       sb.Append(" END;")
       'create command object 
       Dim cmd As New OracleCommand(sb.ToString, cn)
       'provide parameter details
       Dim p_amt As New OracleParameter
       p_amt.ParameterName = ":1"
       p_amt.OracleDbType = OracleDbType.Int32
       p_amt.Direction = ParameterDirection.Input
       p_amt.Value = 500
      cmd.Parameters.Add(p amt)
       'open the connection
       cmd.Connection.Open()
       'execute the PL/SQL
       cmd.ExecuteNonQuery()
       'close the connection
       cmd.Connection.Close()
       'dispose the command
       cmd.Dispose()
```

```
 'display the result
       MessageBox.Show("Succesfully executed")
     Catch ex As Exception
       'display if any error occurs
       MessageBox.Show("Error: " & ex.Message)
       'close the connection if it is still open
       If cn.State = ConnectionState.Open Then
         cn.Close()
       End If
     End Try
End Sub
```
In the highlighted code, we created our own anonymous PL/SQL block, which directly executes the stored procedure as part of the same script. The PL/SQL block is defined as follows:

```
DECLARE
    amt NUMBER;
BEGIN
   amt := :1;
    p_increment_salary(amt => amt);
END;
```
The most important line from the above PL/SQL block is the following statement:

```
p_increment_salary(amt => amt);
```
The above statement simply executes the existing stored procedure ( $p$  increment salary) by passing the value available in the amt variable to the parameter amt of the stored procedure.

You can also observe that we are passing values to the anonymous block using an OracleParameter. Another most important issue is that we did not specify the CommandType as StoredProcedure anymore! This is not necessary, as you are executing an anonymous block (and not a stored procedure) from the point of application.

## **Retrieving Output Parameters from a PL/SQL Stored Procedure**

Not only can a stored procedure receive a value, but also can return a value back to the application or any other execution environment. This is possible if you are using output parameters as part of stored procedures.

The following is a simple PL/SQL stored procedure, which retrieves the name of the highest earning employee:

```
CREATE OR REPLACE PROCEDURE p_Highest_Earned_Employee
   (
    HighestEarned OUT VARCHAR2
  )
  IS
  BEGIN
    SELECT ename INTO HighestEarned
    FROM emp
   WHERE sal = (SELECT MAX(sal) FROM emp);
  END;
```
From the highlighted code above, you can observe that we are making use of an output parameter to return some value back to the application. In the above case, the stored procedure simply returns the name of the highest earning employee back to the application through HighestEarned variable (which is an output parameter).

Now, let us try to execute the above stored procedure using ODP.NET.

```
Private Sub btnOutParameter_Click(ByVal sender As 
  System.Object, ByVal e As System.EventArgs) Handles 
  btnOutParameter.Click
     'create connection to db
   Dim cn As New OracleConnection("Data Source=xe;
                       User Id=scott;Password=tiger")
     Try
       'create command object 
       Dim cmd As New OracleCommand
       With cmd
         'specify that you are working with 
         'stored procedure
         .CommandType = CommandType.StoredProcedure
         'provide the name of stored procedure
         .CommandText = "p_Highest_Earned_Employee"
         .Parameters.Add("HighestEarned", 
            OracleDbType.Varchar2, 20, Nothing, 
            ParameterDirection.Output)
         'proceed with execution
         .Connection = cn
         .Connection.Open()
         .ExecuteNonQuery()
         Dim Result As String = _
```

```
 cmd.Parameters("HighestEarned").Value.ToString
         .Connection.Close()
         .Dispose()
         MessageBox.Show("Succesfully executed with 
                                     result: " & Result)
       End With
     Catch ex As Exception
       'display if any error occurs
       MessageBox.Show("Error: " & ex.Message)
       'close the connection if it is still open
       If cn.State = ConnectionState.Open Then
         cn.Close()
       End If
     End Try
End Sub
```
In the highlighted code above, we created an OracleParameter named HighestEarned and specified it as of type Output parameter as follows:

```
.Parameters.Add("HighestEarned", 
  OracleDbType.Varchar2, 20, Nothing, 
  ParameterDirection.Output)
```
You can also define the above output parameter as follows:

```
Dim p ename As New OracleParameter
p_ename.ParameterName = "HighestEarned"
p_ename.OracleDbType = OracleDbType.Varchar2
p ename. Size = 20
p_ename.Direction = ParameterDirection.Output
cmd.Parameters.Add(p ename)
```
It is simply a matter of convenience!

The value returned by the stored procedure as part of the Output parameter gets received into the variable Result using the following statement:

```
Dim Result As String =
   cmd.Parameters("HighestEarned").Value.ToString
```
#### **Passing IN and Getting OUT Simultaneously**

Now that we have seen how to deal with input and output parameters, it is time to work with both simultaneously. Let us declare a parameter that is capable of handling both input and output directions.

The following is a simple PL/SQL stored procedure, which accepts employee number (input) and increment of salary (input) as parameters and returns back (output) the updated salary of the same employee:

```
CREATE OR REPLACE PROCEDURE p_Increment_Salary
  (
    eno IN NUMBER,
    inc_sal IN OUT NUMBER
  )
  IS
  BEGIN
     UPDATE emp SET sal = sal + inc_sal
   WHERE empno = eno;
    SELECT sal INTO inc_sal
    FROM emp
   WHERE empno = eno;
  END;
```
From the highlighted code above, you can observe that we are trying to make use of a parameter inc sal, which is of type both input and output. That means, we can pass a value and retrieve a value from the same parameter.

Now, let us try to execute the above stored procedure using ODP.NET.

```
Private Sub btnINOUTDemo_Click(ByVal sender As 
   System.Object, ByVal e As System.EventArgs) Handles 
  btnINOUTDemo.Click
     'create connection to db
    Dim cn As New OracleConnection("Data Source=xe;
                          User Id=scott;Password=tiger")
     Try
       'create command object 
       Dim cmd As New OracleCommand
       With cmd
         'specify that you are working with 
         'stored procedure
         .CommandType = CommandType.StoredProcedure
         'provide the name of stored procedure
         .CommandText = "p_Increment_Salary"
         'provide parameter details
         cmd.Parameters.Add("eno", OracleDbType.Decimal, 
                 Nothing, 7369, ParameterDirection.Input)
         cmd.Parameters.Add("inc_sal", 
                 OracleDbType.Decimal, Nothing, 500, 
                 ParameterDirection.InputOutput)
         'proceed with execution
         .Connection = cn
```

```
 .Connection.Open()
         .ExecuteNonQuery()
         Dim Result As String = _
               cmd.Parameters("inc_sal").Value.ToString
         .Connection.Close()
         .Dispose()
         MessageBox.Show("Salary Succesfully increased to: 
                                                 " & Result)
       End With
     Catch ex As Exception
       'display if any error occurs
       MessageBox.Show("Error: " & ex.Message)
       'close the connection if it is still open
       If cn.State = ConnectionState.Open Then
         cn.Close()
       End If
     End Try
End Sub
```
In the first piece of highlighted code, we created an OracleParameter named inc sal and specified it as of type InputOutput parameter. The value returned by the stored procedure (as part of the InputOutput parameter) gets received into the variable Result using the following statement:

```
Dim Result As String = _
   cmd.Parameters("inc_sal").Value.ToString
```
## **Handling User-Defined Application Errors**

PL/SQL is equipped with its own error handling or exception handling capabilities. Apart from that, it also gives us the flexibility to raise our own errors during the execution of PL/SQL. When these errors get raised, our .NET application gets into an abnormal termination. Now, let us handle these types of errors effectively from within our application.

The following is a simple PL/SQL stored procedure, which accepts employee number (input) and increment of salary (input) as parameters and returns back (output) the updated salary of the same employee:

```
CREATE OR REPLACE PROCEDURE p_Increment_Salary
  \left( eno IN NUMBER,
     inc_sal IN NUMBER
  \lambda IS
   BEGIN
```
**[ 107 ]**

```
 Else
         MessageBox.Show("Error: " & oex.Message)
       End If
     Catch ex As Exception
       'display if any error occurs
       MessageBox.Show("Error: " & ex.Message)
     Finally
       'close the connection if it is still open
       If cn.State = ConnectionState.Open Then
         cn.Close()
       End If
     End Try
End Sub
```
From the highlighted code, you can observe that the error is being handled using OracleException. Within the Catch block, we are checking if the error belongs to 20000 (our custom error number) and displaying a convincing message to the user.

## **Executing a PL/SQL User-Defined Function**

A PL/SQL stored procedure is simply a set of PL/SQL statements (bundled as a single unit) to get executed at the database server. A PL/SQL user-defined function is very similar to a PL/SQL stored procedure except that it will certainly return a value to the calling application or environment. The main value being returned from a user-defined function is handled using a RETURN statement within the function.

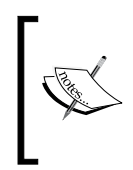

Do not confuse output parameters with RETURN values. Both of these return values to the calling application. Output parameters are logical ways of returning values. RETURN exists only with PL/SQL userdefined functions. You can also have IN, OUT or IN OUT parameters along with a RETURN statement as part of user-defined functions.

The following is a simple PL/SQL stored procedure, which accepts employee number (input) parameter and returns back (output) the employee's department:

```
 CREATE OR REPLACE FUNCTION f_get_dname
 (
   eno IN NUMBER
 )
 RETURN VARCHAR2
 IS
  dn dept.dname%TYPE;
 BEGIN
   SELECT dname INTO dn
   FROM dept
```
*Programming ODP.NET with PL/SQL*

```
 WHERE deptno = (SELECT deptno FROM emp
                       WHERE empno = eno);
   RETURN dn;
 END;
 /
```
From the highlighted code, you can observe that you are returning a value of the type VARCHAR2 back to the application (or environment).

```
Private Sub btnUDFDemo_Click(ByVal sender As 
   System.Object, ByVal e As System.EventArgs) Handles 
  btnUDFDemo.Click
     'create connection to db
    Dim cn As New OracleConnection("Data Source=xe;
                          User Id=scott;Password=tiger")
     Try
       'create command object 
       Dim cmd As New OracleCommand
       With cmd
         'specify that you are working with 
         'stored procedure
         .CommandType = CommandType.StoredProcedure
         'provide the name of stored procedure
         .CommandText = "f_get_dname"
         'provide parameter details
         cmd.Parameters.Add("dname", 
                  OracleDbType.Varchar2, 20, Nothing, 
                  ParameterDirection.ReturnValue)
         cmd.Parameters.Add("eno", OracleDbType.Decimal, 
                  Nothing, 7369, ParameterDirection.Input)
         'proceed with execution
         .Connection = cn
         .Connection.Open()
         .ExecuteNonQuery()
         Dim Result As String = _
                  cmd.Parameters("dname").Value.ToString
         .Connection.Close()
         .Dispose()
         MessageBox.Show("Succesfully executed with 
                                      result: " & Result)
       End With
     Catch ex As Exception
       'display if any error occurs
```

```
 MessageBox.Show("Error: " & ex.Message)
       'close the connection if it is still open
       If cn.State = ConnectionState.Open Then
         cn.Close()
       End If
     End Try
End Sub
```
The most important issue to remember from the above code is the Direction set to ReturnValue (as seen in the highlighted section). This is mainly necessary when you are working with PL/SQL user-defined functions. Every PL/SQL user-defined function will certainly return a value back to the application and it must be handled only by specifying ParameterDirection as ReturnValue.

## **PL/SQL Packages, Tables, and REF CURSOR**

We have already covered ODP.NET with PL/SQL in several areas including serverside programming like stored procedures, user-defined functions, etc. Now, let us work with PL/SQL packages, PL/SQL tables, and REF CURSOR.

#### **Executing Routines in a PL/SQL Package**

Before trying to access a PL/SQL package using ODP.NET, we need to create a PL/ SQL package. To create a PL/SQL package, we need to create a **package definition** and a **package body**.

The following is a sample PL/SQL package created for demonstration:

```
CREATE OR REPLACE PACKAGE pck_emp_operations IS
  PROCEDURE IncreaseSalaries (v IncSal NUMBER);
   FUNCTION getSalaryGrade(v_empno NUMBER) RETURN 
                                            NUMBER;
END pck_emp_operations;
/
CREATE OR REPLACE PACKAGE BODY pck_emp_operations IS
   PROCEDURE IncreaseSalaries (v_IncSal NUMBER) IS
  BEGIN
    UPDATE emp SET sal = sal + v IncSal;
  END;
   FUNCTION getSalaryGrade(v_empno NUMBER) 
                             RETURN NUMBER IS
```
**[ 111 ]**

*Programming ODP.NET with PL/SQL*

```
 v_grade NUMBER;
 BEGIN 
  SELECT grade INTO v_grade 
  FROM salgrade
  WHERE (SELECT sal FROM emp WHERE empno=v empno)
  BETWEEN losal AND hisal;
  RETURN v_grade;
  END;
END pck_emp_operations;
/
```
From the above code, you can observe that a package named pck emp operations is created with two subroutines IncreaseSalaries and getSalaryGrade. The IncreaseSalaries subroutine simply accepts a parameter and increments the salaries of all employees. It is defined as follows:

```
PROCEDURE IncreaseSalaries (v_IncSal NUMBER) IS
BEGIN
  UPDATE emp SET sal = sal + v IncSal;
END;
```
The getSalaryGrade subroutine accepts an employee number as parameter and returns the employee's salary grade. It is defined as follows:

```
FUNCTION getSalaryGrade(v_empno NUMBER) RETURN NUMBER IS
 v grade NUMBER;
  BEGIN 
    SELECT grade INTO v_grade 
    FROM salgrade
   WHERE (SELECT sal FROM emp WHERE empno=v empno)
    BETWEEN losal AND hisal;
    RETURN v_grade;
  END;
```
#### **Executing a Procedure in a PL/SQL Package**

The following is the IncreaseSalaries procedure available in pck\_emp\_ operations:

```
PROCEDURE IncreaseSalaries (v_IncSal NUMBER) IS
   BEGIN 
   UPDATE emp SET sal = sal + v IncSal;
   END;
```
The following is the code that tries to execute the above procedure:

```
Private Sub btnExecuteSP_Click(ByVal sender As 
   System.Object, ByVal e As System.EventArgs) Handles 
  btnExecuteSP.Click
     'create connection to db
   Dim cn As New OracleConnection("Data Source=xe;
                            User Id=scott;Password=tiger")
     Try
       'create command object 
       Dim cmd As New OracleCommand
       With cmd
         'specify that you are working with stored 
         'procedure
         .CommandType = CommandType.StoredProcedure
         'provide the name of routine
         .CommandText = 
             "pck_emp_operations.IncreaseSalaries"
         'provide parameter details
         Dim p_amt As New OracleParameter
         p_amt.ParameterName = "v_IncSal"
         p_amt.OracleDbType = OracleDbType.Int32
         p_amt.Direction = ParameterDirection.Input
        p amt.Value = 500
         .Parameters.Add(p_amt)
         'proceed with execution
         .Connection = cn
         .Connection.Open()
         .ExecuteNonQuery()
         .Connection.Close()
         .Dispose()
       End With
       MessageBox.Show("Succesfully executed")
     Catch ex As Exception
       'display if any error occurs
       MessageBox.Show("Error: " & ex.Message)
       'close the connection if it is still open
       If cn.State = ConnectionState.Open Then
         cn.Close()
       End If
     End Try
End Sub
```
To execute a routine in a PL/SQL package, the CommandType of OracleCommand object must be specified with StoredProcedure as following:

```
.CommandType = CommandType.StoredProcedure
```
Now, we need to provide the details of the routine (procedure or function) available as part of the PL/SQL package to execute. It is done as follows:

.CommandText = "pck\_emp\_operations.IncreaseSalaries"

As the routine accepts a parameter  $(v_1 ncsa1)$ , we provide the parameter details as follows:

```
Dim p amt As New OracleParameter
p_amt.ParameterName = "v_IncSal"
p_amt.OracleDbType = OracleDbType.Int32
p_amt.Direction = ParameterDirection.Input
p_amt.Value = 500
.Parameters.Add(p_amt)
```
Finally, we execute the OracleCommand using the following statement:

```
.ExecuteNonQuery()
```
#### **Executing a User-Defined Function in a PL/SQL Package**

The following is the getSalaryGrade function available in pck emp operations:

```
FUNCTION getSalaryGrade(v_empno NUMBER) RETURN NUMBER IS
  v_grade NUMBER;
   BEGIN 
    SELECT grade INTO v_grade 
    FROM salgrade
   WHERE (SELECT sal FROM emp WHERE empno=v empno)
    BETWEEN losal AND hisal;
    RETURN v_grade;
   END;
```
The following is the code which tries to execute the above function:

```
Private Sub btnExecuteUDF_Click(ByVal sender As 
  System.Object, ByVal e As System.EventArgs) Handles 
  btnExecuteUDF.Click
     'create connection to db
   Dim cn As New OracleConnection("Data Source=xe; _
                        User Id=scott;Password=tiger")
     Try
       'create command object 
      Dim cmd As New OracleCommand
      With cmd
```

```
 'specify that you are working with 
         'stored procedure
         .CommandType = CommandType.StoredProcedure
         'provide the name of routine
         .CommandText = 
               "pck_emp_operations.getSalaryGrade"
         'provide parameter details
         .Parameters.Add("v_grade", OracleDbType.Int16, 
                    Nothing, Nothing, 
                    ParameterDirection.ReturnValue)
         .Parameters.Add("v_empno", OracleDbType.Decimal, 
                    Nothing, 7839, 
                    ParameterDirection.Input)
         'proceed with execution
         .Connection = cn
         .Connection.Open()
         .ExecuteNonQuery()
         Dim Result As String = _
            .Parameters("v_grade").Value.ToString
         .Connection.Close()
         .Dispose()
         MessageBox.Show("Succesfully executed with 
                                result: " & Result)
       End With
     Catch ex As Exception
       'display if any error occurs
       MessageBox.Show("Error: " & ex.Message)
       'close the connection if it is still open
       If cn.State = ConnectionState.Open Then
         cn.Close()
       End If
     End Try
End Sub
```
The following statement indicates that a stored routine is being executed:

.CommandType = CommandType.StoredProcedure

The following statement specifies the name of the routine to be executed (along with the package name):

.CommandText = "pck\_emp\_operations.getSalaryGrade"

```
CREATE OR REPLACE PACKAGE BODY pck_emp_tabledemo IS
  PROCEDURE IncreaseSalaries(v_EmpArray t_num_array,
                                  v_IncSal number) IS
  BEGIN
    FOR i IN 1..v EmpArray.LAST
    LOOP
   UPDATE emp SET sal = sal + v IncSal
    WHERE empno = v EmpArray(i);
     END LOOP;
  END;
END pck_emp_tabledemo;
/
```
In this package, you can observe that a PL/SQL table type is declared as follows:

TYPE t\_num\_array IS TABLE OF NUMBER INDEX BY BINARY\_INTEGER;

It is simply a user-defined data type that can hold a set of numbers. The routine available as part of the package accepts a parameter, which is of the same data type, as follows:

```
PROCEDURE IncreaseSalaries(v_EmpArray t_num_array,
                                  v IncSal number);
```
The following code sends an array of values to the procedure available in the PL/SQL package:

```
Private Sub btnPassArrayToSP_Click(ByVal sender As 
   System.Object, ByVal e As System.EventArgs) Handles 
   btnPassArrayToSP.Click
     'create connection to db
    Dim cn As New OracleConnection("Data Source=xe; _
                         User Id=scott;Password=tiger")
     Try
       'create command object 
       Dim cmd As New OracleCommand
       With cmd
         'specify that you are working with stored 
         'procedure
         .CommandType = CommandType.StoredProcedure
         'provide the name of stored procedure
         .CommandText = 
            "pck emp tabledemo.IncreaseSalaries"
         'provide parameter details
```

```
 Dim p_empno As OracleParameter = 
         .Parameters.Add("v_EmpArray", 
         OracleDbType.Int32, ParameterDirection.Input)
         p_empno.CollectionType = 
         OracleCollectionType.PLSQLAssociativeArray
         p_empno.Value = New Int32() {7788, 7876, 7934}
         .Parameters.Add("v_IncSal", OracleDbType.Decimal, 
                    Nothing, 500, ParameterDirection.Input)
         'proceed with execution
         .Connection = cn
         .Connection.Open()
         .ExecuteNonQuery()
         .Connection.Close()
         .Dispose()
         MessageBox.Show("Succesfully executed")
       End With
     Catch ex As Exception
       'display if any error occurs
       MessageBox.Show("Error: " & ex.Message)
       'close the connection if it is still open
       If cn.State = ConnectionState.Open Then
         cn.Close()
       End If
     End Try
End Sub
```
Let us go step by step as follows:

```
Dim p_empno As OracleParameter =
       .Parameters.Add("v_EmpArray", OracleDbType.Int32, 
       ParameterDirection.Input)
```
The above defines a new OracleParameter named  $v$  EmpArray.

```
p_empno.CollectionType = 
   OracleCollectionType.PLSQLAssociativeArray
```
The parameter  $p$  empno is specified as a CollectionType and that too of the type PLSQLAssociativeArray. When the OracleParameter is defined with this type, then it is capable of holding multiple values.

```
p_{\text{emppo}.Value} = New Int32() {7788, 7876, 7934}
```
As p\_empno can hold multiple values, the above statement assigns a set of values in the form of an array.

#### **Receiving an Array from Oracle Database**

The following package demonstrates the use of the PL/SQL table type to send an array of values from Oracle database to external applications:

```
CREATE OR REPLACE PACKAGE pck_emp_tabledemo IS
  TYPE t_num_array IS TABLE OF NUMBER INDEX BY
     BINARY_INTEGER;
   PROCEDURE GetEmployeesOfDept(v_Deptno NUMBER, 
                      v_EmpArray OUT t_num_array);
END pck_emp_tabledemo;
/
CREATE OR REPLACE PACKAGE BODY pck_emp_tabledemo IS
   PROCEDURE GetEmployeesOfDept(v_Deptno NUMBER, 
     v_EmpArray OUT t_num_array) IS
      i NUMBER(3) := 1;
   BEGIN
    FOR e IN (SELECT empno FROM emp WHERE 
                              deptno = v_Deptno)
     LOOP
       v_EmpArray(i) := e.empno;
      i := i + 1; END LOOP;
   END;
END pck_emp_tabledemo;
```
The above highlighted code is where we define output parameters to send the arrays back to the application. If you are familiar with BULK COLLECT, you can rewrite the package body as follows (just to minimize code and make it very efficient):

```
CREATE OR REPLACE PACKAGE BODY pck_emp_tabledemo IS
  PROCEDURE GetEmployeesOfDept(v_Deptno NUMBER,
   v EmpArray OUT t_num_array) IS
  BEGIN
   SELECT empno BULK COLLECT INTO v_EmpArray
  FROM emp WHERE deptno = v Deptno;
   END;
END pck_emp_tabledemo;
/
```
The following code receives an array of values from the procedure available in the PL/SQL package:

```
Private Sub btnReceiveAryFromSP_Click(ByVal sender As 
  System.Object, ByVal e As System.EventArgs) Handles 
  btnReceiveAryFromSP.Click
     'create connection to db
```

```
Dim cn As New OracleConnection("Data Source=xe;
                        User Id=scott;Password=tiger")
 Try
   'create command object 
   Dim cmd As New OracleCommand
   With cmd
     'specify that you are working with 
     'stored procedure
     .CommandType = CommandType.StoredProcedure
     'provide the name of stored procedure
     .CommandText = 
         "pck_emp_tabledemo.GetEmployeesOfDept"
     'provide parameter details
     .Parameters.Add("v_Deptno", OracleDbType.Int32,
                        10, ParameterDirection.Input)
     Dim p_empno As OracleParameter = _
       .Parameters.Add("v_EmpArray", 
       OracleDbType.Int32, ParameterDirection.Output)
     p_empno.CollectionType = _
       OracleCollectionType.PLSQLAssociativeArray
     p_empno.Size = 10
     'proceed with execution
     .Connection = cn
     .Connection.Open()
     .ExecuteNonQuery()
     'get the result out
     Dim Empno() As _
        Oracle.DataAccess.Types.OracleDecimal = 
                                    p_empno.Value
     .Connection.Close()
     .Dispose()
     Dim strEmpno As String = String.Empty
     For Each en As 
     Oracle.DataAccess.Types.OracleDecimal In Empno
       strEmpno &= en.ToString & ","
     Next
     MessageBox.Show("Succesfully executed with 
                             result: " & strEmpno)
   End With
 Catch ex As Exception
   'display if any error occurs
   MessageBox.Show("Error: " & ex.Message)
```

```
 'close the connection if it is still open
  If cn.State = ConnectionState.Open Then
     cn.Close()
  End If
 End Try
```
End Sub

Let us go step by step:

```
Dim p_empno As OracleParameter =
   .Parameters.Add("v_EmpArray", OracleDbType.Int32, 
   ParameterDirection.Output)
p_empno.CollectionType = 
   OracleCollectionType.PLSQLAssociativeArray
p_empno.Size = 10
```
The above defines an OracleParameter named p\_empno as PLSQLAssociativeArray. You must note that it is defined as an Output parameter. We are also required to specify the number of values (Size) expected in that parameter.

Once the OracleCommand gets executed, we retrieve the whole set of values into an array as follows:

```
Dim Empno() As Oracle.DataAccess.Types.OracleDecimal = _
                                          p_empno.Value
```
Finally, we concatenate all those values to form a single string value and display the string back to the user using the following statements:

```
For Each en As Oracle.DataAccess.Types.OracleDecimal 
                                                In Empno 
strEmpno &= en.ToString & ","
Next
MessageBox.Show("Succesfully executed with result: "
                                           & strEmpno)
```
Another important point to note is that the number of values you are about to receive must be already known to you for specifying the Size. If the value is higher than the number of values being received from database, it doesn't really give us any problem. But, if the value is lower, it certainly raises an error.

You can observe that specifying Size in advance is bit problematic and really not practical in every scenario. In such situations, you are encouraged to opt for the usage of REF CURSOR.

## **Working with REF CURSOR Using ODP.NET**

A REF CURSOR is simply a pointer or reference to the result set available at the server. Before we can use REF CURSOR, it is required to open it using a SELECT statement. REF CURSOR is very helpful to .NET to retrieve server-side result sets efficiently. Unlike associative arrays with PL/SQL tables, we need not specify the number of values or rows being returned.

#### **Pulling from REF CURSOR Using OracleDataReader**

Let us start with creating a REF CURSOR within a PL/SQL package and then try to access it using a .NET application. Following is the sample PL/SQL package developed for this demonstration:

```
CREATE OR REPLACE PACKAGE pck_emp_Curdemo IS
   TYPE t_cursor IS REF CURSOR;
  PROCEDURE GetList(cur_emp OUT t_cursor);
END pck_emp_Curdemo;
/
CREATE OR REPLACE PACKAGE BODY pck_emp_Curdemo IS
  PROCEDURE GetList(cur emp OUT t cursor) IS
  BEGIN
  OPEN cur_emp FOR
   SELECT empno,ename,sal,deptno
  FROM emp;
  END;
END pck_emp_Curdemo;
/
```
In the above package, a separate user-defined datatype t cursor (which is of type REF CURSOR) is declared as follows:

TYPE t cursor IS REF CURSOR;

If you don't want to declare a special type for REF CURSOR, you can modify the above code as follows, which deals with SYS\_REFCURSOR:

```
CREATE OR REPLACE PACKAGE pck_emp_Curdemo IS
   PROCEDURE GetList(cur_emp OUT SYS_REFCURSOR);
END pck_emp_Curdemo;
/
CREATE OR REPLACE PACKAGE BODY pck_emp_Curdemo IS
  PROCEDURE GetList(cur_emp OUT SYS_REFCURSOR) IS
   BEGIN
  OPEN cur_emp FOR
```

```
SELECT empno, ename, sal, deptno
   FROM emp;
  END;
END pck_emp_Curdemo;
/
```
In any case, the procedure GetList simply returns the output of a SELECT statement executed by the OPEN statement of PL/SQL to the calling application using the output parameter cur\_emp.

The following code displays all employees by pulling data from REF CURSOR using OracleDataReader:

```
Private Sub btnGetEmployees_Click(ByVal sender As 
   System.Object, ByVal e As System.EventArgs) Handles 
  btnGetEmployees.Click
     'create connection to db
    Dim cn As New OracleConnection("Data Source=xe;
                           User Id=scott;Password=tiger")
     Try
       'create command object 
       Dim cmd As New OracleCommand
       With cmd
         'specify that you are working with 
         'stored procedure
         .CommandType = CommandType.StoredProcedure
         'provide the name of stored procedure
         .CommandText = "pck_emp_Curdemo.GetList"
         'provide parameter details
         .Parameters.Add("cur_emp", 
                      OracleDbType.RefCursor, 
                      ParameterDirection.Output)
         'proceed with execution
         .Connection = cn
         .Connection.Open()
         'get the DataReader object from command object
         Dim rdr As OracleDataReader = 
        cmd.ExecuteReader(CommandBehavior.CloseConnection)
         'check if it has any rows
         If rdr.HasRows Then
           With Me.DataGridView1
             'remove existing rows from grid
             .Rows.Clear()
             'get the number of columns
             Dim ColumnCount As Integer = rdr.FieldCount
             'add grid header row
            For i As Integer = 0 To ColumnCount - 1
```
Once the reader is ready, we filled up the grid with rows and columns.

#### **Filling a Dataset from REF CURSOR**

In the previous section, we used OracleDataReader to pull the information from REF CURSOR. In this section, we will use OracleDataAdapter to do the same and fill a DataSet. We will be still using the same PL/SQL package listed in the previous section.

The following code makes use of OracleDataAdapter to fill a DataSet by pulling the information out of REF CURSOR:

```
Private Sub btnGetEmployeesDS_Click(ByVal sender As 
   System.Object, ByVal e As System.EventArgs) Handles 
  btnGetEmployeesDS.Click
    Me.DataGridView1.Rows.Clear()
     'create connection to db
   Dim cn As New OracleConnection("Data Source=xe;
                          User Id=scott;Password=tiger")
     Try
       'create command object 
       Dim cmd As New OracleCommand
       With cmd
         'specify that you are working with 
         'stored procedure
         .CommandType = CommandType.StoredProcedure
         'provide the name of stored procedure
         .CommandText = "pck_emp_Curdemo.GetList"
         'provide parameter details
         .Parameters.Add("cur_emp", 
                       OracleDbType.RefCursor, 
                      ParameterDirection.Output)
         'proceed with execution
         .Connection = cn
       End With
       Dim ds As New DataSet
       Dim da As New OracleDataAdapter(cmd)
       da.Fill(ds, "emp")
       da.Dispose()
       Me.DataGridView1.DataSource = ds.Tables("emp")
       MessageBox.Show("Succesfully executed")
     Catch ex As Exception
       'display if any error occurs
       MessageBox.Show("Error: " & ex.Message)
       'close the connection if it is still open
       If cn.State = ConnectionState.Open Then
```
*Programming ODP.NET with PL/SQL*

```
 cn.Close()
       End If
     End Try
End Sub
```
Even in this program, there is nothing new again except that OracleParameter is defined of type OracleDbType.RefCursor as follows:

```
.CommandType = CommandType.StoredProcedure
.CommandText = "pck_emp_Curdemo.GetList"
.Parameters.Add("cur_emp", OracleDbType.RefCursor, ParameterDirection.
Output)
```
Once the parameters are set, the dataset is filled using the following set of statements:

```
Dim ds As New DataSet
Dim da As New OracleDataAdapter(cmd)
da.Fill(ds, "emp")
da.Dispose()
```
Finally, we display the information back to the user by showing the grid as follows:

```
Me.DataGridView1.DataSource = ds.Tables("emp")
MessageBox.Show("Succesfully executed")
```
#### **Working with Multiple Active Result Sets (MARS)**

Now that we have seen REF CURSOR and how to access it from .NET, it is time to work with multiple Ref Cursors simultaneously. A routine in a PL/SQL package can even return more than one REF CURSOR. Following is a sample PL/SQL package, which does this:

```
CREATE OR REPLACE PACKAGE pck_emp IS
   PROCEDURE get_all(p_emp OUT SYS_REFCURSOR, 
                     p_dept OUT SYS_REFCURSOR);
END pck_emp;
/
CREATE OR REPLACE PACKAGE BODY pck_emp IS
  PROCEDURE get all(p_emp OUT SYS REFCURSOR,
                        p_dept OUT SYS_REFCURSOR) IS
   BEGIN
   OPEN p_emp FOR SELECT empno,ename,sal,deptno FROM emp;
   OPEN p_dept FOR SELECT deptno,dname,loc FROM dept;
   END;
END pck_emp;
/
```
From this PL/SQL package, you can observe that the get all routine is returning two Ref Cursors back to the calling program or our .NET application. It is declared as follows:

```
PROCEDURE get all(p_emp OUT SYS REFCURSOR,
                          p_dept OUT SYS_REFCURSOR);
```
As two Ref Cursors are used, we need to work with two OPEN statements as follows:

```
OPEN p emp FOR SELECT empno, ename, sal, deptno FROM emp;
OPEN p_dept FOR SELECT deptno,dname,loc FROM dept;
```
The following code reads both of those Ref Cursors using OracleDataReader and displays the result in two different grids:

```
Private Sub btnGetDataset_Click(ByVal sender As 
   System.Object, ByVal e As System.EventArgs) Handles 
  btnGetDataset.Click
    Me.DataGridView1.Rows.Clear()
     Me.DataGridView2.Rows.Clear()
     'create connection to db
    Dim cn As New OracleConnection ("Data Source=xe;
                            User Id=scott;Password=tiger")
     Try
       'create command object 
       Dim cmd As New OracleCommand
       With cmd
         'specify that you are working with stored 
         'procedure
         .CommandType = CommandType.StoredProcedure
         'provide the name of stored procedure
         .CommandText = "pck_emp.Get_All"
         'provide parameter details
         .Parameters.Add("p_emp", OracleDbType.RefCursor, 
                                ParameterDirection.Output)
         .Parameters.Add("p_dept",OracleDbType.RefCursor, 
                                ParameterDirection.Output)
         'proceed with execution
         .Connection = cn
         .Connection.Open()
         'execute the query
         .ExecuteNonQuery()
         'get the DataReader objects from 
         'parameter objects
         Dim rdr_emp As OracleDataReader = _
             CType(.Parameters("p_emp").Value, 
             Oracle.DataAccess.Types.OracleRefCursor)
              .GetDataReader
```

```
 Dim rdr_dept As OracleDataReader = _
     CType(.Parameters("p_dept").Value, 
     Oracle.DataAccess.Types.OracleRefCursor)
     .GetDataReader
'check if rdr emp has any rows
If rdr emp.HasRows Then
   With Me.DataGridView1
     'remove existing rows from grid
     .Rows.Clear()
     'get the number of columns
    Dim ColumnCount As Integer = _
                       rdr_emp.FieldCount
     'add grid header row
     For i As Integer = 0 To ColumnCount - 1
       .Columns.Add(rdr_emp.GetName(i), 
                           rdr_emp.GetName(i))
     Next
     .AutoSizeColumnsMode = 
      DataGridViewAutoSizeColumnsMode.ColumnHeader
     'loop through every row
    While rdr emp.Read
       'get all row values into an array
       Dim objCells(ColumnCount - 1) As Object
       rdr_emp.GetValues(objCells)
       'add array as a row to grid
       .Rows.Add(objCells)
     End While
   End With
 End If
'check if rdr dept has any rows
If rdr dept.HasRows Then
   With Me.DataGridView2
     'remove existing rows from grid
     .Rows.Clear()
     'get the number of columns
    Dim ColumnCount As Integer =
                        rdr_dept.FieldCount
     'add grid header row
    For i As Integer = 0 To ColumnCount - 1
       .Columns.Add(rdr_dept.GetName(i), 
                          rdr_emp.GetName(i))
     Next
     .AutoSizeColumnsMode = 
     DataGridViewAutoSizeColumnsMode.ColumnHeader
     'loop through every row
     While rdr_dept.Read
```

```
[ 128 ]
```

```
 'get all row values into an array
               Dim objCells(ColumnCount - 1) As Object
                rdr_dept.GetValues(objCells)
                'add array as a row to grid
                .Rows.Add(objCells)
             End While
           End With
         End If
         'clear up the resources
         rdr_emp.Close()
         'clear up the resources
         rdr_dept.Close()
         .Connection.Close()
         .Dispose()
         MessageBox.Show("Succesfully executed")
       End With
     Catch ex As Exception
       'display if any error occurs
       MessageBox.Show("Error: " & ex.Message)
       'close the connection if it is still open
       If cn.State = ConnectionState.Open Then
         cn.Close()
       End If
     End Try
End Sub
```
From the highlighted code, you can observe that two OracleParameter objects (which are of type REF CURSOR) are defined. They are as follows:

```
.Parameters.Add("p_emp", OracleDbType.RefCursor, 
                        ParameterDirection.Output)
.Parameters.Add("p_dept", OracleDbType.RefCursor, 
                        ParameterDirection.Output)
```
After that, we executed the routine in the PL/SQL package with ExecuteNonQuery. This is very important to note. We are not using ExecuteReader anymore, when dealing with multiple result sets. Instead, we are using the GetDataReader method of OracleRefCursor (which creates creates OracleDataReader objects) to pull information from the output parameters. The first statement that uses it is as follows:

```
Dim rdr emp As OracleDataReader =
   CType(.Parameters("p_emp").Value, _
   Oracle.DataAccess.Types.OracleRefCursor).GetDataReader
```
This returns the result set of of the first REF CURSOR in the form of an OracleDataReader. Immediately after that, we used another similar statement to retrieve the next result set as follows:

```
Dim rdr dept As OracleDataReader =
  CType(.Parameters("p_dept").Value, _
   Oracle.DataAccess.Types.OracleRefCursor).GetDataReader
```
Once both the readers were ready, we filled up the grids and finally closed the readers using the following statements:

```
rdr_emp.Close()
rdr_dept.Close()
```
## **Summary**

In this chapter, we mainly concentrated on working with PL/SQL blocks, stored procedures, PL/SQL packages, PL/SQL tables, and Ref Cursors. While dealing with stored procedures, we also covered passing and retrieving parameter values with different types of parameters (IN, OUT, IN OUT). We have also seen techniques for sending arrays to and receiving arrays from Oracle database using packages and finally concluded with working on Multiple Active Result Sets (MARS).

# 6 Dealing with Large Objects (LOBs)

Oracle database offers the capability of storing and retrieving images, music, video, and any other binary information in the form of large objects. The large objects are typically of type BFILE, BLOB, and CLOB (or NCLOB).

BFILE is generally used when you have files residing in the file system of the Oracle database server, outside the database. A BFILE value is simply a pointer to an existing file in the host operating system and does not store the file itself within the database. However, BLOB (Binary Large Object) gives the capability to store the binary file or binary information typically of huge size directly within the database without having any relation with the file system of Oracle server. CLOB (Character Large Object) is very similar to BLOB, except that it is optimized to store huge text information efficiently. And finally, NCLOB is very similar to CLOB and enhanced towards storing multi-byte national character set (synonymous with UNICODE).

In simple words, BFILE data is stored externally on the database server and BLOB, CLOB, and NCLOB data is stored internally within the database. Now, we shall examine how ODP.NET handles each of these objects.

# **Working with BFILEs**

As explained previously, BFILE-related files are always stored external to the database. Within the database, we only store the pointers of those files, without affecting the database size. As the files always stay outside the database, they are always automatically made read-only for security purposes. Before working with BFILE type, we need to set up the environment to deal with sample BFILE data.
@PLSQLBlocks - Microsoft Visual Studio  $\Box$ lal $\times$ l Project Build File Edit View Debug D<u>a</u>ta Format **Tools** Window Community Help ||御・日ほ| ※ 唯 職| り・セ・| ・内容が回 主車  $\triangleright$  Debug 되 E BFileDemo.vb [Design]  $\bullet$   $\times$  $\chi^{\rm c}_{\rm p}$ Margeties 2010 colution Explorer Toolbox | 経 Oracle Explorer **BFileDemo**  $\Box$ D $\times$ Empno: Show File (no path): Add Update  $\Box$  Error List Ready

Following is the sample form designed to work with the BFILE demonstration:

#### **Adding a New Row Containing BFILE**

To work with BFILEs, you need not learn anything new. It is just the same INSERT or UPDATE statement you will use, while inserting or updating rows containing BFILE information.

*Dealing with Large Objects (LOBs)*

The following code adds an entry into the table created according to our BFILE setup:

```
Private Sub btnAdd_Click(ByVal sender As System.Object, 
   ByVal e As System.EventArgs) Handles btnAdd.Click
     'create connection to db
    Dim cn As New OracleConnection("Data Source=xe;
                         User Id=scott;Password=tiger")
     Try
       'create command object 
       Dim sb As New System.Text.StringBuilder
       sb.Append(" INSERT INTO EmpPhotos")
       sb.Append(" (empno, photo)")
       sb.Append(" VALUES")
       sb.Append(" (" & Me.txtEmpno.Text & ", ")
       sb.Append(" BFILENAME('EMPPHOTOSDIR', '" & 
                       Me.txtPhotoPath.Text & "'))")
       Dim cmd As New OracleCommand
       With cmd
         .CommandText = sb.ToString
         'proceed with execution
         .Connection = cn
         .Connection.Open()
         .ExecuteNonQuery()
         .Connection.Close()
         .Dispose()
       End With
       MessageBox.Show("Succesfully Uploaded")
     Catch ex As Exception
       'display if any error occurs
       MessageBox.Show("Error: " & ex.Message)
       'close the connection if it is still open
       If cn.State = ConnectionState.Open Then
         cn.Close()
       End If
     End Try
End Sub
```
From the above highlighted code, you can observe that an Oracle built-in function BFILENAME is used. It simply accepts the logical Oracle directory name and the file name; the rest is automatically taken care of by Oracle!

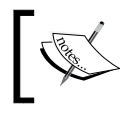

While executing the application, you must only provide the file name without any path of the file at the database server (it is identified by the logical directory object).

If everything gets executed fine, you should get output similar to the following:

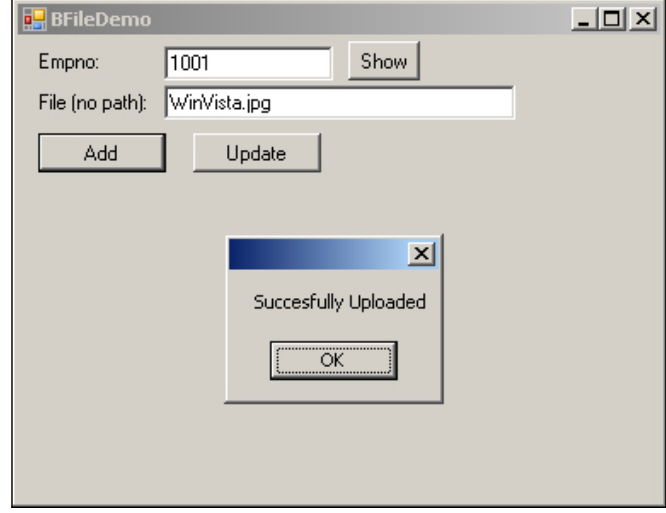

#### **Updating an Existing BFILE Row**

The code for updating an existing BFILE is very similar to that for inserting except that we need to replace the INSERT statement with an appropriate UPDATE statement.

The following code updates an existing entry in the table containing BFILE information.

```
Private Sub btnUpdate_Click(ByVal sender As 
   System.Object, ByVal e As System.EventArgs) Handles 
  btnUpdate.Click
     'create connection to db
    Dim cn As New OracleConnection("Data Source=xe;
                        User Id=scott;Password=tiger")
     Try
       'create command object 
       Dim sb As New System.Text.StringBuilder
       sb.Append(" UPDATE EmpPhotos SET")
       sb.Append(" photo=")
       sb.Append(" BFILENAME('EMPPHOTOSDIR', '" & 
                       Me.txtPhotoPath.Text & "')")
       sb.Append(" WHERE empno=" & Me.txtEmpno.Text)
       Dim cmd As New OracleCommand
       With cmd
         .CommandText = sb.ToString
         'proceed with execution
```

```
 .Connection = cn
         .Connection.Open()
         .ExecuteNonQuery()
         .Connection.Close()
         .Dispose()
       End With
       MessageBox.Show("Succesfully Uploaded")
     Catch ex As Exception
       'display if any error occurs
       MessageBox.Show("Error: " & ex.Message)
       'close the connection if it is still open
       If cn.State = ConnectionState.Open Then
         cn.Close()
       End If
     End Try
End Sub
```
You can observe from the highlighted code that we replaced the entire INSERT statement with an UPDATE statement.

#### **Retrieving BFILE Information from a Database**

Now that we have seen how to update BFILE information to the database, it is time to retrieve BFILE information from the table. When we try to retrieve BFILE information from the database, it doesn't retrieve a pointer or link to that file. Instead, it directly returns you the file (using the BFILE pointer) stored in the file system of Oracle database server!

The following code retrieves the BFILE information from the database:

```
Private Sub btnShow_Click(ByVal sender As System.Object, 
  ByVal e As System.EventArgs) Handles btnShow.Click
     'create connection to db
   Dim cn As New OracleConnection("Data Source=xe;
                        User Id=scott;Password=tiger")
     Try
       'create command object 
      Dim sb As New System.Text.StringBuilder
       sb.Append(" SELECT photo FROM EmpPhotos")
       sb.Append(" WHERE empno = " & Me.txtEmpno.Text)
      Dim cmd As New OracleCommand(sb.ToString, cn)
      With cmd
         .Connection.Open()
         Dim rdr As OracleDataReader = .ExecuteReader
         If rdr.Read Then
           Me.PictureBox1.Image =
```

```
[ 136 ]
```

```
 Image.FromStream(New IO.MemoryStream
                (rdr.GetOracleBFile(rdr.GetOrdinal
                ("photo")).Value))
         End If
         .Connection.Close()
         .Dispose()
       End With
     Catch ex As Exception
       'display if any error occurs
       MessageBox.Show("Error: " & ex.Message)
       'close the connection if it is still open
       If cn.State = ConnectionState.Open Then
         cn.Close()
       End If
     End Try
End Sub
```
In the above code, OracleDataReader is used for convenience. You can also use OracleDataAdapter and populate the same into data tables or data sets. The most important method is GetOracleBFile. It is the method that returns the BFILE information back to the application. As we would like to transform that file into an image, we are temporarily reading the whole BFILE information into a temporary MemoryStream and later we get it displayed on the form using the static method Image.FromStream.

You should receive output similar to the following if everything gets successfully executed:

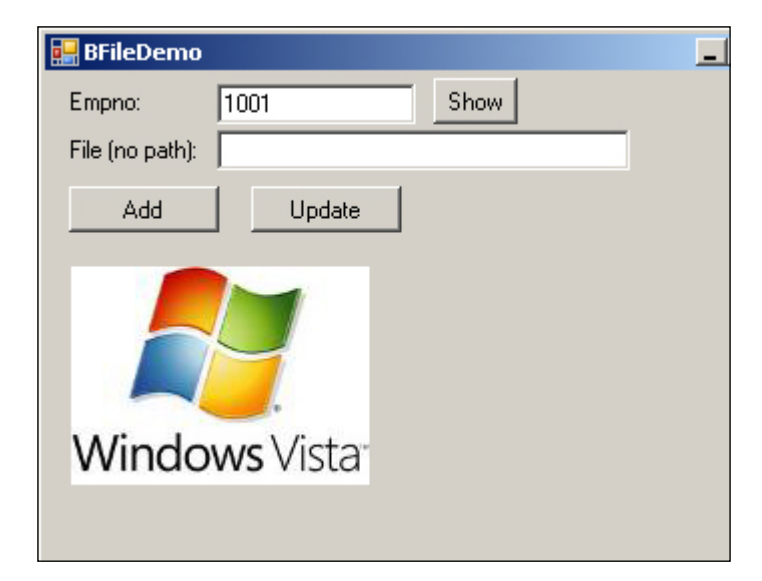

*Dealing with Large Objects (LOBs)*

# **Retrieving Properties of a BFILE**

You can even retrieve some extra information about a BFILE, when you are using OracleBFile. You can retrieve and test for certain properties like whether the file exists at the server, whether it is readable, filename, size, etc.

The following code retrieves the BFILE along with extra information from the database:

```
Private Sub btnShowPhoto_Click(ByVal sender As 
  System.Object, ByVal e As System.EventArgs) Handles 
  btnShowPhoto.Click
     'create connection to db
   Dim cn As New OracleConnection("Data Source=xe;
                         User Id=scott;Password=tiger")
     Try
       'create command object 
       Dim sb As New System.Text.StringBuilder
       sb.Append(" SELECT photo FROM EmpPhotos")
       sb.Append(" WHERE empno = " & Me.txtEmpno.Text)
       Dim cmd As New OracleCommand(sb.ToString, cn)
       With cmd
         .Connection.Open()
         Dim rdr As OracleDataReader = .ExecuteReader
         If Not rdr.Read Then
           MessageBox.Show("No employee exists")
         Else
           Dim bfile As _
             Oracle.DataAccess.Types.OracleBFile = 
             rdr.GetOracleBFile(rdr.GetOrdinal("photo"))
           If Not bfile.FileExists Then
             MessageBox.Show("Photo File does not exist
                                              at server")
           Else
             If Not bfile.CanRead Then
               MessageBox.Show("You do not have 
                          permission to view the photo")
             Else
               If bfile.IsEmpty Or bfile.IsNull Then
                 MessageBox.Show("Photo not assigned 
                                        to the employee")
               Else
                 Dim dir As String = bfile.DirectoryName
                 Dim fn As String = bfile.FileName
```

```
 Dim size As Long = bfile.Length
                  Me.PictureBox1.Image = 
                  Image.FromStream(New IO.MemoryStream
                                            (bfile.Value))
                 Dim bfiledetails As New _
                               System.Text.StringBuilder
                  bfiledetails.Append("Directory:" & dir 
                                  & ControlChars.NewLine)
                  bfiledetails.Append("File Name:" & fn 
                                  & ControlChars.NewLine)
                  bfiledetails.Append("Size:" & size 
                                 & ControlChars.NewLine)
                  MessageBox.Show(bfiledetails.ToString)
                End If 'is null or is empty
             End If 'can read
           End If 'is file exists
         End If 'rdr
         .Connection.Close()
         rdr.Dispose()
         .Dispose()
       End With
     Catch ex As Exception
       'display if any error occurs
       MessageBox.Show("Error: " & ex.Message)
       'close the connection if it is still open
       If cn.State = ConnectionState.Open Then
         cn.Close()
       End If
     End Try
End Sub
```
The highlighted code shows you how to retrieve several properties of a BFILE object. The following table summarizes the properties used in this code:

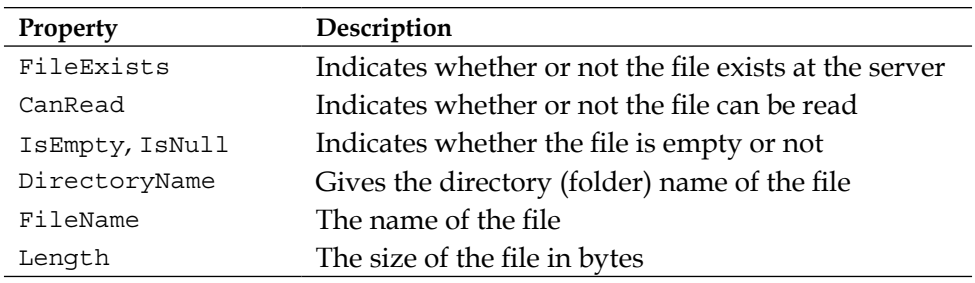

```
 p_empno.Value = Me.txtEmpno.Text
         Dim p_remarks As New OracleParameter(":2", _
                                    OracleDbType.Clob)
         p_remarks.Size = Me.txtRemarks.Text.Length
         p_remarks.Value = Me.txtRemarks.Text
         .Parameters.Add(p_empno)
         .Parameters.Add(p_remarks)
         'proceed with execution
         .Connection = cn
         .Connection.Open()
         .ExecuteNonQuery()
         .Connection.Close()
       End With
       MessageBox.Show("Succesfully added")
     Catch ex As Exception
       'display if any error occurs
       MessageBox.Show("Error: " & ex.Message)
       'close the connection if it is still open
       If cn.State = ConnectionState.Open Then
         cn.Close()
       End If
     End Try
End Sub
```
The highlighted section creates an OracleParameter which is of the type OracleDbType.Clob as shown. Once the parameter is defined, we specify the size of text being inserted and assign the text directly. Following is the sample screen for the above code:

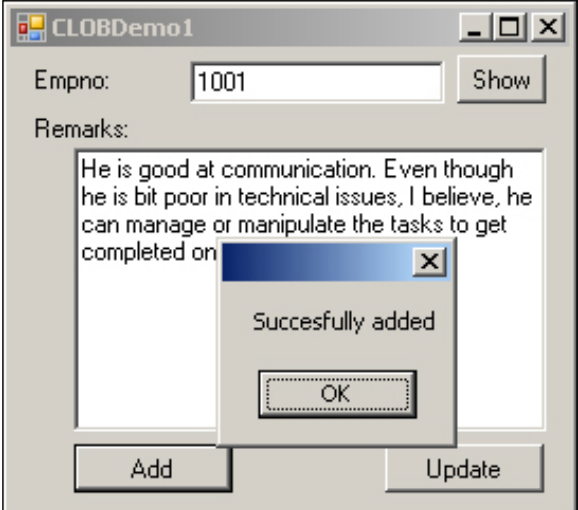

**[ 141 ]**

*Dealing with Large Objects (LOBs)*

# **Updating CLOB Information Using OracleClob**

Updating CLOB information is very similar to inserting it. However, I would like to introduce the OracleClob class to deal with CLOB. You can make use of this class for both inserting and updating CLOBs.

The following code uses the OracleClob class to update a row having a CLOB column:

```
Private Sub btnUpdate_Click(ByVal sender As 
  System.Object, ByVal e As System.EventArgs) Handles 
  btnUpdate.Click
     'create connection to db
   Dim cn As New OracleConnection("Data Source=xe;
                        User Id=scott;Password=tiger")
     Try
       'create command object 
       Dim sb As New System.Text.StringBuilder
       sb.Append(" UPDATE EmpRemarks SET")
       sb.Append(" remarks = :1")
       sb.Append(" WHERE empno = :2")
       Dim cmd As New OracleCommand
       With cmd
         .CommandText = sb.ToString
         'open the connection first
         .Connection = cn
         .Connection.Open()
         'define parameters
         Dim objClob As New _
         Oracle.DataAccess.Types.OracleClob(cn)
         objClob.Write(Me.txtRemarks.Text.ToCharArray, 
                           0, Me.txtRemarks.Text.Length)
         .Parameters.Add(New OracleParameter(":1", 
                                               objClob))
         .Parameters.Add(New OracleParameter(":2", 
                                     Me.txtEmpno.Text))
         'proceed with execution
         .ExecuteNonQuery()
         .Connection.Close()
       End With
       MessageBox.Show("Succesfully updated")
     Catch ex As Exception
```

```
 'display if any error occurs
       MessageBox.Show("Error: " & ex.Message)
       'close the connection if it is still open
       If cn.State = ConnectionState.Open Then
         cn.Close()
       End If
     End Try
End Sub
```
Let us go step by step.

Dim objClob As New Oracle.DataAccess.Types.OracleClob(cn)

The above statement declares an objClob object of the type OracleClob (available in Oracle.DataAccess.Types).

```
objClob.Write(Me.txtRemarks.Text.ToCharArray, 0, 
                            Me.txtRemarks.Text.Length)
```
Using the Write method of OracleClob, the above statement dumps the entire information of text into the CLOB object (objClob).

```
.Parameters.Add(New OracleParameter(":1", objClob))
```
Once the CLOB is filled with information, the above statement adds it as a parameter to the OracleCommand.

#### **Retrieving CLOB Information from Oracle Database**

Now that we understand how to insert or update CLOB information in a database, it is time to retrieve CLOB information from the table. The following code retrieves the CLOB information (huge text) from Oracle database:

```
Private Sub btnShow_Click(ByVal sender As System.Object, 
  ByVal e As System.EventArgs) Handles btnShow.Click
   Me.txtRemarks.Text = ""
     'create connection to db
   Dim cn As New OracleConnection("Data Source=xe;
                        User Id=scott;Password=tiger")
    Try
       'create command object 
      Dim sb As New System.Text.StringBuilder
       sb.Append(" SELECT remarks FROM EmpRemarks")
```

```
 sb.Append(" WHERE empno = " & Me.txtEmpno.Text)
     Dim cmd As New OracleCommand(sb.ToString, cn)
     With cmd
       .Connection.Open()
       Dim rdr As OracleDataReader = .ExecuteReader
       If rdr.Read Then
         Me.txtRemarks.Text = 
                rdr.GetOracleClob(rdr.GetOrdinal
                                  ("remarks")).Value
       End If
       .Connection.Close()
     End With
   Catch ex As Exception
     'display if any error occurs
     MessageBox.Show("Error: " & ex.Message)
     'close the connection if it is still open
     If cn.State = ConnectionState.Open Then
       cn.Close()
     End If
   End Try
 End Sub
```
In the above code, OracleDataReader is used for convenience. You can also use OracleDataAdapter and populate the same into data tables or data sets. The most important method from the highlighted code above is GetOracleCLOB. It is the method that returns the CLOB information back to the application.

#### **Reading a Text File and Uploading as CLOB**

Now, let us read a text file and upload that information as CLOB into Oracle database. Before going for the code, let us have a look at the screen design:

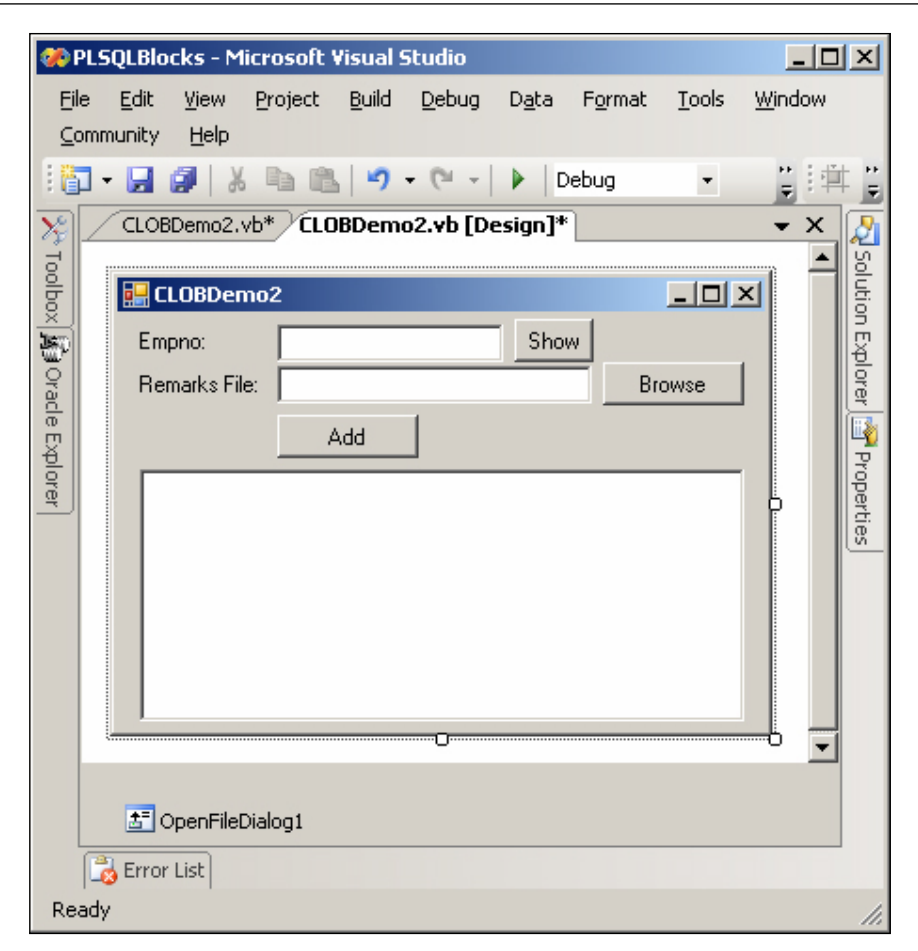

The following code uploads a text file into a CLOB column in a table:

```
Private Sub btnAdd_Click(ByVal sender As System.Object, 
   ByVal e As System.EventArgs) Handles btnAdd.Click
     If Me.txtRemarksFileName.Text.Trim.Length = 0 Then
       MessageBox.Show("No file chosen")
       Exit Sub
     End If
     'reading the file
     Dim contents As String = _
     File.ReadAllText(Me.txtRemarksFileName.Text)
     'create connection to db
    Dim cn As New OracleConnection("Data Source=xe; _
                        User Id=scott;Password=tiger")
```

```
 Try
       'create command object 
       Dim sb As New System.Text.StringBuilder
       sb.Append(" INSERT INTO EmpRemarks")
       sb.Append(" (empno, remarks)")
       sb.Append(" VALUES")
       sb.Append(" (:1,:2)")
       Dim cmd As New OracleCommand
       With cmd
         .CommandText = sb.ToString
         'define parameters
        Dim p_empno As New OracleParameter(":1",
                                OracleDbType.Int16)
         p_empno.Value = Me.txtEmpno.Text
         Dim p_remarks As New OracleParameter(":2", 
                                     OracleDbType.Clob)
         p_remarks.Size = contents.Length
         p_remarks.Value = contents
         .Parameters.Add(p_empno)
         .Parameters.Add(p_remarks)
         'proceed with execution
         .Connection = cn
         .Connection.Open()
         .ExecuteNonQuery()
         .Connection.Close()
         .Dispose()
       End With
       MessageBox.Show("Succesfully added")
     Catch ex As Exception
       'display if any error occurs
       MessageBox.Show("Error: " & ex.Message)
       'close the connection if it is still open
       If cn.State = ConnectionState.Open Then
         cn.Close()
       End If
     End Try
End Sub
```
Let us go step by step:

```
Dim contents As String = _
   File.ReadAllText(Me.txtRemarksFileName.Text)
```
This statement reads the entire information available in a file using File. ReadAllText and assigns it as a string to the variable contents.

```
sb.Append(" INSERT INTO EmpRemarks")
sb.Append(" (empno, remarks)")
sb.Append(" VALUES")
sb.Append(" (:1,:2)")
```
The above INSERT statement tries to insert a row that includes CLOB information. You can observe that we are using two bind variables for providing the values. The first is simply an employee number. The second is the CLOB, which is specified as follows:

```
Dim p_remarks As New OracleParameter(":2",
                           OracleDbType.Clob)
p_remarks.Size = contents.Length
p_remarks.Value = contents
```
The above parameter makes use of the contents variable, which contains the entire file content (which is read previously). The rest is the same as provided in previous sections.

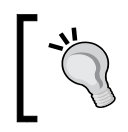

**How about NCLOB?**

To deal with NCLOB, just replace OracleDbType.Clob with OracleDbType.NClob or work directly with OracleNClob.

# **Working with BLOBs**

BLOB (Binary Large Object) gives us the capability to store binary files or binary information typically of huge size directly within the database (without having any relation with file system at the Oracle server).

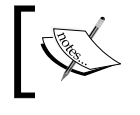

Before trying to design databases with BLOB functionality, you may have to consider the issues of storage and performance.

@PLSQLBlocks - Microsoft Visual Studio  $\Box$ D $\times$ Eile Edit View Project Build  $Debug$ Data Format  $\underline{\operatorname{Tools}}$ Window Community  $He$  $\frac{1}{2}$ Ë **DER BELLE**  $\mathbb{E} \overline{f} \hspace{0.25em} \rightarrow \hspace{0.25em} \overline{f} \hspace{0.25em} \overline{f} \hspace{0.25em} \rightarrow \hspace{0.25em}$ Debug - 2 2 2 2 2 Þ BLOBDemo1.vb [Design]  $\overline{\phantom{0}}$   $\times$  $\left|\mathcal{R}^{\text{b}}$  Toolbox $\left|\mathbf{\vec{g}}\right|$  oracle Explorer Q Solution Explorer <sup>[18</sup>] Properties  $\Box$ D $\times$ **BLOBDemo1** Empno: Show Image File: Browse Add S OpenFileDialog1 **B** Error List Ready

The following is an illustration of a sample form designed to work with BLOB images:

*Dealing with Large Objects (LOBs)*

The following is an illustration of a sample form designed to work with BLOB documents:

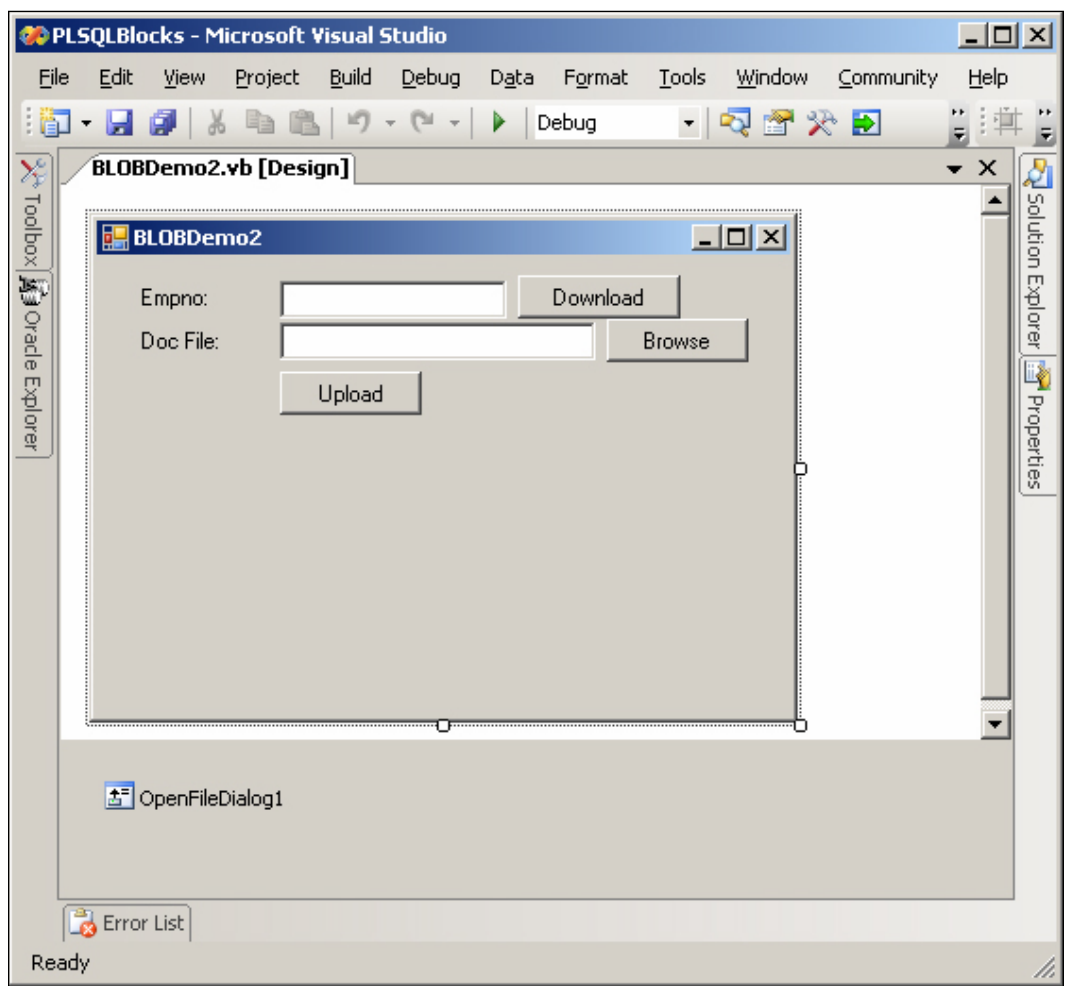

## **Uploading Images to Oracle Database Using BLOB**

It is very simple to upload BLOB information into Oracle database. All we need to do is read the entire file (in the form of bytes) and use OracleParameter together with OracleCommand to upload it.

```
 Private Sub btnAdd_Click(ByVal sender As System.Object,
 ByVal e As System.EventArgs) Handles btnAdd.Click
   If Me.txtImageFile.Text.Trim.Length = 0 Then
     MessageBox.Show("No file chosen")
     Exit Sub
   End If
   'Now, read the entire file into a string
   Dim contents() As Byte = _
             File.ReadAllBytes(Me.txtImageFile.Text)
   'create connection to db
  Dim cn As New OracleConnection("Data Source=xe;
                      User Id=scott;Password=tiger")
   Try
     'create command object 
     Dim sb As New System.Text.StringBuilder
     sb.Append(" INSERT INTO EmpImages")
     sb.Append(" (empno, image)")
     sb.Append(" VALUES")
     sb.Append(" (:1,:2)")
     Dim cmd As New OracleCommand
     With cmd
       .CommandText = sb.ToString
       'define parameters
      Dim p_empno As New OracleParameter(":1",
                             OracleDbType.Int16)
       p_empno.Value = Me.txtEmpno.Text
      Dim p img As New OracleParameter(":2",
                             OracleDbType.Blob)
       p_img.Size = contents.Length
       p_img.Value = contents
```
The following code uploads an image into the EmpImages table:

```
 .Connection.Open()
 .ExecuteNonQuery()
 .Connection.Close()
 .Dispose()
```
 .Parameters.Add(p\_empno)  **.Parameters.Add(p\_img)** 'proceed with execution

.Connection = cn

End With

*Dealing with Large Objects (LOBs)*

```
 MessageBox.Show("Succesfully added")
     Catch ex As Exception
       'display if any error occurs
       MessageBox.Show("Error: " & ex.Message)
       'close the connection if it is still open
       If cn.State = ConnectionState.Open Then
         cn.Close()
       End If
     End Try
End Sub
```
Using the ReadAllBytes() method is the fastest way to read the entire information from a file in the form of bytes. Once the file is read in the form of bytes, we need to set up an OracleParameter of the type OracleDbType.Blob and provide other properties as follows:

```
Dim p_img As New OracleParameter(":2", OracleDbType.Blob)
p_img.Size = contents.Length
p_img.Value = contents
```
Finally, the BLOB parameter must be added to the OracleCommand object. Once you execute it, a message box confirming that the file has been successfully added will be displayed.

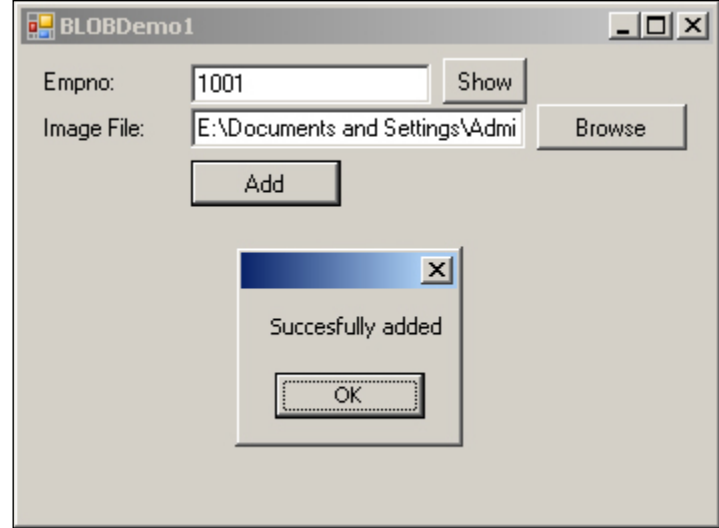

## **Retrieving Images from Oracle Database Using BLOB**

Now that we have seen how to insert BLOB information in to the database, it is time to retrieve BLOB information from the table. The following code retrieves BLOB information (images) from Oracle database:

```
Private Sub btnShow_Click(ByVal sender As System.Object, 
  ByVal e As System.EventArgs) Handles btnShow.Click
     'create connection to db
   Dim cn As New OracleConnection("Data Source=xe;
                    User Id=scott;Password=tiger")
     Try
       'create command object 
       Dim sb As New System.Text.StringBuilder
       sb.Append(" SELECT image FROM EmpImages")
       sb.Append(" WHERE empno = " & Me.txtEmpno.Text)
       Dim cmd As New OracleCommand(sb.ToString, cn)
       With cmd
         .Connection.Open()
         Dim rdr As OracleDataReader = .ExecuteReader
         If rdr.Read Then
           Me.PictureBox1.Image = Image.FromStream
                (New MemoryStream(rdr.GetOracleBlob
                  (rdr.GetOrdinal("image")).Value))
         End If
         .Connection.Close()
         .Dispose()
       End With
     Catch ex As Exception
       'display if any error occurs
       MessageBox.Show("Error: " & ex.Message)
       'close the connection if it is still open
       If cn.State = ConnectionState.Open Then
         cn.Close()
       End If
     End Try
End Sub
```
Earlier, we used GetOracleCLOB to work with CLOBs. In the above highlighted code, we are using GetOracleBLOB, which returns the BLOB information back to the application. As we need to transform that file as an image, we begin by reading the whole BLOB information into a temporary MemoryStream and later we get it displayed on the form using the static method Image.FromStream.

*Dealing with Large Objects (LOBs)*

You should receive output similar to the following if everything gets successfully executed:

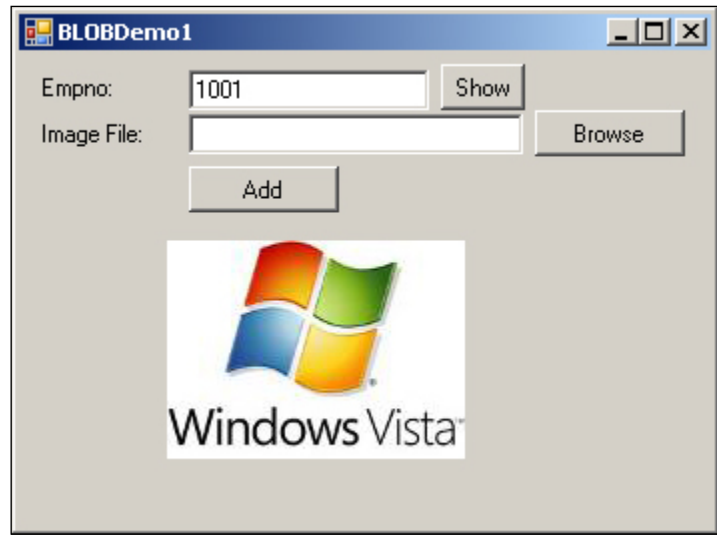

#### **Uploading Documents to and Retrieving Documents from Oracle Database**

Until now, we have worked with images. Now, we shall concentrate on inserting documents into and retrieving documents from Oracle database.

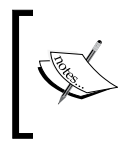

Even though the coding in this section is mainly concentrated on Microsoft Word Documents, it works fine for any other binary files like Excel documents, music files (MP3, Wav, etc.), video files (AVI, RM, etc.) by changing the filename and extension.

The following code uploads a Microsoft Word document into the Oracle database (it is very similar to the code provided in previous sections):

```
Private Sub btnUpload_Click(ByVal sender As 
   System.Object, ByVal e As System.EventArgs) Handles 
  btnUpload.Click
     If Me.txtDocFile.Text.Trim.Length = 0 Then
      MessageBox.Show("No file chosen")
      Exit Sub
    End If
     'Now, read the entire file into a string
```

```
[ 154 ]
```

```
 Dim contents() As Byte = _
            File.ReadAllBytes(Me.txtDocFile.Text)
     'create connection to db
    Dim cn As New OracleConnection("Data Source=xe;
                         User Id=scott;Password=tiger")
     Try
       'create command object 
       Dim sb As New System.Text.StringBuilder
       sb.Append(" INSERT INTO EmpDocs")
       sb.Append(" (empno, doc)")
       sb.Append(" VALUES")
       sb.Append(" (:1,:2)")
       Dim cmd As New OracleCommand
       With cmd
         .CommandText = sb.ToString
         'define parameters
        Dim p empno As New OracleParameter(":1",
                                 OracleDbType.Int16)
         p_empno.Value = Me.txtEmpno.Text
        Dim p doc As New OracleParameter(":2",
                               OracleDbType.Blob)
         p_doc.Size = contents.Length
         p_doc.Value = contents
         .Parameters.Add(p_empno)
         .Parameters.Add(p_doc)
         'proceed with execution
         .Connection = cn
         .Connection.Open()
         .ExecuteNonQuery()
         .Connection.Close()
         .Dispose()
       End With
       MessageBox.Show("File Succesfully uploaded")
     Catch ex As Exception
       'display if any error occurs
       MessageBox.Show("Error: " & ex.Message)
       'close the connection if it is still open
       If cn.State = ConnectionState.Open Then
         cn.Close()
       End If
     End Try
End Sub
```

```
 File.WriteAllBytes(DesktopPath & "\temp.doc", 
buf)
        End If
        .Connection.Close()
        .Dispose()
        MessageBox.Show("File Succesfully downloaded 
                                        to desktop")
      End With
    Catch ex As Exception
      'display if any error occurs
      MessageBox.Show("Error: " & ex.Message)
      'close the connection if it is still open
      If cn.State = ConnectionState.Open Then
        cn.Close()
      End If
    End Try
End Sub
```
From the highlighted code, you can observe that a byte array is declared to hold the entire binary information being retrieved from database. Further on, we have the following statement:

```
buf = rdr.GetOracleBlob(rdr.GetOrdinal("doc")).Value
```
Just as in the previous section, the GetOracleBlob method is used to retrieve binary information (in this case, it is going to be a Microsoft Word document) from the database and assign it to a byte array. To retrieve the path of the local desktop (to which to save the file) into the variable DesktopPath, we can use the Environment object as follows:

```
Dim DesktopPath As String = _
                    Environment.GetFolderPath
                    (Environment.SpecialFolder.Desktop)
```
Once the path is available, we simply copy all the bytes into a new file named temp. doc on the desktop using the following statement:

```
File.WriteAllBytes(DesktopPath & "\temp.doc", buf)
```
*Dealing with Large Objects (LOBs)*

Once the download is complete, we should be able to see a confirmation message as shown below.

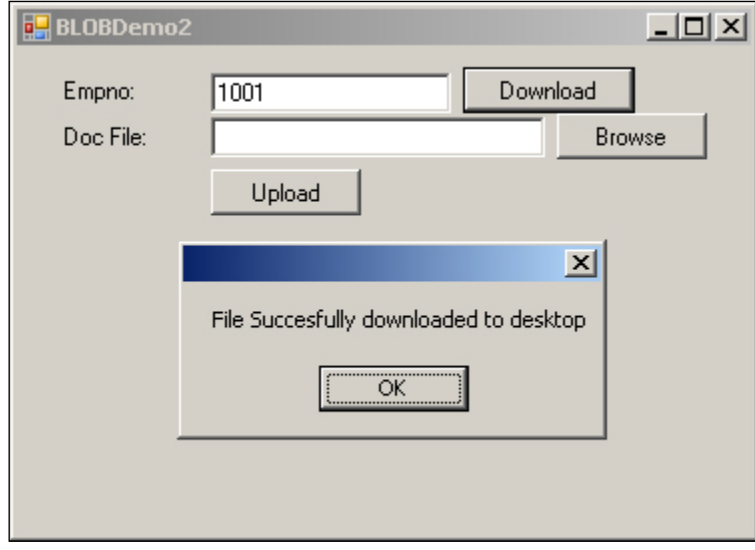

# **Summary**

In this chapter, we concentrated on working with BFILE, CLOB, and BLOB using ODP.NET. Using different types of LOBs (Large Objects) in Oracle, we have seen how to upload and download images, documents, and textual information to and from Oracle database server.

# XML and XML DB Development with ODP.NET

**XML** (**eXtensible Markup Language**) is a standard for representing structured data in a readable text format. The data in XML is surrounded with user-defined open and close tags (similar to those of HTML). The beauty of XML is that it can be used for information exchange by any number of applications, irrespective of any platform.

XML is very useful when the data is semi-structured. That is, it has a regular structure, but that structure varies enough that mapping it to a relational database results in either a large number of columns with null values or a large number of tables. This makes the database design inefficient. To face the challenges of storing semi-structured data (XML), database vendors started supporting XML as part of the database itself.

Any database used for managing XML must be able to contain XML documents within the same database. Oracle database offers the capability of storing XML data natively. Apart from simply storing XML, we can also benefit from other features like indexing, parsing, navigating, searching (querying) XML data using other XML technologies like XPath, XQuery, etc. All these features are available as a part of Oracle XML DB, an add-on feature of Oracle database.

**Oracle XML DB** is a new feature of Oracle database 9i and 10g that provides high-performance, native XML storage and retrieval technology together with full support for XML Schema, which defines the structure of an XML document.

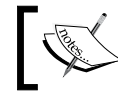

Oracle XML DB is not included as part of Oracle 10g Express Edition (Oracle 10g XE) installation.

# **A Fast Track on XML with Oracle**

Before directly jumping into ODP.NET and trying to access XML data, let us have a fast-track introduction (only for dummies) to XML in Oracle and how to work with it. If you are already familiar with XML in Oracle, you can skip this section.

Let us start with generating an XML document based on a SELECT statement. The following command automatically generates an XML document based on the output of the internal SELECT statement:

```
SELECT
DBMS XMLGEN.GETXML('SELECT empno, ename, sal,
                                deptno FROM emp')
FROM DUAL;
```
You can observe that we are simply generating an XML document and not really storing or retrieving native XML data.

To store and retrieve native XML data, we need to create a table with a column of type XMLType; XMLType is a special data type (object type) in Oracle, which is mainly optimized to work with XML data. It gives more flexibility (towards searching, modifying, validating, etc.) to work with XML data compared to a VARCHAR2 field.

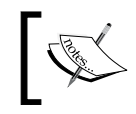

To understand completely about XMLType, you should have some basic knowledge on Object Types (or Object Oriented topics) available in Oracle, which is beyond the scope this book.

The following demonstration table will be used through out this chapter:

```
CREATE TABLE Employee
(
empno VARCHAR2(10) PRIMARY KEY, 
ename VARCHAR2(20),
Address XMLType
);
```
The highlighted column (Address) declared is of type XMLType, which can be used to store native XML information. It is important to understand that XMLType is an *object type*. Unlike standard data types, to work with object types in Oracle, we need to create an object by using the constructor (which will have the same name as the type name) of that object type. Let us go through an example first.

The following INSERT command can add a row to the table created above:

```
INSERT INTO Employee VALUES 
(
'1001',
```

```
'Jag',
XMLType('
         <Address>
              <Street>13-20-26, Nallam vari thota</Street>
              <City>Bhimavaram</City>
              <Zip>534201</Zip>
              <State>AP</State>
         </Address>')
        );
```
You can observe a new keyword XMLType, which is nothing but the constructor of object type XMLType. It is mainly used to convert raw information to native XML and natively store XML information into the table. To retrieve the rows from the table along with XML data, we can use a SELECT statement as follows:

```
SELECT a.empno, a.ename, a.Address.getStringVal()
FROM Employee a;
```
The above code simply gives all values along with the exact XML information we inserted previously. getStringVal is a method available as part of the object type XMLType. Every object type can have several methods and XMLType is a pre-defined object type that has several methods designed to work with XML data in a flexible manner.

Sometimes, we may want to display the XML information in the form of logical columns not in the form of XML anymore. The following SELECT statement does this:

```
SELECT 
a.empno, 
a.ename, 
a.Address.extract('//Address/Street/text()')
                              .getStringVal() as Street,
a.Address.extract('//Address/City/text()')
                              .getStringVal() as City,
a.Address.extract('//Address/Zip/text()')
                              .getStringVal() as Zip,
a.Address.extract('//Address/State/text()')
                              .getStringVal() as State
FROM Employee a;
```
In the above SELECT statement, XPath expressions are used to extract XML information and display it as separate columns. You can observe that extract is another method available as part of the XMLType object. You can also work with XQuery for greater flexibility of searching or querying XML data.

Let us try to update a piece of data available in XML. The following command modifies the Zip of a particular employee:

```
UPDATE Employee a
SET a.Address = updateXML(a.Address, 
                   '//Address/Zip/text()','534202')
   WHERE a.empno = '1001'
   AND EXISTSNODE(a.Address, '//Address/Zip') = 1;
```
updateXML and EXISTSNODE are two of the several built-in functions available in Oracle to deal with XML data. EXISTSNODE can be used to test whether an XML construct has a particular node or not. updateXML is mainly used to modify the information available as part of an XML construct. Similar to updateXML, we also have deleteXML to remove information from XML constructs. It is demonstrated as follows:

```
UPDATE Employee a
SET a.Address = deleteXML(a.Address, '//Address/Zip')
   WHERE a.empno = '1001'
   AND EXISTSNODE(a.Address, '//Address/Zip') = 1;
```
When we are able to modify and remove XML information from an XMLType column, we should also be able to insert new information as part of XML. The following command demonstrates this:

```
UPDATE Employee a
SET a.Address = INSERTXMLBEFORE(a.Address,
                 '/Address/State',
                 XMLType('<Zip>534201</Zip>'))
WHERE a.empno = '1001'
```
To remove the entire XML content from the XMLType column of a particular row, you can simply update the column with null as follows:

```
UPDATE Employee a
SET a.Address = null
   WHERE a.empno = '1001'
```
And finally, to provide a complete XML construct to an already existing row, we can use the following command:

```
UPDATE Employee a
SET a.Address = XMLType('
         <Address>
             <Street>13-20-26, Nallam vari thota</Street>
             <City>Bhimavaram</City>
             <Zip>534201</Zip>
             <State>AP</State>
         </Address>')
WHERE a.empno = '1001'
```
# **Generating XML from Existing Rows in Tables**

Oracle database stores information into tables in the form of rows. In fact, Oracle is primarily an RDBMS and later got enhanced with other features like Object Types, Java, XML, .NET, etc. Most production databases still use Oracle to store RDBMS information. Sometimes, it would be necessary to expose the existing RDBMS information (rows of tables) in the form of XML, so that heterogeneous applications can share information easily and flexibly.

#### **Generate XML Using ADO.NET DataSet**

There are several methods to generate XML from an existing set of rows. As the internal framework of ADO.NET is completely based on XML, it is very easy to generate XML from a DataSet.

The following code shows you XML generated by an ADO.NET-related DataSet:

```
Private Sub btnShowDS_Click(ByVal sender As 
  System.Object, ByVal e As System.EventArgs) Handles 
  btnShowDS.Click
     'create connection to db
    Dim cn As New OracleConnection("Data Source=orcl; _
                           User Id=scott;Password=tiger")
    Try
       'create command object 
       Dim cmd As New OracleCommand(Me.txtSQL.Text, cn)
       'create adapter object
       Dim da As New OracleDataAdapter(cmd)
       'create dataset
       Dim ds As New DataSet("Result")
       'fill dataset
       da.Fill(ds, "Rows")
       'clear resources
       da.Dispose()
       cmd.Dispose()
       'display the information
       Me.txtXML.Text = ds.GetXml
     Catch ex As Exception
       'display if any error occurs
       MessageBox.Show("Error: " & ex.Message)
       'close the connection if it is still open
       If cn.State = ConnectionState.Open Then
```

```
 Dim cn As New OracleConnection("Data Source=orcl; _
                           User Id=scott;Password=tiger")
     Try
       'create command object and set properties
       Dim cmd As New OracleCommand(Me.txtSQL.Text, cn)
       cmd.XmlCommandType = OracleXmlCommandType.Query
       cmd.XmlQueryProperties.RootTag = "Result"
       cmd.XmlQueryProperties.RowTag = "Rows"
       'open connection and execute the command
       cmd.Connection.Open()
       Dim dr As Xml.XmlReader = cmd.ExecuteXmlReader
       'load the XML into a document
       Dim doc As New Xml.XmlDocument 
       doc.Load(dr)
       'release resources
       cmd.Connection.Close()
       cmd.Dispose()
       'display the information
       Me.txtXML.Text = doc.OuterXml
     Catch ex As Exception
       'display if any error occurs
       MessageBox.Show("Error: " & ex.Message)
       'close the connection if it is still open
       If cn.State = ConnectionState.Open Then
         cn.Close()
       End If
     End Try
End Sub
```
From the above highlighted code, you can understand that we are modifying some of the properties of the OracleCommand object before executing it with ExecuteXMLReader. The following are the statements that are new in the above program:

```
cmd.XmlCommandType = OracleXmlCommandType.Query
cmd.XmlQueryProperties.RootTag = "Result"
cmd.XmlQueryProperties.RowTag = "Rows"
```
The first line specifies that the type of command is query. The second line specifies that the root tag of the XML document being generated must be Result. The third line specifies that each set of elements of a row must be embedded in the Rows tag. The following statement executes the query and returns the result in the form of XML or an XmlReader object.

Dim dr As Xml.XmlReader = cmd.ExecuteXmlReader

To read the entire information from the XmlReader object, we used XmlDocument as follows:

Dim doc As New Xml.XmlDocument doc.Load(dr)

Load is a method of XmlDocument that can take an XmlReader as argument and populate the XmlDocument.

Finally, to retrieve the XML from the XmlDocument, we can simply work with the property OuterXml as follows.

Me.txtXML.Text = doc.OuterXml

#### **Generate XML Using DBMS\_XMLGEN**

This is the simplest of all of the methods available. DBMS\_XMLGEN is a built-in PL/SQL package, which is mainly used to generate XML documents based on the SELECT query passed to it.

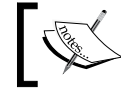

You need to have Oracle XML DB installed on your database to work with DBMS\_XMLGEN package.

The following code uses DBMS XMLGEN to generate XML:

```
Private Sub btnShowUsingXMLGEN_Click(ByVal sender As 
   System.Object, ByVal e As System.EventArgs) Handles 
   btnShowUsingXMLGEN.Click
    Dim cn As New OracleConnection("Data Source=orcl; _
                          User Id=scott;Password=tiger")
     Try
       'create command object 
       Dim sql As New System.Text.StringBuilder
       sql.Append(" SELECT ")
       sql.Append(" DBMS_XMLGEN.GETXML('" & 
                         Me.txtSQL.Text & "')")
       sql.Append(" FROM dual")
       Dim cmd As New OracleCommand(sql.ToString, cn)
       cmd.Connection.Open()
       'display the information
       Me.txtXML.Text = cmd.ExecuteScalar
       'release resources
       cmd.Connection.Close()
       cmd.Dispose()
     Catch ex As Exception
```

```
 'display if any error occurs
  MessageBox.Show("Error: " & ex.Message)
   'close the connection if it is still open
   If cn.State = ConnectionState.Open Then
     cn.Close()
   End If
 End Try
```
There is nothing new from the above code except the SELECT statement, which uses the DBMS XMLGEN package. The DBMS XMLGEN package contains a member GETXML, which can accept a SELECT query as parameter. The GETXML first executes the SELECT query passed to it and it automatically converts the output of the SELECT statement to XML and returns this in the form of a string.

# **Converting Rows to HTML Using XML and XSLT**

Anyone who designs web pages using any tool/designer would certainly know what CSS is. We use HTML in combination with CSS to design and present web pages in a more efficient manner. Basically a stylesheet presents a set of styles, which would affect certain tag(s) in a web document. By modifying the underlying stylesheets, sometimes the look and feel of an entire website gets changed dramatically.

As HTML is made up of standard pre-defined tags, we can simply design and apply stylesheets for the necessary tags using CSS, and a browser can understand all those details very easily. But any XML document is generally designed using user-defined tags (elements); a browser may not understand all those new tags (elements). Just as we use CSS to present HTML document in a well-formatted and understandable manner, we use XSL to present (transform) an XML document into any format we require.

**XSL** stands for **eXtensible Stylesheet Language**. It is a language used to design and apply stylesheets especially for XML documents. Originally the research started to provide stylesheet technology to XML using XSL, but finally ended up with three divisions of XSL. So, XSL now consists of three parts, namely XSLT, XPath, and XSL-FO. **XSLT** is a language for transforming XML documents (even today, some programmers call XSLT XSL). **XPath** is a language to filter, search, or sort information available in XML documents. **XSL-FO** is a language for formatting XML documents. In this article we mainly focus on XSLT, which stands for XSL Transformations.

As of now, we can already generate XML based on a SELECT statement. Now, let us try transforming the XML (which is generated) to HTML using XSLT together with ODP.NET!

The following XSLT script is used for transformation (ReportStyle.xsl):

```
<?xml version="1.0" encoding="ISO-8859-1" ?>
<xsl:stylesheet version="1.0" 
   xmlns:xsl="http://www.w3.org/1999/XSL/Transform">
<xsl:template match="/">
<html>
   <body>
     <table width="50%" cellspacing="0" cellpadding="0" 
      style="font-family:verdana;font-size:X-Small" 
      border="1">
       <tr bgcolor="#336699">
         <th align="left">
            <font color="White">Name</font>
        \langleth>
         <th align="right">
            <font color="White">Salary</font>
        \langleth>
      \langletr>
     <xsl:for-each select="EMPLOYEES/EMPLOYEE">
       <tr>
         <td align="left">
            <xsl:value-of select="ENAME" />
        \langle/td>
         <td align="right">
            <xsl:value-of select="SAL" />
        \langle tds \rangle\langletr>
     </xsl:for-each>
     </table>
   </body>
</html>
</xsl:template>
</xsl:stylesheet>
```
Initially, when the above XSLT is applied to an XML document, the following gets executed:

```
<html>
  <body>
     <table width="50%" cellspacing="0" cellpadding="0" 
      style="font-family:verdana;font-size:X-Small" 
      border="1">
       <tr bgcolor="#336699">
         <th align="left">
           <font color="White">Name</font>
        \langleth>
```
```
 <th align="right">
     <font color="White">Salary</font>
  \langleth>
\langletr>
```
After that, for each EMPLOYEES/EMPLOYEE element found in the XML document, it adds a new row to the table with the respective employee details as shown in the following example:

```
<tr>
    <td align="left">Jag
   \langle t \, d \rangle <td align="right">3400
   \langle t \, d \rangle\langletr>
```
Once the whole XML document is parsed, the following code gets executed (which closes the HTML document):

```
 </table>
   </body>
</html>
```
The following code applies the transformation to the XML generated from a SELECT statement.

```
Private Sub btnShow_Click(ByVal sender As System.Object, 
  ByVal e As System.EventArgs) Handles btnShow.Click
     'create connection to db
   Dim cn As New OracleConnection("Data Source=orcl;
                           User Id=scott;Password=tiger")
    Try
       'get XSLT content from XSL file
      Dim XSL As String = _
      System.IO.File.ReadAllText("..\..\ReportStyle.xsl")
       'create command object and set properties
     Dim cmd As New OracleCommand("SELECT ename,
                                        sal FROM emp", cn)
      With cmd
         .XmlCommandType = OracleXmlCommandType.Query
         .XmlQueryProperties.RootTag = "EMPLOYEES"
         .XmlQueryProperties.RowTag = "EMPLOYEE"
         .XmlQueryProperties.Xslt = XSL
       End With
       'open connection and execute the command
       cmd.Connection.Open()
      Dim dr As Xml.XmlReader = cmd.ExecuteXmlReader
       'load the XML into a document
```

```
 Dim doc As New Xml.XmlDocument 
       doc.Load(dr)
       'release resources
       cmd.Connection.Close()
       cmd.Dispose()
       'display the web report
       Me.WebBrowser1.DocumentText = doc.OuterXml
     Catch ex As Exception
       'display if any error occurs
       MessageBox.Show("Error: " & ex.Message)
       'close the connection if it is still open
       If cn.State = ConnectionState.Open Then
         cn.Close()
       End If
     End Try
End Sub
```
From this code, you can observe that we are reading and loading the entire XSL file into a variable. After that, we create an OracleCommand object with a SELECT statement. The properties of the object are specified in such a way that it returns the result of query in the form of XML. While it is converting the rows to XML, it takes our XSLT into consideration (as we assigned the XSLT to the Xs1t property) and applies the transformation immediately to the resultant XML (resulting in HTML). Once this transformation is done, the result is read through  $Xm1Reader$ . The transformation is loaded into an XmlDocument and finally presented in on a WebBrowser control. The following is sample output of our transformation:

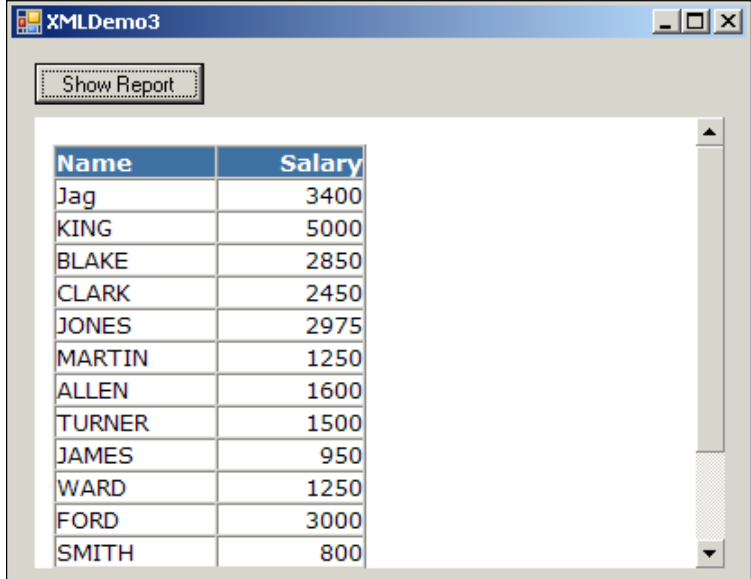

## **Manipulating Rows in a Table Using XML**

There are several methods to manipulate rows. We have already seen the concept of manipulating rows in previous chapters. Now, let us try to manipulate traditional RDBMS rows using XML! In simple words, we will try to insert or update existing rows in a table using XML!

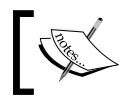

Inserting/updating rows using XML is quite different from inserting/updating XML into rows.

#### **Inserting Rows into Oracle Using XML**

Let us now insert traditional rows into the emp table using XML. The following code inserts a new row into an emp table, by only using XML:

```
Private Sub btnAddRow_Click(ByVal sender As 
  System.Object, ByVal e As System.EventArgs) Handles 
  btnAddRow.Click
    If Me.txtXML.Text.Trim.Length = 0 Then
      MessageBox.Show("No XML generated")
      Exit Sub
    End If
    'create connection to db
    Dim cn As New OracleConnection("Data Source=orcl; _
                        User Id=scott;Password=tiger")
    Try
      'create command object
      Dim cmd As New OracleCommand()
      With cmd
        .Connection = cn
         .Connection.Open()
         .XmlCommandType = OracleXmlCommandType.Insert
        .CommandText = Me.txtXML.Text
         .XmlSaveProperties.RowTag = "EMPLOYEE"
         .XmlSaveProperties.Table = "emp"
        .XmlSaveProperties.UpdateColumnsList = New 
         String() {"EMPNO", "ENAME", "SAL", "DEPTNO"}
        Dim result As Integer = .ExecuteNonQuery
         .Connection.Close()
         .Dispose()
        MessageBox.Show("Succesfully added " & result & " 
rows")
```

```
 sb.Append("<EMPNO>" & Me.txtEmpno.Text & "</EMPNO>" & 
                                      ControlChars.NewLine)
     sb.Append("<ENAME>" & Me.txtName.Text & "</ENAME>" & 
                                      ControlChars.NewLine)
     sb.Append("<SAL>" & Me.txtSal.Text & "</SAL>" & 
                                      ControlChars.NewLine)
     sb.Append("<DEPTNO>" & Me.txtDeptno.Text & 
                        "</DEPTNO>" & ControlChars.NewLine)
     sb.Append("</EMPLOYEE>" & ControlChars.NewLine)
     sb.Append("</EMPLOYEES>" & ControlChars.NewLine)
     Me.txtXML.Text = sb.ToString
End Sub
```
The above routine simply generates an XML construct by concatenating the row information provided by the user (in text fields). You can also observe that the root tag is defined as EMPLOYEES and the row tag is defined as EMPLOYEE. The columns available as part of the XML construct should match exactly with the UpdateColumnList. The following is sample output for the above:

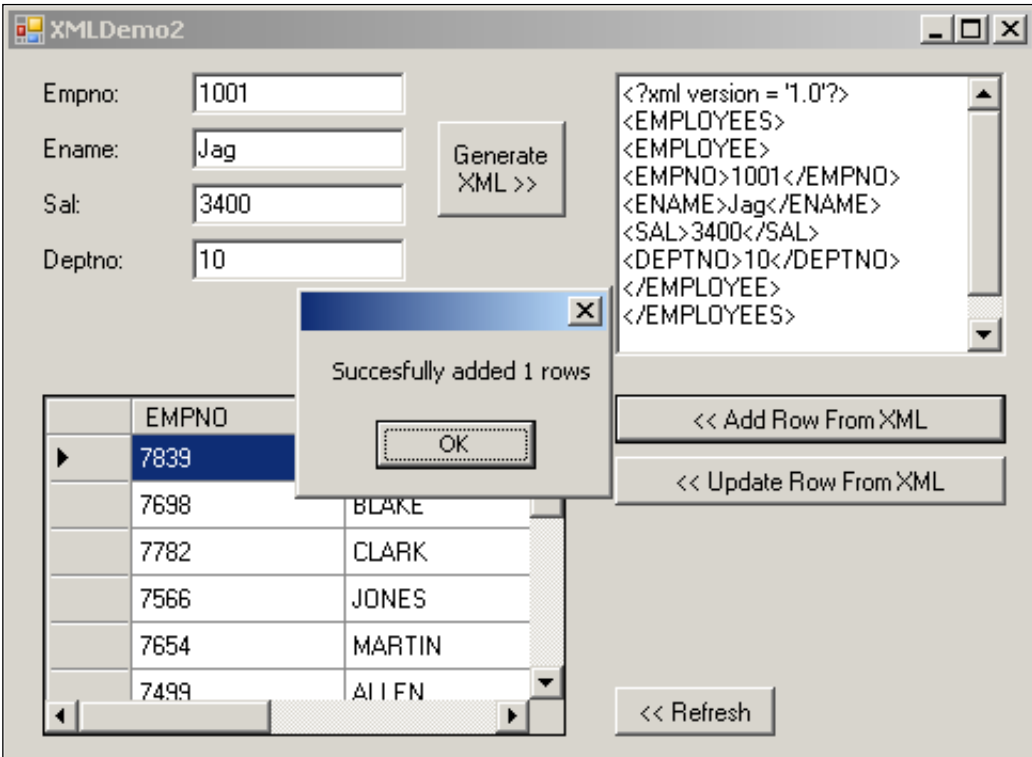

**[ 173 ]**

#### **Updating Rows into Oracle Using XML**

Now that we have seen how to insert rows using XML, let us deal with updating rows using XML. The following code updates an existing row in an emp table using XML:

```
Private Sub btnUpdateRow_Click(ByVal sender As 
   System.Object, ByVal e As System.EventArgs) Handles 
   btnUpdateRow.Click
     If Me.txtXML.Text.Trim.Length = 0 Then
       MessageBox.Show("No XML generated")
       Exit Sub
     End If
     'create connection to db
     Dim cn As New OracleConnection("Data Source=orcl; _
                            User Id=scott;Password=tiger")
     Try
       'create command object
       Dim cmd As New OracleCommand()
       With cmd
         .Connection = cn
         .Connection.Open()
         .XmlCommandType = OracleXmlCommandType.Update
         .CommandText = Me.txtXML.Text
         .XmlSaveProperties.RowTag = "EMPLOYEE"
         .XmlSaveProperties.Table = "emp"
         .XmlSaveProperties.UpdateColumnsList = 
                 New String() {"ENAME", "SAL", "DEPTNO"}
         .XmlSaveProperties.KeyColumnsList = 
                 New String() {"EMPNO"}
         Dim result As Integer = .ExecuteNonQuery
         .Connection.Close()
         .Dispose()
         MessageBox.Show("Succesfully updated " & result 
                                                  & " rows")
       End With
     Catch ex As Exception
       'display if any error occurs
       MessageBox.Show("Error: " & ex.Message)
       'close the connection if it is still open
       If cn.State = ConnectionState.Open Then
         cn.Close()
       End If
     End Try
End Sub
```
The code opposite is very similar to the previously given "insert" code except that we are providing different values to XmlCommandType, UpdateColumnsList, and KeyColumnsList. As we are trying to update existing rows, we are using OracleXmlCommandType.Update. The names of all the columns that need to be updated must be provided for UpdateColumnsList. The names of the columns that are used for conditions must be provided for KeyColumnsList.

## **Working with Native XML in Oracle Database**

Oracle database supports native XML storage (information will be directly stored in the form of XML) very efficiently with the help of the data type XMLType. For the sake of this demonstration, a table is created with a column of type XMLType as follows:

```
 CREATE TABLE Employee
   (
 empno VARCHAR2(4),
 ename VARCHAR2(20),
  address XMLType
\rightarrow /
```
You can understand from the above command that a column address of type XMLType is created.

## **Inserting XML Data into XMLType Using Traditional INSERT**

Oracle supports the traditional INSERT statement to work with XMLType directly. Let us see how to insert a row using the INSERT statement together with ODP.NET code:

```
 Private Sub btnAdd_Click(ByVal sender As System.Object, 
 ByVal e As System.EventArgs) Handles btnAdd.Click
   Dim SQL As New System.Text.StringBuilder
   SQL.Append("INSERT INTO Employee VALUES ")
   SQL.Append("(")
   SQL.Append(" '1001', ")
   SQL.Append(" 'Jag', ")
   SQL.Append(" XMLType('")
   SQL.Append(" <Address>")
   SQL.Append(" <Street>13-20-26, Gunupudi, 
                          Nallamvari thota</Street>")
   SQL.Append(" <City>Bhimavaram</City>")
```

```
[ 175 ]
```

```
 SQL.Append(" <Zip>534201</Zip>")
     SQL.Append(" <State>AP</State>")
     SQL.Append(" </Address>')")
     SQL.Append(")")
     'create connection to db
    Dim cn As New OracleConnection ("Data Source=xe;
                         User Id=scott;Password=tiger")
     Try
       'create command object
       Dim cmd As New OracleCommand(SQL.ToString, cn)
       cn.Open()
       Dim result As Integer = cmd.ExecuteNonQuery
       MessageBox.Show("Succesfully added " & result & 
                                                 " rows")
       cn.Close()
       cmd.Dispose()
     Catch ex As Exception
       'display if any error occurs
       MessageBox.Show("Error: " & ex.Message)
       'close the connection if it is still open
       If cn.State = ConnectionState.Open Then
         cn.Close()
       End If
     End Try
End Sub
```
There is nothing special about the previous code except that we are embedding XML information as part of the INSERT statement itself. The INSERT statement is as follows:

```
 SQL.Append("INSERT INTO Employee VALUES ")
 SQL.Append("(")
 SQL.Append(" '1001', ")
 SQL.Append(" 'Jag', ")
 SQL.Append(" XMLType('")
 SQL.Append(" <Address>")
 SQL.Append(" <Street>13-20-26, Gunupudi, 
                       Nallamvari thota</Street>")
 SQL.Append(" <City>Bhimavaram</City>")
 SQL.Append(" <Zip>534201</Zip>")
 SQL.Append(" <State>AP</State>")
 SQL.Append(" </Address>')")
 SQL.Append(")")
```
The INSERT statement inserts three columns of which the last column is of the type XMLType (which is object type). As explained previously, the object type data must be created using a constructor and we used the same XMLType to create an instance of XML data.

## **Updating XML Data in XMLType Using Traditional UPDATE**

Oracle supports the traditional UPDATE statement to work with XMLType directly. Here, we will update XML in an existing row using the UPDATE statement together with ODP.NET as follows:

```
Private Sub btnUpdate_Click(ByVal sender As 
   System.Object, ByVal e As System.EventArgs) Handles 
   btnUpdate.Click
     Dim SQL As New System.Text.StringBuilder
     SQL.Append("UPDATE Employee a ")
     SQL.Append("SET a.Ename='Winner', ")
     SQL.Append("a.Address = XMLType('")
     SQL.Append(" <Address>")
     SQL.Append(" <Street>13-20-26</Street>")
     SQL.Append(" <City>Bvrm</City>")
     SQL.Append(" <Zip>534201</Zip>")
     SQL.Append(" <State>AP</State>")
     SQL.Append(" </Address>') ")
     SQL.Append("WHERE a.empno = '1001'")
     'create connection to db
    Dim cn As New OracleConnection("Data Source=xe;
                          User Id=scott;Password=tiger")
     Try
       'create command object
       Dim cmd As New OracleCommand(SQL.ToString, cn)
       cn.Open()
       Dim result As Integer = cmd.ExecuteNonQuery
       MessageBox.Show("Succesfully updated " & result & 
                                                   " rows")
       cn.Close()
       cmd.Dispose()
     Catch ex As Exception
       'display if any error occurs
       MessageBox.Show("Error: " & ex.Message)
       'close the connection if it is still open
       If cn.State = ConnectionState.Open Then
         cn.Close()
       End If
     End Try
End Sub
```
The following code generates the UPDATE statement used to update existing XML in a row.

```
SQL.Append("UPDATE Employee a ")
SQL.Append("SET a.Ename='Winner', ")
SQL.Append("a.Address = XMLType('")
SQL.Append(" <Address>")
SQL.Append(" <Street>13-20-26</Street>")
SQL.Append(" <City>Bvrm</City>")
SQL.Append(" <Zip>534201</Zip>")
SQL.Append(" <State>AP</State>")
SQL.Append(" </Address>') ")
SQL.Append("WHERE a.empno = '1001'")
```
You can again observe that the constructor XMLType is being used to create an instance (or object) of XMLType object type.

#### **Inserting XML Data Using OracleXmlType**

Apart from directly embedding XML as part of SQL commands, we can create and use our own object of type OracleXMLType for greater flexibility. OracleXMLType is available as part of ODP.NET and it automatically communicates with the underlying columns of type XMLType.

The following code inserts XML data into a table using OracleXMLType:

```
Private Sub btnAdd2_Click(ByVal sender As 
  System.Object, ByVal e As System.EventArgs) Handles 
  btnAdd2.Click
     'create connection to db
   Dim cn As New OracleConnection("Data Source=xe;
                        User Id=scott;Password=tiger")
     Try
      Dim SQL As New System.Text.StringBuilder
      SQL.Append("INSERT INTO Employee VALUES ")
      SQL.Append("(")
      SQL.Append(" :empno, ")
      SQL.Append(" :ename, ")
      SQL.Append(" :address")
      SQL.Append(")")
      Dim XML As New System.Text.StringBuilder
      XML.Append(" <Address>")
      XML.Append(" <Street>10-37-2,
```

```
 Beside A.P. State warehouse, 
                   Indra Nagar</Street>")
       XML.Append(" <City>Tenali</City>")
       XML.Append(" <Zip>522202</Zip>")
       XML.Append(" <State>AP</State>")
       XML.Append(" </Address>")
       'create command object
       Dim cmd As New OracleCommand(SQL.ToString, cn)
       cn.Open()
       cmd.Parameters.Add(":empno", "1002")
       cmd.Parameters.Add(":ename", "Sunitha")
       Dim o_Address As New _
         Oracle.DataAccess.Types.OracleXmlType(cn, 
         XML.ToString)
       cmd.Parameters.Add(":address", o_Address)
       Dim result As Integer = cmd.ExecuteNonQuery
       MessageBox.Show("Succesfully added " & result 
                                             & " rows")
       cn.Close()
       cmd.Dispose()
     Catch ex As Exception
       'display if any error occurs
       MessageBox.Show("Error: " & ex.Message)
       'close the connection if it is still open
       If cn.State = ConnectionState.Open Then
         cn.Close()
       End If
     End Try
End Sub
```
The only new concept from the above code is the highlighted one. We created an object o\_Address of type OracleXmlType, by passing OracleConnection and an XML construct (which needs to be inserted). ODP.NET automatically takes care of the rest!

## **Retrieving and Updating XML Data Using OracleXmlType**

Once you know how to insert information, it is very easy to update information as well. To make it a bit challenging, let us update the information available in a particular node (rather than the entire XML).

```
 MessageBox.Show("Succesfully updated " & result & 
 " rows")
    Catch ex As Exception
      'display if any error occurs
      MessageBox.Show("Error: " & ex.Message)
      'close the connection if it is still open
      If cn.State = ConnectionState.Open Then
        cn.Close()
      End If
    End Try
End Sub
```
The following statement retrieves the XML information available in XMLType column into an object xtAddress of type OracleXmlType:

```
Dim xtAddress As Oracle.DataAccess.Types.OracleXmlType _
           = dr.GetOracleXmlType(dr.GetOrdinal("Address"))
```
We can update the information available in OracleXmlType using the Update method as follows:

```
xtAddress.Update("//Address/City/text()", "", "BVRM")
```
You can observe from the above statement that XPath is being used to identify particular tag and replace the text with user-specified information. Once the modifications are complete, we update back to database using an UPDATE statement together with bind variables as shown below:

```
SQL = "UPDATE Employee SET "
SQL &= " address = :address "
SQL &= " WHERE empno = :empno "
cmd = New OracleCommand(SQL, cn)
cmd.Parameters.Add(":address", xtAddress)
cmd.Parameters.Add(":empno", "1001")
```
## **Extracting Individual Node Information of an XMLType Value**

Retrieving XML information can be easily done using OracleDataReader or OracleDataAdapter. But, there are several ways to extract each node or a group of nodes of information. Most of this searching or querying XML data can be accomplished using the System.Xml namespace (along with its sub-namespaces). But OracleXmlType supports extracting to the level of nodes as well.

The following code sample gives you the text available in some nodes of a particular XML construct stored as part of an XMLType column:

```
 Private Sub btnRead_Click(ByVal sender As 
 System.Object, ByVal e As System.EventArgs) Handles 
 btnRead.Click
   'create connection to db
  Dim cn As New OracleConnection("Data Source=xe; _
                       User Id=scott;Password=tiger")
   Try
     Dim SQL As String
     SQL = "SELECT * FROM employee "
     SQL &= "WHERE empno=1001 "
     Dim cmd As New OracleCommand(SQL, cn)
     cmd.Connection.Open()
     Dim dr As OracleDataReader = cmd.ExecuteReader
     If Not dr.HasRows Then
       MessageBox.Show("No rows found")
       cmd.Connection.Close()
       cmd.Dispose()
       Exit Sub
     End If
     dr.Read()
     Dim empno As String = dr("empno")
     Dim ename As String = dr("ename")
     Dim xtAddress As _
       Oracle.DataAccess.Types.OracleXmlType = _
       dr.GetOracleXmlType(dr.GetOrdinal("Address"))
     Dim Street As String = _
       xtAddress.Extract("//Address/Street/text()", 
                                             "").Value
     Dim City As String = _
       xtAddress.Extract("//Address/City/text()", 
                                             "").Value
     Dim Zip As String = _
       xtAddress.Extract("//Address/Zip/text()", 
                                             "").Value
     Dim State As String = _
       xtAddress.Extract("//Address/State/text()", 
                                             "").Value
     dr.Dispose()
     cmd.Connection.Close()
     cmd.Dispose()
```

```
 MessageBox.Show(String.Format("{0},{1},{2},
             {3},{4},{5}", empno, ename, Street, City, 
             Zip, State))
     Catch ex As Exception
       'display if any error occurs
       MessageBox.Show("Error: " & ex.Message)
       'close the connection if it is still open
       If cn.State = ConnectionState.Open Then
         cn.Close()
       End If
     End Try
End Sub
```
The XML information from XMLType column Address is being retrieved into an object xtAddress of type OracleXmlType as follows:

```
Dim xtAddress As Oracle.DataAccess.Types.OracleXmlType _
        = dr.GetOracleXmlType(dr.GetOrdinal("Address"))
```
Once the information is available in xtAddress, we can retrieve the text information of a particular tag by using XPath expression as follows:

```
Dim Street As String = _
          xtAddress.Extract("//Address/Street/text()",
                                              "").Value
```
In the above case, it simply finds the Street tag of the Address tag and returns the text available in it. Similarly, after retrieving other tags' information into respective variables, we display it to the user as follows:

```
MessageBox.Show(String.Format("\{0\}, \{1\}, \{2\},
         \{3\},\{4\},\{5\}", empno, ename, Street, City,
          Zip, State))
```
## **Summary**

In this chapter, we started with an introduction to XML and XML DB, worked through a few examples manipulating XML, generated XML from the database using various methods and finally used ODP.NET to deal with inserting, updating, retrieving, and extracting XML information from Oracle 10g database.

# 8 Application Development Using ODP.NET

We have covered almost all the important ODP.NET classes in previous chapters. In this chapter, we will make use of those ODP.NET classes (together with few more) and develop simple real-time applications with various .NET technologies.

We will mainly focus on ODP.NET together with the following:

- Notifying applications of database changes •
- Asynchronous and multi-thread development
- Web application development using ASP.NET 2.0 •
- ASP.NET 2.0 Web reporting
- Object-Oriented Development
- Developing Web Services
- Smart Device (Pocket PC) application development •

## **Notifying Applications of Database Changes**

All database-related applications generally interact with databases and manipulate them based on the requirements. But, some applications need to have notifications from the database itself. These applications need to be notified automatically, when a change occurs at database level. This can be easily achieved using the OracleDependency class in ODP.NET (available with version 10.2 or above).

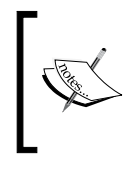

Before working with database change notifications, the respective database user must be provided with CHANGE NOTIFICATION privilege. For example:

GRANT CHANGE NOTIFICATION TO SCOTT

## **Catching Notifications**

Let us start our discussion with providing only one notification to the application. For this demonstration, a Windows form is designed with two buttons, a multi-lined textbox, and a DataGridView as follows:

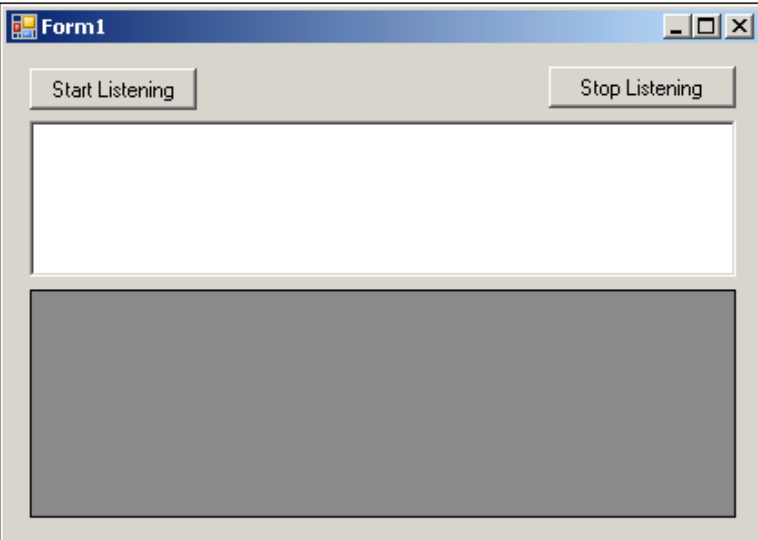

The entire code for the above is as follows:

```
Imports Oracle.DataAccess.Client
Public Class Form1
  Private cn As OracleConnection
  Private cmd As OracleCommand
  Private Sub btnStart_Click(ByVal sender As 
  System.Object, ByVal e As System.EventArgs) Handles 
  btnStart.Click
     'create connection to db
     cn = New OracleConnection("Data Source=xe; _
```

```
 User Id=scott;Password=tiger")
   Try
     'create command object 
     cmd = New OracleCommand
     With cmd
       'provide the sql to monitor
       .CommandText = "SELECT empno, ename FROM emp 
                                    WHERE empno=7369"
       .Connection = cn
       .Connection.Open()
      'add the dependency & monitoring
       Dim dp As New OracleDependency(cmd)
       AddHandler dp.OnChange, AddressOf OnNotification
       Me.txtNotifications.Text = "Started listening..." 
                                   & ControlChars.NewLine
       .ExecuteNonQuery()
     End With
   Catch ex As Exception
     'display if any error occurs
     MessageBox.Show("Error: " & ex.Message)
     'close the connection if it is still open
     If cn.State = ConnectionState.Open Then
       cn.Close()
     End If
   End Try
 End Sub
 Private Sub OnNotification(ByVal src As System.Object, 
            ByVal args As OracleNotificationEventArgs)
   Dim ResName As String = _
                   args.Details.Rows(0)("ResourceName")
   Me.txtNotifications.Text &= ResName & 
                                   ControlChars.NewLine
   Me.DataGridView1.DataSource = args.Details
 End Sub
 Private Sub btnStop_Click(ByVal sender As 
 System.Object, ByVal e As System.EventArgs) Handles 
 btnStop.Click
   Try
     cmd.Connection.Close()
     cmd.Dispose()
   Catch ex As Exception
     If cn.State = ConnectionState.Open Then
```
#### **Catching Multiple Notifications**

The previous code works with only a single notification (or catches only one notification). To get notified multiple times, we need to modify the code as follows:

```
 Private Sub btnStart_Click(ByVal sender As 
 System.Object, ByVal e As System.EventArgs) Handles 
 btnStart.Click
   'create connection to db
  cn = New OracleConnection("Data Source=xe; _
                  User Id=scott;Password=tiger")
   Try
     'create command object 
     cmd = New OracleCommand
     With cmd
       'provide the sql to monitor
       .CommandText = "SELECT empno, ename FROM 
                             emp WHERE empno=7369"
       .Connection = cn
       .Connection.Open()
      'add the dependency & monitoring
       Dim dp As New OracleDependency(cmd)
       AddHandler dp.OnChange, AddressOf OnNotification
       Me.txtNotifications.Text = "Started listening..." 
                                    & ControlChars.NewLine
       .Notification.IsNotifiedOnce = False
       .ExecuteNonQuery()
     End With
   Catch ex As Exception
     'display if any error occurs
     MessageBox.Show("Error: " & ex.Message)
     'close the connection if it is still open
     If cn.State = ConnectionState.Open Then
       cn.Close()
     End If
   End Try
 End Sub
```
*Application Development Using ODP.NET*

The single highlighted line in the code switches single notification to multiple continuous notifications. When we have multiple notifications, the output looks like the following:

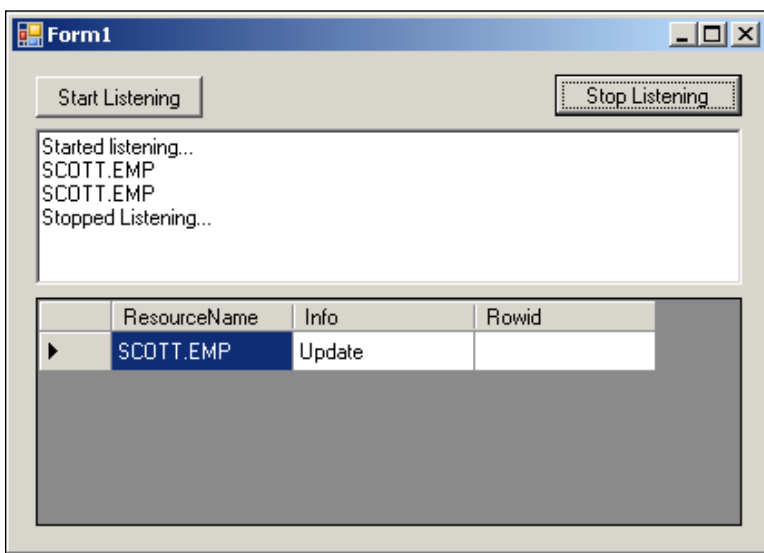

## **Identifying Rows Modified During Notifications**

In both of the previous examples, we worked only on a single row. This section deals with multiple rows. Following is the complete modified code to achieve this:

```
Imports Oracle.DataAccess.Client
Public Class Form3
  Private cn As OracleConnection
  Private cmd As OracleCommand
  Private Sub btnStart_Click(ByVal sender As 
  System.Object, ByVal e As System.EventArgs) Handles 
  btnStart.Click
     'create connection to db
   cn = New OracleConnection("Data Source=xe; User Id=scott;Password=tiger")
    Try
      'create command object 
      cmd = New OracleCommand
```

```
 With cmd
       'provide the sql to monitor
       .CommandText = "SELECT empno, ename FROM emp "
       .AddRowid = True
       .Connection = cn
       .Connection.Open()
      'add the dependency & monitoring
       Dim dp As New OracleDependency(cmd)
       AddHandler dp.OnChange, AddressOf OnNotification
       Me.txtNotifications.Text = "Started listening..." 
                                  & ControlChars.NewLine
       .Notification.IsNotifiedOnce = False
       .ExecuteNonQuery()
     End With
   Catch ex As Exception
     'display if any error occurs
     MessageBox.Show("Error: " & ex.Message)
     'close the connection if it is still open
     If cn.State = ConnectionState.Open Then
       cn.Close()
     End If
   End Try
 End Sub
 Private Sub OnNotification(ByVal src As System.Object, 
 ByVal args As OracleNotificationEventArgs)
   Dim ResName As String = _
                  args.Details.Rows(0)("ResourceName")
   Dim RowID As String = args.Details.Rows(0)("RowID")
   Dim sql As String = "SELECT ename FROM emp WHERE 
                               ROWID='" & RowID & "'"
   Dim cmd As OracleCommand = cn.CreateCommand
   cmd.CommandText = sql
   Dim rdr As OracleDataReader = cmd.ExecuteReader
   Dim ename As String = String.Empty
   If rdr.Read Then EName = rdr(0)
   Me.txtNotifications.Text &= ResName & ", Employee:" 
                         & EName & ControlChars.NewLine
   Me.DataGridView1.DataSource = args.Details
 End Sub
 Private Sub btnStop_Click(ByVal sender As 
 System.Object, ByVal e As System.EventArgs) Handles 
 btnStop.Click
   Try
     cmd.Connection.Close()
     cmd.Dispose()
```
*Application Development Using ODP.NET*

```
 Catch ex As Exception
       If cn.State = ConnectionState.Open Then
         cn.Close()
       End If
    End Try
    Me.txtNotifications.Text &= "Stopped Listening..." & 
                                       ControlChars.NewLine
  End Sub
  Private Sub Form1_Load(ByVal sender As System.Object, 
  ByVal e As System.EventArgs) Handles MyBase.Load
      Control.CheckForIllegalCrossThreadCalls = False
  End Sub
End Class
```
Once the **Start** button is clicked, a new connection is opened up and starts listening (for changes) on all the rows of the emp table. As we would like to deal with multiple notifications, the following line is included:

```
.Notification.IsNotifiedOnce = False
```
Another important line to concentrate on from the highlighted code is the following:

.AddRowid = True

The above line makes sure that ROWID of the row that got modified in database is also carried back to the application along with the notification. Once the ROWID is available to the application (during notification), we simply retrieve the details of that specific row and present them on screen. This is achieved using the following code:

```
Dim RowID As String = args.Details.Rows(0)("RowID")
     Dim sql As String = "SELECT ename FROM emp _
                     WHERE ROWID='" & RowID & "'"
     Dim cmd As OracleCommand = cn.CreateCommand
     cmd.CommandText = sql
     Dim rdr As OracleDataReader = cmd.ExecuteReader
     Dim ename As String = String.Empty
    If rdr.Read Then EName = rdr(0) Me.txtNotifications.Text &= ResName & ", Employee:" 
                          & EName & ControlChars.NewLine
```
The output should look similar to the following screen:

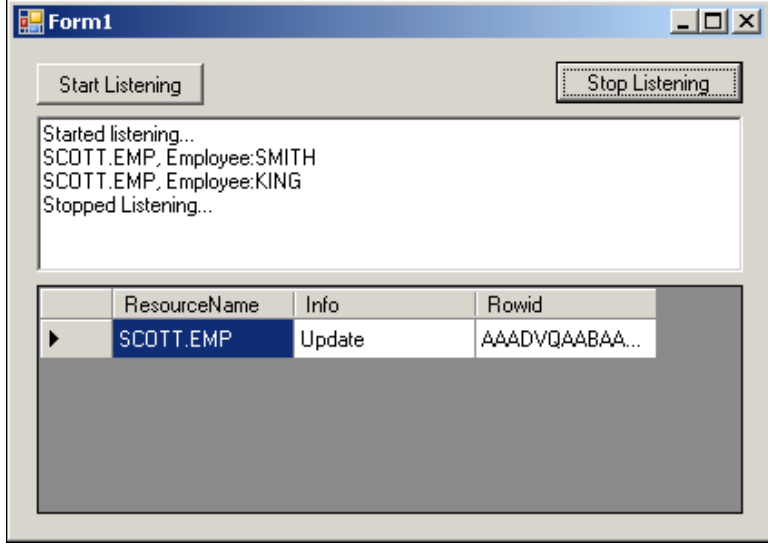

## **Developing Long-Running Applications**

When we develop Windows-based desktop applications using .NET, we generally work with existing or third-party user-interface controls (like textbox, drop-down list, etc.). As long as those applications work with small tasks, we may not face any problems during execution.

If the applications work with long-running tasks like CPU-intensive processes, waiting for the network/database to be connected, executing a long-running stored procedure etc., the user interface becomes unresponsive till the process completes. This is an embarrassing situation to the end user who could even terminate (kill) the application abnormally. As long as we show the progress or messages and keep the user interface responsive, the user can be convinced that all is well.

To develop such applications dealing with long-running tasks, we may have to work with asynchronous programming together with multi-threading. Delving into the complete details of such techniques is beyond the scope of this book.

Just to introduce a practical example, we shall develop a user interface that calls a sample long-running stored procedure. The user interface becomes non-responsive when it is executed. After that, we will enhance it to work with asynchronous programming together with multi-threading to make it responsive to the user.

#### **The Devil of Applications: "Not Responding"**

Let us now try to develop an application that tries to execute a stored procedure given below:

```
 CREATE OR REPLACE PROCEDURE p_Longtask AS
 i NUMBER;
 BEGIN
   FOR i IN 1..10000
 LOOP
  UPDATE emp SET sal = sal;
  COMMIT;
 END LOOP;
 END;
 /
```
You may have to modify the maximum limit of the loop based on the speed of the processor (without waiting too much or too little time). The above stored procedure would never harm the database information. It simply makes the server busy (not recommended on a production server)!

The following code tries to execute the above stored procedure:

```
 Private Sub btnExecute_Click(ByVal sender As 
 System.Object, ByVal e As System.EventArgs) Handles 
 btnExecute.Click
   'create connection to db
   Me.lblMsg.Text = "creating connection object..."
 Dim cn As New OracleConnection("Data Source=xe;
                      User Id=scott;Password=tiger")
   Try
     Me.lblMsg.Text = "creating command object..."
     'create command object 
     Dim cmd As New OracleCommand
     With cmd
       'provide the sql to monitor
       .CommandText = "p_longtask"
       .CommandType = CommandType.StoredProcedure
       .Connection = cn
       Me.lblMsg.Text = "Opening connection to 
                                      database.."
       .Connection.Open()
       Me.lblMsg.Text = "executing the 
                            stored procedure..."
       .ExecuteNonQuery()
     End With
     Me.lblMsg.Text = ""
```

```
 MessageBox.Show("Succesfully executed")
   Catch ex As Exception
     'display if any error occurs
     MessageBox.Show("Error: " & ex.Message)
     'close the connection if it is still open
     If cn.State = ConnectionState.Open Then
       cn.Close()
     End If
   End Try
 End Sub
```
The above code simply opens up a connection, creates an OracleCommand object and tries to execute the stored procedure named  $p \text{ longtask}$ . Once the execution of stored procedure gets completed, it pops up a message showing success.

The following output is received while executing the stored procedure. You can observe that the form became **Not Responding** on the title bar (and sometimes even a plain white window that doesn't repaint or refresh).

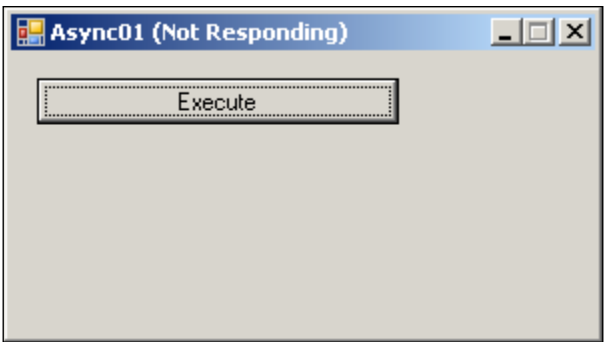

### **Asynchronous Task with Multi-Threading**

Let us modify the previous form to make it responsive to the user along with notifying the stages of execution to the user. The following code is completely modified to achieve this:

```
Imports Oracle.DataAccess.Client
Imports System.Threading
Public Class Async02
  Private Sub btnExecute_Click(ByVal sender As 
  System.Object, ByVal e As System.EventArgs) Handles 
  btnExecute.Click
     StartExecuteTaskAsync()
```

```
 'access delegate to show status on GUI
       Invoke(ShowStatus, New Object() {"Done!"})
     Catch ex As Exception
       'display if any error occurs
       MessageBox.Show("Error: " & ex.Message)
       'close the connection if it is still open
       If cn.State = ConnectionState.Open Then
         cn.Close()
       End If
    End Try
   End Sub
   '===================================================
   ========== ''DELEGATE declaration 
   ''(generally used when the task needs to 
                                    communicate with GUI)
   '''''''''''''''''''''''''''''''''''''''''''''''''''''''''
  Private Delegate Sub delShowStatus(ByVal msg As 
                                              String)
  Dim ShowStatus As New delShowStatus(AddressOf ShowMsg)
  Private Sub ShowMsg(ByVal msg As String)
    Me.lblMsg.Text = msg
  End Sub
   '===============================================
   ============== 
  Private Sub Form1_FormClosing(ByVal sender As Object, 
  ByVal e As System.Windows.Forms.FormClosingEventArgs) 
  Handles Me.FormClosing
     'this is necessary if the form is trying to close, 
     'even before the completion of task
     If Not thExecuteTaskAsync Is Nothing Then 
                           thExecuteTaskAsync.Abort()
  End Sub
#End Region
```
End Class

Let us go through the code step by step.

When the button **Execute** is clicked, the following method gets executed:

```
StartExecuteTaskAsync()
```
A reference to a new thread will be maintained in thExecuteTaskAsync, which is declared as follows:

Dim thExecuteTaskAsync As Thread = Nothing

*Application Development Using ODP.NET*

The StartExecuteTaskAsync method starts with checking the thread thExecuteTaskAsync. If the thread is already busy, we terminate it using the following snippet:

```
If Not thExecuteTaskAsync Is Nothing Then
   thExecuteTaskAsync.Abort()
   thExecuteTaskAsync.Join()
   thExecuteTaskAsync = Nothing
End If
```
After that, we start a new thread, different from the main thread, which executes the method ExecuteTaskAsync as follows:

```
thExecuteTaskAsync = New Thread(AddressOf 
                                    ExecuteTaskAsync)
thExecuteTaskAsync.Start()
```
The ExecuteTaskAsync method simply opens up a connection to the database and tries to execute the stored procedure using an OracleCommand object. It is not much different from the previous program except that it has few Invoke statements, which look like the following:

```
Invoke(ShowStatus, New Object() {"Opening connection 
                                       to database.."})
```
The above statement invokes ShowStatus synchronously. That means the messages are shown to user on an urgent basis! The delegate and the respective method ShowMsg are defined as follows:

```
Private Delegate Sub delShowStatus(ByVal msg As String)
   Dim ShowStatus As New delShowStatus(AddressOf ShowMsg)
   Private Sub ShowMsg(ByVal msg As String)
    Me.lblMsg.Text = msg
End Sub
```
While the thread is still in the process of execution (say, still executing the stored procedure) if the user closes the form, we need to abort the thread as well. This is implemented in the following snippet.

```
Private Sub Form1 FormClosing(ByVal sender As Object,
  ByVal e As System.Windows.Forms.FormClosingEventArgs) 
  Handles Me.FormClosing
     'this is necessary if the form is trying to close, 
     'even before the completion of task
     If Not thExecuteTaskAsync Is Nothing Then 
                        thExecuteTaskAsync.Abort()
  End Sub
```
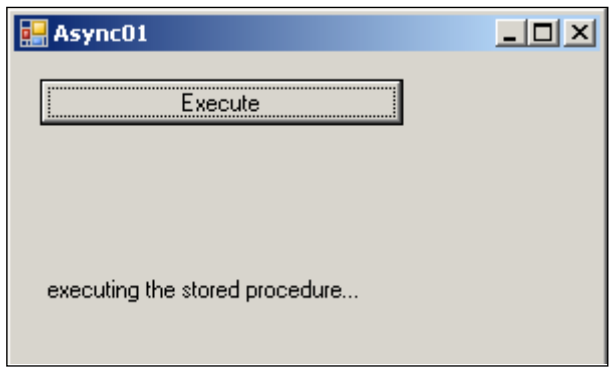

The following is the output we receive while executing the stored procedure (and while keeping the user interface responsive to the user).

## **Developing Web Applications Using ASP.NET and ODP.NET**

ASP.NET is the part of .NET Framework that is mainly meant for web-application development on IIS. Now, we shall look into a few of the widely used methods to develop ASP.NET applications together with ODP.NET.

## **Web Development Using Smart Data Binding**

Data binding is the feature available in ASP.NET that is mainly used to populate the controls with database information and write back to the database when the user modifies this information. It helps the developer to be more productive without writing any, or writing much less, code.

### **Populating an ASP.NET DropDownList Control**

Let us now develop a simple ASP.NET web application that contains a drop-down list bound to the department table of the user SCOTT. The following are the steps to achieve this:

- 1. Open Visual Studio 2005 environment.
- 2. Go to **File** | **New** | **Web site**.
- 3. Within the **New Web Site** dialog box, select **ASP.NET Web Site** as the template, select **Location** as **File System**, **Language** as **Visual Basic**, provide the folder as **WebDemo1**, as shown in the following figure, and click **OK**.

*Application Development Using ODP.NET*

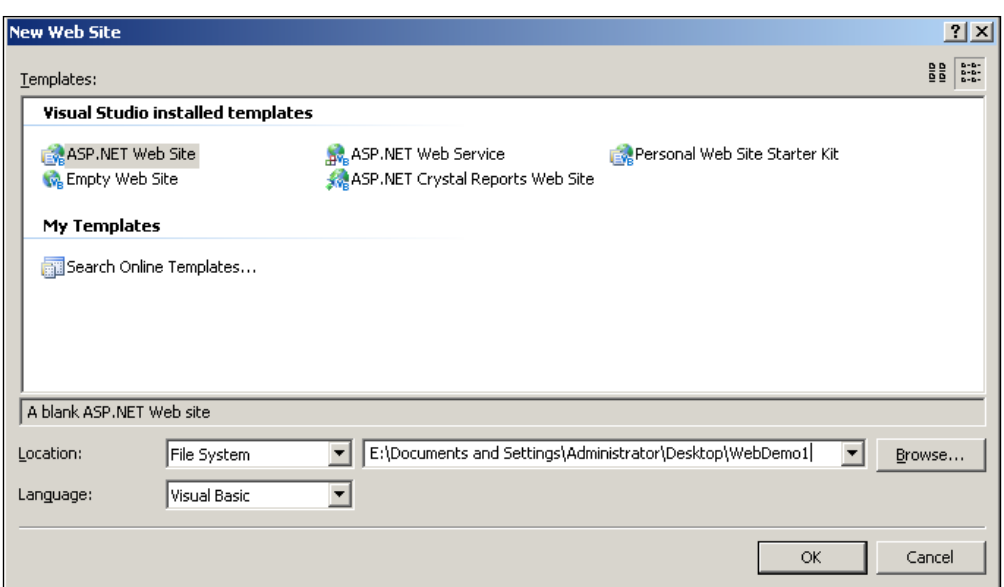

4. By default, you will be provided with **Source** mode. You can switch from **Source** to **Design** and vice-versa using the bottom tabs shown in the following figure:

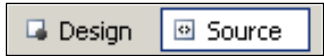

5. Before proceeding further, you need to add a reference to ODP.NET. From the **Solution Explorer**, right-click on the project (WebDemo1) and choose **Add Reference...** as shown in the following figure:

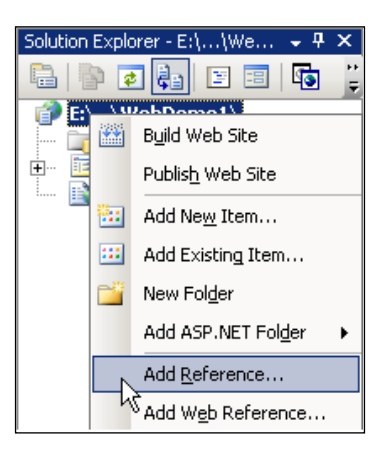

6. Within the **Add Reference** dialog box, select the **.NET** tab and scroll down to select **Oracle.DataAccess** and click on **OK**.

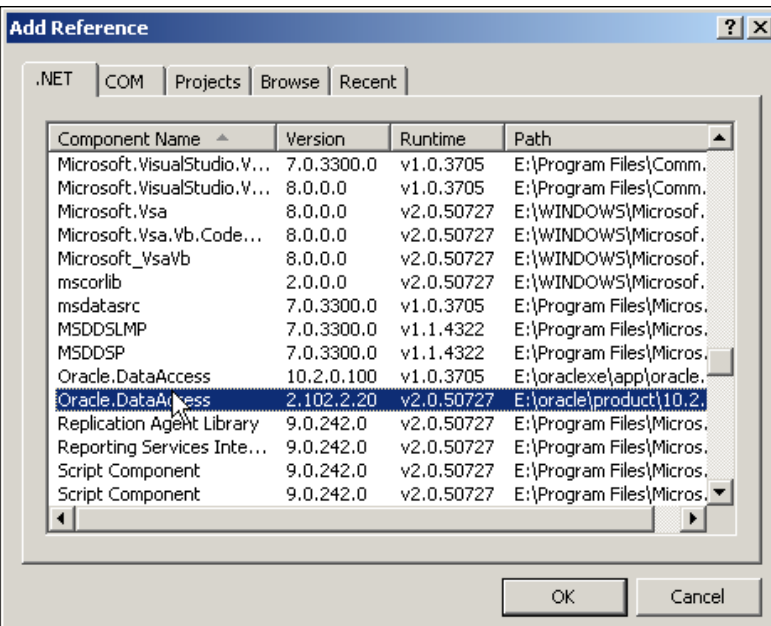

- 7. Switch to **Design** mode, drag and drop a drop-down list on to the form and name it ddlDept.
- 8. Similarly, drag and drop **SqlDataSource** (from the **Data** group of the toolbox) on to the form and name it dsrcDept. At this point, the form should look like the following:

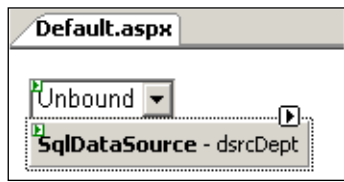

9. Using the smart tag of **SqlDataSource**, click on **Configure Data Source...** as seen in the following screenshot:

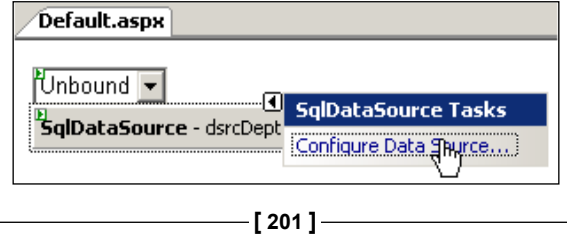

- 10. In the **Configure Data Source** dialog box, click on **New Connection**.
- 11. In the **Add Connection** dialog box, it shows the default connectivity to SQL Server. Click on the **Change...** button to connect to other data sources as follows:

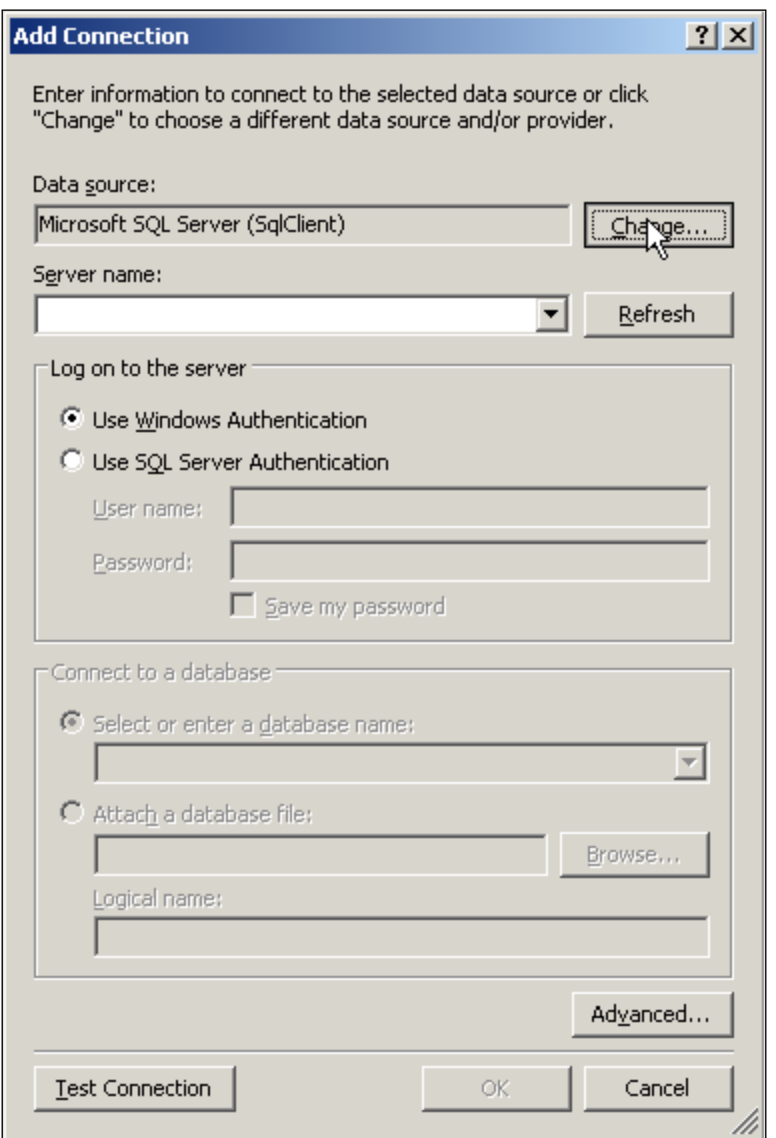

12. In the **Change Data Source** dialog box, select **Oracle Database** as data source and click on **OK** as follows:

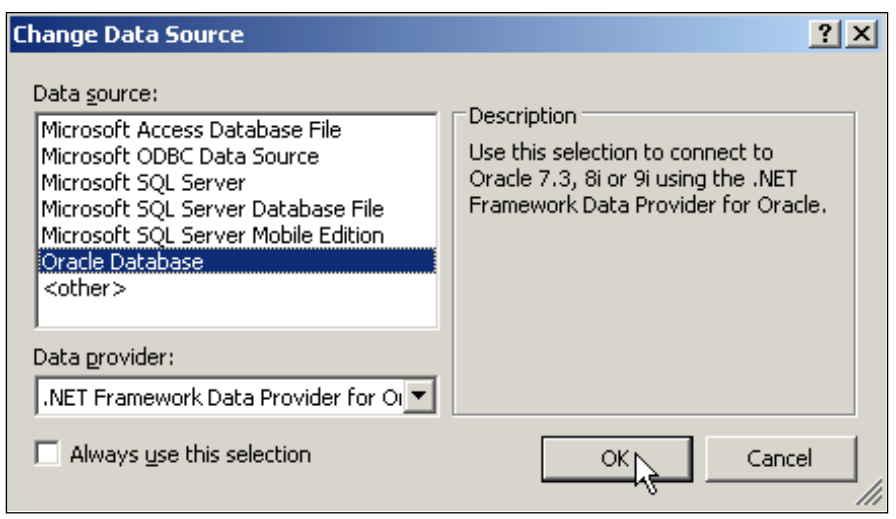

13. In the **Add Connection** dialog box, provide your Oracle service name together with user name and password (in this case **scott** and **tiger**) and test the connection. Make sure that the test succeeds as seen in the following screenshot:

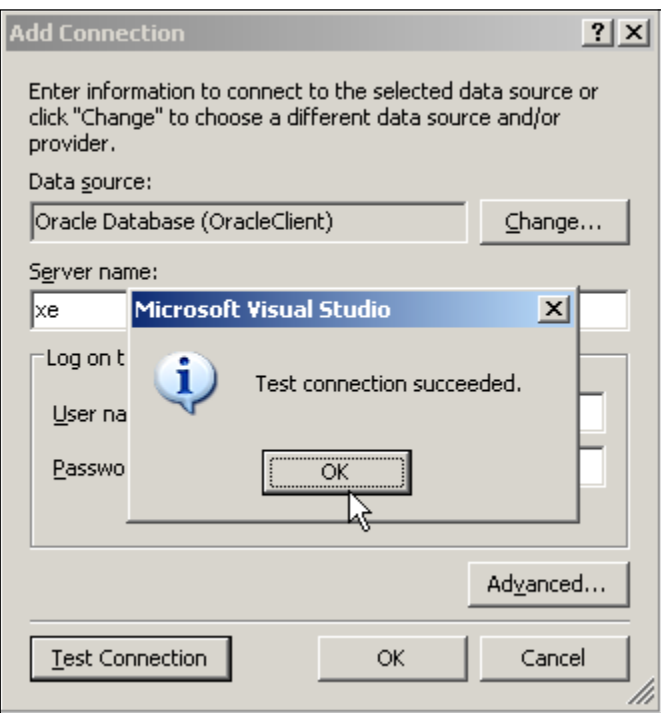
16. In the next screen, select **DEPT** as the table name and check **DEPTNO** and **DNAME** as columns and click **Next**.

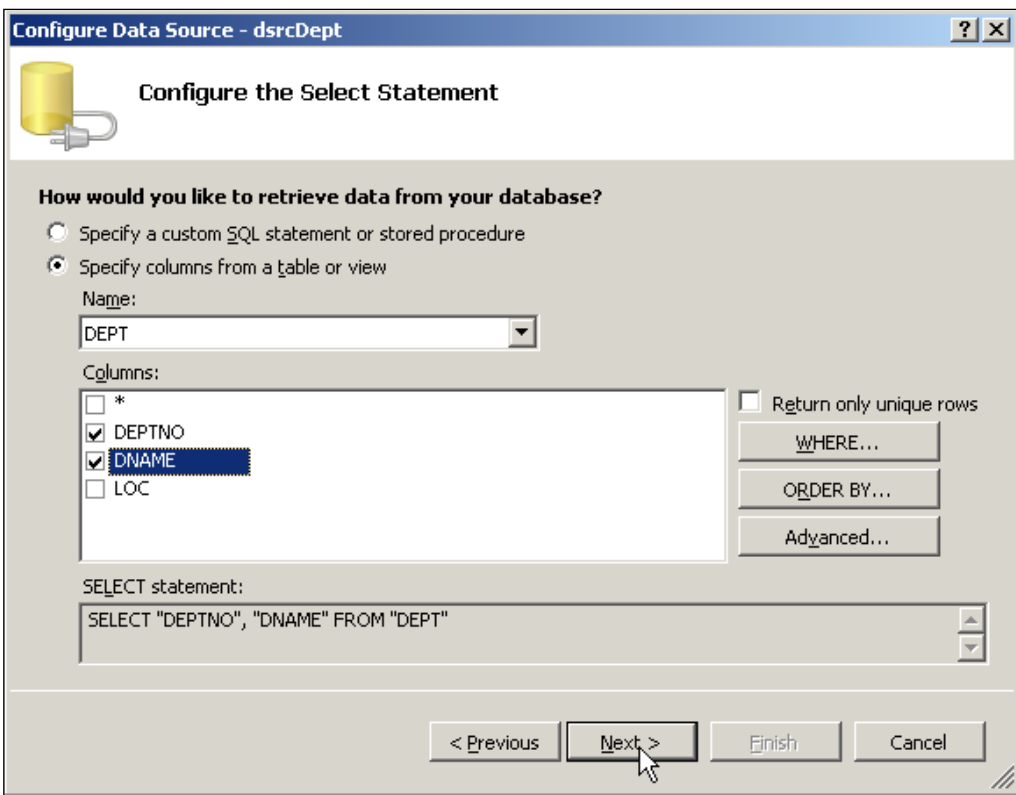

- 17. And finally click on **Finish**. This completes the configuration of the data source.
- 18. Now, we need to map the data source to the drop-down list. Click on the smart tag of drop-down list and click on **Choose Data Source...**:

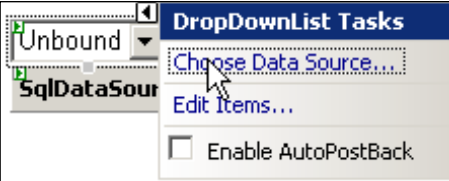

*Application Development Using ODP.NET*

19. In the Data Source Configuration Wizard, select data source as dsrcDept, data field to display as **DNAME**, and data field for value as **DEPTNO**, and click on **OK**.

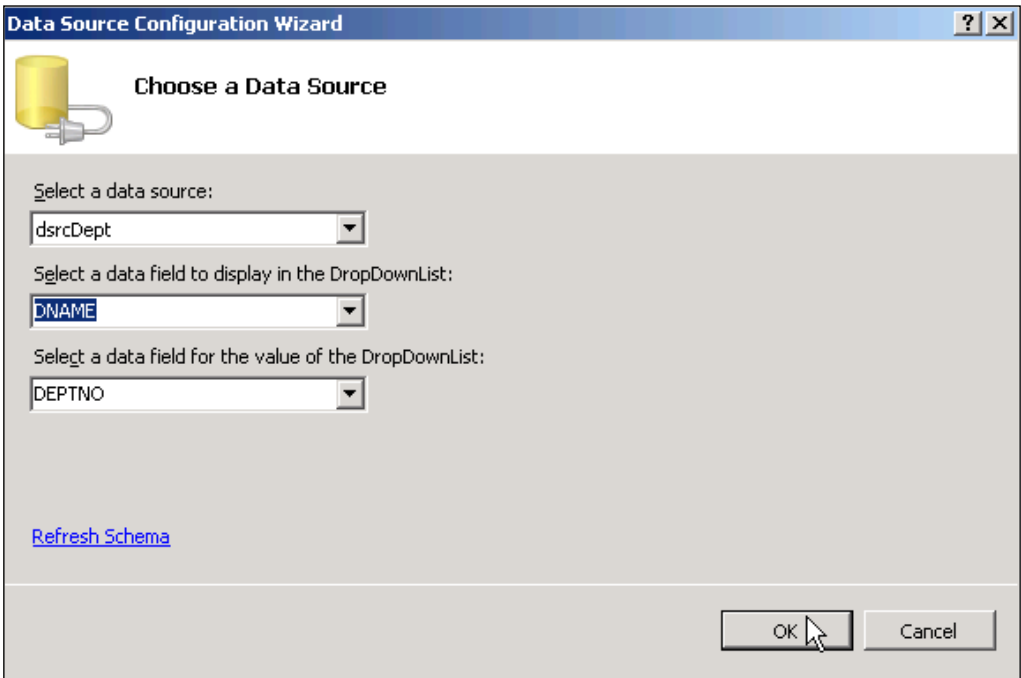

20. Once you execute the application by pressing *F5*, you will be prompted to modify Web.config as seen in the following screenshot. Just click on **OK** to enable debugging and proceed.

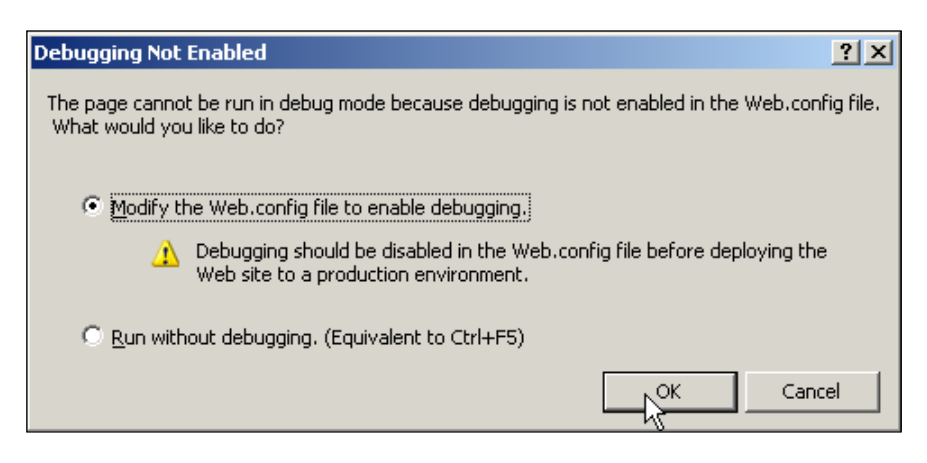

21. The output of the application looks similar to the following:

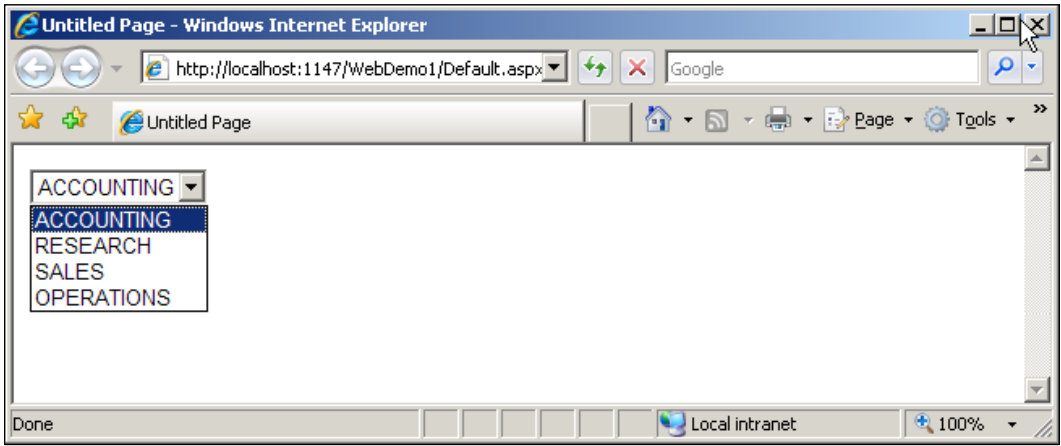

### **Linking an ASP.NET GridView Control with a DropDownList Control**

As we have already started populating an ASP.NET drop-down list control, let us now extend the same with an ASP.NET GridView control. In this scenario, let us try to display all the employee information in the GridView based on the department selected in the drop-down list.

The following are the steps to achieve this:

- 1. Using the same form designed previously, drag and drop a **Gridview**.
- 2. Drag and drop one more **SqlDataSource** and name it as **dsrcEmp**.

3. Using the smart tag of **dsrcEmp**, configure the data source by selecting the existing data source **OrConnectionString** and click **Next**.

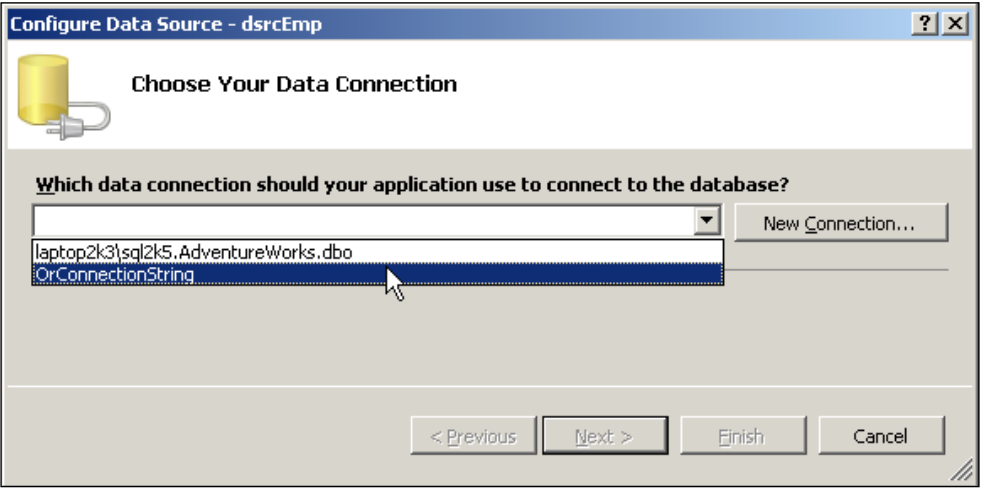

4. Select the table name as **EMP** and check on the columns **EMPNO**, **ENAME**, **SAL**, and **DEPTNO** as shown below:

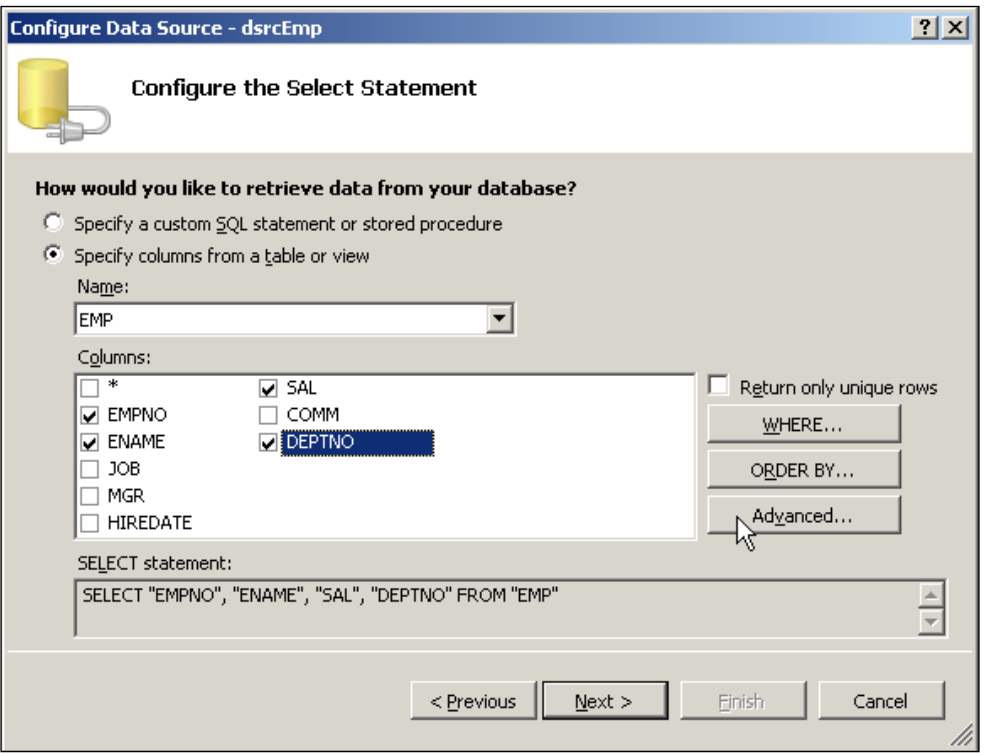

**[ 208 ]**

5. The SELECT statement created must be provided with a WHERE condition based on the DropDownList. Click on Advanced... and provide the details as follows:

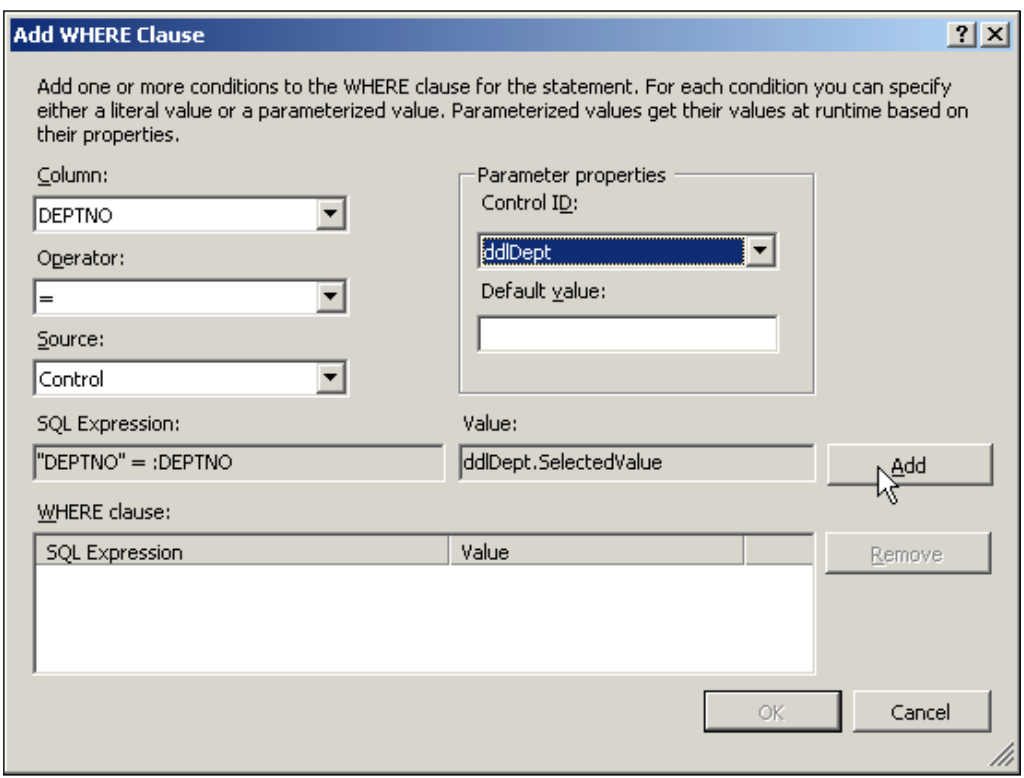

*Application Development Using ODP.NET*

6. Once you provide the details of the **WHERE clause** as shown, click on **Add** and click on **OK**. At this point, the SELECT statement should look like the following:

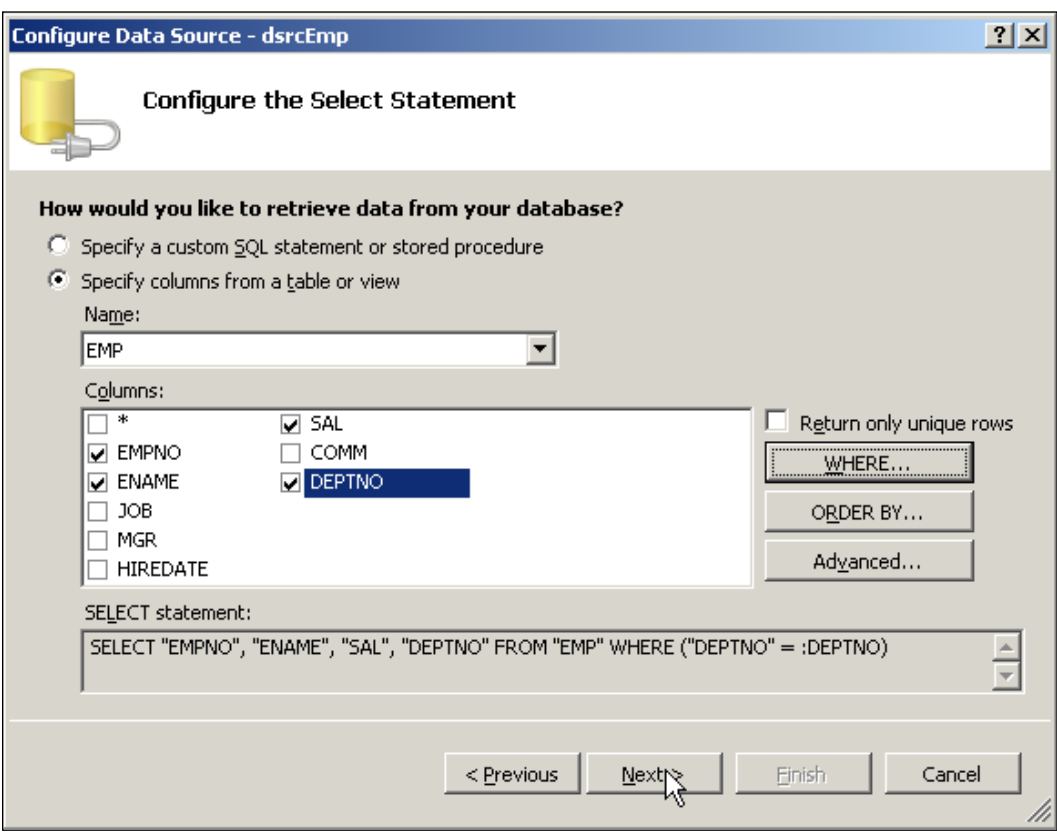

7. Click on **Next** and click on **Finish**.

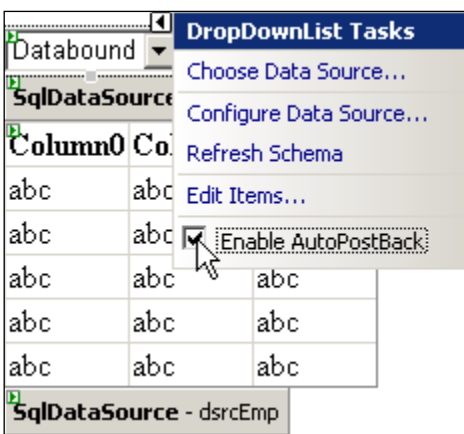

8. From the smart tag of **DropDownList Tasks**, switch on the **Enable AutoPostBack** as follows:

9. Using the smart tag of **GridView**, choose the data source as **dsrcEmp** as follows:

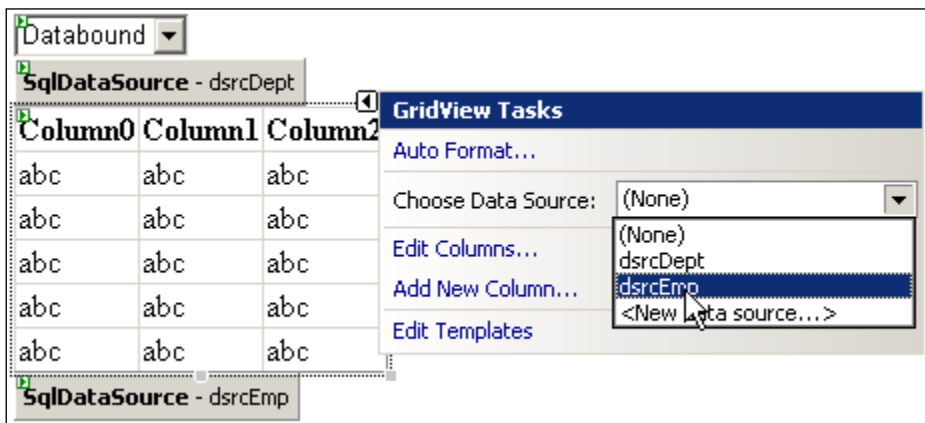

### *Chapter 8*

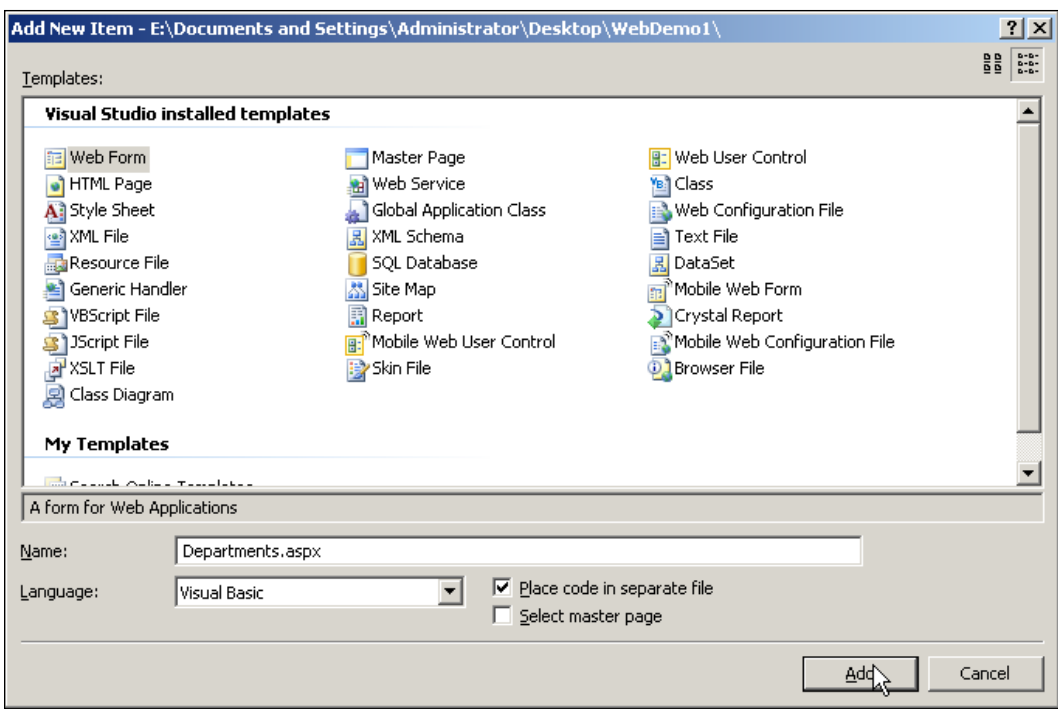

3. Using the **Solution Explorer**, right-click on **Departments.aspx** and click on **Set as Start Page** as shown in the following screenshot:

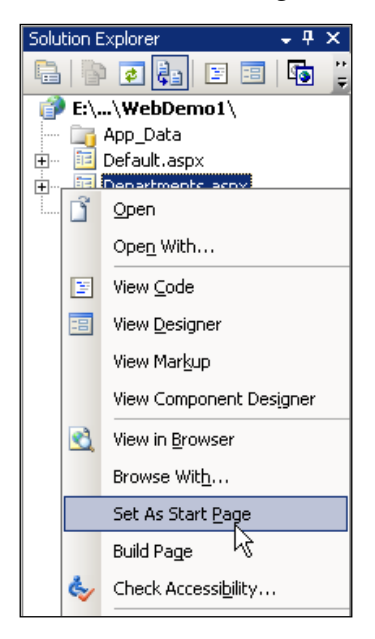

- 4. Switch to the **Design** view of **Departments.aspx**, drag and drop a **SqlDataSource** control, and name it **dsrcDept**.
- 5. Using the smart tag of **dsrcDept**, configure the data source with the existing connection **OrConnectionString** and click **Next**.
- 6. Select the table name as **DEPT**, check on **DEPTNO**, **DNAME**, and **LOC** for columns, and click on **Advanced...** as shown in the following screenshot:

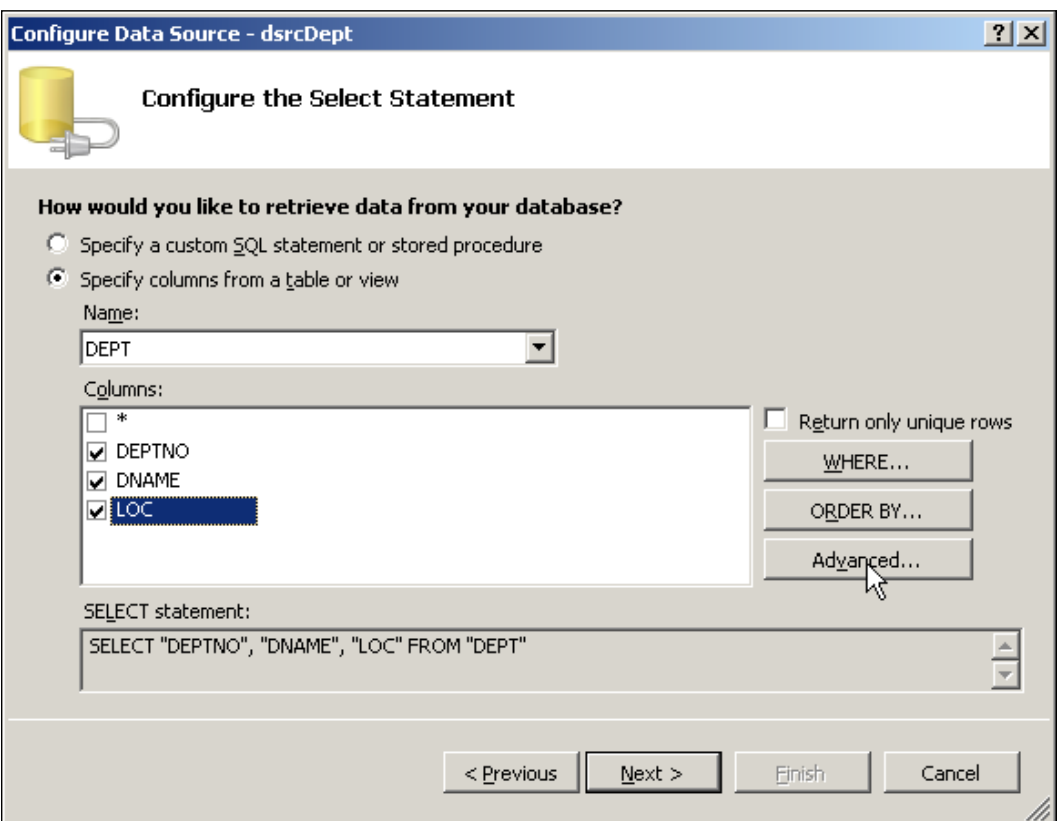

7. Within the **Advanced SQL Generation Options** dialog box, check on **Generate INSERT, UPDATE, and DELETE statements** and click **OK**.

#### *Chapter 8*

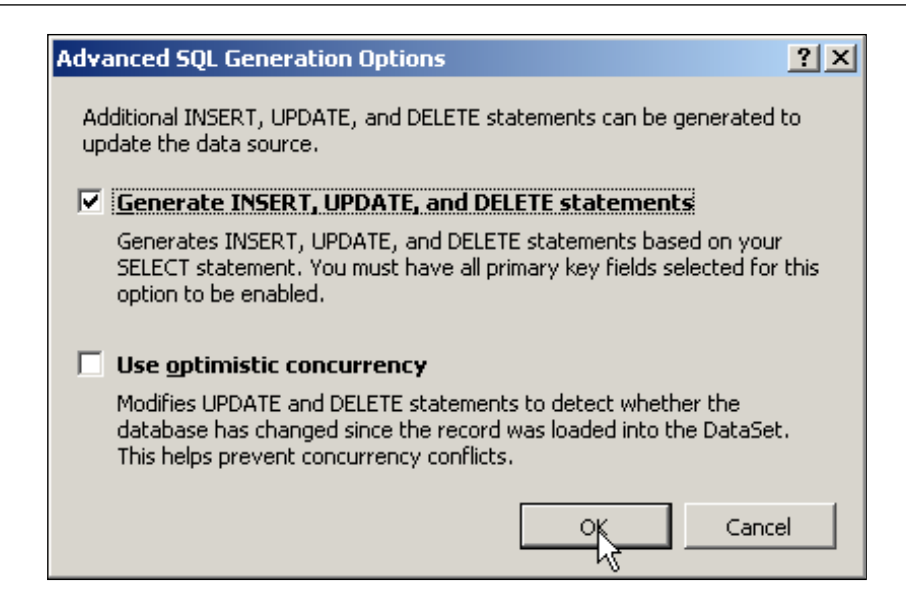

- 8. Click on **Next** and finally click on **Finish**.
- 9. Drag and drop a GridView from the toolbox on to the form, using the smart tag configure the data source, and select the options as shown below:

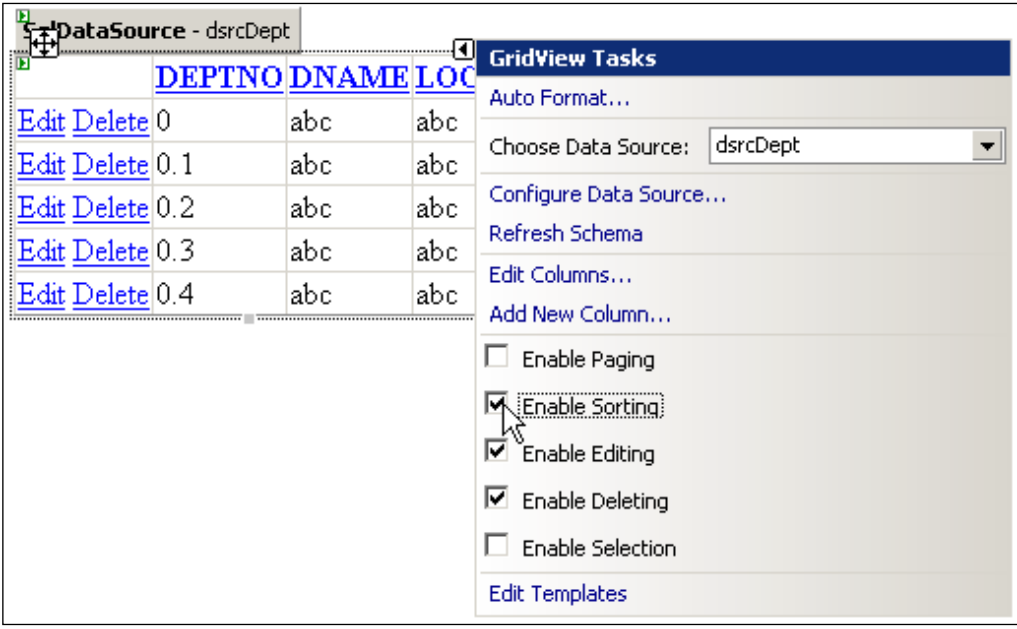

10. Using the properties of the GridView, provide **DEPTNO** as a value for the **DataKeyNames** property as shown below:

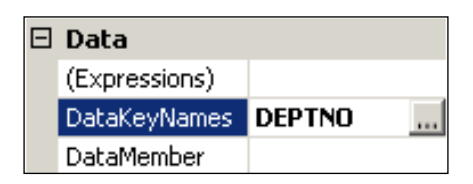

11. Drag a FormView control from the toolbox and drop it on to the form. Using its smart tag, configure its data source as **dsrcDept**. At this point, your form should look like the following:

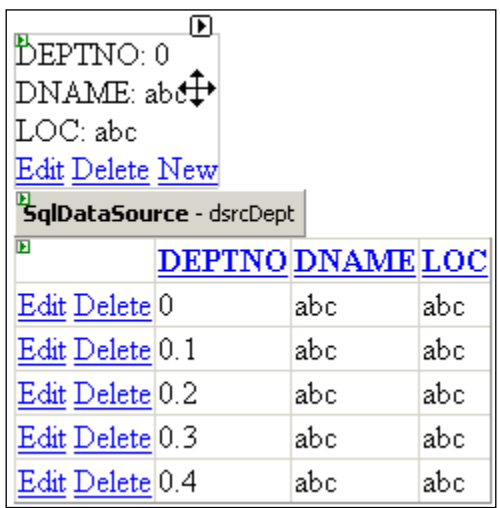

12. Again open up the smart tag of the FormView control and click on **Edit Templates**.

13. Select **InsertItemTemplate** as display mode:

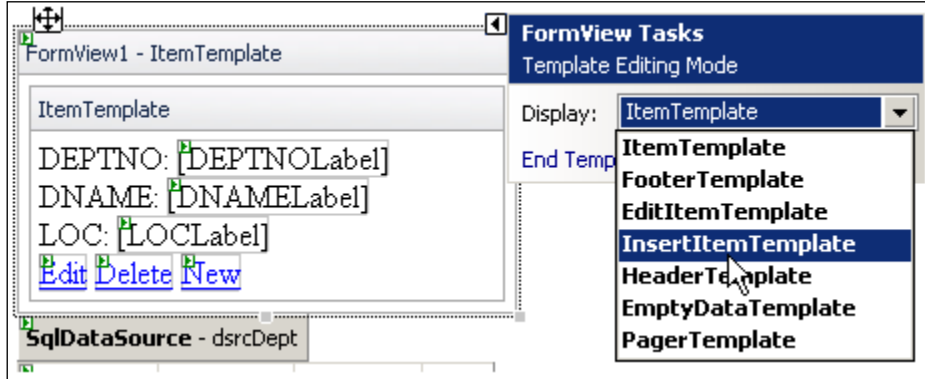

- 14. Within the template, select **Cancel** and press *Delete* to remove from the template.
- 15. Using the smart tag again, click on **End Template Editing** as shown below.

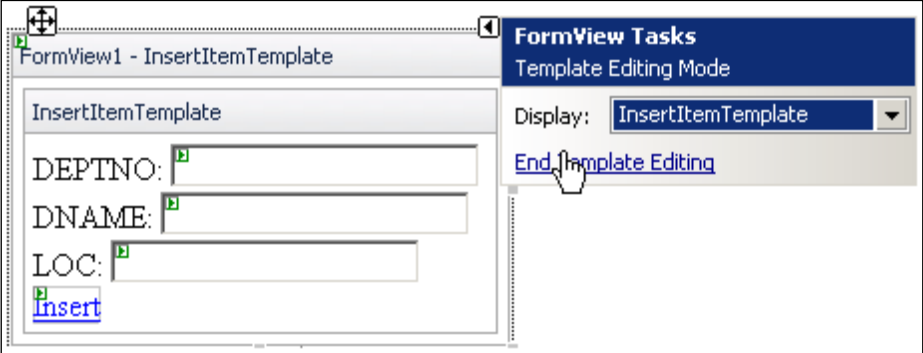

16. Using the properties of the FormView control change the **DefaultMode** to **Insert** as shown below:

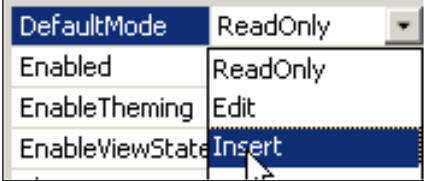

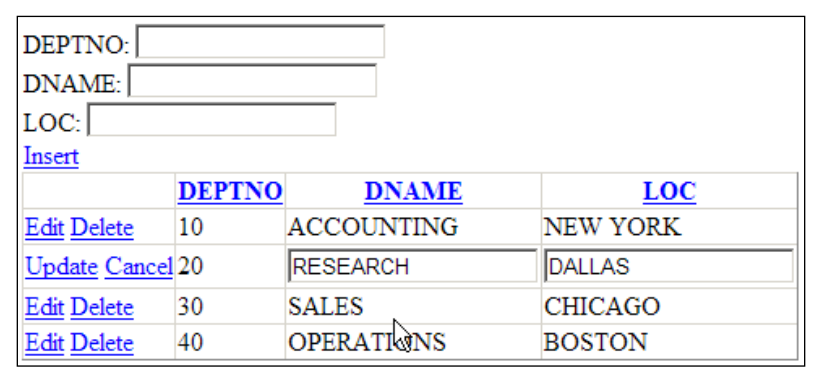

17. You can execute the form by pressing *F5* and play with all the **Insert**, **Edit**, and **Delete** options as shown in the following figure:

## **Working with Web Controls Manually**

In all of the previous examples, we didn't write one line of code! All the operations were achieved by simply configuring the data sources and controls together with mapping between them.

But, not every scenario would be solved using smart data binding. Let us now try to develop a new form with drop-down list and GridView controls, and develop code to bind those controls.

Add a new form to your project (set it as the start page) and drag and drop a dropdown list control (ddlDept) and a GridView control (gvEmp). Just for the sake of information, drag and drop a Label to provide the text **Select Department**. Make sure that the **AutoPostBack** property of the drop-down list control is modified to **true**. At this point, the form design should look like the following:

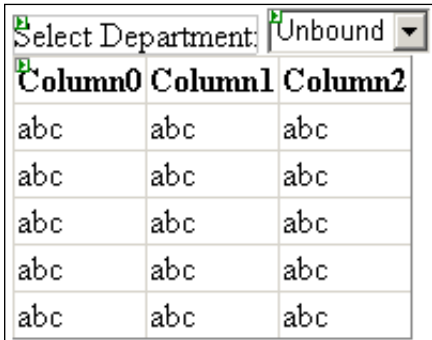

Modify your connection strings in web.config as follows (with your own values):

```
<connectionStrings>
   <add name="OrConnectionString" 
      connectionString="Data Source=xe;Persist 
      Security Info=True;
      User ID=scott;Password=tiger;Unicode=True" 
      providerName="System.Data.OracleClient"/>
   <add name="OraConnStr" 
      connectionString="Data Source=xe;
      User Id=scott;Password=tiger" 
      providerName="System.Data.OracleClient"/>
</connectionStrings>
```
Modify your code in such a way that it looks like the following:

```
 Protected Sub Page_Load(ByVal sender As Object, 
 ByVal e As System.EventArgs) Handles Me.Load
   If Not IsPostBack Then
     Me.ddlDept.DataSource = getResultSet("SELECT 
                           deptno,dname FROM dept")
     Me.ddlDept.DataTextField = "dname"
     Me.ddlDept.DataValueField = "deptno"
     Me.ddlDept.DataBind()
     ddlDept_SelectedIndexChanged(Nothing, Nothing)
   End If
 End Sub
 Private Function getResultSet(ByVal strSQL As String) 
                                             As DataTable
   Try
     Dim dt As New DataTable
     Dim da As New OracleDataAdapter(strSQL, 
          New OracleConnection
         (ConfigurationManager.ConnectionStrings
         ("OraConnStr").ConnectionString.ToString))
     da.Fill(dt)
     da.Dispose()
     Return dt
   Catch ex As Exception
     Return Nothing
   End Try
 End Function
```
Protected Sub ddlDept\_SelectedIndexChanged(ByVal

# **Developing Web Reports Using ASP.NET**

We have several methods to design and develop reports using ASP.NET. In most scenarios, data web controls (like GridView, DataList, Repeater, etc.) are more than enough. But, there do exist other robust methods, which are dedicated only for reporting. One of these is .NET local or embedded reporting.

Let us start with a basic report. Even though we can work with a new solution, the previous solution is used to lessen the steps required. Before starting a report, we need to generate a strongly-typed dataset. Later, the report gets bound to this dataset.

## **Creating a Strongly-Typed Dataset Using Designer**

The following are the steps to create a strongly-typed dataset:

1. Using the **Solution Explorer**, right-click on the project and go to **Add New Item**.

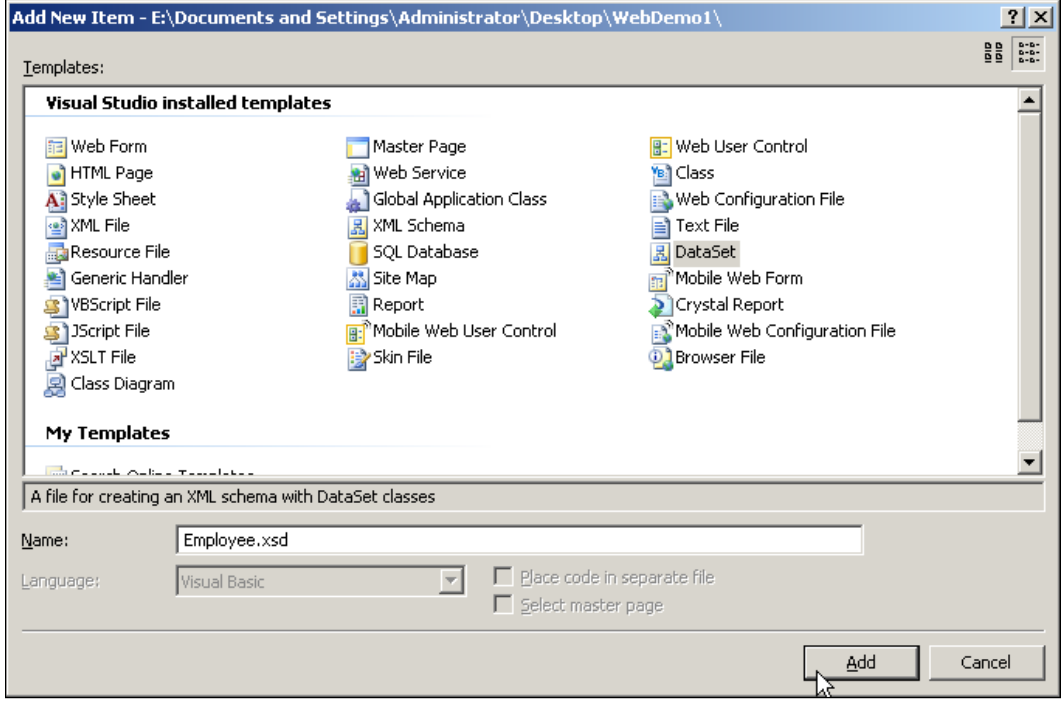

2. Select **Dataset** as template, provide the name as **Employee.xsd**, and click **Add**.

- 3. It will prompt you to place the dataset in a folder. Just press **Yes** and proceed.
- 4. The dataset gets created and the **TableAdapter Configuration Wizard** automatically starts. Create a **new connection** or select an existing connection to the database and click **Next**.
- 5. Select **Use SQL statements** as in the following screenshot and click **Next**.

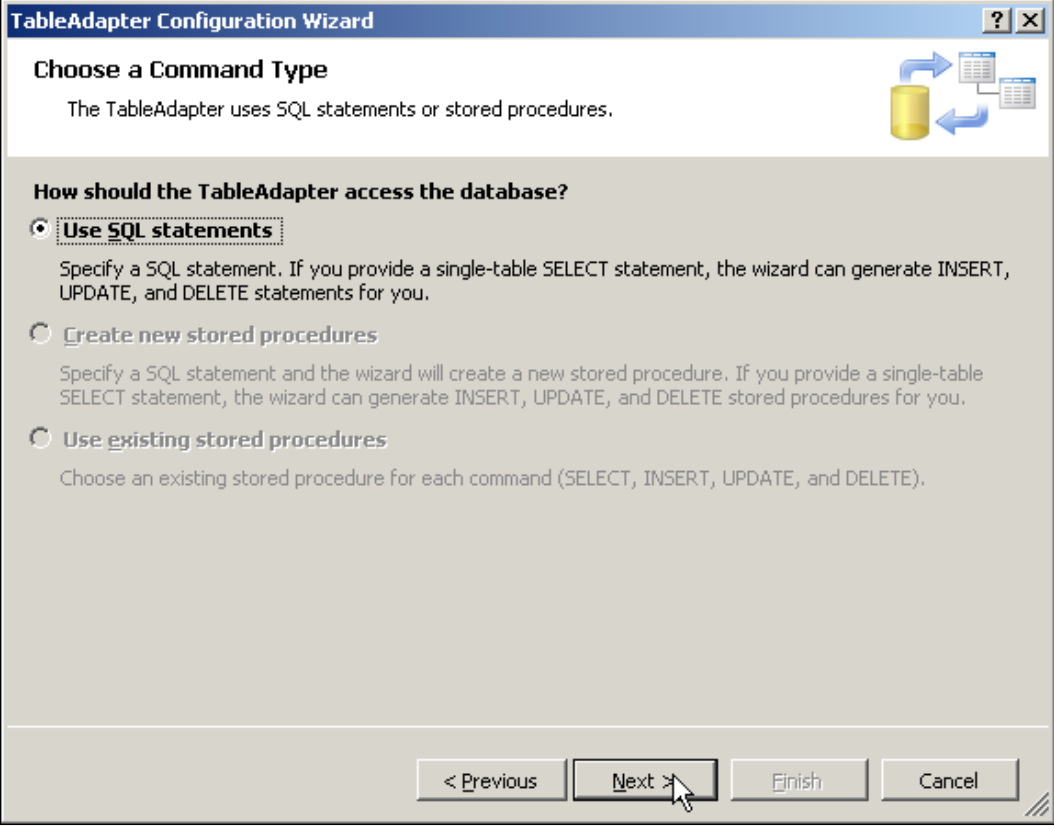

6. In the next screen, you will be prompted to enter an SQL statement. At this point, you can either use the **Query Builder...** button (to generate the SQL statement dynamically) or provide your own query. Provide the SQL statement as follows and click **Next**.

### *Chapter 8*

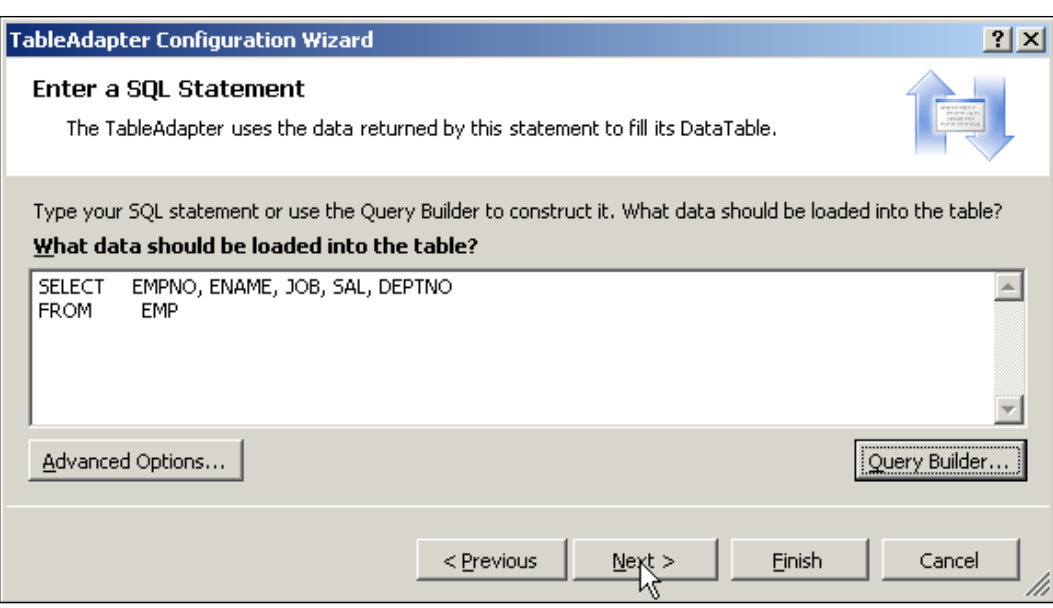

7. Select all the checkboxes in the next screen and click **Next** as shown below:

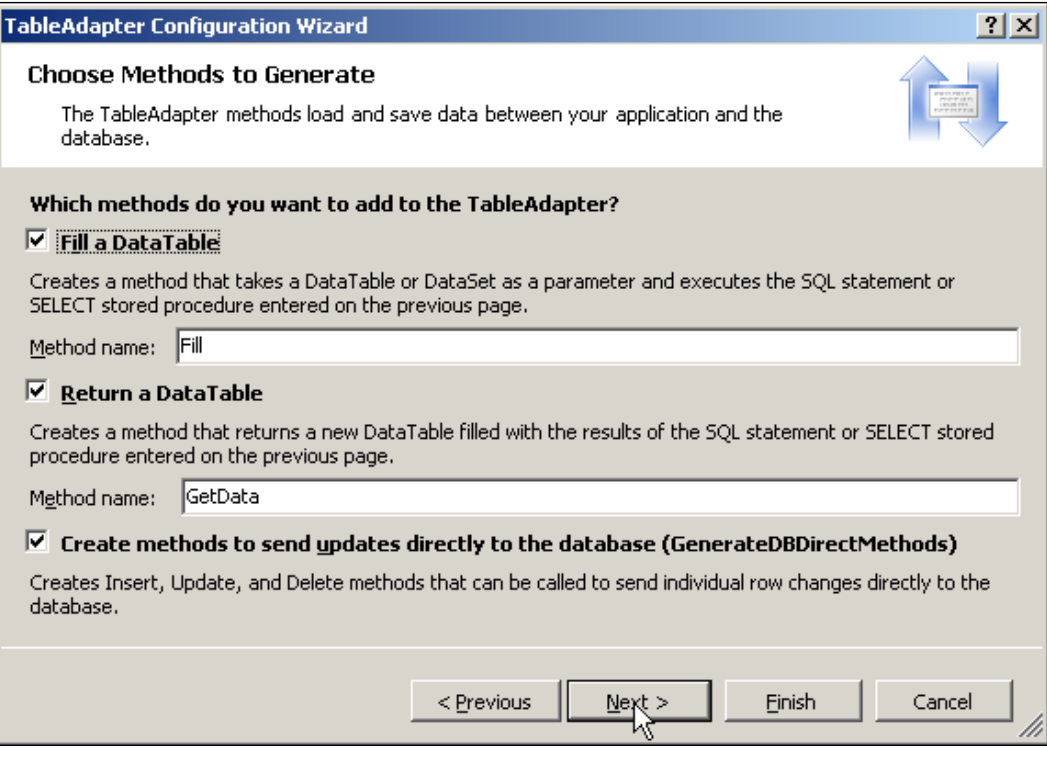

8. And finally click **Finish**. This causes the dataset to be automatically bound to the SELECT statement provided. At this point, the screen should look like the following:

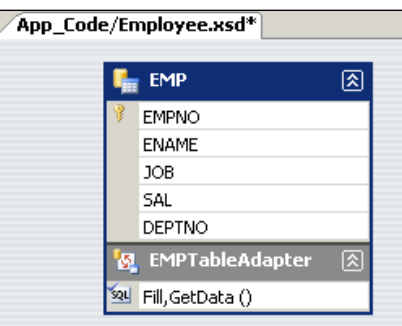

### **Designing and Binding a Report to the Dataset**

Now that we have completed generating a strongly-typed dataset, it is time to start with a basic report design.

- 1. Using **Solution Explorer**, right-click on the project and go for **Add New Item**.
- 2. Within the **Add New Item** dialog box, select **Report** as template, provide **EmpReport.rdlc** as file name, and click on **Add**.

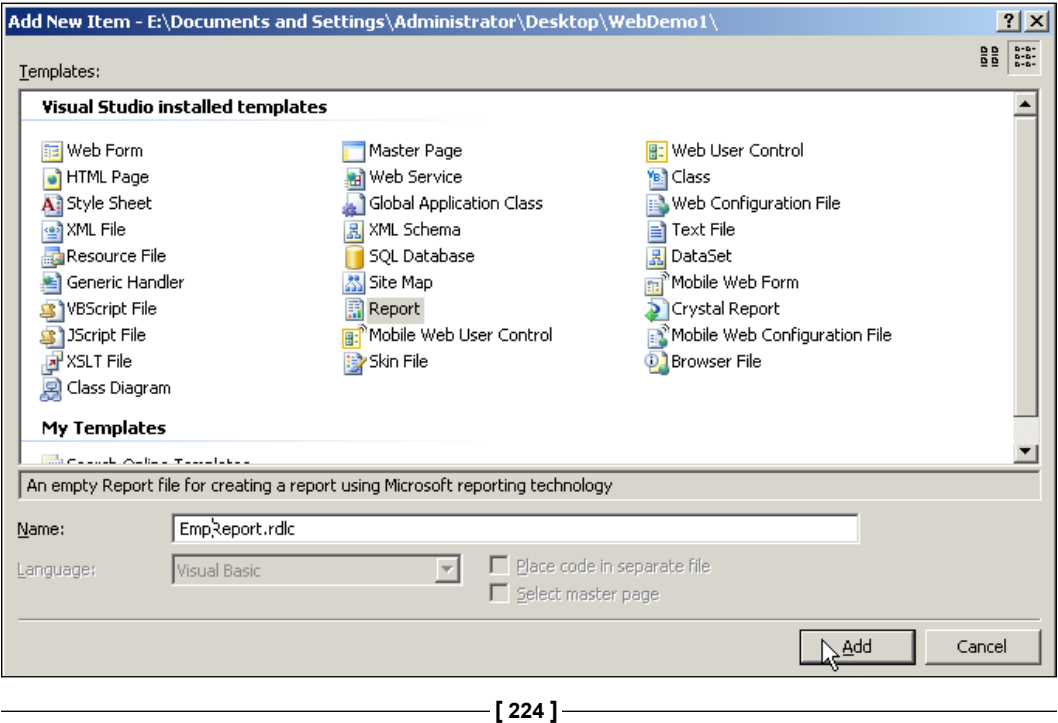

3. Once the report layout area is opened, you should also be able to see the **Web Data Sources** tool window (showing the dataset) as follows:

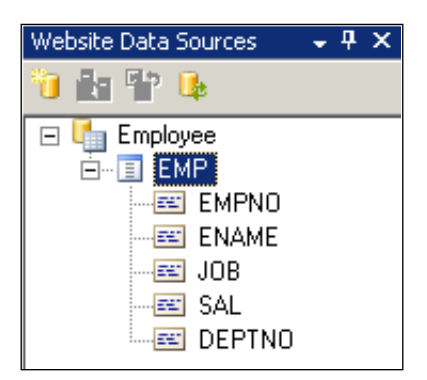

4. Select a **Table** from the toolbox and drop it on to the report layout.

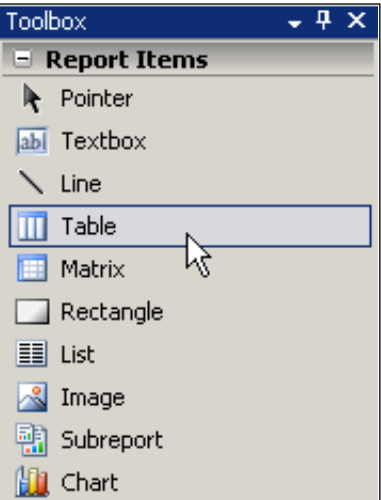

5. Drag and drop each of the fields from **Web Data Sources** into the **Detail** section of the table as follows:

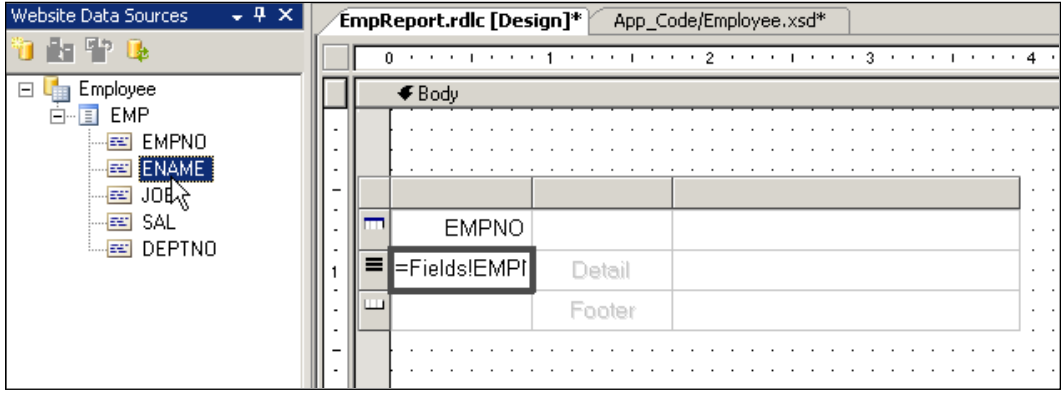

6. You can add columns to the right by right-clicking on the last column as follows:

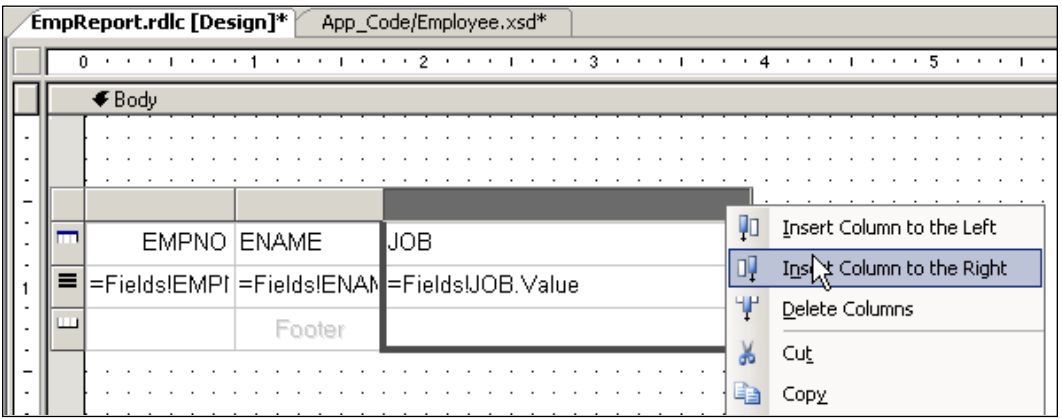

7. Once all the necessary columns are dropped into the table, select all the column headings (you can modify them according to your requirements) and make them bold as follows:

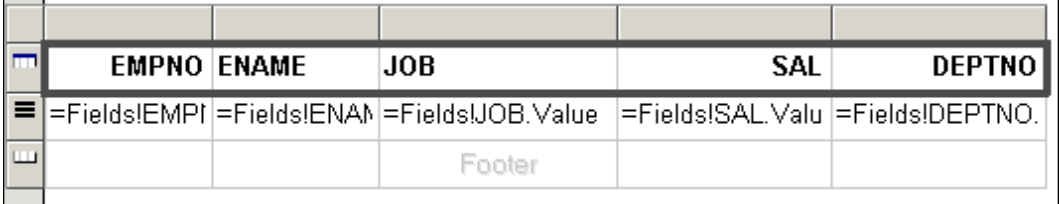

- 8. At this point, the basic report design is completed. Now, we need to display the report as part of a web page. Add a new Web Form (make it a start page) **EmployeeReport.aspx** to the solution and switch to the **Design** mode.
- 9. Select a **ReportViewer** control from the **Toolbox** (as follows) and drop it on to the form.

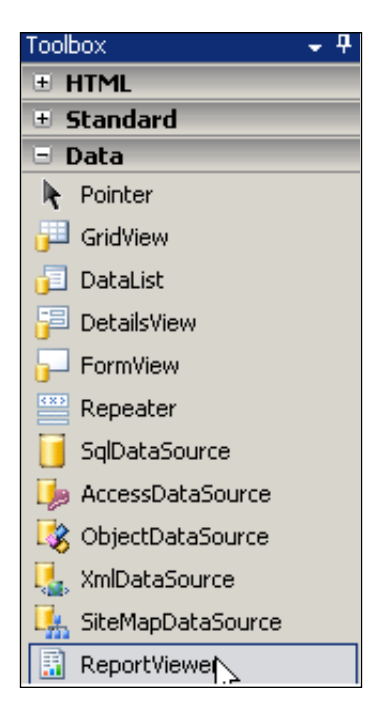

10. Using the smart tag of the **Report Viewer Tasks** control, select **EmpReport.rdlc**. This will automatically create a **ObjectDataSource** control.

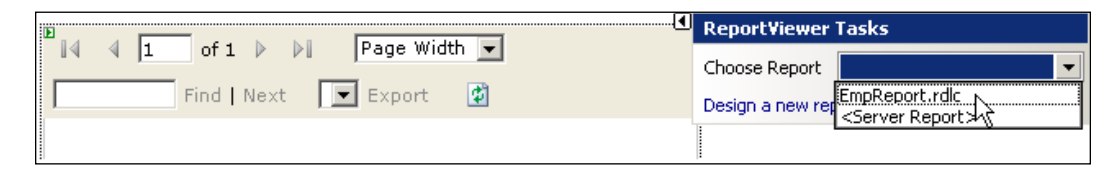

- **EMBRO ENAME SAL DEPTNO**  $JOB$ Insert Row Above ۰Ē ENAN=FieldsIJOB.V=FieldsISAI=FieldsID 로 Insert Row Below Footer 릴-Delete Rows  $\ddot{\phantom{0}}$ 司 Table Header Table Details  $\equiv$ Table Eooter Insert Group Edit Group... ⋹ Χg Delete Groups
- 1. Open the previous report, select a row in the table, right-click and select **Insert Group** as follows:

2. Select **Expression** as =Fields!JOB.Value as follows and click on **OK**.

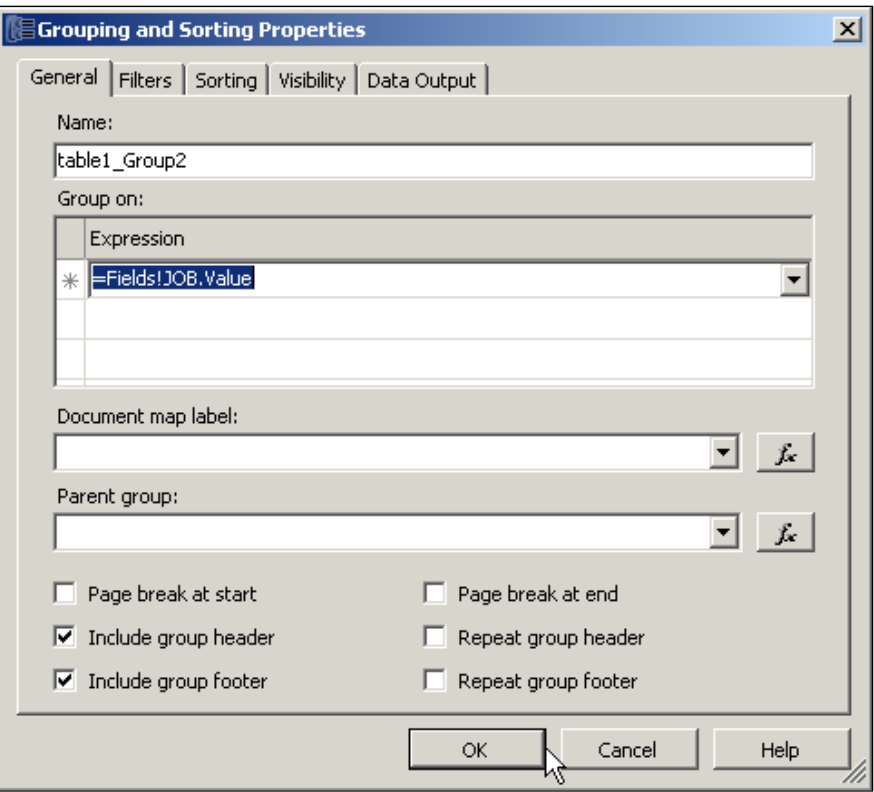

3. As we would like to display job in the first column, add a new first column manually to the table as follows:

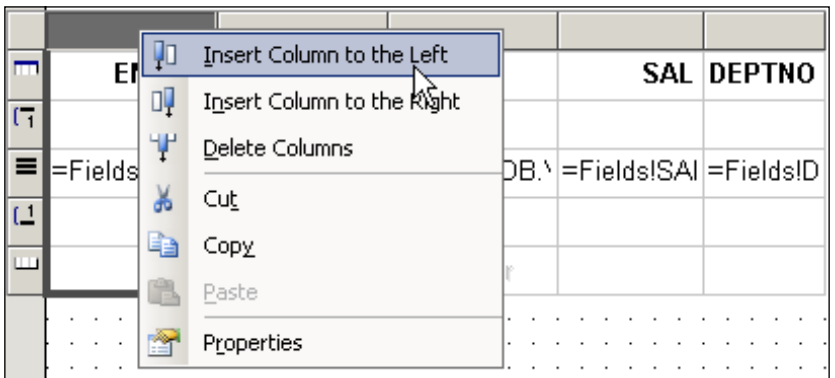

4. Drag the job-related cell (or field) into the group header cell of the first column and delete the **Job** column as follows:

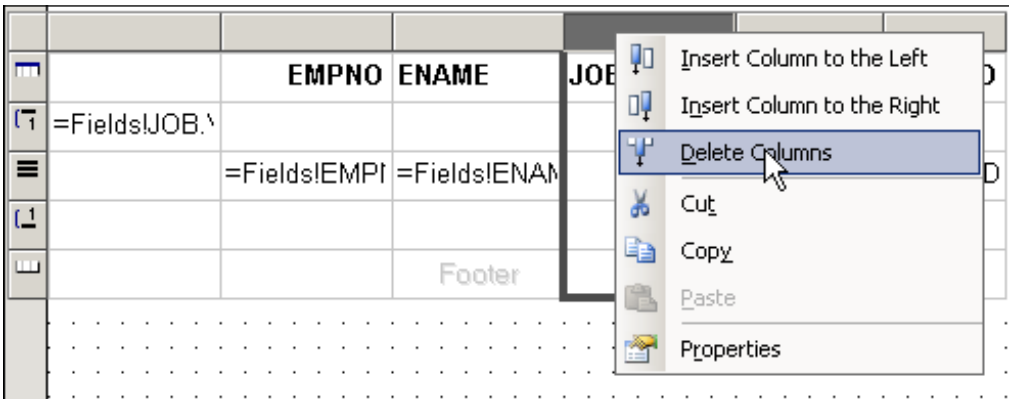

5. Press *F5* to execute and have a look at the grouping achieved. The report should look like the following:

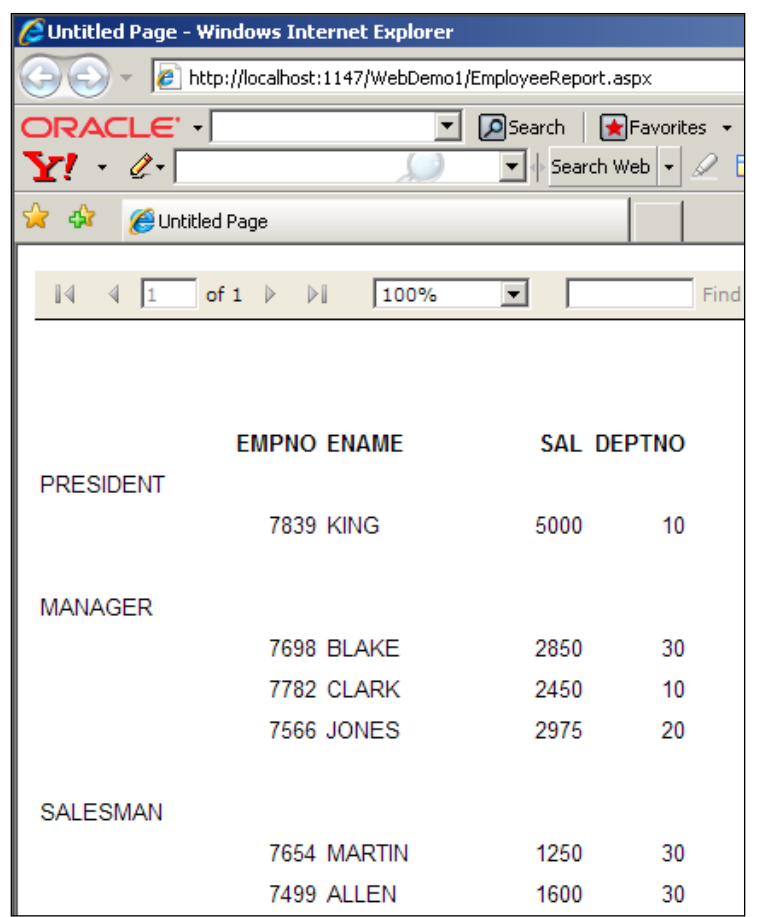

- 6. Switch back the **Design** mode and type Total in the Group footer of the **ENAME** column.
- 7. Drag and drop the **SAL** column from **Web Data Sources** into the Group footer of the **SAL** column.

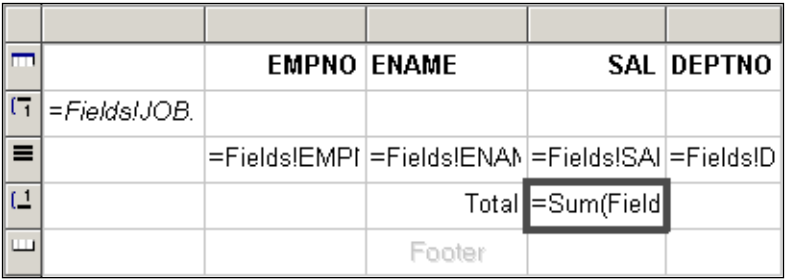

- 8. You can play with different formats like italics, bold, etc., and finally press *F5* to execute the report.
- 9. The report should look like the following:

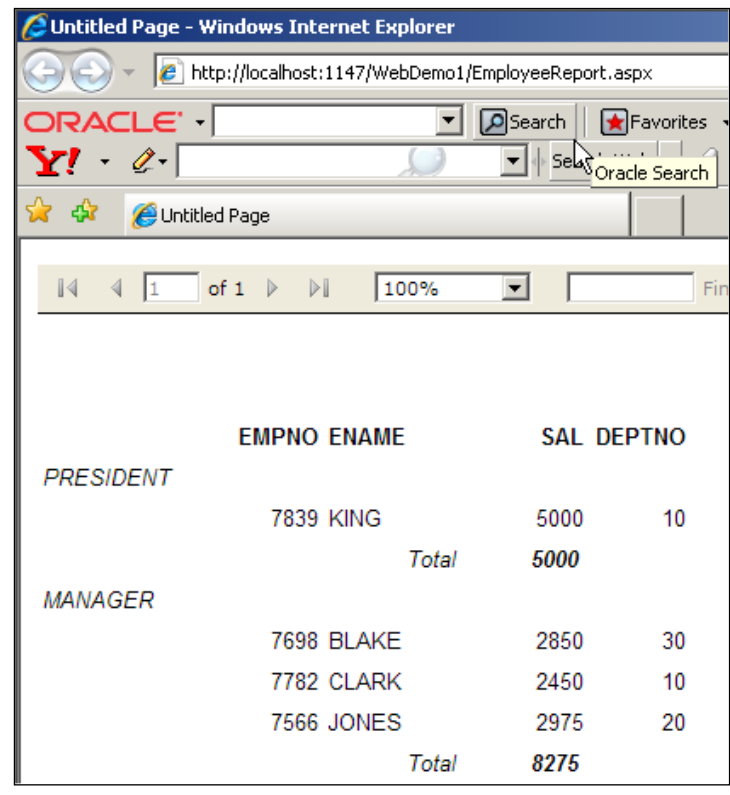

### **Embedding Charts (Graphs) in Reports**

We shall further expand the previous report to embed charts (or graphs) as part of the same report. The following are the steps to achieve this:

1. Open the previous report, select **chart** from the **Toolbox** (as shown next), and drop it just to the right of the table in the report layout.

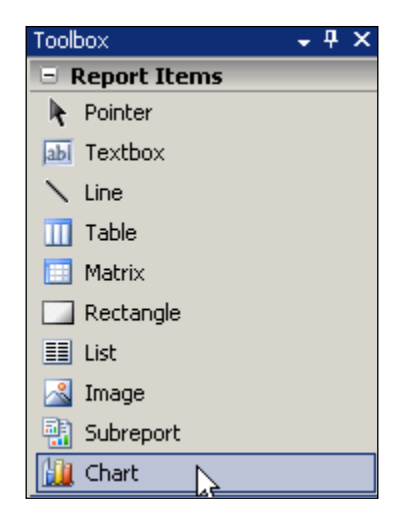

2. Drag **SAL** from **Web Data Sources** and drop it into the data fields. Similarly, drag **DEPTNO** from **Web Data Sources** and drop it into the category fields:

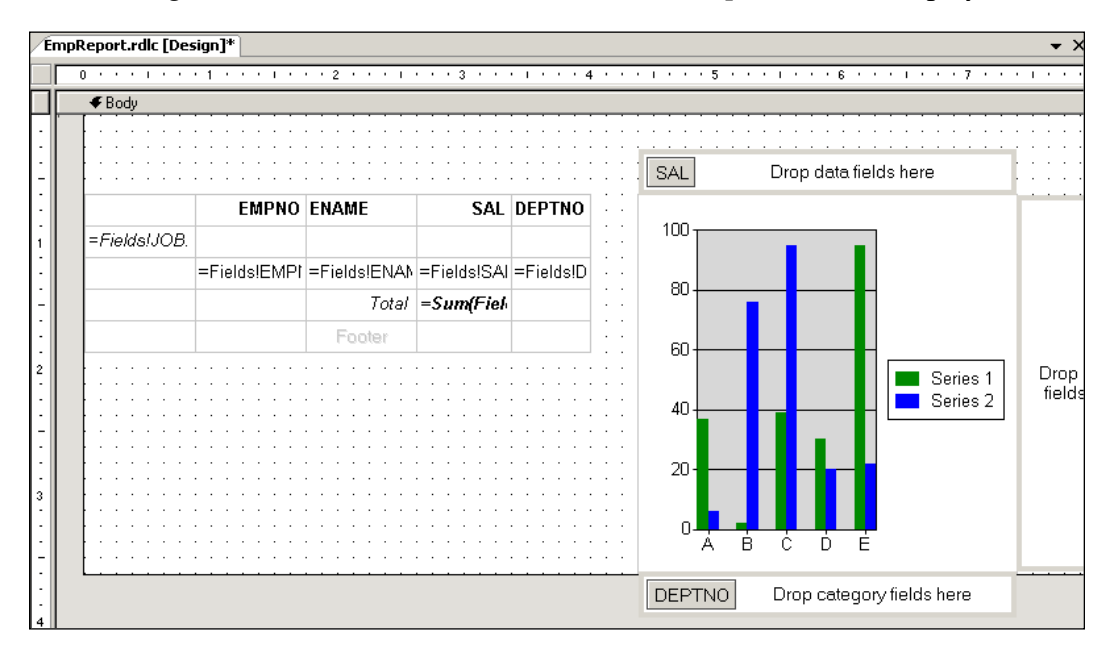

3. Right-click on the chart and go to its properties to modify the characteristics of the chart.

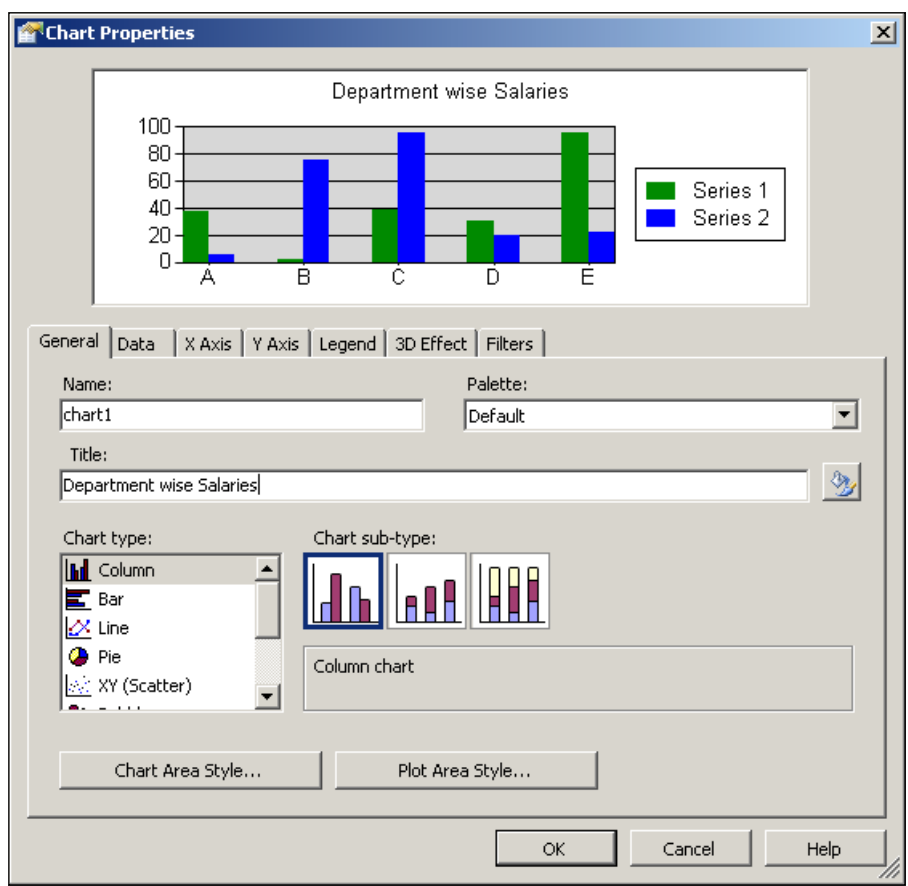

4. In the **General** tab, type **Department wise Salaries Title** as as follows:

- 5. Similarly, provide titles for **X-Axis** and **Y-Axis** as Departments and Salaries respectively (using the respective tabs).
- 6. Remove the **Legend** just for clarity, switch on **3-D visual effect** and click **OK**.

7. Once you press *F5*, the report looks like the following:

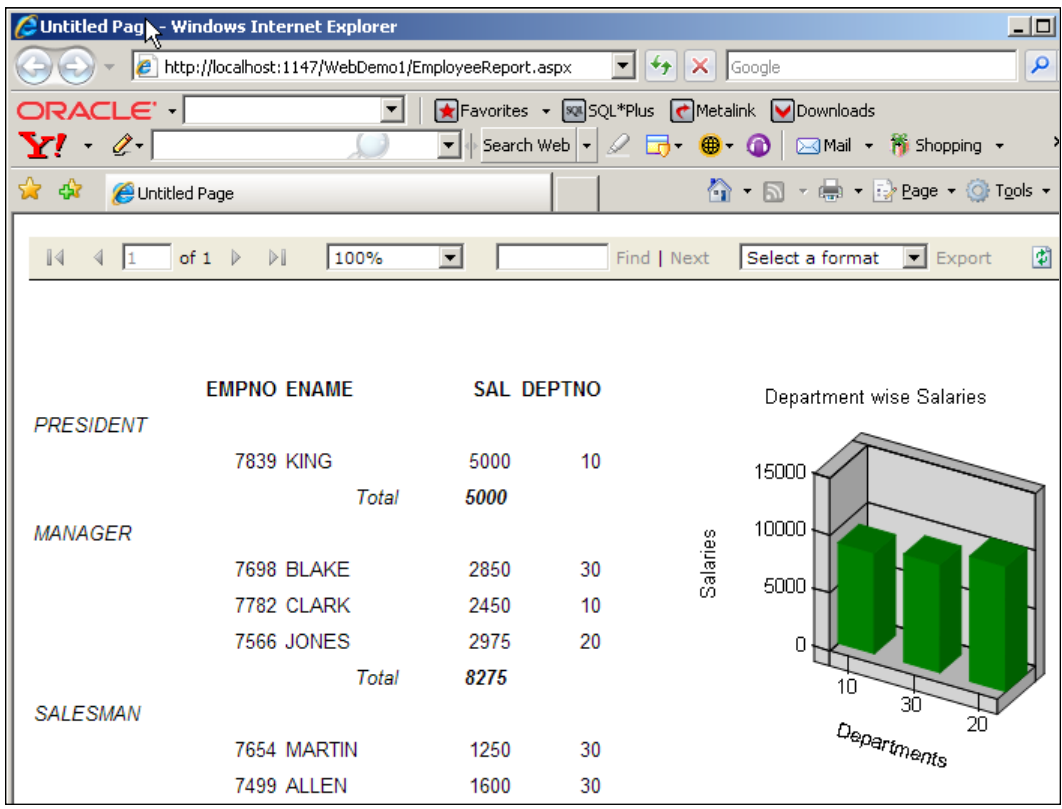

# **Object-Oriented Development Using ASP. NET and ODP.NET**

In all of the previous sections, we simply programmed with traditional structured development. For better scalability, maintainability, and reusability, it is highly recommended to implement **OOP** (**Object-Oriented Programming**) in all of our applications.

ASP.NET has a plenty of support for OOP. And, the ObjectDataSource control is mainly meant for that. To make use of the full power of ObjectDataSource, we need to define some classes that map tables and database interactions and finally attach them to ObjectDataSource. Once the ObjectDataSource is configured, it can be used as a data source to other data web controls (like GridView, DropDownList, etc.).

```
 Throw New Exception(ex.Message)
     End Try
   End Sub
   Public Shared Function getResultSet(ByVal strSQL As 
                                       String) As DataSet
     Try
       Dim ds As New DataSet
       Dim da As New OracleDataAdapter(strSQL, 
            New OracleConnection(ConnectionString))
       da.Fill(ds)
       da.Dispose()
       Return ds
     Catch ex As Exception
       Throw New Exception(ex.Message)
     End Try
   End Function
   Private Shared ReadOnly Property ConnectionString() As 
                                                       String
     Get
       Return ConfigurationManager.ConnectionStrings
                   ("OraConnStr").ConnectionString.ToString
     End Get
   End Property
End Class
```
This class contains two methods, namely SQLExecute and GetResultSet. Both of those methods are declared as Shared (static), which means they can be directly called or executed without creating any instance of the class OraDBHelper.

SQLExecute is used to execute any DML command (the DML command should be passed as parameter). The method is declared as follows:

Public Shared Sub SQLExecute(ByVal strSQL As String)

It simply opens a connection to the database and uses an OracleCommand to execute the DML command as shown below:

```
cmd = New OracleCommand(strSQL, 
            New OracleConnection(ConnectionString))
cmd.Connection.Open()
cmd.ExecuteNonQuery()
cmd.Connection.Close()
cmd.Dispose()
```
*Application Development Using ODP.NET*

GetResultSet is used to retrieve information from Oracle database. It accepts any SELECT command as parameter and returns a Dataset object. It is declared as follows:

```
Public Shared Function getResultSet(ByVal strSQL As 
                                    String) As DataSet
```
It works with the OracleDataAdapter object to fill the DataSet object as shown below:

```
Dim ds As New DataSet
Dim da As New OracleDataAdapter(strSQL, 
            New OracleConnection(ConnectionString))
da.Fill(ds)
da.Dispose()
Return ds
```
Finally, the connection string is retrieved from the web.config file using the following statement (part of the ConnectionString property):

```
ConfigurationManager.ConnectionStrings("OraConnStr").
```

```
 ConnectionString.ToString
```
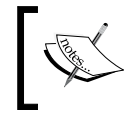

The class is simply for demonstration. You can further improve it by providing support for automatic dataset updates, stored procedures, etc.

### **Developing a Simple Business Logic Class**

A business logic class or component implements business rules for validation and processing besides providing information to the presentation layer (web form). In this scenario, we will develop a simple business logic class that maps to the Emp table. It in turn uses the Oracle database helper class discussed previously.

The following is a simple business logic class  $(\text{Emp.} \cdot \text{vb})$  developed for demonstration:

```
Imports Microsoft.VisualBasic
Public Class Emp
 Private empno As Integer
 Private ename As String
  Private _sal As Double
 Private deptno As Integer
#Region "Properties"
```

```
 Public Property Empno() As Integer
     Get
      Return _empno
     End Get
     Set(ByVal value As Integer)
      _empno = value
     End Set
   End Property
   Public Property Ename() As String
     Get
       Return _ename
     End Get
     Set(ByVal value As String)
       _ename = value
     End Set
   End Property
   Public Property Sal() As Double
     Get
       Return _sal
     End Get
     Set(ByVal value As Double)
       _sal = value
     End Set
   End Property
   Public Property Deptno() As Integer
     Get
       Return _deptno
     End Get
     Set(ByVal value As Integer)
       _deptno = value
     End Set
   End Property
#End Region
#Region "Operations"
   Public Function Insert(ByVal Emp As Emp) As String
     Dim sql As String
     sql = "INSERT INTO emp (empno,ename,sal,deptno) "
     sql &= "VALUES "
     sql &= "(" & Emp.Empno & ",'" & Emp.Ename & "'," 
                       & Emp.Sal & "," & Emp.Deptno & ")"
```

```
[ 239 ]
```

```
 Try
       OraDBHelper.SQLExecute(sql)
       Return Nothing
     Catch ex As Exception
       Return ex.Message
     End Try
   End Function
   Public Function Update(ByVal Emp As Emp) As String
     Dim sql As String
     sql = "UPDATE emp SET "
     sql &= " ename='" & Emp.Ename & "', sal=" & Emp.Sal 
                                 & ", deptno=" & Emp.Deptno
     sql &= " WHERE empno=" & Emp.Empno
     Try
       OraDBHelper.SQLExecute(sql)
       Return Nothing
     Catch ex As Exception
       Return ex.Message
     End Try
   End Function
   Public Function Delete(ByVal Emp As Emp) As String
     Dim sql As String
     sql = "DELETE FROM emp "
     sql &= " WHERE empno=" & Emp.Empno
     Try
       OraDBHelper.SQLExecute(sql)
       Return Nothing
     Catch ex As Exception
       Return ex.Message
     End Try
   End Function
   Public Function GetEmpList() As System.Data.DataSet
     Dim sql As String
     sql = "SELECT empno,ename,sal,deptno FROM emp"
     Return OraDBHelper.getResultSet(sql)
   End Function
#End Region
End Class
```
This class holds a row of employee information in the following fields:

```
Private _empno As Integer
Private _ename As String
Private sal As Double
Private _deptno As Integer
```
All of the above fields (or private variables) are exposed with respective public properties as shown below:

```
Public Property Empno() As Integer
Public Property Ename() As String
Public Property Sal() As Double
Public Property Deptno() As Integer
```
To update or list employee information from the database, the above class is equipped with four methods declared as follows:

```
Public Function Insert(ByVal Emp As Emp) As String
Public Function Update(ByVal Emp As Emp) As String
Public Function Delete(ByVal Emp As Emp) As String
Public Function GetEmpList() As System.Data.DataSet
```
Each of those methods dynamically builds up its DML command and in turn works with the OraDBHelper class to interact with database. The Insert, Update, and Delete methods accept employee information as parameters of type Emp class itself.

### **Working with ObjectDataSource in an ASP.NET 2.0 Web Form**

Now that we have developed database helper and business logic, it is time to develop a web form (or user interface) based on those classes. We will make use of the ObjectDataSource control available as part of ASP.NET 2.0 to interact with business logic.

The following are the steps to achieve this:

- 1. Add a new web form  $(EmpUI \, aspx)$  to the solution and switch to design mode.
- 2. Drag and drop an **ObjectDataSource** control from the toolbox on to the web form and name it odsrcEmp.
- 3. Using the smart tag, click on **Configure Data Source**.
- 4. For **Choose your business object** in the **Configure Data Source** dialog box, select **Emp** as the business object, and click **Next**.

*Application Development Using ODP.NET*

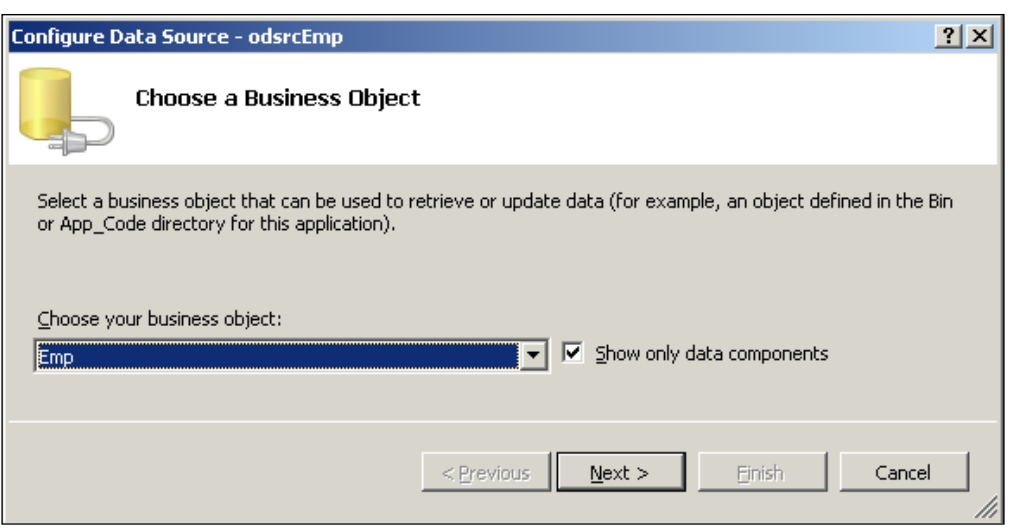

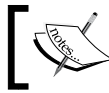

If the object is not visible, uncheck **Show only data components** and try again.

 $\mathcal{A}$ 

5. Select **GetEmpList()** as the method of **SELECT**.

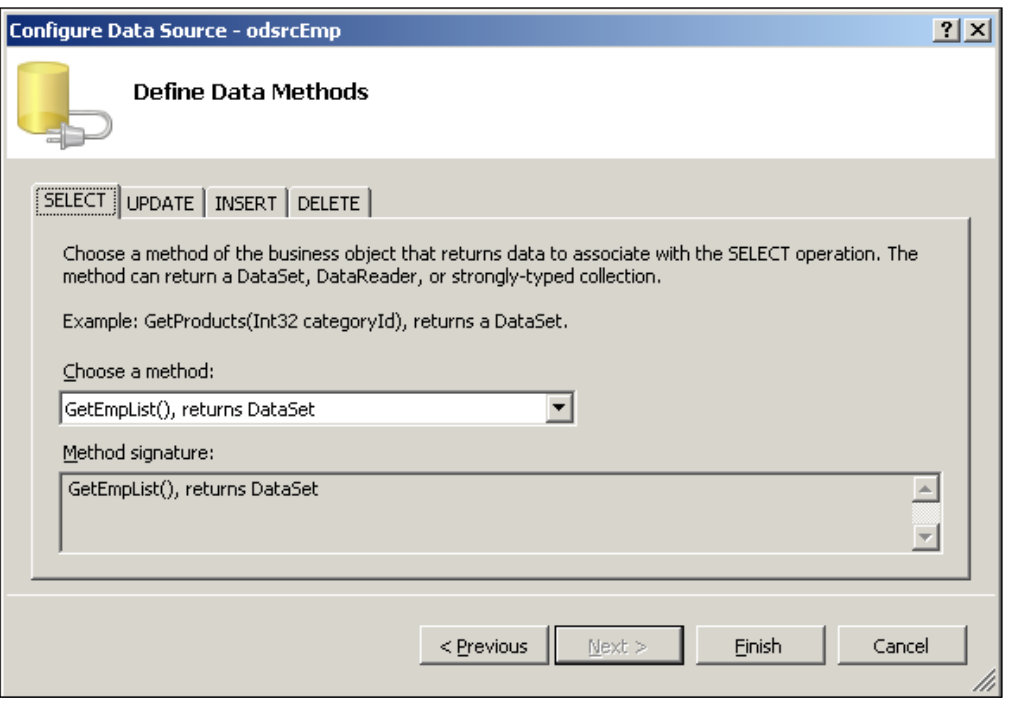

**[ 242 ]**

6. Select **Update(Emp Emp)** as the method of **UPDATE**.

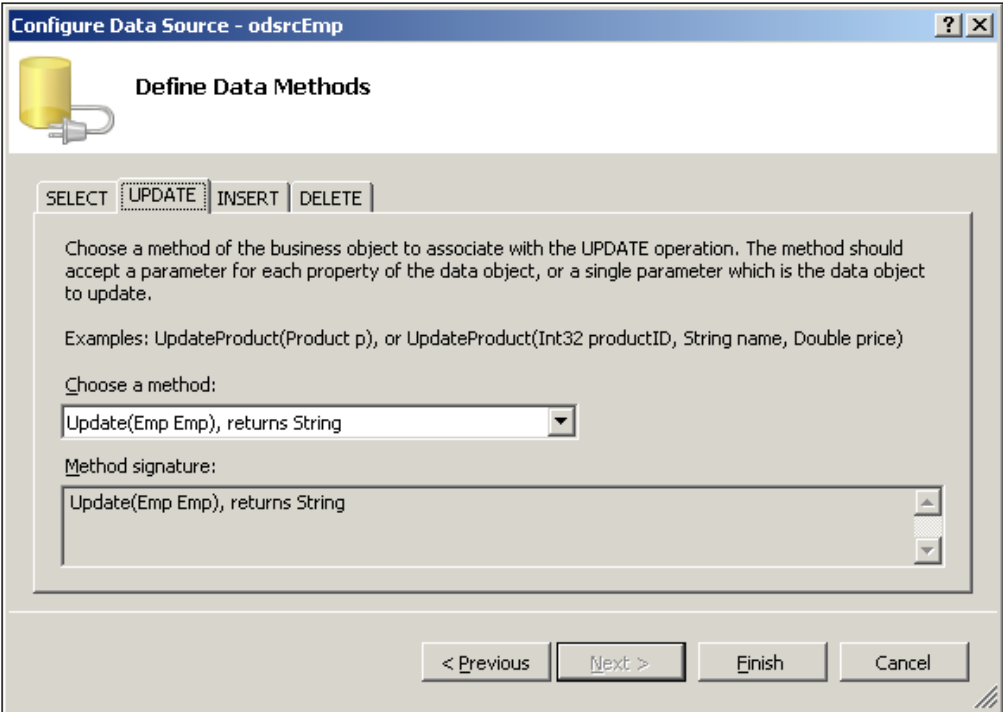

- 7. Similarly, select **Insert** as the method of **INSERT**, **Delete** as the method of **DELETE**, and click on **Finish**.
- 8. Drag and drop a **GridView** and configure the smart tag as follows:

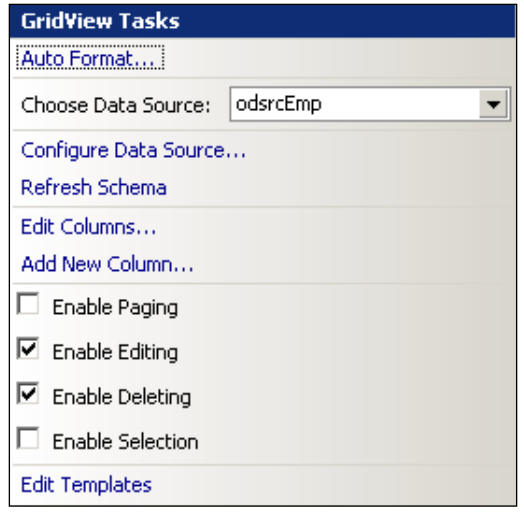

14. Drag and drop a **label** and name it **lblMsg** (to display if any errors occur). At this point, the screen layout should look similar to the following:

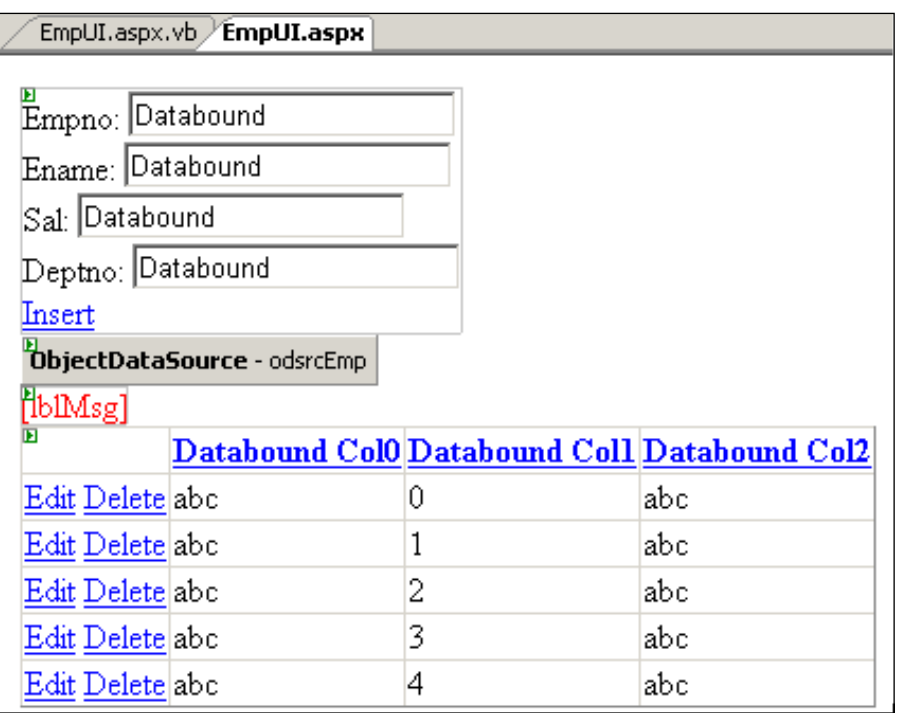

15. Modify your code to look similar to the following:

```
Partial Class EmpUI
   Inherits System.Web.UI.Page
   Protected Sub Page_Load(ByVal sender As Object, 
   ByVal e As System.EventArgs) Handles Me.Load
     Me.lblMsg.Text = String.Empty
   End Sub
   Protected Sub odsrcEmp_Updated(ByVal sender As 
   Object, ByVal e As System.Web.UI.WebControls.
   ObjectDataSourceStatusEventArgs) Handles 
   odsrcEmp.Updated
     If Not e.ReturnValue = Nothing Then
       Me.lblMsg.Text &= e.ReturnValue
     End If
   End Sub
```
*Application Development Using ODP.NET*

```
 Protected Sub GridView1_RowUpdated(ByVal sender As 
 Object, ByVal e As System.Web.UI.WebControls.
 GridViewUpdatedEventArgs) Handles 
 GridView1.RowUpdated
   If Not e.Exception Is Nothing Then
    Me.lblMsg.Text = e.Exception.Message
     e.ExceptionHandled = True
   End If
 End Sub
```
End Class

In this code, during the Page\_Load event, we clear the message area with the following statement:

Me.lblMsg.Text = String.Empty

The odsrcEmp\_Updated is an event that gets fired when the **ObjectDataSource** control has finished executing the method related to the **UPDATE** operation (in this case, it is the Update method of the Emp class). Any error message during update gets displayed using the following construct:

```
If Not e.ReturnValue = Nothing Then
    Me.lblMsg.Text &= e.ReturnValue
End If
```
If the **GridVew** control receives any exception during the update, the message gets updated using the following construct available as part of the GridView1\_ RowUpdated event:

```
If Not e.Exception Is Nothing Then
    Me.lblMsg.Text = e.Exception.Message
    e.ExceptionHandled = True
End If
```
Once you press *F5*, the output should look similar to the following:

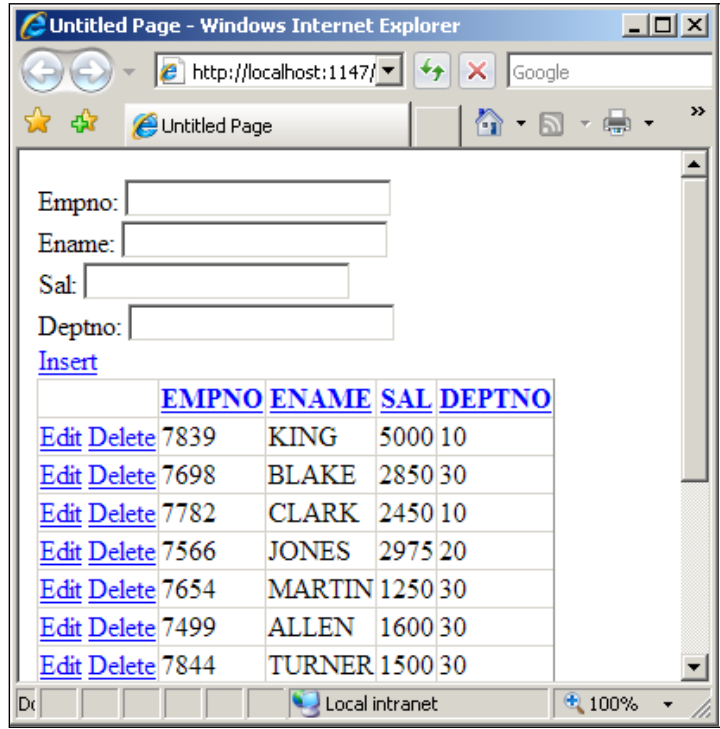

# **Developing Web Services Using ODP.NET**

In this section, we will develop a simple .NET XML Web Service, which serves data from Oracle database to consuming applications. We will implement the Object-Oriented three-tier approach (as discussed previously) in this web service.

### **Creating the .NET XML Web Service**

The following are the steps to create the Web Service:

- 1. Open your Visual Studio 2005 environment and go to **File** | **New** | **Web Site**.
- 2. In the **New Web Site** dialog box, select **ASP.NET Web Service** as the template, select **Location** as **HTTP** and provide the place as http://localhost/OraService as shown overleaf:

*Application Development Using ODP.NET*

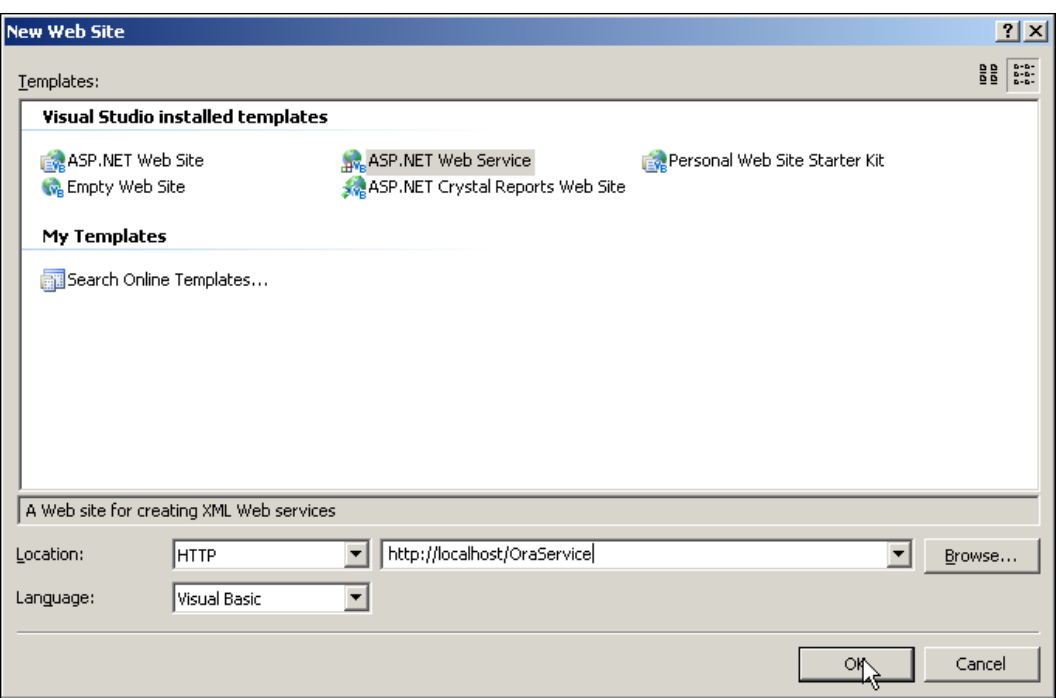

- 3. Add a reference to **Oracle.DataAccess** (as explained previously).
- 4. Add a new class file **OraDbLib.vb** and modify the code as follows:

```
Imports Oracle.DataAccess.Client
Imports Oracle.DataAccess.Types
Imports System.Xml
Imports System.Data
Public Class OraDbLib
 Dim ConnStr As String
   Dim _DBConnError As String = ""
   Public Sub New()
     _ConnStr = ConfigurationManager.
                  ConnectionStrings("OraConnStr").
                    ConnectionString.ToString
   End Sub
   Public ReadOnly Property 
            ConnectionErrorDescription() As String
     Get
       Return _DBConnError
```

```
 End Get
 End Property
 Public Sub SQLExecute(ByVal sqlDML As String)
   Dim cn As New OracleConnection(_ConnStr)
   Try
     Dim SQL As String = sqlDML
     Dim cmd As New OracleCommand(SQL, cn)
     cmd.Connection.Open()
     cmd.ExecuteNonQuery()
     cmd.Connection.Close()
     cmd.Dispose()
   Catch ex As Exception
     Throw New Exception("Command cannot be executed. 
          Received Error '" & ex.Message & "' 
          when trying to execute the statement '" 
          & sqlDML & "'")
   Finally
     If cn.State = ConnectionState.Open Then
       cn.Close()
     End If
   End Try
 End Sub
 Public Function getResultset(ByVal sqlSELECT As 
                             String) As DataTable
   Dim cn As New OracleConnection(_ConnStr)
   Try
     Dim SQL As String = sqlSELECT
     Dim da As New OracleDataAdapter(SQL, cn)
     Dim dt As New DataTable
     da.Fill(dt)
     da.Dispose()
     Return dt
   Catch ex As Exception
     Throw New Exception("Command cannot be executed. 
       Received Error '" & ex.Message & "' when 
       trying to execute the statement '" 
       & sqlSELECT & "'")
   Finally
     If cn.State = ConnectionState.Open Then
       cn.Close()
     End If
   End Try
 End Function
```
**[ 249 ]**

*Application Development Using ODP.NET*

```
 Public Function getRowValue(ByVal sqlSELECT As 
                                String) As Object
  Dim cn As New OracleConnection(_ConnStr)
  Try
     Dim SQL As String = sqlSELECT
     Dim cmd As New OracleCommand(sqlSELECT, cn)
     cmd.Connection.Open()
     Dim value As Object = cmd.ExecuteScalar
     cmd.Connection.Close()
     cmd.Dispose()
     Return value
  Catch ex As Exception
     Throw New Exception("Command cannot be executed. 
     Received Error '" & ex.Message & "' when trying 
     to execute the statement '" & sqlSELECT & "'")
  Finally
     If cn.State = ConnectionState.Open Then
       cn.Close()
     End If
  End Try
 End Function
```
#### End Class

The class OraDbLib is very similar to the class OraDBHelper explained previously. Instead of working with Shared (static) methods (as in the OraDBHelper class), the above class defines normal methods, which are accessible only by creating an instance. SQLExecute and getResultset are already part of the OraDBHelper class and we have a new method added to this class called getRowValue, which is defined as follows:

```
Dim cn As New OracleConnection(_ConnStr)
Dim SQL As String = sqlSELECT
Dim cmd As New OracleCommand(sqlSELECT, cn)
cmd.Connection.Open()
Dim value As Object = cmd.ExecuteScalar
cmd.Connection.Close()
cmd.Dispose()
Return value
```
I removed the rest of the code for clarity. The above snippet simply connects to Oracle database, executes a SELECT statement, and returns only a single value or the value available in the first column of the first row.

Continuing from the previous steps, we need to proceed with the following:

```
5. Add a new class file Emp.vb and modify the code as follows:
   Imports Microsoft.VisualBasic
   Imports System.Data
   Imports System.Xml.Serialization
   Public Class Emp
     Private empno As Integer
      Private _ename As String
      Private _sal As Double
      Private _deptno As Integer
      <XmlElement("Empno")> _
      Public Property Empno() As Integer
        Get
          Return _empno
        End Get
        Set(ByVal value As Integer)
           _empno = value
        End Set
      End Property
      <XmlElement("Ename")> _
      Public Property Ename() As String
        Get
          Return _ename
        End Get
        Set(ByVal value As String)
          _ename = value
        End Set
      End Property
      <XmlElement("Sal")> _
      Public Property Sal() As Double
        Get
         Return sal
        End Get
        Set(ByVal value As Double)
           _sal = value
        End Set
      End Property
      <XmlElement("Deptno")> _
      Public Property Deptno() As Integer
        Get
```

```
 Dim SQL As New System.Text.StringBuilder
     SQL.Append("INSERT INTO Emp(empno,ename,sal,deptno) VALUES ")
     SQL.Append("(")
     SQL.Append(" " & oEmp.Empno & ", ")
     SQL.Append(" '" & oEmp.Ename & "', ")
     SQL.Append(" " & oEmp.Sal & ", ")
     SQL.Append(" " & oEmp.Deptno & " ")
     SQL.Append(")")
     Try
      Dim oDB As New OraDbLib()
       oDB.SQLExecute(SQL.ToString)
     Catch ex As Exception
       Throw New Exception(ex.Message)
     End Try
   End Sub
   Public Sub Update(ByVal oEmp As Emp)
    Dim SQL As New System.Text.StringBuilder
     SQL.Append("UPDATE Emp ")
     SQL.Append("SET Ename='" & oEmp.Ename & "', ")
     SQL.Append(" Sal=" & oEmp.Sal & ", ")
     SQL.Append(" Deptno=" & oEmp.Deptno & " ")
     SQL.Append(" WHERE empno = " & oEmp.Empno)
     Try
       Dim oDB As New OraDbLib()
       oDB.SQLExecute(Sql.ToString)
     Catch ex As Exception
       Throw New Exception(ex.Message)
     End Try
   End Sub
   Public Sub Delete(ByVal empno As String)
     Dim SQL As String
     SQL = "DELETE FROM Emp "
    SQL &= "WHERE empno = " & empno
     Try
      Dim oDB As New OraDbLib()
      oDB.SQLExecute(SQL)
     Catch ex As Exception
       Throw New Exception(ex.Message)
     End Try
   End Sub
End Class
```
This class has four properties declared with support for serialization as shown in the following:

```
<XmlElement("Empno")> _
Public Property Empno() As Integer
<XmlElement("Ename")> _
Public Property Ename() As String
<XmlElement("Sal")> _
Public Property Sal() As Double
<XmlElement("Deptno")> _
```
Public Property Deptno() As Integer

It is further declared with five methods as follows:

```
Public Function getList() As DataTable
Public Sub Find(ByVal empno As String)
Public Sub Add(ByVal oEmp As Emp)
Public Sub Update(ByVal oEmp As Emp)
Public Sub Delete(ByVal empno As String)
```
Each of those methods is specific to the respective operation with the database and all the operations are dealt with by an instance of the class OraDbLib.

To access a method (say SQLExecute) in the OraDbLib class, we simply need to create an instance out of it and directly access the method as shown below:

```
Dim oDB As New OraDbLib()
oDB.SQLExecute(Sql)
```
All of the methods in the above class interact with the database using an instance of the OraDbLib class.

Further continuing from the previous steps, we need to proceed with the following:

6. Modify the connection string section of **web.config** as follows:

```
<connectionStrings>
   <add name="OraConnStr" connectionString="Data 
     Source=xe;User Id=scott;Password=tiger" 
     providerName="System.Data.OracleClient"/>
</connectionStrings>
```
7. Make sure that **service.asmx** is set as start page and press F5 to execute and test the web service. If it prompts to modify **web.config for debugging**, press **OK**.

### **Consuming the Web Service from ASP.NET**

Now, we will develop an ASP.NET web application that consumes the web service developed previously. The following are the steps:

- 1. Open Visual Studio 2005 environment.
- 2. Create a new website by going to **File** | **New** | **Web Site** and provide the information as shown in the following screenshot:

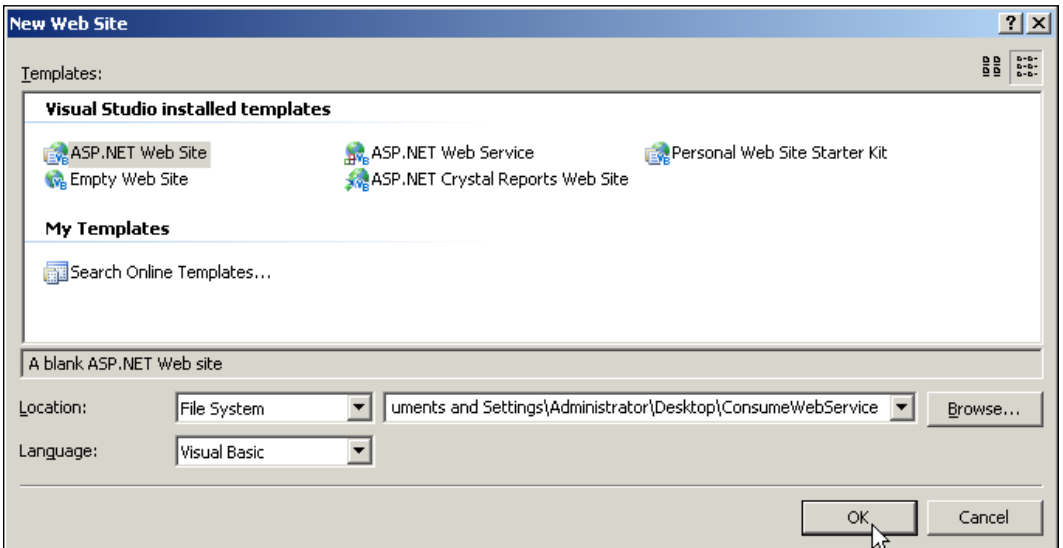

3. Using the **Solution Explorer**, right-click on the project and go to **Add Web Reference...** as follows:

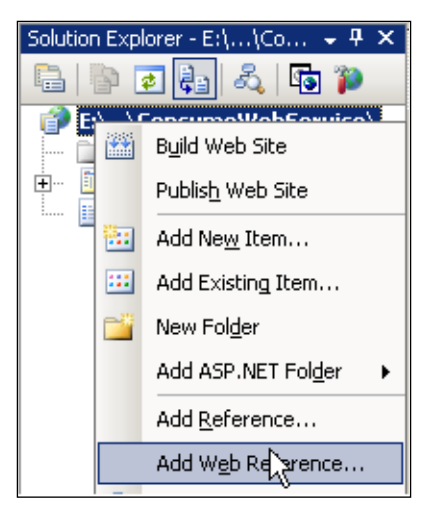

**[ 255 ]**

4. Browse the **Web services on the local machine** as shown below (if the web service is available on your local machine).

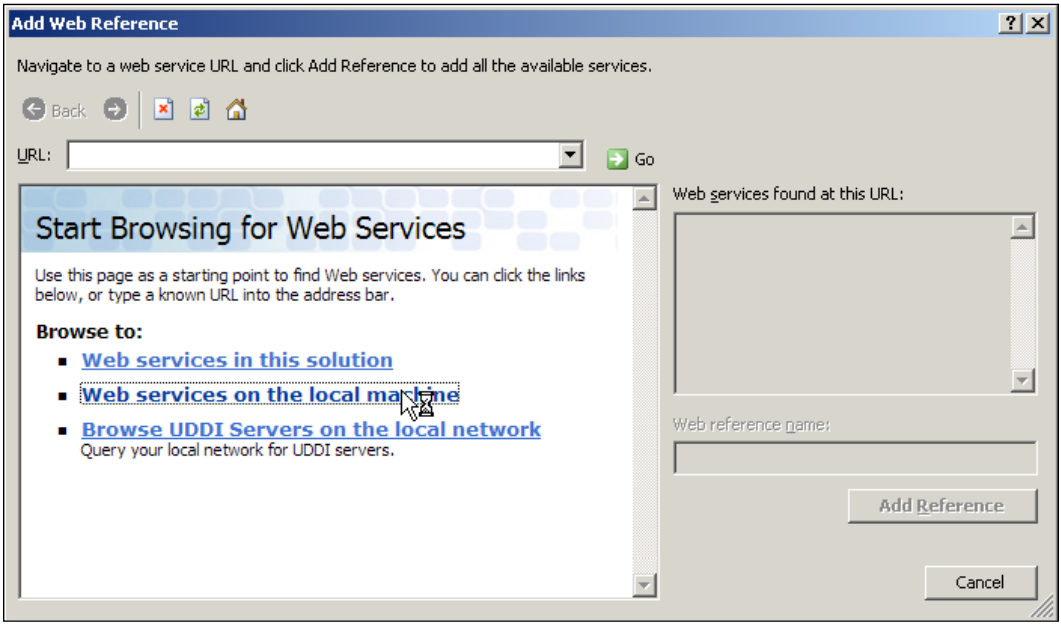

5. Select the web service created earlier:

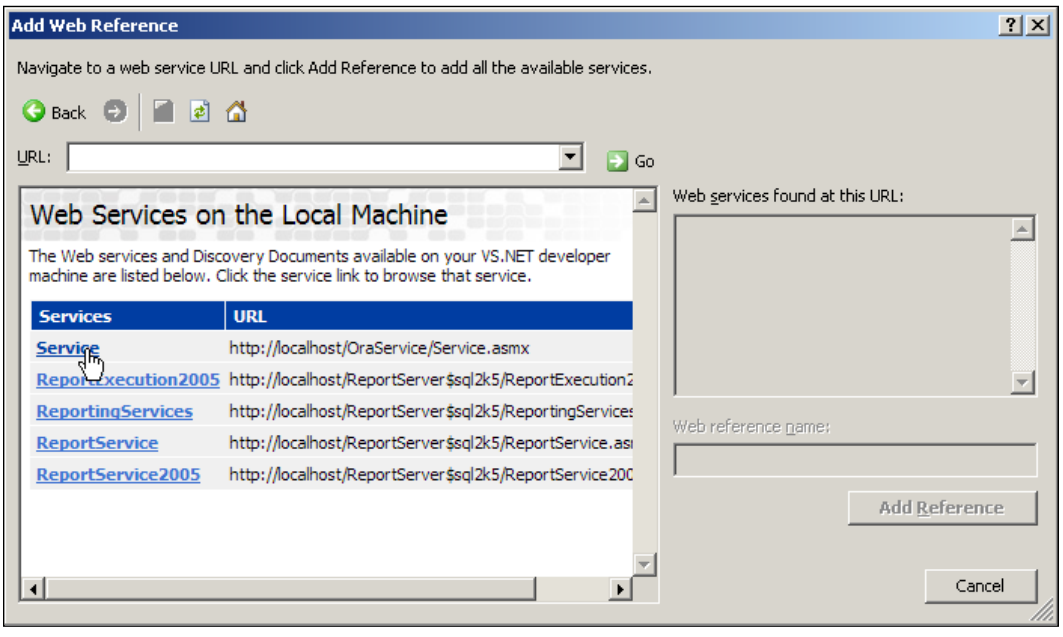

**[ 256 ]**

6. Provide the **Web reference name** as **EmpService** and click on **Add Reference**:

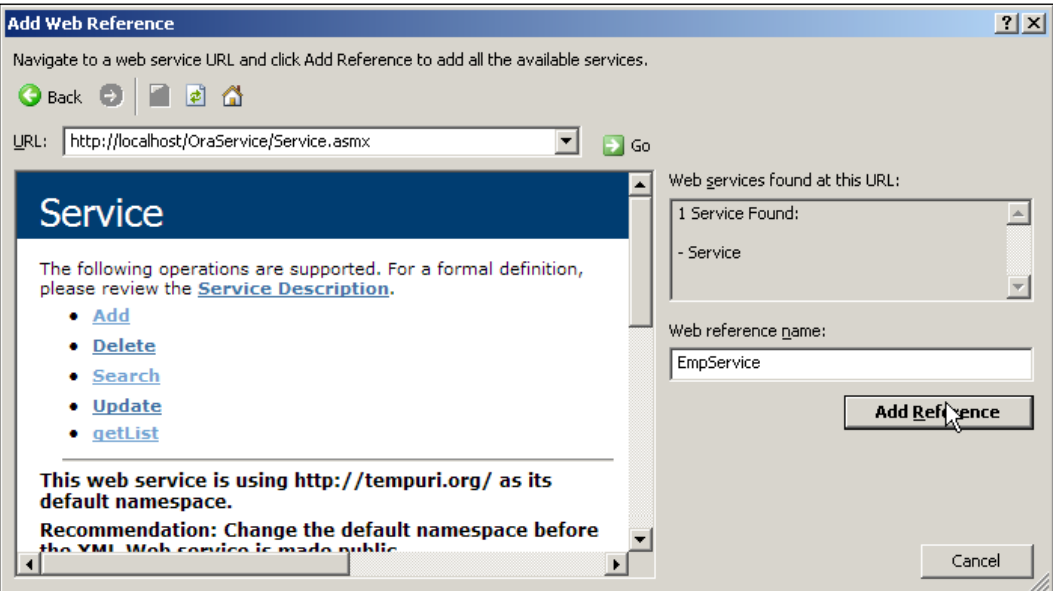

7. Drag a **GridView** control and an **ObjectDataSource** control on to the web form and configure the data source of **ObjectDataSource** (using the smart tag) as follows:

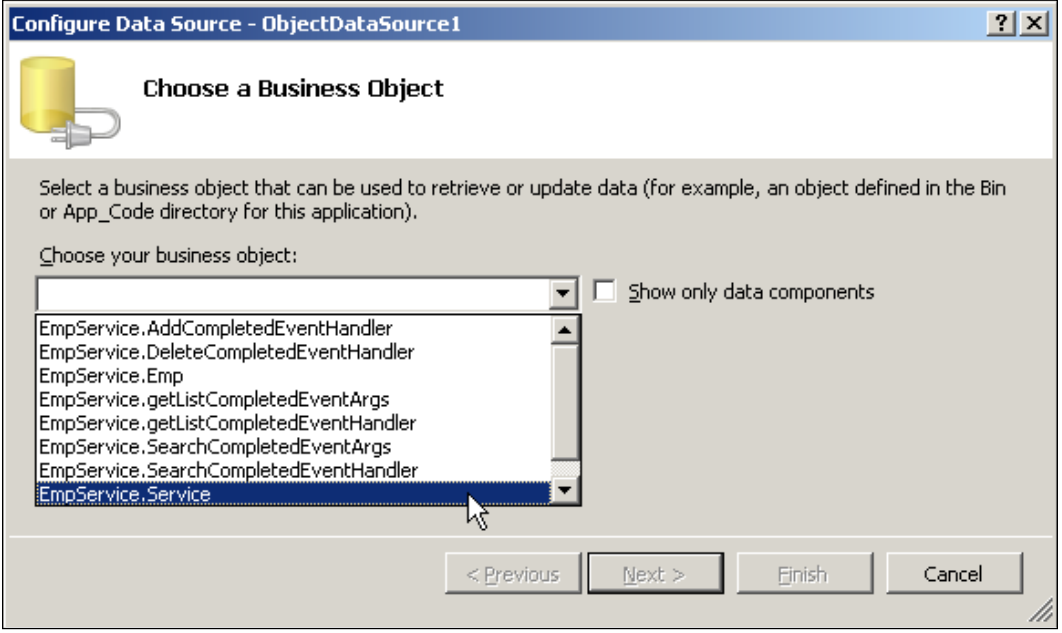

**[ 257 ]**

8. Click **Next** and provide the **SELECT** method as **getList()** as follows:

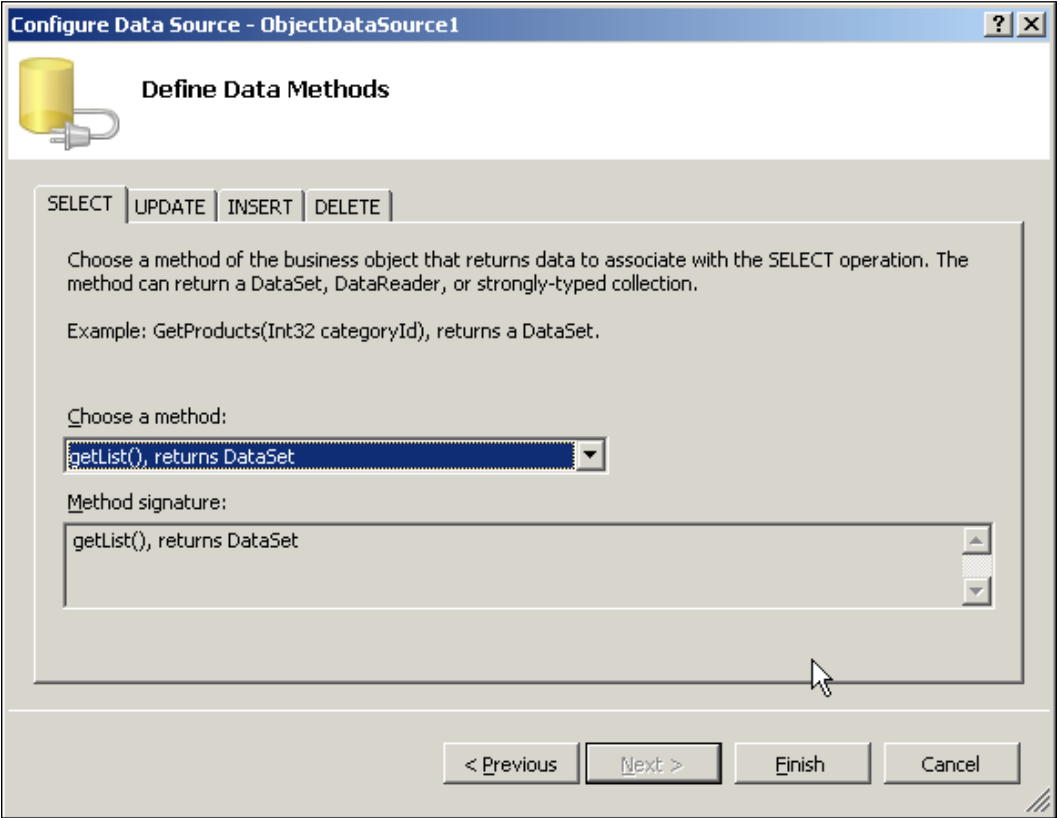

9. Similarly, provide the **UPDATE** method as **Update()**, **INSERT** method as **Add()**, **DELETE** method as **Delete()**, and finally click on **Finish**.

10. Using the smart tag of the GridView, configure its properties as follows:

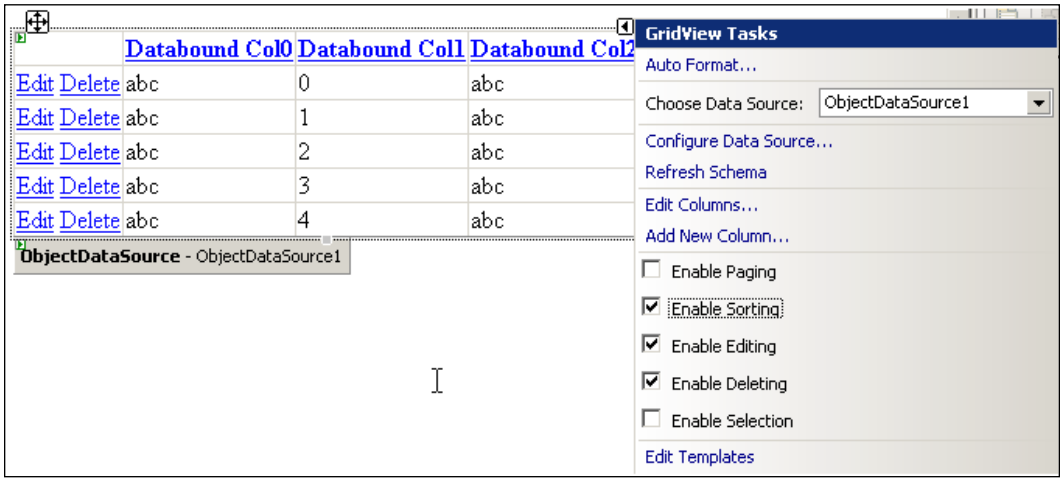

- 11. Using the **Properties** window provide the **DataKeyNames** property of the **GridView** as **empno**.
- 12. Press *F5* to test and execute the application.

# **Developing Smart Device Applications**

Microsoft Windows Mobile Platform is now fully supported with .NET technology. We can develop and deploy .NET-based applications directly on to smart devices enabled with Microsoft Windows Mobile operating system. Before proceeding with developing smart device applications, let us discuss Microsoft Windows Mobile platform and the devices supporting it.

### **Introducing Microsoft Windows Mobile**

There exist several types of smart devices in the market including Smart Phones, Pocket PCs, Pocket PC Phones, Tablet PCs, etc. Every smart device is installed with a mobile-based operating system with respect to the features of the device. One of such operating systems is Microsoft Windows CE.

**Microsoft Windows CE** is a small, embedded operating system (runs from ROM) that has a look and feel similar to Microsoft Windows 95/98. It includes scaled down versions of Microsoft Excel, Microsoft Word, Microsoft Internet Explorer, etc.

We can simply use existing emulators available as part of Visual Studio 2005. The following are the steps:

- 1. Open Visual Studio 2005 Environment.
- 2. Go to **File** | **New** | **Project**.
- 3. Select and provide information as shown in the following figure:

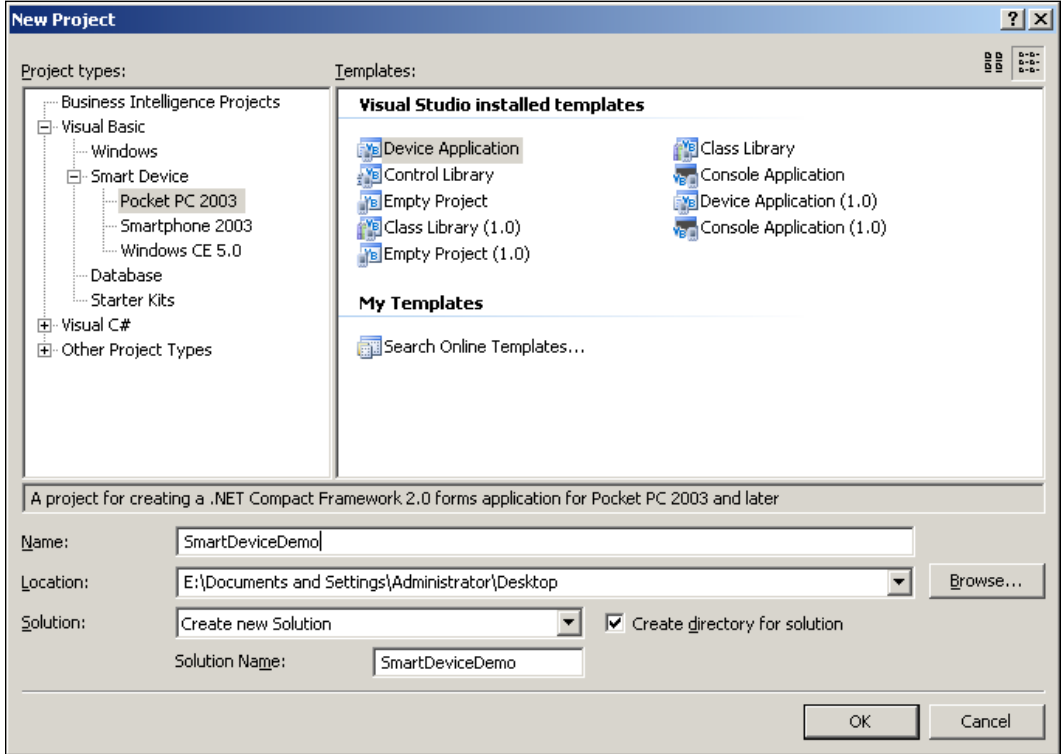

4. Add a Web Reference for the web service you created earlier.

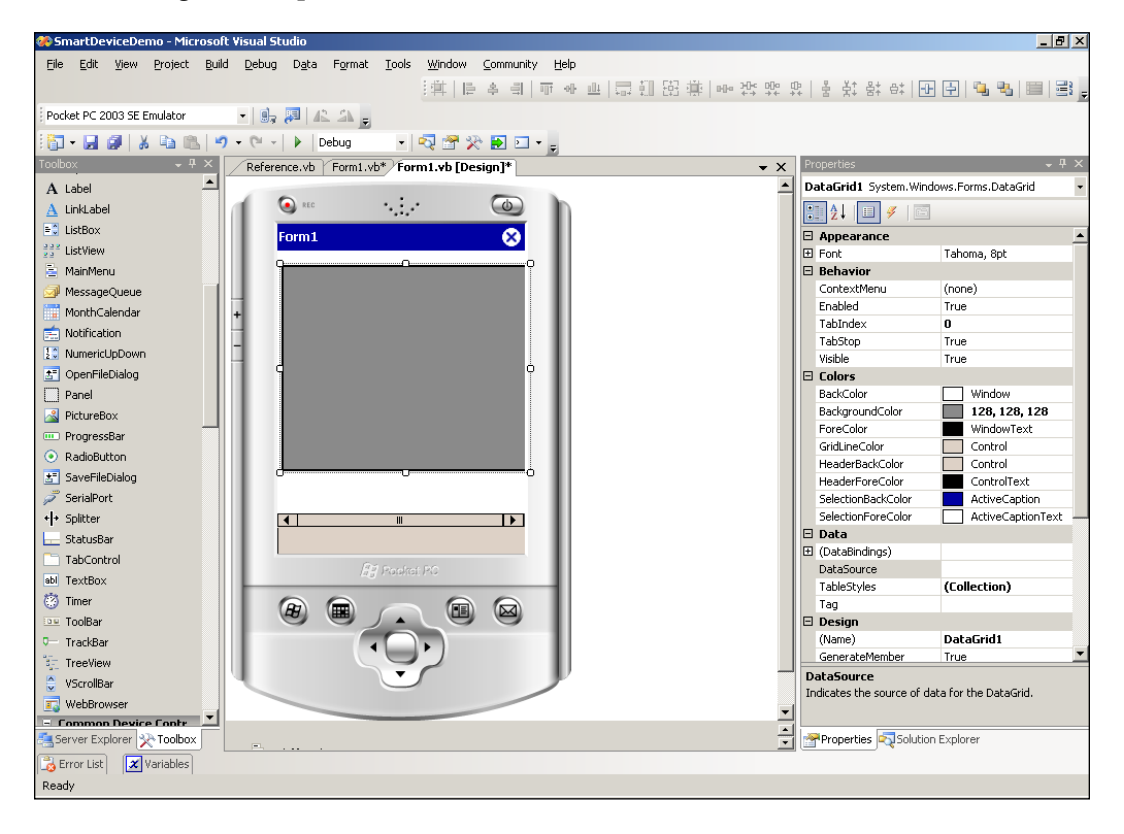

5. Drag and drop a **DataGrid** on to the Pocket PC emulator as shown below:

6. Modify the existing code as follows:

```
Public Class Form1
   Private Sub Form1_Load(ByVal sender As 
   System.Object, ByVal e As System.EventArgs) Handles 
   MyBase.Load
     Me.DataGrid1.DataSource = 
        (New EmpService.Service).getList.Tables(0)
   End Sub
End Class
```
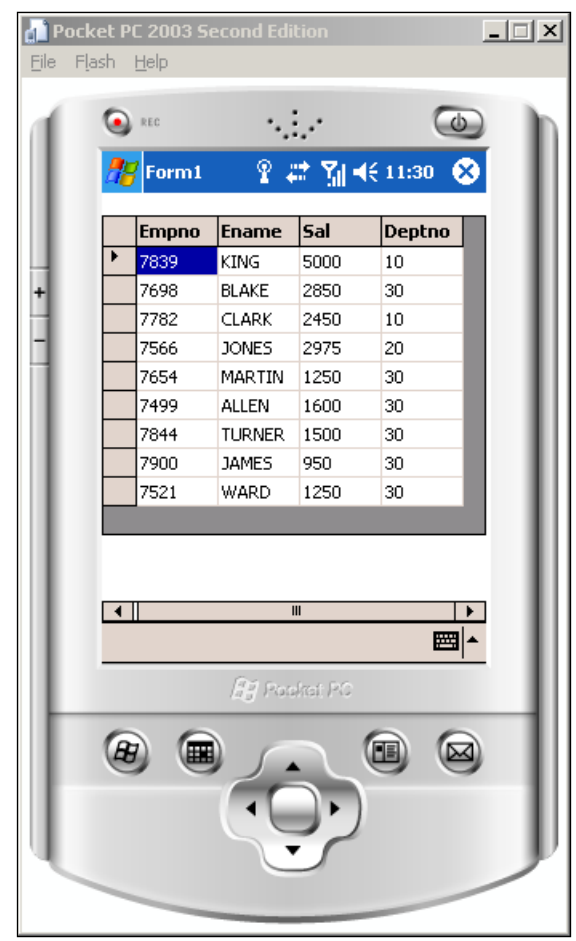

7. Press *F5*, and select any Emulator for deployment. The output should look like the following:

# **Summary**

In this chapter, we concentrated on real-world application development covering the aspects of asynchronous and multi-threaded development, web applications (ASP.NET), web reporting, object-oriented development, web services development, and smart device (Pocket PC) application development.

# 9 Introduction to Oracle Developer Tools for Visual Studio 2005

Oracle Developer Tools for Visual Studio is an "add-in" for Microsoft Visual Studio 2003/2005, which helps developers to work with Oracle database and develop Oracle-based .NET applications without leaving the Visual Studio Environment. You can download it for free from http://www.oracle.com/technology/software/ tech/windows/odpnet/index.html.

In this chapter, we will mainly focus on the following:

- Features of Oracle Developer Tools for Visual Studio
- Creating and debugging PL/SQL stored procedures using Visual Studio •
- Developing applications using the Automatic Code Generation feature of ODT
- Developing and deploying .NET CLR stored procedures in Oracle database using Visual Studio •

## **Features of Oracle Developer Tools**

Oracle has released Oracle Developer Tools (ODT in short) for Visual Studio .NET 2003/2005 to provide integrated support for developing .NET applications that access Oracle databases.

When ODT gets installed, the most important feature we notice is the **Oracle Explorer** (available through the **View** menu of Visual Studio.NET). It allows us to browse existing Oracle objects (like tables, views, stored procedures, etc.), create or modify tables using table designer, view or edit data, execute SQL statements, etc.

Some of the other major features are the following:

- Designers and Wizards •
- Automatic Code Generation •
- PL/SQL Editor •
- Stored Procedure Testing •
- Oracle Data Window •
- SQL Query Window •
- Integrated Help System •

In this section, we will have a glimpse at the most commonly used features along with sample screenshots.

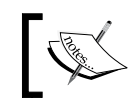

Before working with ODT, make sure that you configure your connection to connect to Oracle database using Oracle client.

### **Connecting to Oracle from Visual Studio Using Oracle Explorer**

Once ODT is installed on your system, you should be able to observe the **Oracle Explorer** option in the **View** menu as follows:

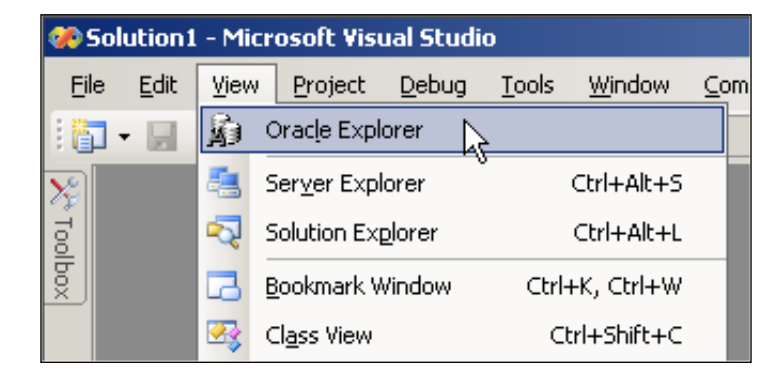

**Oracle Explorer** allows you to connect to and work with Oracle database from within the Visual Studio environment. It is very similar to Server Explorer (in Visual Studio) except that it works only with Oracle databases.

Once you click on **Oracle Explorer**, you should be able to see the following:

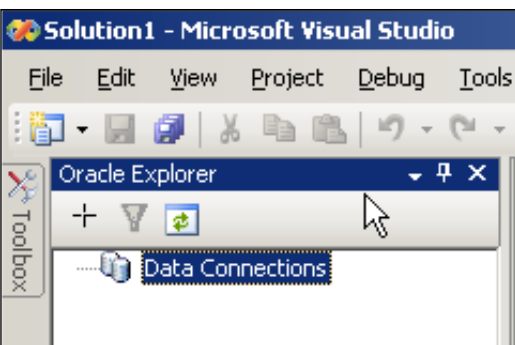

Using the **Oracle Explorer** window, you can connect to Oracle database using **Add Connection** as follows:

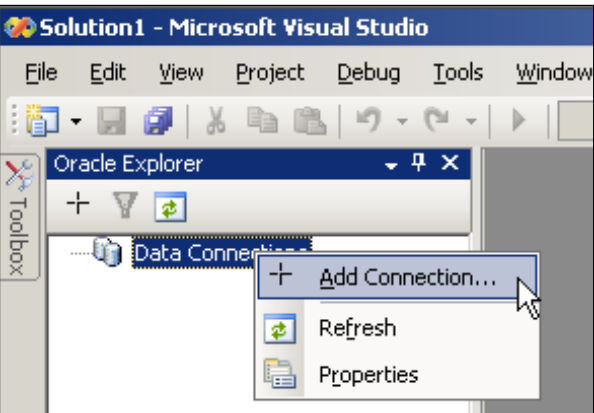

Once you are prompted with the **Add Connection** dialog box, you can provide your own connection parameters similar to following:

After hitting **OK** twice, you will see **scott.xe** added to **Data Connections**. Once you open the **scott.xe** tree and further open the **Tables** folder, you should be able to view the following:

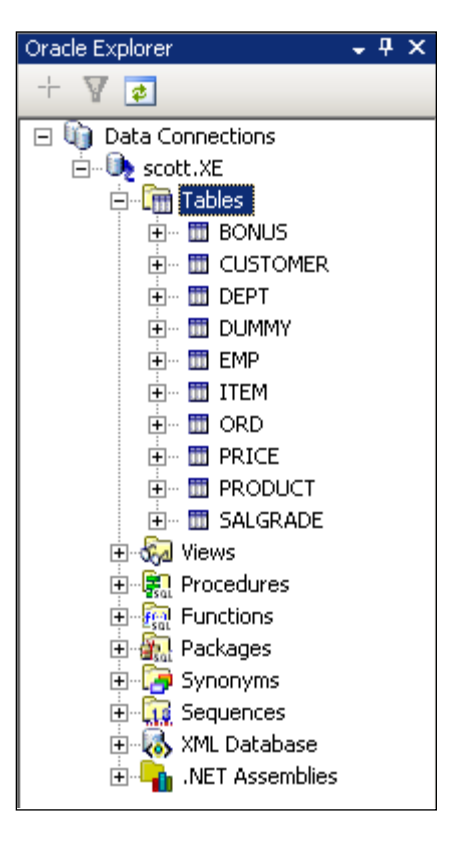

### **Retrieving Oracle Information from Visual Studio Using ODT**

One of the easiest ways to retrieve Oracle table or column information is by using **Oracle Explorer** together with the **Properties** window. The moment we select a database object, the details will be shown in the properties as follows:

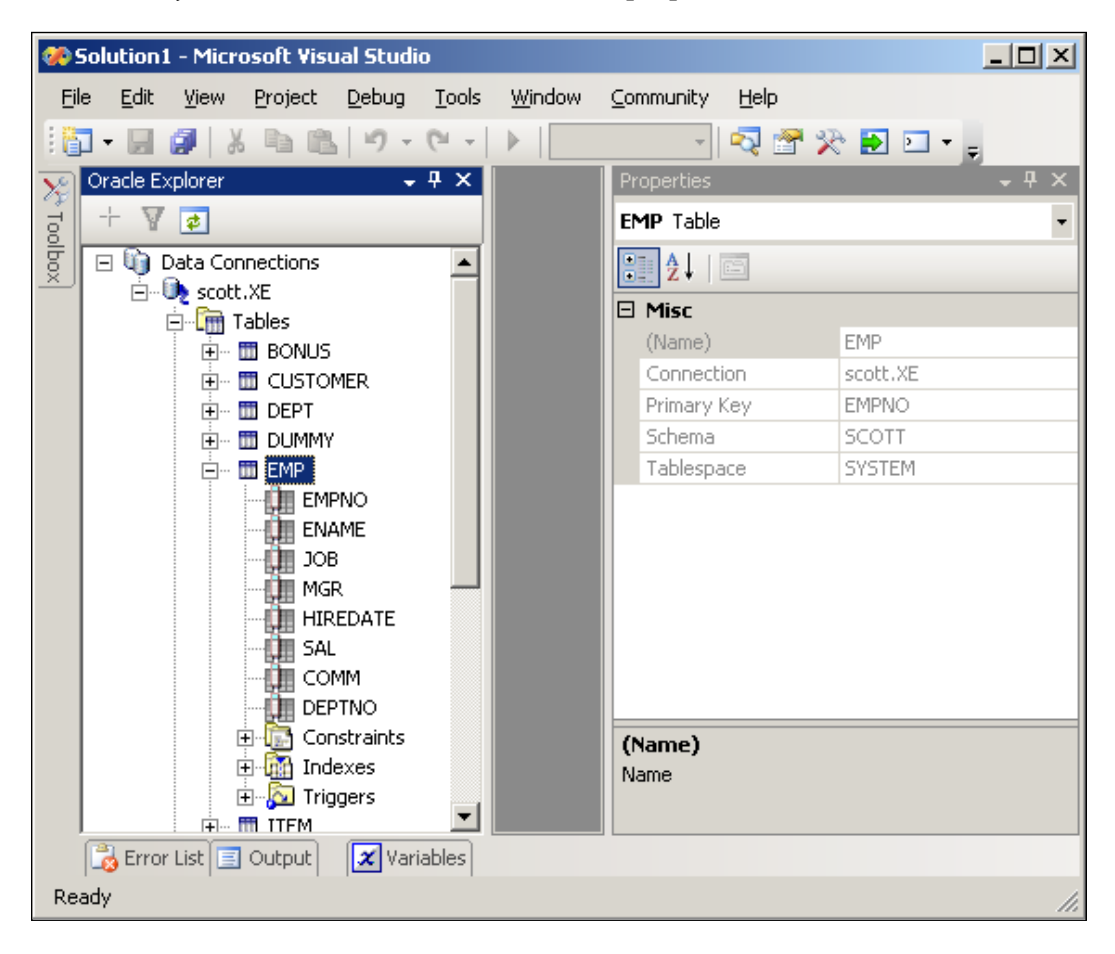

Similarly, when a column is selected, the details get pulled out as follows:

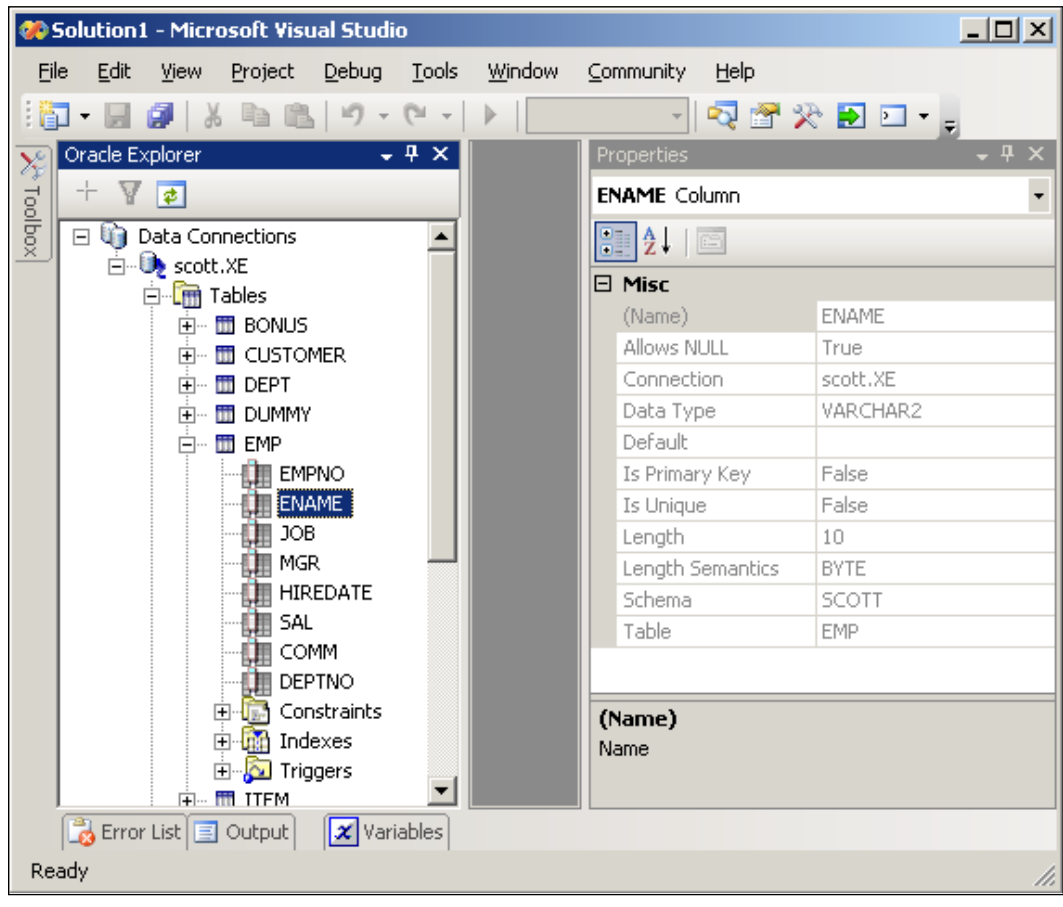

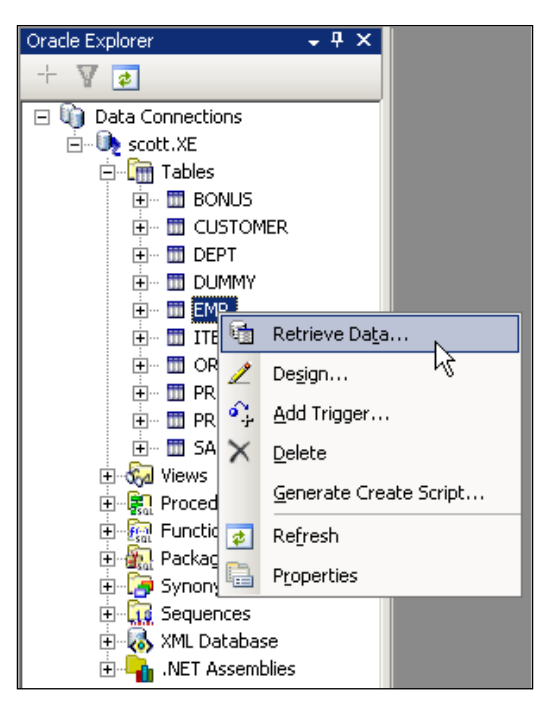

To retrieve all rows in a table, we can simply right-click on the table and select **Retrieve Data...** as follows:

That would automatically bring all the rows into the Visual Studio environment where we can view or modify the information as follows:

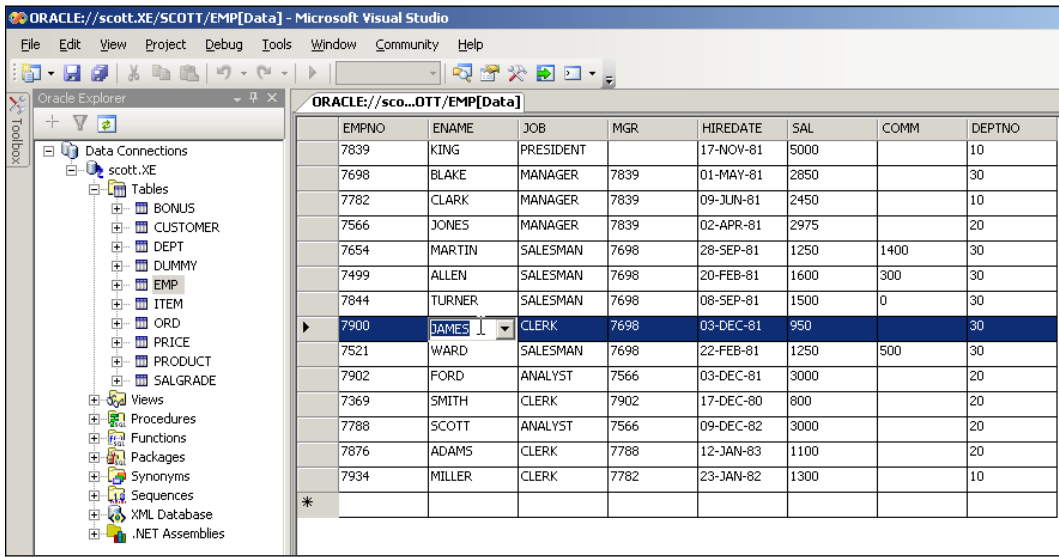

 $-4x$ Oracle Explorei  $A$   $\bullet$ Data Connections **E-O<sub>2</sub>** scottaxed □ 面 Tal 2 Edit... ∔ை⊞  $\frac{1}{\sqrt{2}}$ Open **E**  $\mathbb{H}$   $\mathbb{B}$  $Q$ lose  $\frac{1}{2}$   $\frac{1}{2}$   $\times$ Delete 中 面 Rename <u>ங்</u>⊹ ⊞ ≑ ⊞ ∆ Apply Filters... <u>ங்</u>⊶ <mark>⊞</mark> 启 Query Window ∔ு ⊞

Once the **Query Window** is opened, you can provide your own query and execute it as follows:

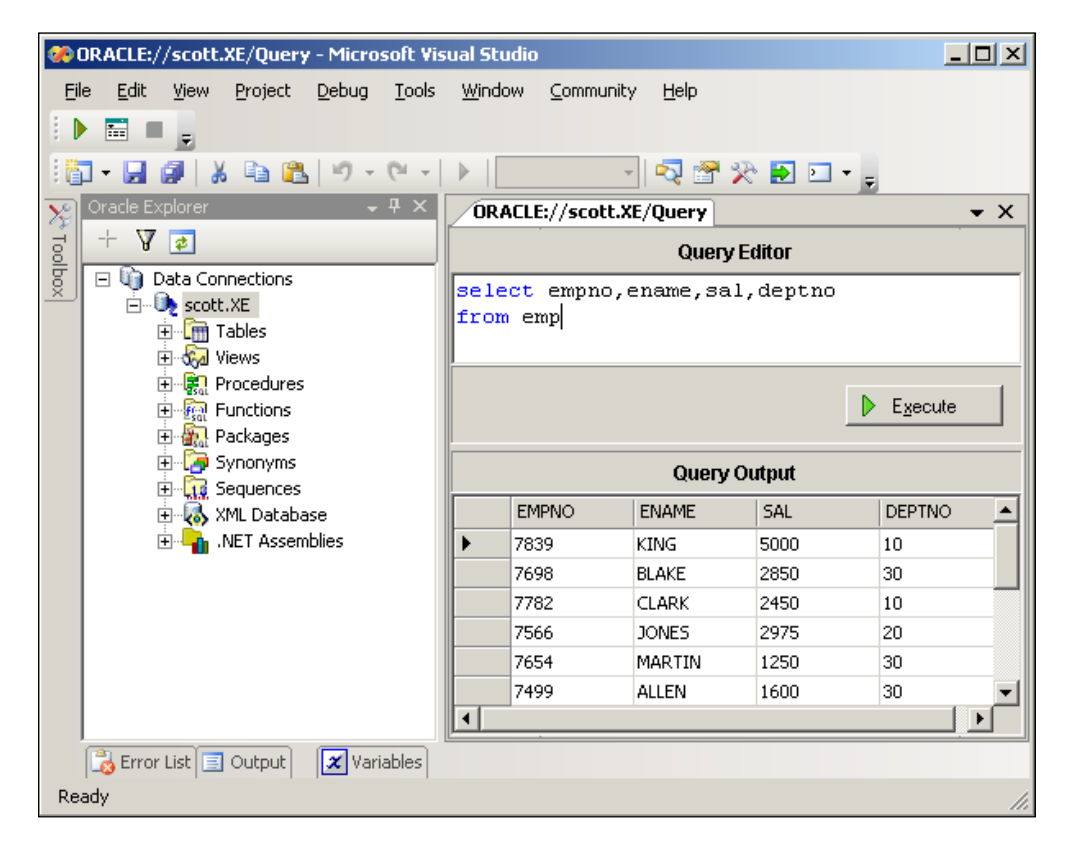

If you would like to write your own query, execute it, and view the results, you can use the **Query Window** option as follows:

**[ 273 ]**

### **Working with Oracle Database Objects from Visual Studio Using ODT**

We can create, modify, and drop different database objects from within the Visual Studio environment using ODT. All of the most important database objects that are frequently used by developers are accessible through ODT.

### **Dealing with Tables, Views, and Sequences Using ODT**

You can create a new table by right-clicking on **Tables** and selecting **New Relational Table...** as follows:

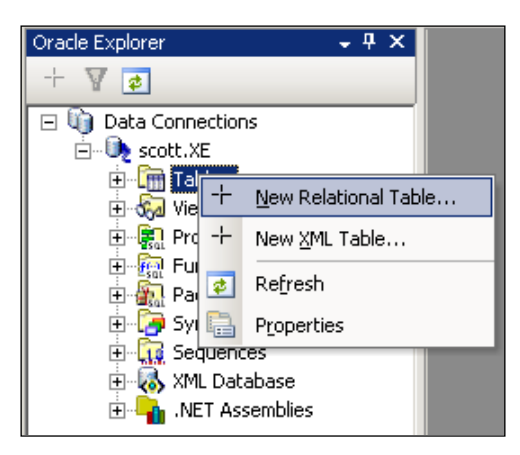

You can modify the existing table design by selecting **Design...** as follows:

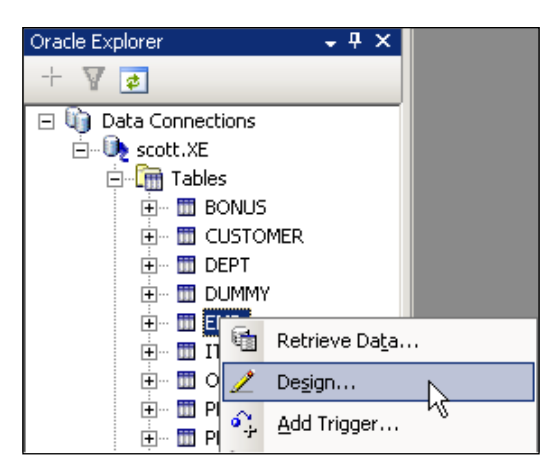

Once a table is opened in Design mode, you can modify all the information (including columns, constrains, indexes, etc.) visually as follows:

### *Chapter 9*

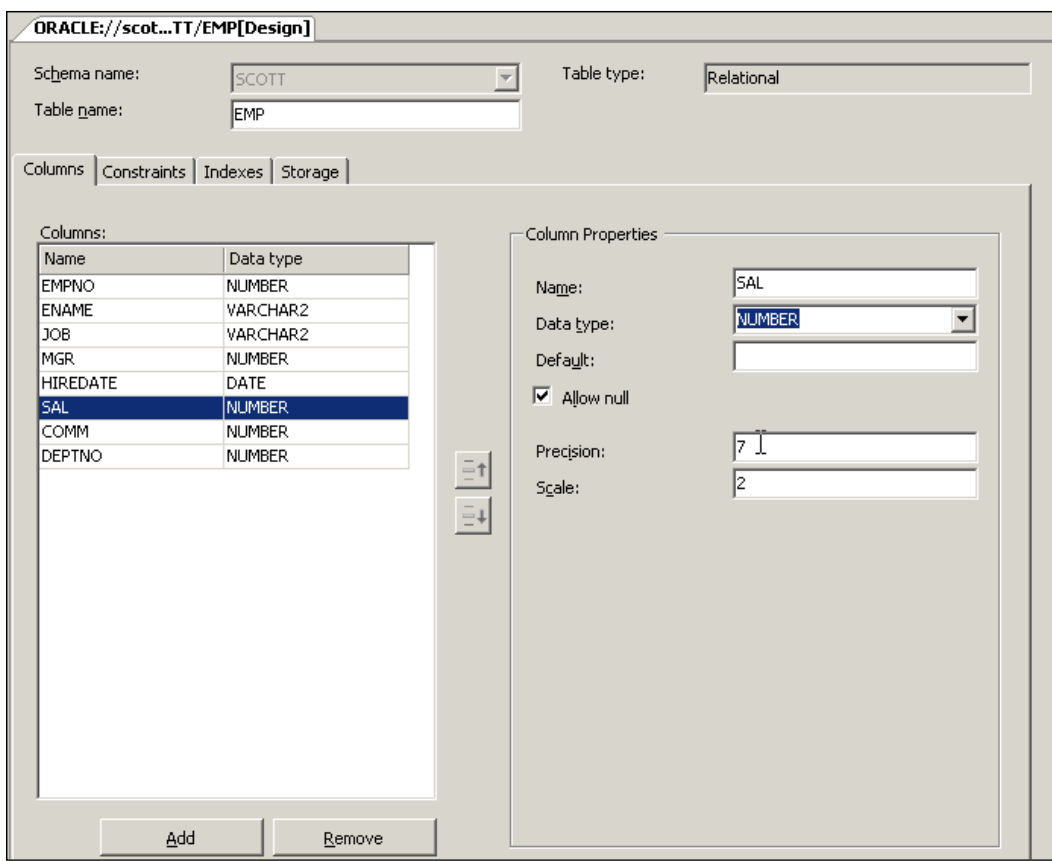

You can create or modify views in Oracle as follows:

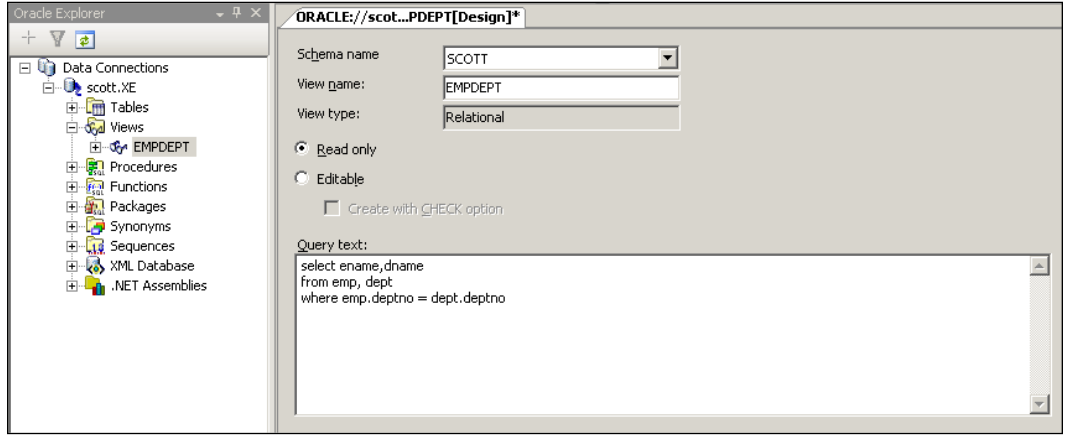
Very similar to sequences, we can even define synonyms with the following layout:

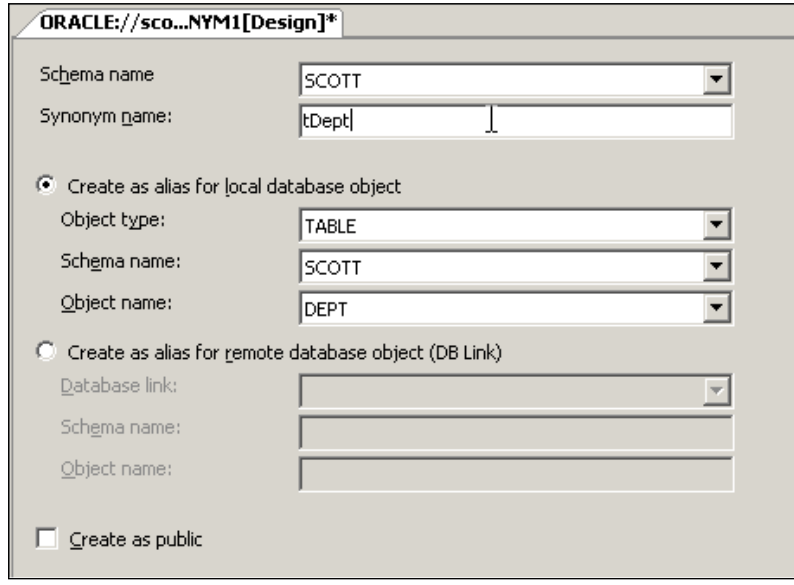

Another nice feature of ODT is the support for stored procedures, functions, and packages. We can straight away create, modify, test, and execute these objects from within the Visual Studio Environment together with other features like IntelliSense, automatic script generation, etc.

# **Creating Stored Procedures Using ODT**

You can observe the following sequence of figures to create a stored procedure using ODT. The following initiates the creation of a new PL/SQL stored procedure:

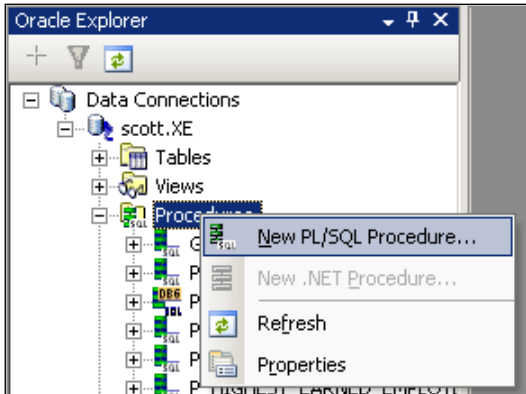

*Introduction to Oracle Developer Tools for Visual Studio 2005*

The following are the details of the stored procedure being created:

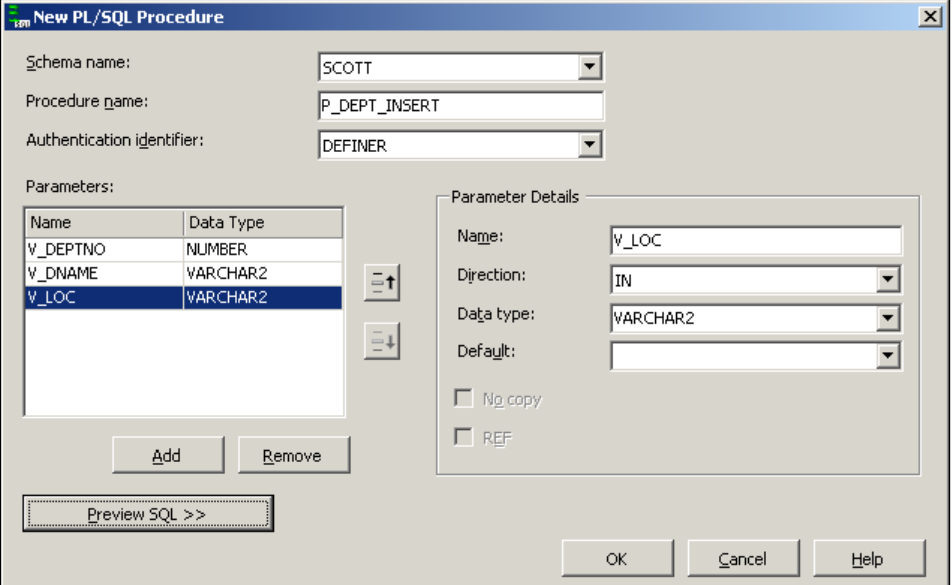

The moment **Preview SQL** is hit, you will observe the script generation as follows:

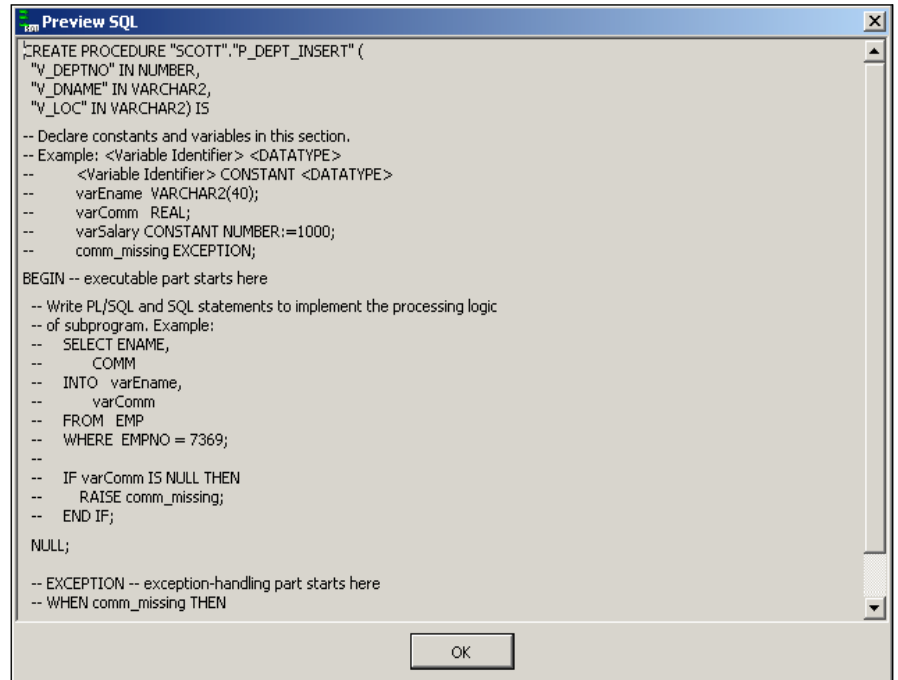

The moment we save the stored procedure, the Visual Studio environment automatically opens the stored procedure for editing (along with automatic code generation and IntelliSense support) as follows:

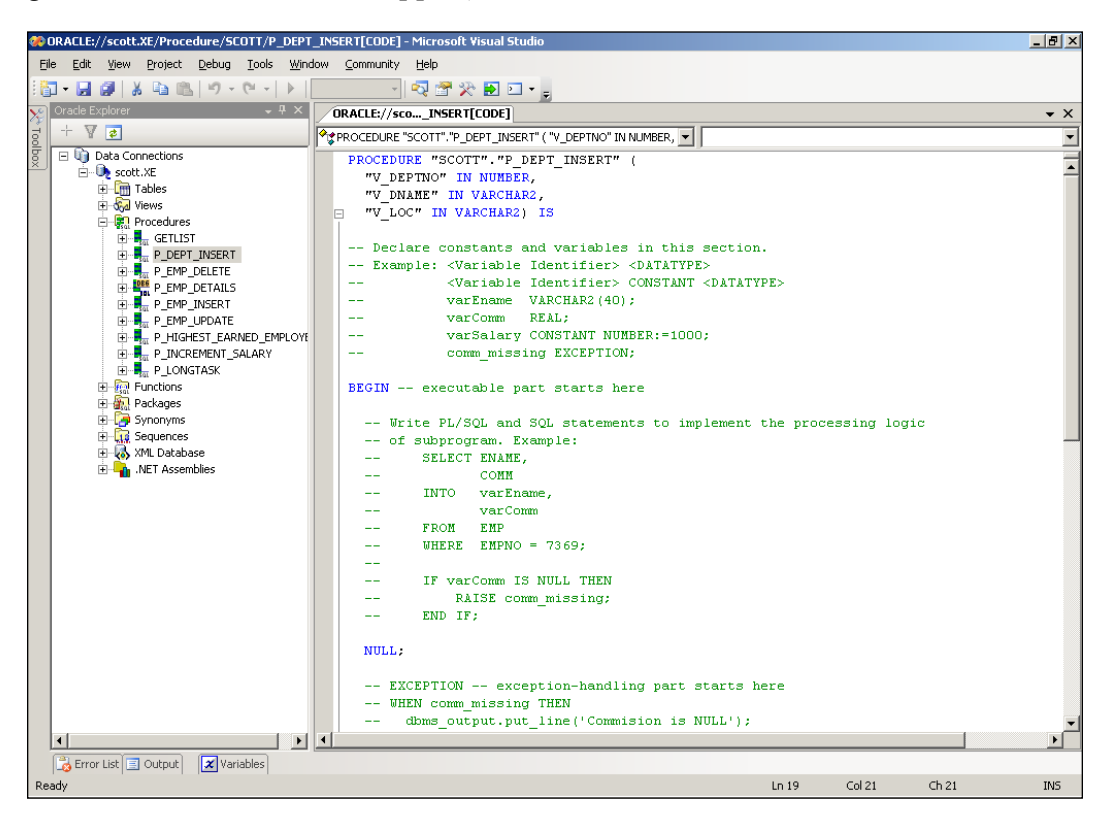

# **Debugging PL/SQL Stored Procedures from Visual Studio**

ODT is tightly integrated with Visual Studio even to the level of debugging PL/ SQL stored procedures. Before using the PL/SQL debugging feature, we need to configure the database and Visual Studio environment to enable PL/SQL debugging. Let us start configuring the database first.

We need to provide a few privileges for user Scott, to allow him to debug PL/SQL stored procedures. Once he is provided with the privileges, we will create a sample stored procedure and develop a small Windows (desktop) application, and finally debug the application together with a PL/SQL stored procedure.

Log in with DBA privileges (or log in as SYSTEM user) and execute the following two commands:

SQL>grant debug any procedure to scott; SQL>grant debug connect session to scott;

Open your Visual Studio IDE and create a new **Windows Application** project. In the Project properties of the application, make sure that **Enable the Visual Studio hosting process** is checked off (in the **Debug** tab) as follows. This is required as the debugging process crosses beyond the Visual Studio Debugger level.

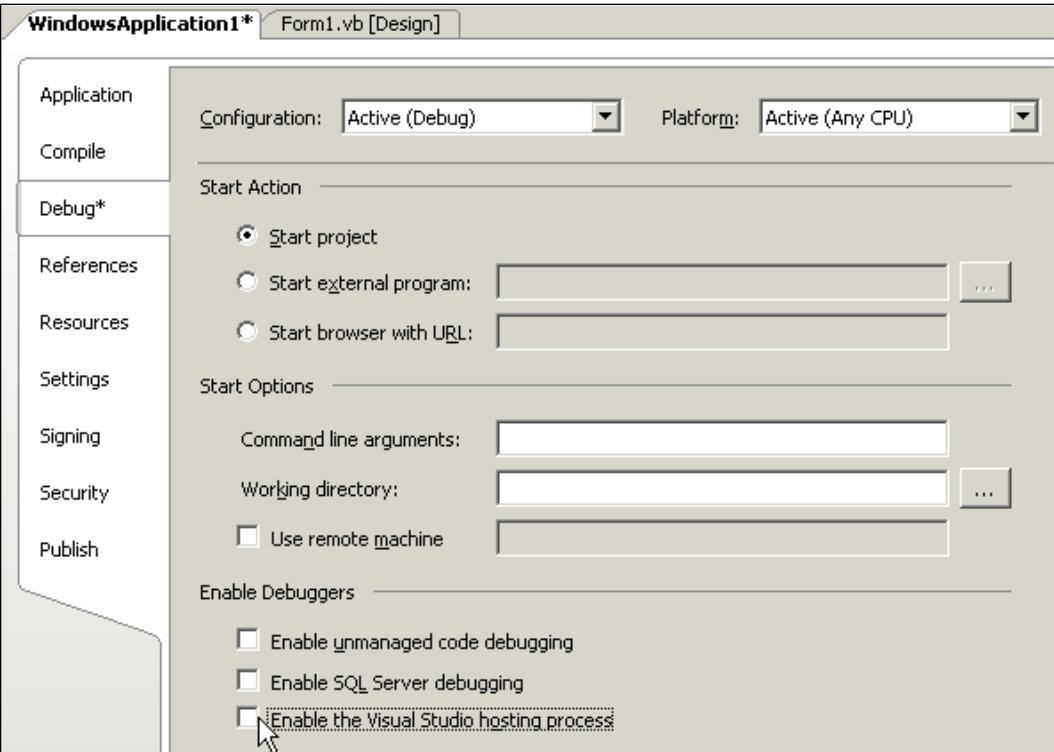

Go to the **Tools** menu and switch on **Oracle Application Debugging** as follows:

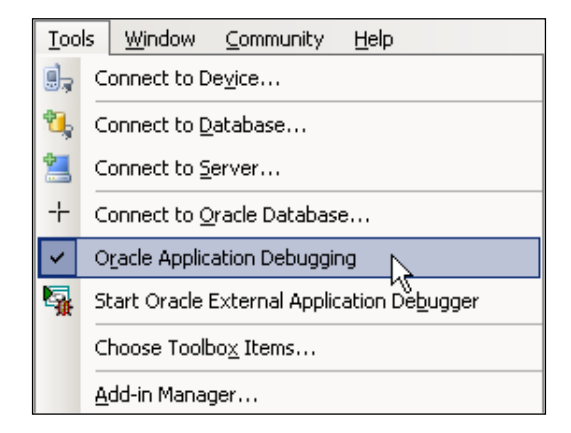

Go to the **Tools** menu again and within the **Options**, switch on **PL/SQL debugging** (of ODT) for all the necessary connections (you may have to connect to the database using **Oracle Explorer** prior to doing this) as follows:

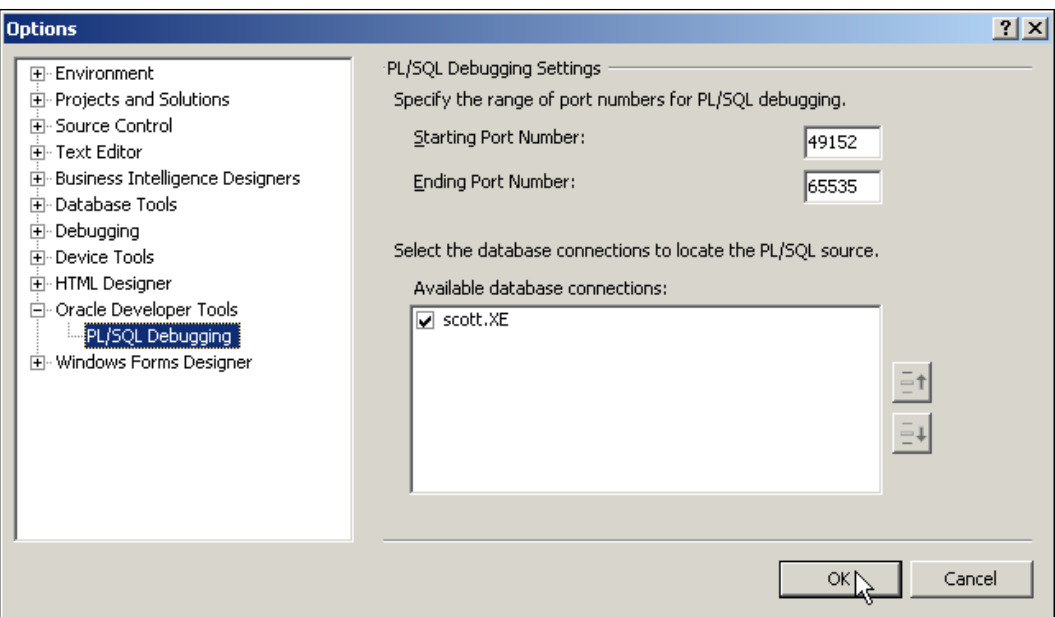

Develop a stored procedure in Oracle database (in SCOTT user) as follows:

```
CREATE OR REPLACE PROCEDURE p_emp_details(p_empno 
  emp.empno%TYPE, p_ename OUT emp.ename%TYPE,
   p_AnnSal OUT NUMBER, p_deptno OUT emp.deptno%TYPE)AS 
   v_Sal emp.sal%TYPE;
  v AnnSal NUMBER(11,2);
BEGIN 
   SELECT ename, sal, deptno 
   INTO p_ename, v_Sal, p_deptno 
   FROM emp 
  WHERE empno = p empno;
   v_AnnSal := v_Sal * 12; 
   p_AnnSal := v_AnnSal; 
EXCEPTION
  WHEN NO DATA FOUND THEN
     RAISE_APPLICATION_ERROR(-20001, 
                                  'Employee not found'); 
  WHEN TOO MANY ROWS THEN
     /* this would not happen generally */ 
    RAISE APPLICATION ERROR(-20002,
             'More employees exist with the same number'); 
   WHEN OTHERS THEN 
    RAISE_APPLICATION_ERROR(-20003, SQLERRM);
END;
```
Drag a button from the toolbox on to the Windows form, add reference to Oracle.DataAccess.dll, and copy the following code, which executes the above stored procedure:

```
Imports Oracle.DataAccess.Client
Public Class Form1
  Private Sub Button1_Click(ByVal sender As 
  System.Object, ByVal e As System.EventArgs) Handles 
  Button1.Click
   Dim cn As New OracleConnection("data source=xe;
                        user id=scott;password=tiger")
    Dim cmd As New OracleCommand("p_emp_details", cn)
     cmd.CommandType = CommandType.StoredProcedure
     cmd.Parameters.Add("p_empno", OracleDbType.Double)
     cmd.Parameters.Add("p_ename", OracleDbType.Varchar2, 
                  20, Nothing, ParameterDirection.Output)
    cmd.Parameters.Add("p_AnnSal", OracleDbType.Double,
                              ParameterDirection.Output)
     cmd.Parameters.Add("p_deptno", OracleDbType.Int16, 
                              ParameterDirection.Output)
```

```
 cmd.Parameters("p_empno").Value = 7369
   cmd.Connection.Open()
   cmd.ExecuteNonQuery()
   cn.Close()
   MsgBox(cmd.Parameters("p_ename").Value.ToString & "," 
   & Convert.ToString(cmd.Parameters("p_AnnSal").Value))
 End Sub
```

```
End Class
```
This code starts with creating an OracleConnection and adds an OracleCommand, which is linked with the stored procedure  $p$  emp details. As the stored procedure accepts four parameters, all of them are added using OracleCommand. Once the stored procedure gets executed using the ExecuteQuery method, the output parameters (p\_ename, p\_AnnSal, and p\_deptno) get filled with values, which are finally displayed using MsgBox.

Using the **Oracle Explorer**, right-click on **P\_EMP\_DETAILS** and click on **Compile Debug** as follows:

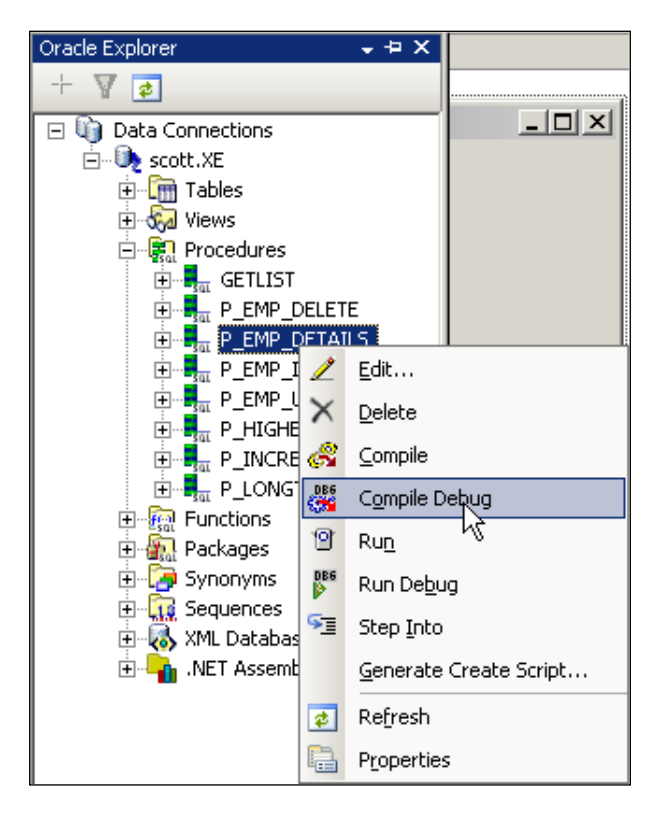

@WindowsApplication1 - Microsoft Visual Studio Eile Community Help Edit View Project Build Debug Window **Tools** 御・日 劇 人 唯 遇 り・セ・  $\begin{array}{c} \begin{array}{c} \text{-} & \text{-} \\ \text{-} & \text{-} \end{array} \end{array}$ Þ. Oracle Explor ORACLE://sco...DETAILS[CODE] Form1.vb Form1.vb [Design]  $+$   $\sqrt{2}$ Toolbox <sup>◆</sup>। PROCEDURE "SCOTT".P\_EMP\_DETAILS(P\_EMPNO EMP.EMPNO%TYPE <del>▼</del> Data Connections procedure "SCOTT".p emp details (p empno emp **E** scott.XE  $\Box$  as 中**面** Tables emp. SAL%type; v\_Sal **E** Sol Views  $number(11,2);$  $v_{\_}$ AnnSal 中·廣 Procedures begin 中。<br>中。<mark>第<sub>30</sub> GETLIST</mark><br>中。<mark>第<sub>30</sub> P\_EMP\_DELETE</mark> select ename, sal, deptno E BOOK P\_EMP\_DETAILS<br>
E BOOK P\_EMP\_DETAILS<br>
E BOOK P\_EMP\_INSERT into p\_ename, v\_Sal, p\_deptno from emp  $\frac{1}{\left|\frac{1}{2}\right|}$   $\frac{1}{2}$   $\frac{1}{2}$  where  $empno = p_{empno}$ ; **H**<sub>sat</sub> P\_HIGHEST\_EARNED\_EN v\_AnnSal :=  $v$  Sal \* 12; O ட்— <mark>मुं<sub>ख</sub> P\_INCREMENT\_SALARY</mark>  $\bullet$  $p_{Annsal} := v_{Annsal}$ exception 由 - <mark>- , p\_longtask</mark> 由 Runctions when no data found then 中**衛** Packages raise\_application\_error(-20001, 'En 白 <mark>- Synonyms</mark> when too\_many\_rows then 中 nequences  $\sqrt{*}$  this would not happen generally 中**め** XML Database raise\_application\_error(-20002, 'Mo **E**<sub>n</sub><sup>1</sup></sup><sub>1</sub>, NET Assemblies when others then raise\_application\_error(-20003, SQI  $L$ end.

Similarly, double-click on the stored procedure (in **Oracle Explorer**) and place break points as shown in the following screenshot:

Finally hit *F5* to debug the application. It runs through each of the break points available in the .NET code as follows:

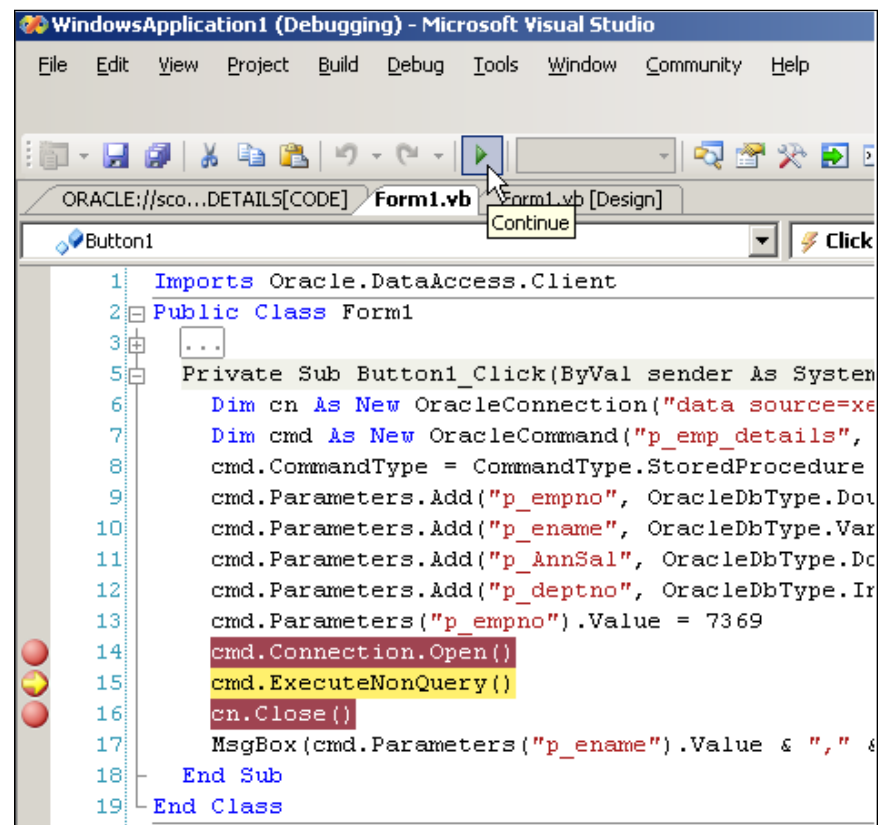

On hitting *F5* again, it starts to debug the stored procedure as follows:

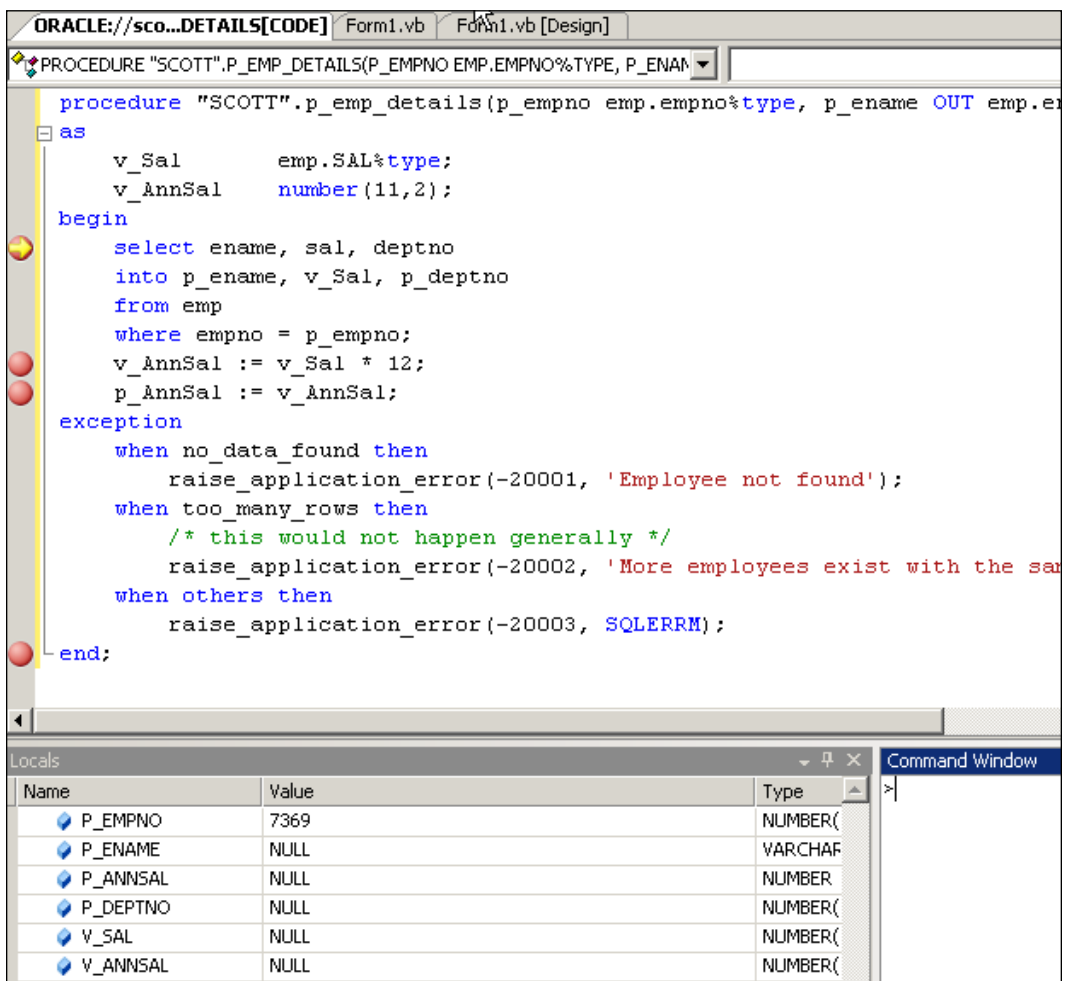

You can also observe the local variables and their values during debugging. Hitting *F5* further, you should be able to observe that the values get assigned to variables as follows:

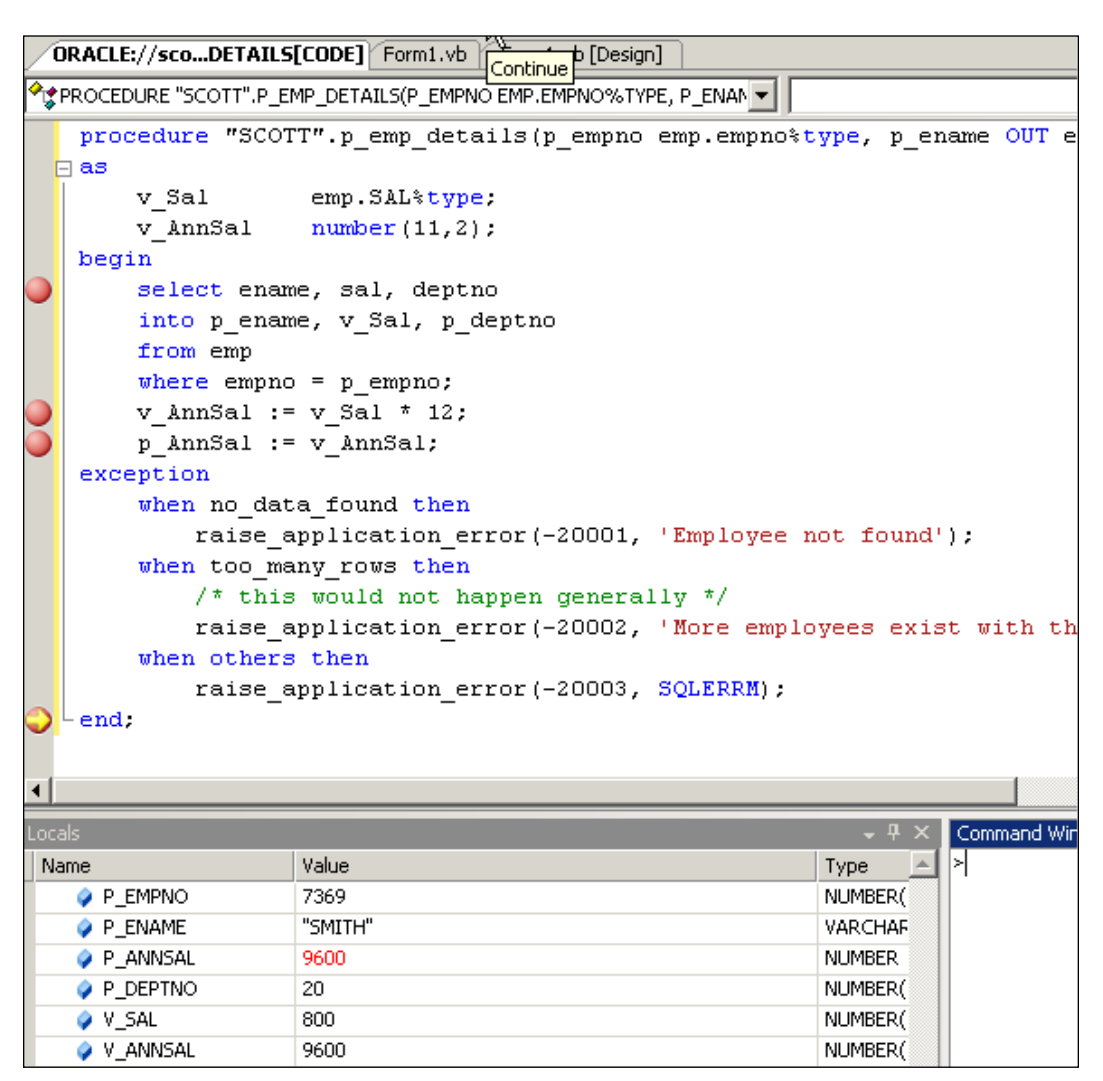

Finally, the control comes back to the Visual Studio environment (after debugging the PL/SQL stored procedure) and waits at the final break point as follows:

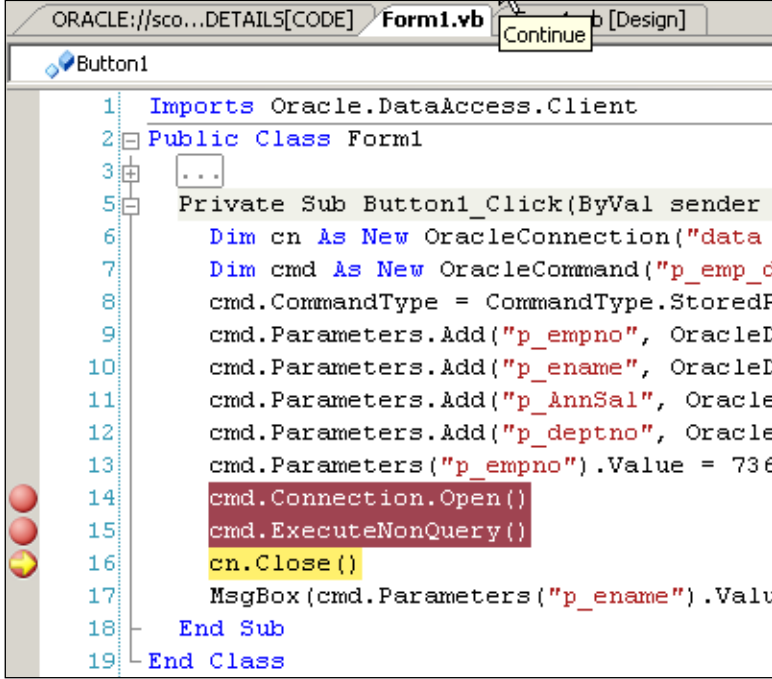

# **.NET CLR Stored Procedures in Oracle**

Every programmer knows that Oracle database supports native stored procedures with the help of PL/SQL. The trend of "native stored procedures" expanded even to the capability of supporting external language-based stored procedures.

Oracle started supporting Java (external language) stored procedures from Oracle version 8i onwards. And now, it has further expanded its capability, even to the .NETbased CLR stored procedures (using any .NET language like VB.NET, C#, etc.) with Oracle version 10.2 onwards (Windows version). In this section, we will completely focus on working with .NET CLR stored procedures on Oracle 10.2 database.

Now, let us develop a small .NET stored procedure, which is very much a rewrite of IncrementSalary. The following are the steps to achieve this:

- 1. Open **Microsoft Visual Studio**.
- 2. Go to **File** | **New** | **Project**.

*Introduction to Oracle Developer Tools for Visual Studio 2005*

3. In the **New Project** dialog box, select **Oracle Project** as the template and provide the project name as **SampleCLR**, and click on **OK**.

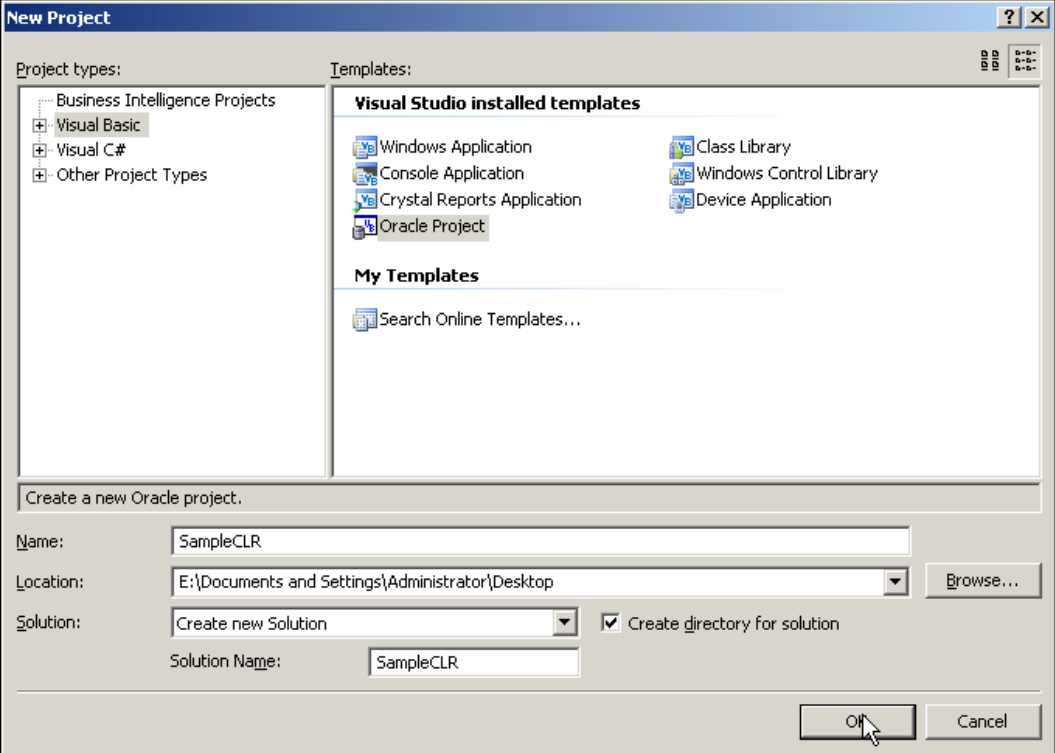

- 4. Delete the existing class (class1.vb) and add a new class named **Employee.vb**.
- 5. Copy the following code:

```
Imports Oracle.DataAccess.Client
Imports Oracle.DataAccess.Types
Public Class Employee
   Public Shared Sub IncrementSalary(ByVal empno As 
   Integer, ByVal incrementValue As Double)
     ' Add code here.
    Dim conn As New OracleConnection("context 
                              connection=true")
     conn.Open()
     Dim cmd As OracleCommand = conn.CreateCommand
     cmd.CommandText = "UPDATE scott.emp SET sal = 
                    sal + " & incrementValue & " WHERE 
                    empno = " & empno
```
**[ 290 ]**

```
 cmd.ExecuteNonQuery()
   cmd.Dispose()
   conn.Close()
 End Sub
```
End Class

- 6. Rebuild the solution.
- 7. Right-click on the solution and click on **Deploy**:

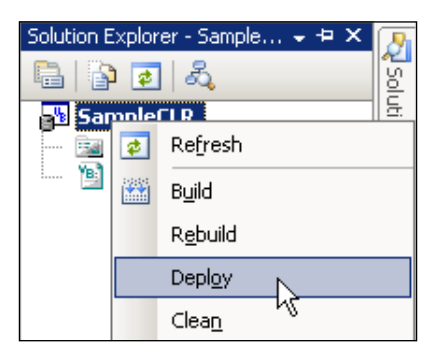

- 8. **Oracle Deployment Wizard for .NET** opens up; simply click on **Next**.
- 9. Click on **New Connection...** in the **Configure your OracleConnection** screen:

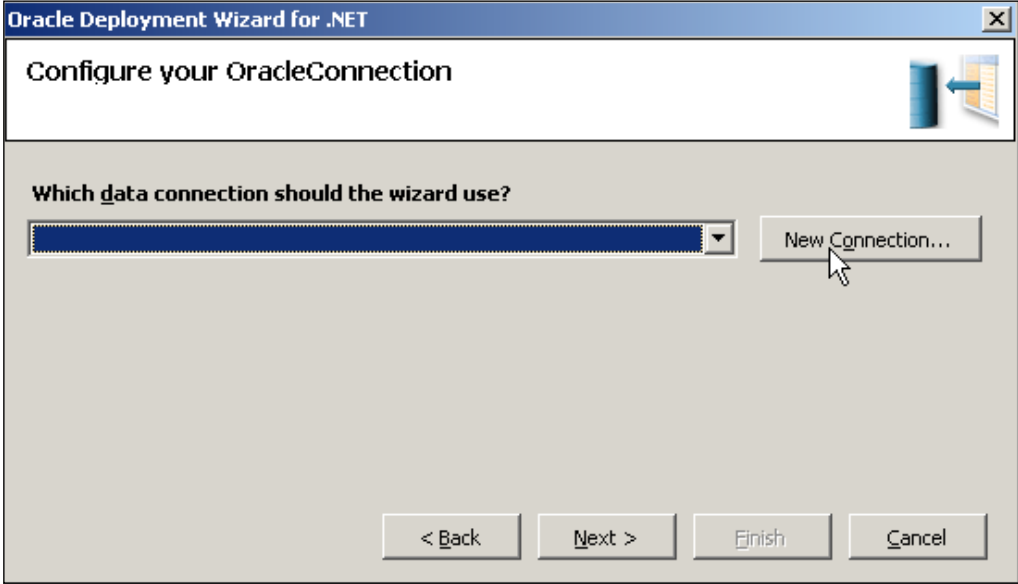

12. Click **Next**, select **Copy assembly and generate stored procedures**, and click on **Next**:

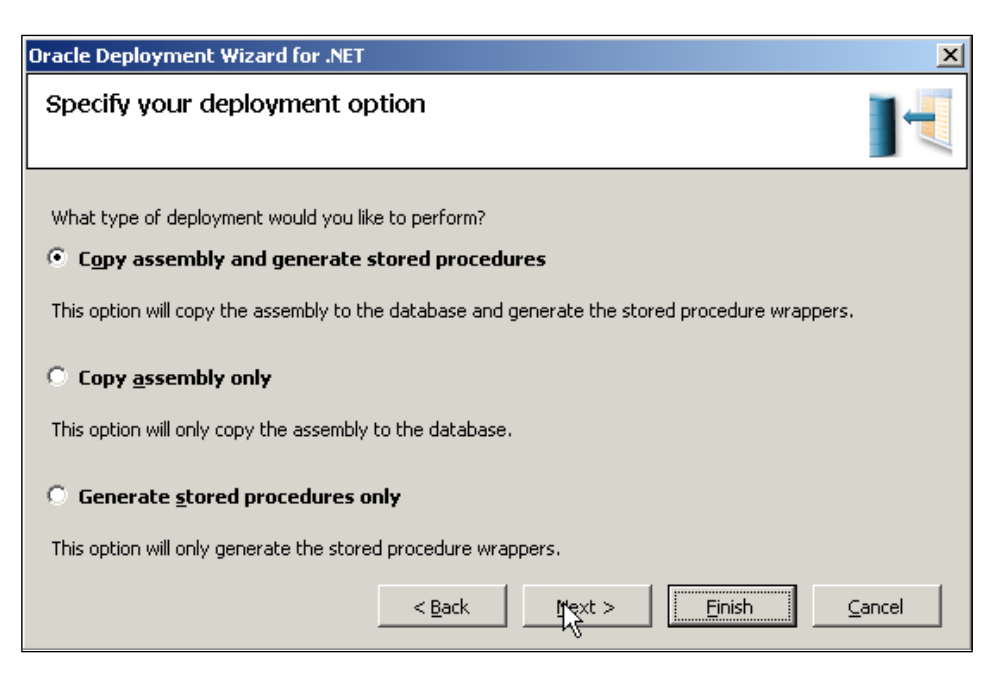

13. Leave the library name as **SAMPLECLR\_DLL** and click on **Next**:

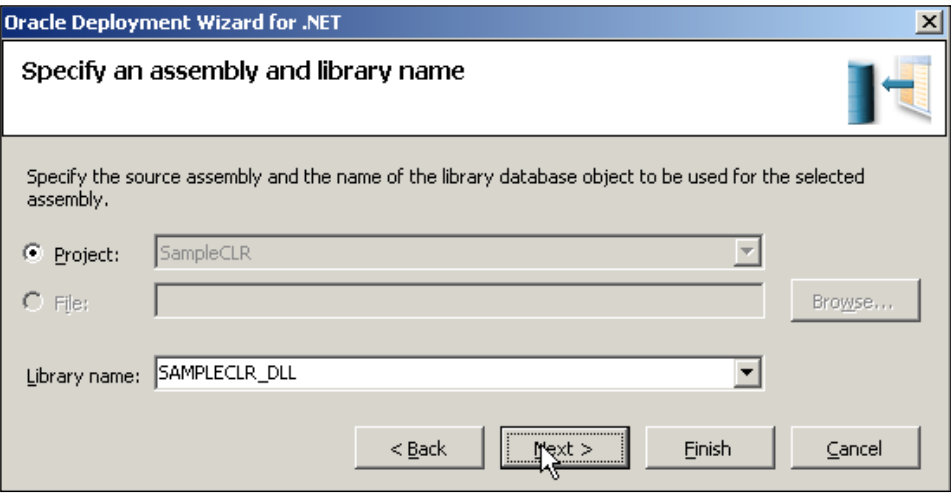

*Introduction to Oracle Developer Tools for Visual Studio 2005*

14. In the **Specify copy options** screen, you can provide the **Destination subdirectory**. At this moment, simply leave it blank and click on **Next**.

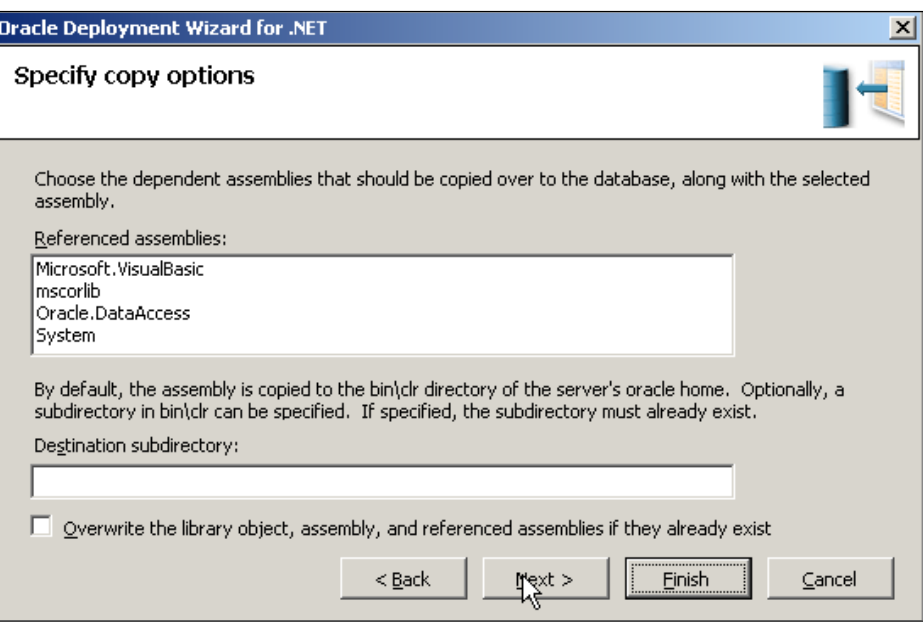

15. Select as shown in the following screenshot and click on **Next**:

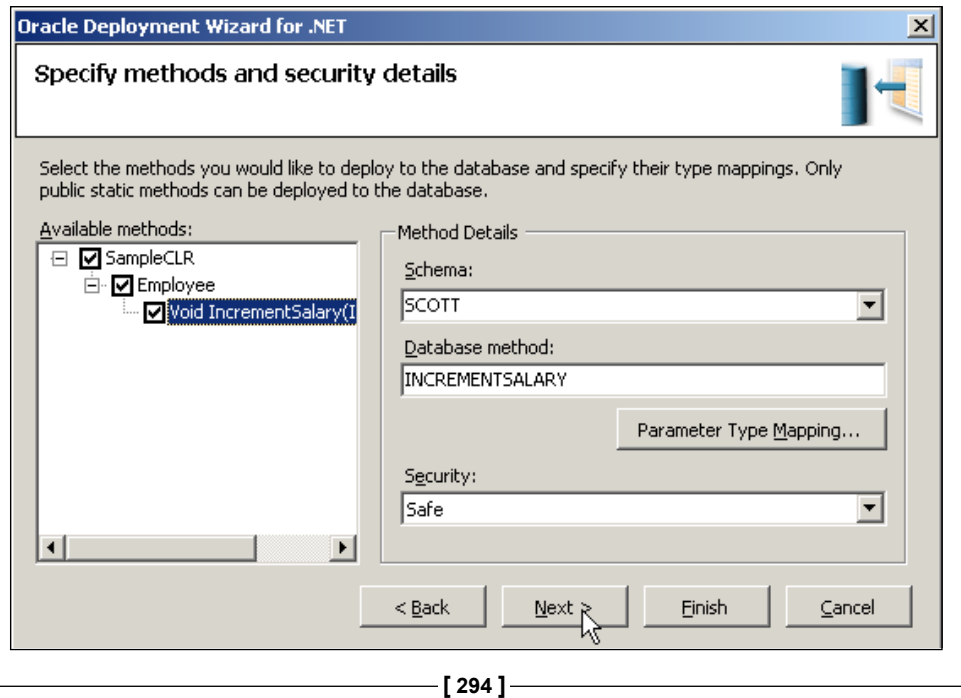

16. Check the final summary screen and hit **Finish**:

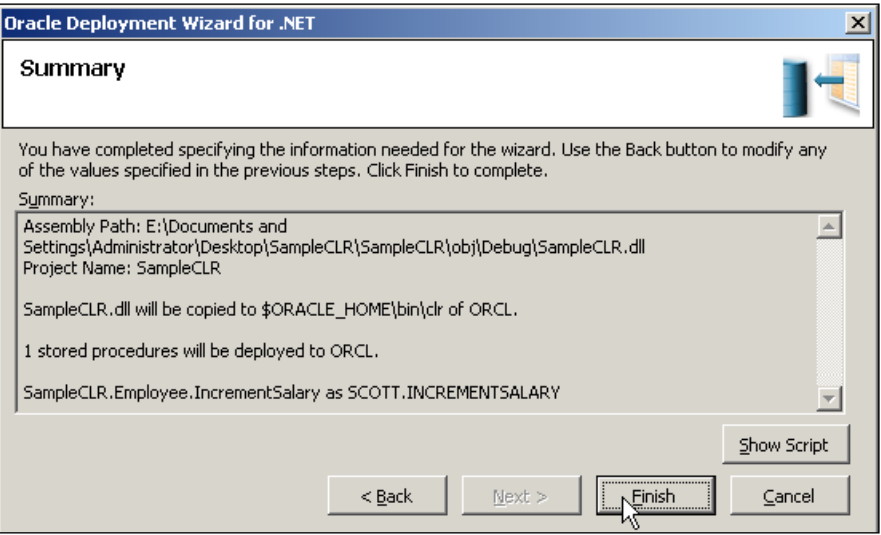

17. Once it gets deployed, it should show up in **Oracle Explorer**. Right-click on the same stored procedure and click on **Run** as shown in the following screenshot:

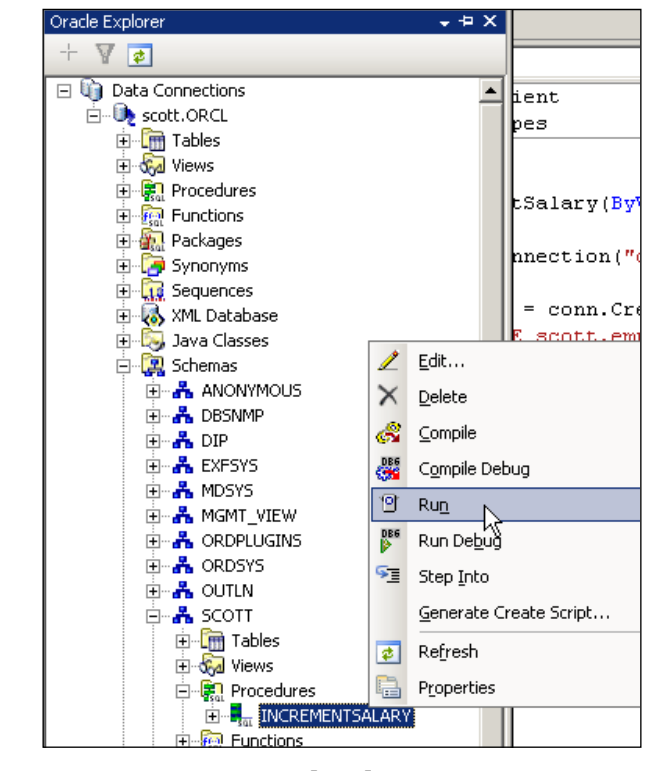

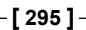

18. In the **Run Procedure** dialog box, provide parameter values as follows and click on **OK**:

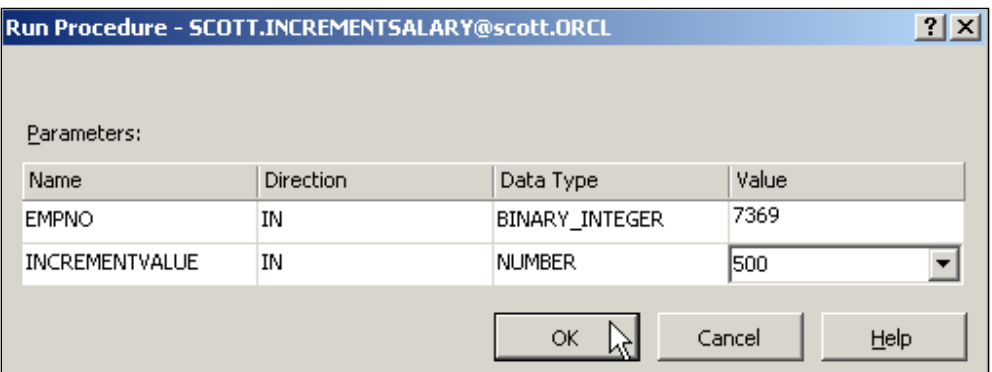

19. If it gets successfully executed, you should see the following output:

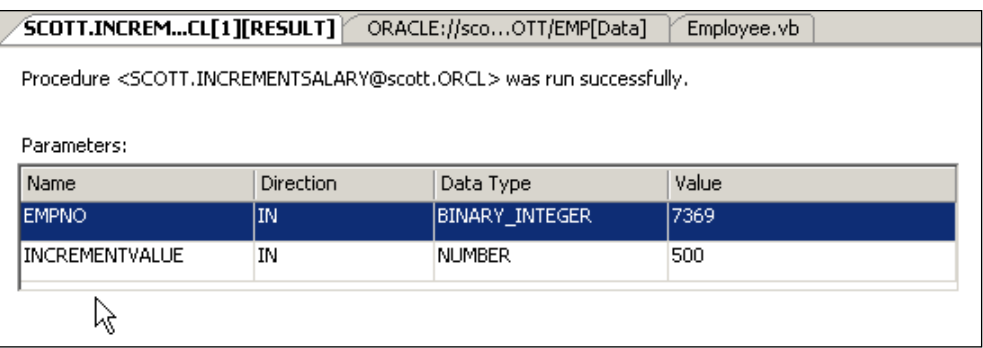

# **Taking Advantage of Automatic .NET Code Generation**

Let us consider that we would like to develop a simple Windows form that lists out all the employees in a grid. To develop this application using ODP.NET, generally, we would need to add a reference to **Oracle.DataAccess.dll**, create objects based on OracleConnection, OracleCommand, and OracleDataAdapter, create a DataSet, fill it with data, and finally bind it to the GridView. If we need to work with a stronglytyped dataset, we would need to add a dataset to our project using Visual Studio and use the **BindingSource** tool to easily bind the dataset to the GridView.

Instead of achieving all of these steps manually, we can make use of the *Automatic Code Generation* feature available through ODT. This is a great feature, which provides a drag‑and‑drop facility to create all the necessary objects (including adding references) and to develop code automatically.

Let us try to develop the same application by making use of the Automatic Code Generation feature. The following are the steps:

- 1. Open Microsoft Visual Studio.
- 2. Go to **File** | **New** | **Project**.
- 3. In the **New Project** dialog box, select **Windows Application** as the template and provide the project name as **AutoCodeGen**, and click on **OK**:

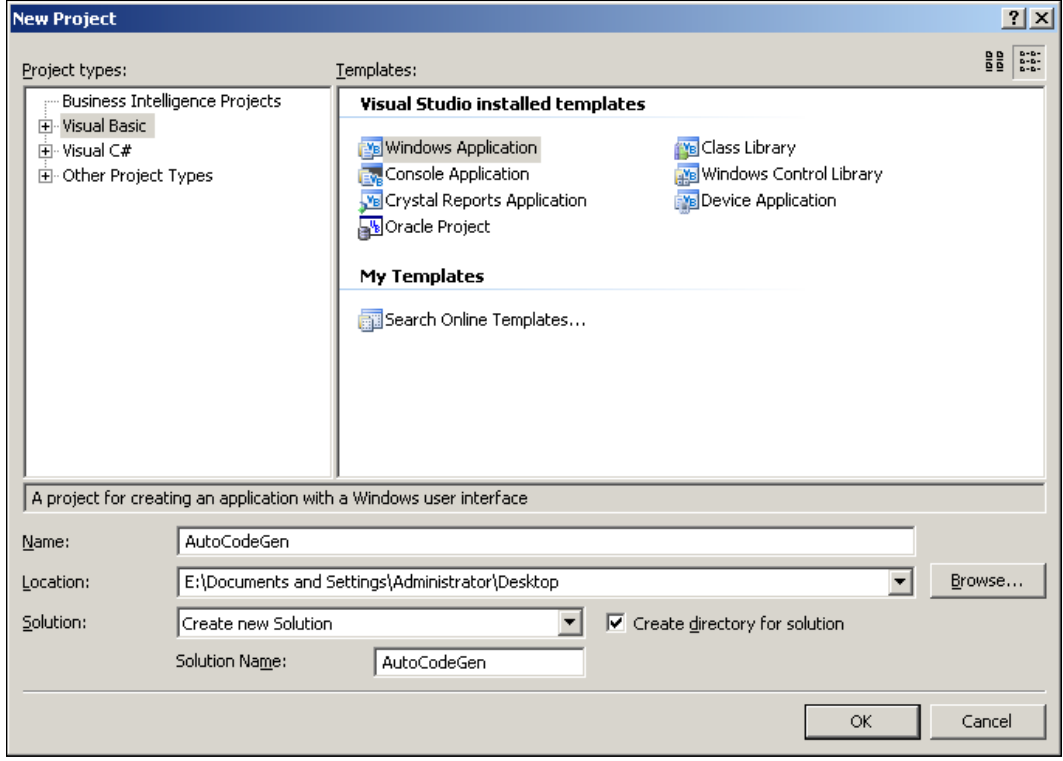

4. With **Oracle Explorer** already opened and connected, simply drag the **Emp** table from **Oracle Explorer** on to the **Form1** as follows:

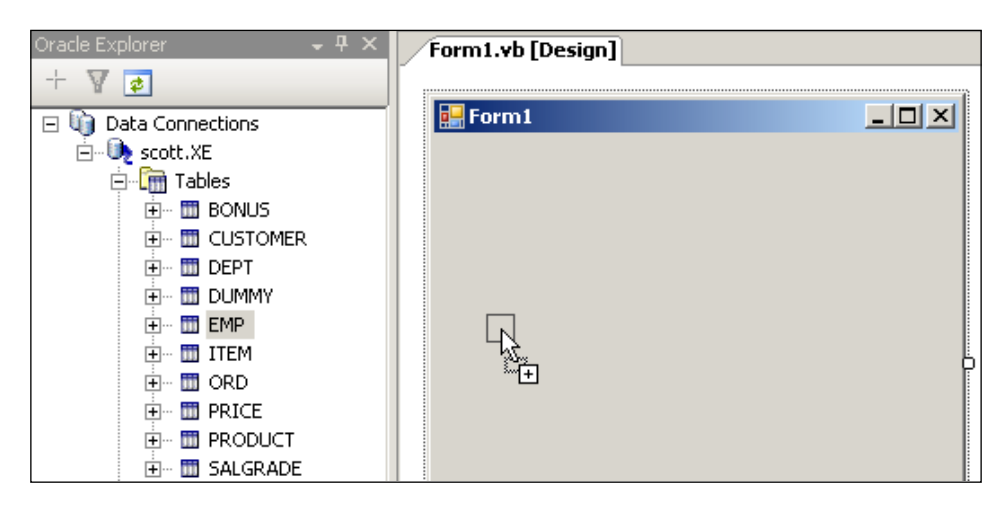

5. You will be prompted to save the connection password in the generated code. Just press **Yes**:

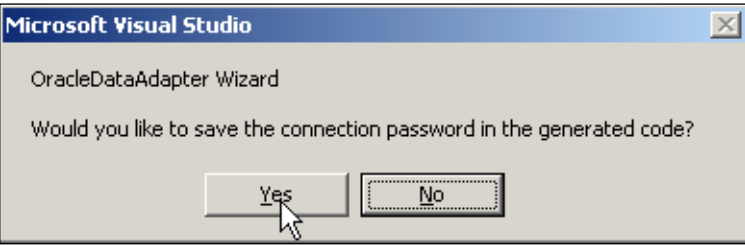

6. OracleDataAdapter and OracleConnection objects (along with adding references to Oracle.DataAccess.dll) are automatically added below the form as follows:

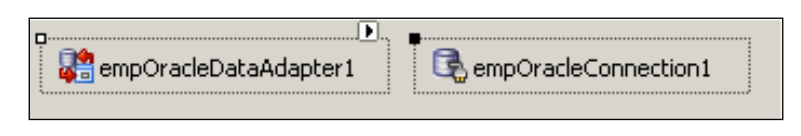

7. Using the smart tag of **empOracleDataAdapter1**, click on **Generate Dataset...** as follows:

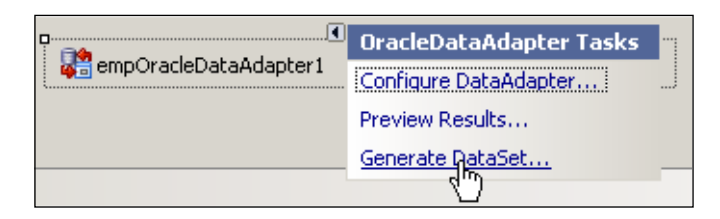

8. This brings up the **OracleDataAdapter Wizard** as follows:

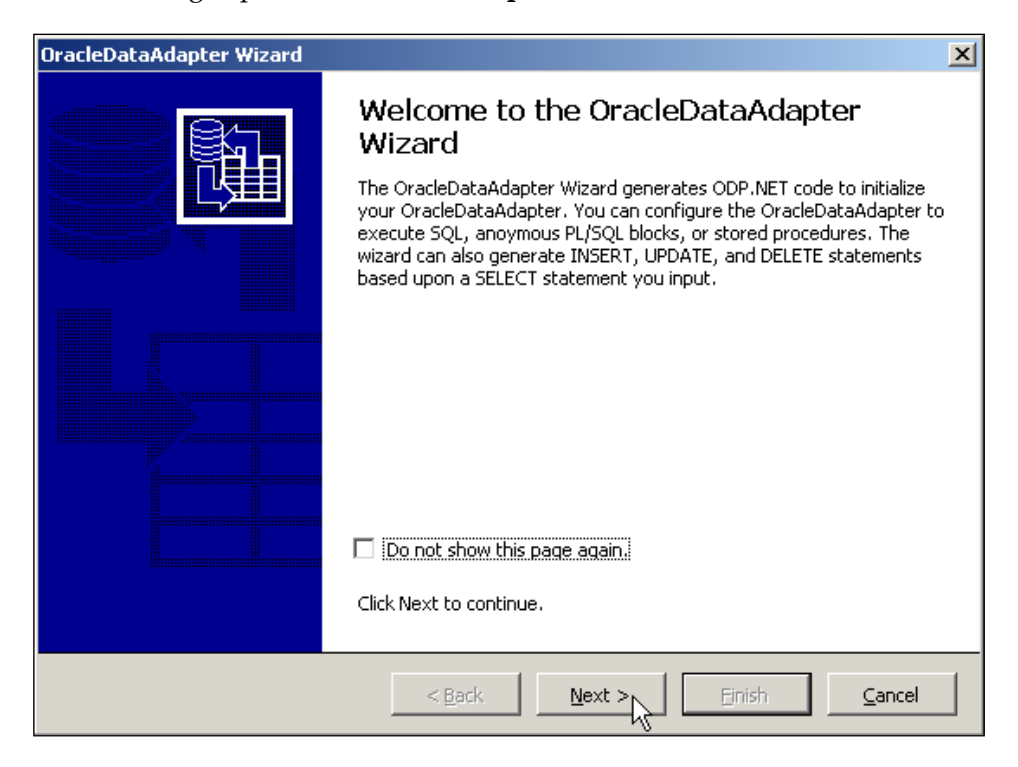

11. In the **Configure your SELECT statement** screen, you can modify the SELECT statement or simply hit **Next** as shown in the following screenshot:

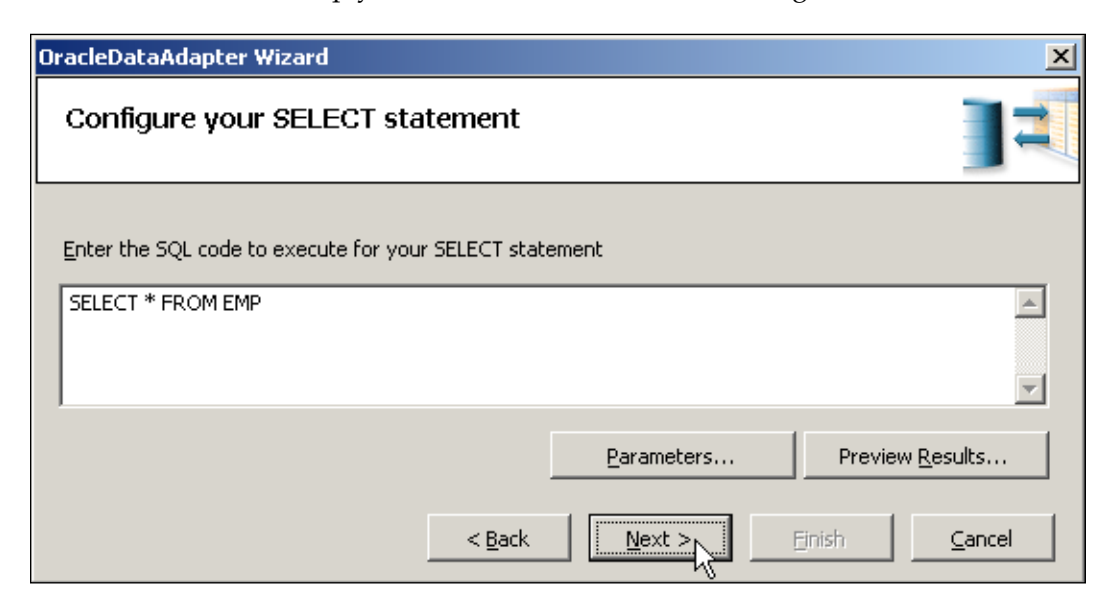

12. In the next screen simply select **Automatic** (which automatically generates all DML statements for the table) as follows and hit **Next**:

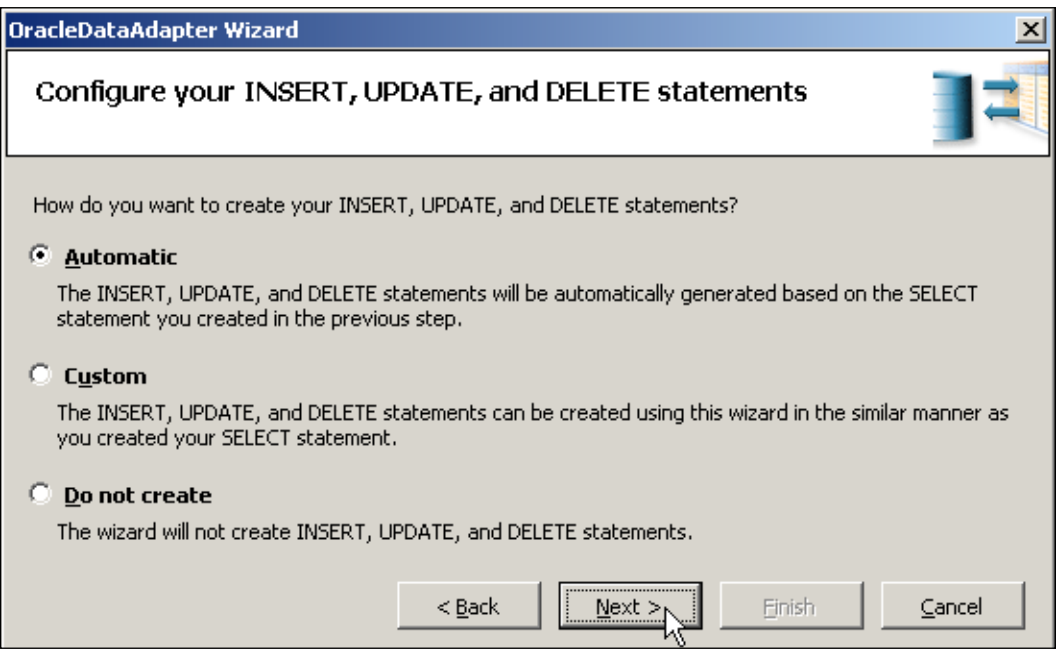

**[ 301 ]**

13. Make sure that the **Summary** screen looks like the following, and then hit **Finish**.

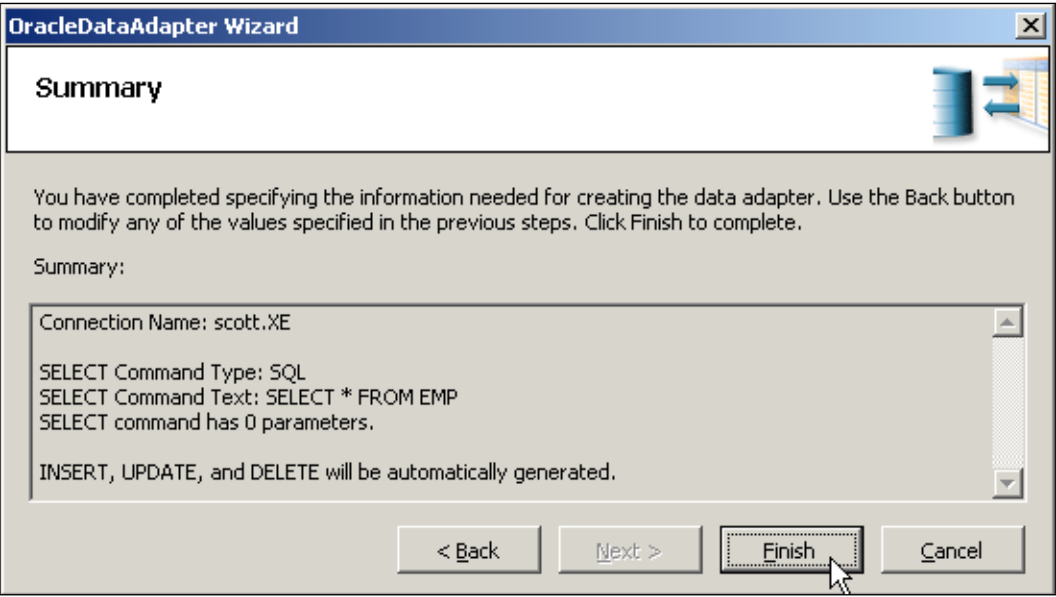

- 14. When it prompts for saving of the connection password, hit **Yes**.
- 15. Using the smart tag of the **empOracleDataAdapter1** object, click on **Preview Results...** to give you the list of employees:

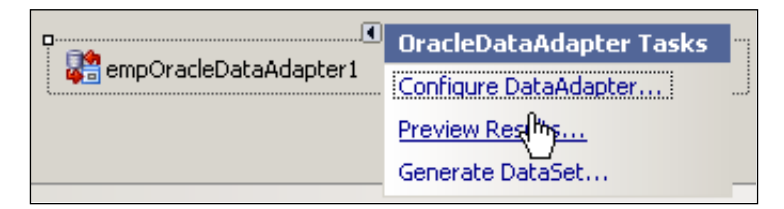

16. Using the same smart tag, click on **Generate DataSet...** to generate a stronglytyped dataset along with code:

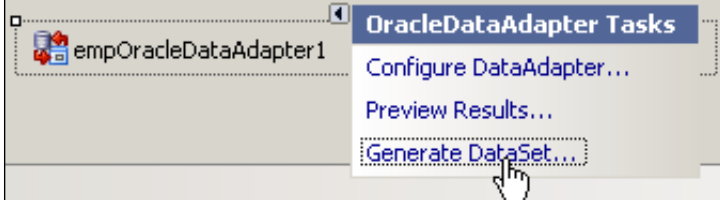

**[ 302 ]**

17. You should be able to see a new dataset named **Emp11** created as follows:

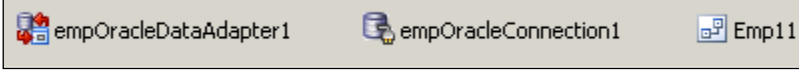

18. You will also see a new file named Emp1.xsd added to **Solution Explorer** as follows:

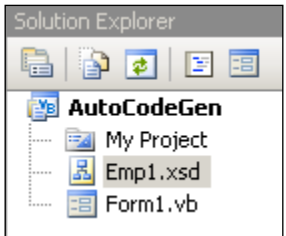

19. You can check the dataset with fields using the option **Edit in DataSet Designer...** of **Emp11** as follows:

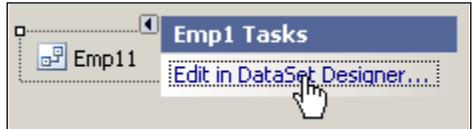

20. The dataset designer looks like the following:

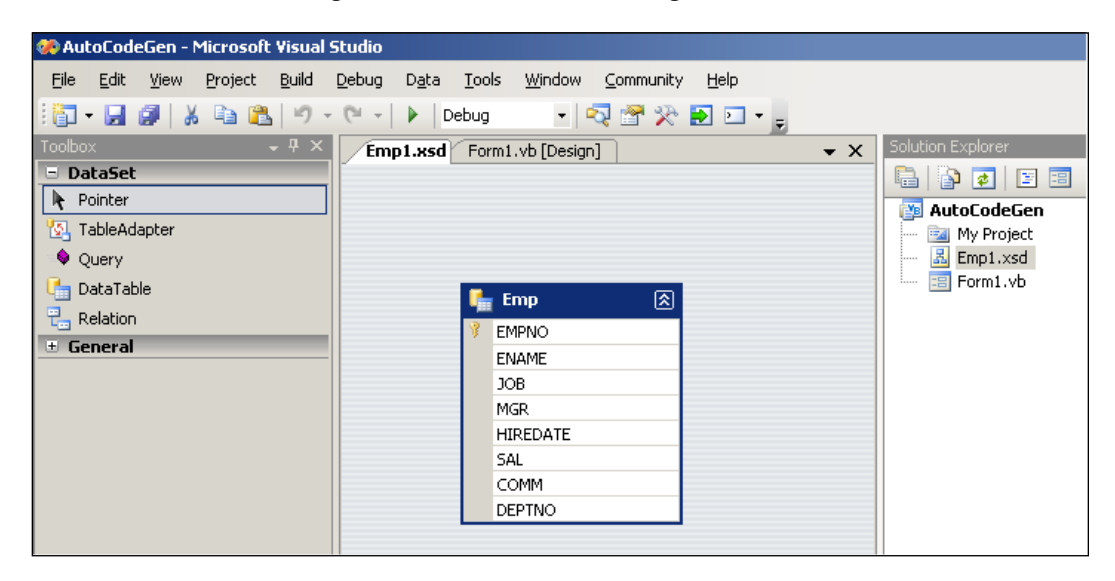

- 21. We can modify the attributes of each of the fields using the **Properties** window.
- 22. To view the automatic code generated by the designer, click on the **Show All Files** button in **Solution Explorer** as shown below:
	- Solution Explorer ø1 <u>အ</u> Aut<u>oCodeGen</u> Show All Files  $\frac{1}{2}$ 昱 Emp1.xsd Form1.vb
- 23. Go down to **Emp1.Designer.vb** and double-click on it.

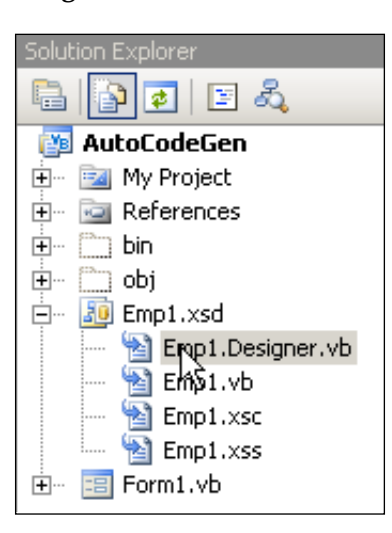

24. The code that is automatically created, looks like the following:

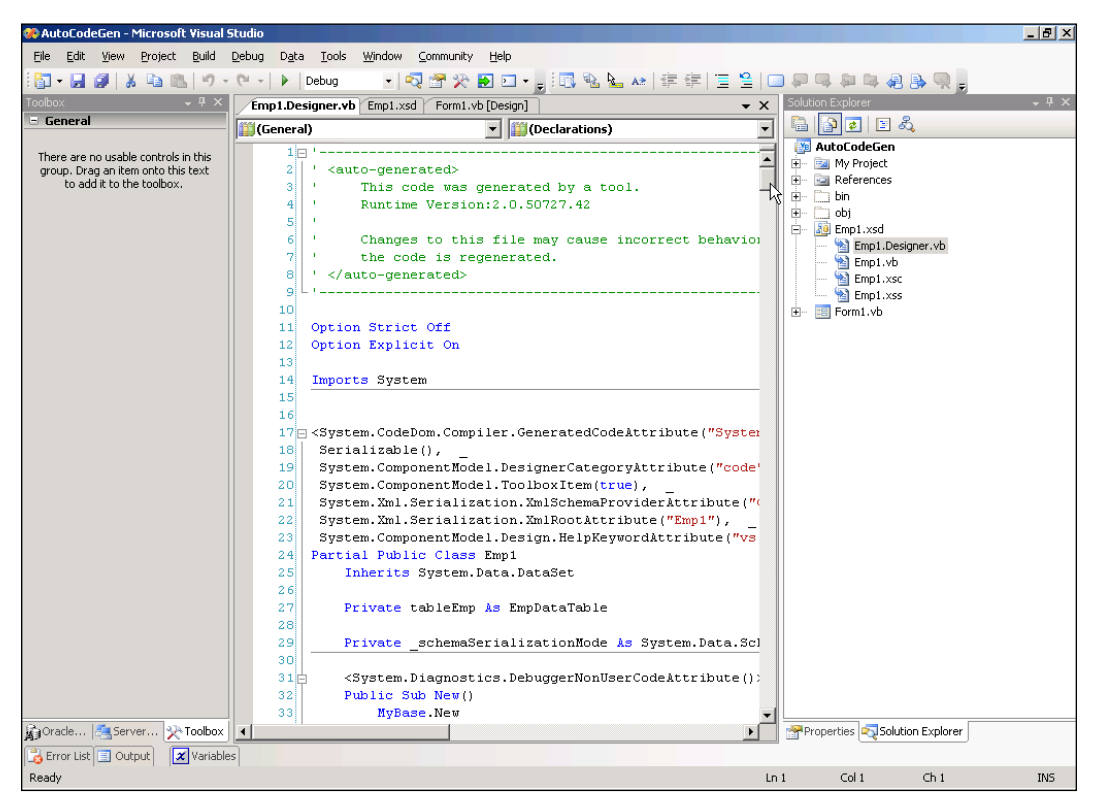

25. Now, go back to Form design, drag a GridView control onto the form and using the smart tag choose the data source as follows:

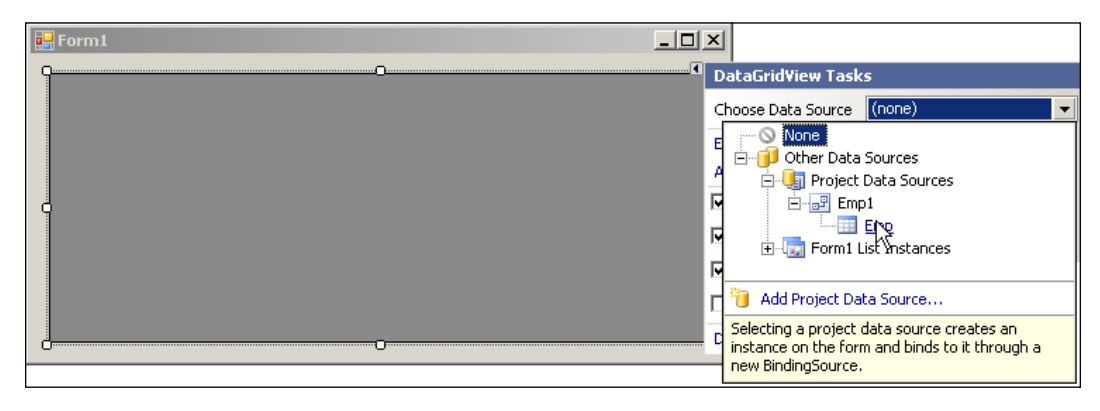

26. When the data source is selected, you can observe a new object **EmpBindingSource** at the bottom:

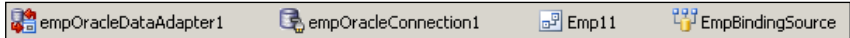

27. The GridView also gets automatically populated with the columns (as available in the dataset) at design time itself as shown in the following screenshot:

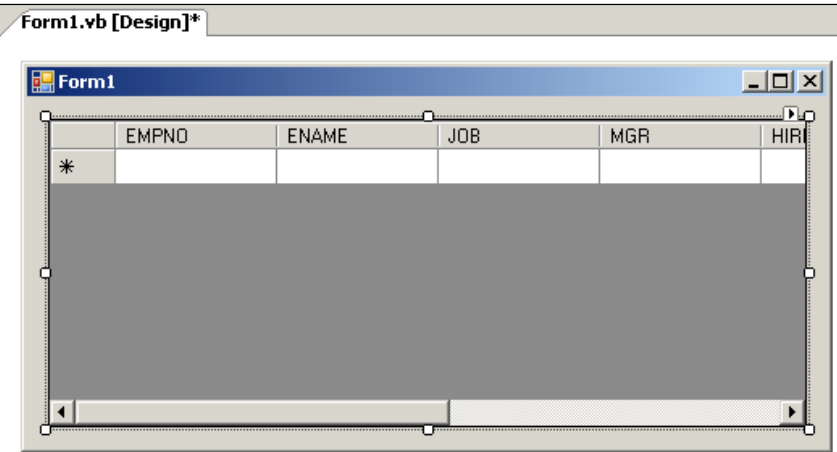

28. In the Form Load event, just add the code that simply fills the dataset, as seen in the following screenshot:

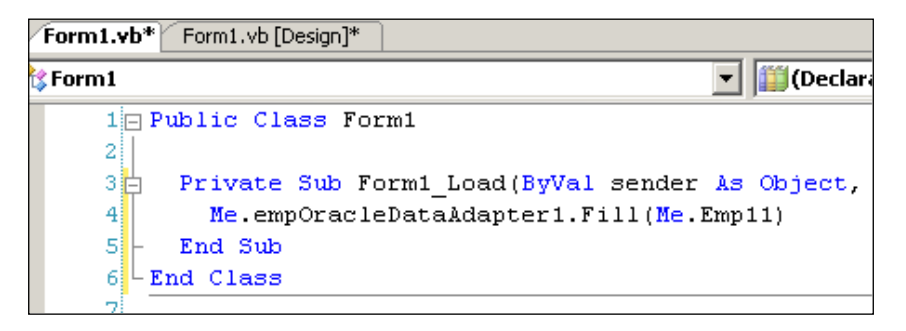

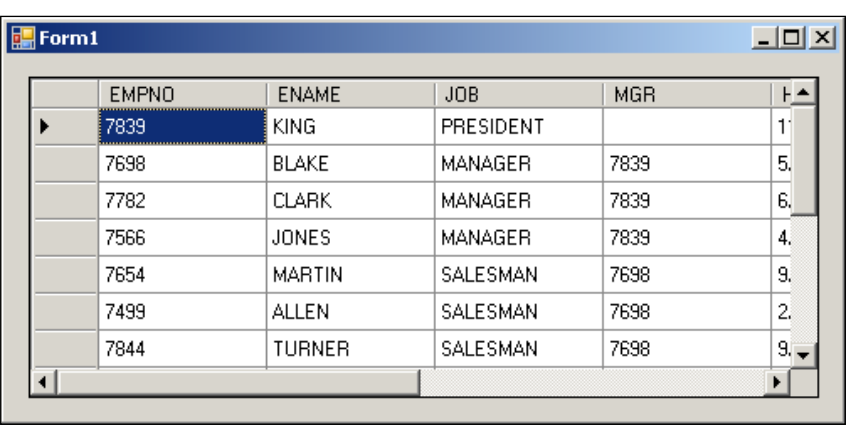

29. Hit *F5* to execute the application, and the output should look like the following:

# **Summary**

In this last chapter, we have gone through the features of Oracle Developer Tools for Visual Studio, creating and debugging PL/SQL stored procedures, developing and deploying .NET CLR stored procedures in Oracle database, and finally concluded with developing applications with the Automatic Code Generation feature of ODT.

#### **D**

**data, manipulating** DDL statements executing, OracleCommand used 71 DML statements executing, OracleCommand used 71 offline data, updating to database 82-84 OracleCommandBuilder, working with 84, 85 OracleDataAdapter, working with 84, 85 transaction, working with 86, 87 **data, retrieving** data sets, working with 48 data tables, working with 48 from Oracle, ODP.NET used 37 fundamental classes 37 OracleDataReader used 39 performance improving techniques 67-69 **database, Oracle** arrays, passing 116 arrays, receiving 116-121 arrays, sending 117, 118 changes, notifying to applications 185 CLOB information, retrieving 143 documents, retrieving 154-158 documents, uploading 154-157 images retrieving, BLOB used 153 images uploading, BLOB used 150 large objects 131 LOBs 131 text information, inserting 140, 141 **data sets** master-detail information, presenting 58-61 populating, with multiple data tables 56, 57 populating, with single data table 55, 56 web reports, binding 224 working with 48 **DataTableReader** working with 54 **data tables** DataTableReader, working with 54, 55 filling, OracleDataReader used 51, 52 multiple rows retrieving, OracleDataAdapter used 48-50 single row retrieving, OracleDataAdapter used 52, 53 working with 48

**DDL.** *See* **statements, executing DML.** *See* **statements, executing**

## **E**

**error handling** first error, displaying 88, 89 multiple errors, displaying 89-91 single error, displaying 88, 89 **eXtensible Markup Language.** *See* **XML**

### **F**

**factory class 15 features, ODT** Oracle, connecting to 266, 267 Oracle database objects 274-278 Oracle information, retrieving 270-273 **functions.** *See* **user-defined functions fundamental classes** for retrieving data 37

## **L**

**large objects** about 131 BFILE 131 BLOBs 131 CLOBs 131 types 131 **LOBs.** *See* **large objects long running applications** developing 193-198 multi-threading 195-198 Not Responding error 194

#### **M**

**MARS** working with 126 **Microsoft Windows CE 259 Multiple Active Result Sets.** *See* **MARS**

### **N**

**native XML** node information, extracting 181-183 working with 175

XML data, inserting 178, 179 XML data, retrieving 179-181 XML data, updating 179-181 XML data into XMLType, inserting 175, 176 XML data into XMLType, updating 177, 178 **notifications** applications, notifying 185 catching 186 modified rows, identifying 190-193 multiple notifications, catching 189, 190 **Not Responding error 194**

#### **O**

**Object Oriented Programming** about 235, 236 business logic class, developing 238-241 ObjectDataSource, working with 241-246 Oracle database helper class, developing 236-238 **ODP.NET** applications, developing 185 data in Oracle, manipulating 71 data retrieving, from Oracle 37 fundamental classes, for retrieving data 37, 38 Object Oriented Programming 235 Oracle, connecting to 15 Oracle accessing, from .NET applications 8, 9 Oracle Database Extensions for .NET 10 Oracle Developer tools for Visual Studio 11 prerequisites 9, 10 programming 93 transaction, working with 86 web applications, developing 199 web services, developing 247 **ODT.** *See* **Oracle Developer Tools for Visual Studio OOP.** *See* **Object Oriented Programming Oracle** connecting to 15 database 116 data manipulating, ODP.NET used 71 data retrieving, ODP.NET used 37 errors, handling 88 exception, handling 88 Oracle XML DB 159 rows. manipulating 171

#### **Oracle, connecting to** .NET data provider factory classes used 20, 21 .NET data provider for ODBC used 23 .NET data provider for OLEDB used 22 connection pooling 27, 28

connection string, embedding 31-33

DBA privileges 28

dynamic connecting string, OracleConnectionStringBuilder used 29-31 from .NET 19 Microsoft's .NET data provider for Oracle used 24, 25 Oracle data provider for .NET used 25-27 system-level privileges 28 Windows authentication used 33, 35

**OracleCommand object**

about 61 bind variables, working with 64-66 DDL statements, executing 71 DML statements, executing 71 INSERT, using 72 nulls, handling 62, 63

nulls, handling with ExecuteScalar 62, 63 nulls, handling with OracleDataReader 63, 64 OracleDataAdapter, working with 66, 67 single value, retrieving from database 61 **OracleDataAdapter**

multiple rows, retrieving 48-50 offline data, updating to database 82-84 OracleCommand object 66 single row, retrieving 52, 53

**Oracle Database Extensions for .NET 10**

**OracleDataReader, data retrieving**

about 39 data tables, filling 51, 52

multiple rows retrieving, Grid used 43-46

nulls, handling 63

OracleCommand object 61 pulling information, table name used 46, 47

single row of information, retrieving 39-41

typed data, retrieving 47, 48

using statement 42, 43

#### **Oracle Developer Tools for Visual Studio** about 11, 265 features 265, 266 Oracle, connecting to 266-268 Oracle database objects 274-279

Oracle information, retrieving 270-272 PL/SQL stored procedures, debugging 279 **Oracle XML DB** about 159 XML, generating from existing rows 163-170

#### **P**

**packages, PL/SQL** procedure, executing 112-114 routines, executing 111-116 user-defined function, executing 114, 115 **PL/SQL** anonymous blocks, executing 94 anonymous blocks, passing information to 95, 96 anonymous blocks, retrieving information from 96-98 anonymous blocks, working with 93 arrays, passing 116 arrays, receiving 116 debugging 279-289 functions 98 ODP.NET, programming 93 packages 111 REF CURSOR, working with 122 rountines, executing 111 stored procedures 98 **procedure** executing, in PL/SQL package 112-114 **provider independent model** about 15 installed .NET data providers, listing 16, 17 Oracle data sources, enumerating 17-19

## **R**

**REF CURSOR** accessing, .NET application used 122-124 dataset, filling 125, 126 MARS, working with 126-130 working with 122 **rows manipulating, XML used** rows. inserting 171-173 rows. updating 174, 175

## **S**

**SELECT statement** XML document, generating 160 **smart data binding** web developing for 199 **smart device applications** developing 259 Microsoft Windows CE 259 web service, consuming 260, 263 **statement catching 76 statements, executing** DELETE, using 75 INSERT, using 72, 73 multiple inserts, array binding used 78-81 multiple inserts, statement caching used 76-78 OracleCommand used 71 Oracle table dynamically creating, ODP. NET used 81, 82 UPDATE, using 73, 74 **stored procedures, PL/SQL** about 98 executing 98, 99 executing, anonymous block used 102, 103 IN and OUT parameters, working simultaneously 105-107 output parameters, retreving from 103-105 parameter values, passing to 100, 101 user defined application errors, handling 107-109 user defined functions, executing 109-111 working with 98

## **T**

**TNS 19 transaction 86 Transparent Network Substrate 19 typed data** retrieving 47 retrieving, column names used 47 retrieving, ordinals used 47
## **U**

**user-defined functions** executing 109-111 executing, in PL/SQL package 114-116 working with 98

## **W**

**web applications** ASP.NET DropDownList control, populating 199-206 ASP.NET GridView control, linking 207, 210, 211 developing 199 developing, smart data binding used 199 rows, adding 212-218 rows, deleting 212-218 rows, updating 212-218 web control, working manually 218-220 **web controls** working manually 218-220 **web reports** charts, embedding 232-234 dataset, binding to 224-228 designing 224-227 developing, ASP.NET used 221 graphs, embedding 232-234 strongly-typed dataset creating, designer used 221-224 sub-totals, displaying 228-232 sub-totals, grouping 228-232

**web services** .NET XML service, creating 247-254 consuming 255-259 consuming, from Pocket PC 260-263 developing 247

## **X**

## **XML**

about 159, 160 document generating, SELECT used 160 Oracle XML DB 159 rows. manipulating 171 SELECT statement 160 **XML, generating from existing rows** ADO.NET Dataset used 163, 164 DBMS XMLGEN used 166, 167 ExecuteXMLReader used 164-166 rows to HTML converting, XML and XSLT used 167-170